UNIVERSIDAD DE EL SALVADOR FACULTAD DE INGENIERIA Y ARQUITECTURA ESCUELA DE INGENIERIA ELECTRICA

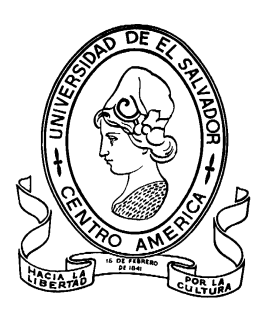

**Diseño e implementación de un procedimiento de Medición de calibración de un multímetro patrón de 8.5 dígitos utilizando la comunicación por el BUS GPIB y el Estándar IEEE-488.2.**

PRESENTADO POR:

**MARIO ERNESTO MÁRQUEZ CALDERÓN HÉCTOR ALEJANDRO RAIMUNDO CABREJO** 

PARA OPTAR AL TITULO DE:

**INGENIERO ELECTRICISTA** 

CIUDAD UNIVERSITARIA, SEPTIEMBRE DE 2013

#### **UNIVERSIDAD DE EL SALVADOR**

RECTOR :

#### **ING. MARIO ROBERTO NIETO LOVO**

SECRETARIA GENERAL :

### **DRA. ANA LETICIA ZAVALETA DE AMAYA**

#### **FACULTAD DE INGENIERIA Y ARQUITECTURA**

DECANO :

### **ING. FRANCISCO ANTONIO ALARCÓN SANDOVAL**

SECRETARIO :

### **ING. JULIO ALBERTO PORTILLO**

#### **ESCUELA DE INGENIERIA ELECTRICA**

DIRECTOR :

**ING. JOSÉ WILBER CALDERÓN URRUTIA** 

## UNIVERSIDAD DE EL SALVADOR FACULTAD DE INGENIERIA Y ARQUITECTURA ESCUELA DE INGENIERIA ELECTRICA

Trabajo de Graduación previo a la opción al Grado de:

#### **INGENIERO ELECTRICISTA**

Título :

# **Diseño e implementación de un procedimiento de Medición de calibración de un multímetro patrón de 8.5 dígitos utilizando la comunicación por el BUS GPIB y el Estándar IEEE-488.2.**

Presentado por :

## **MARIO ERNESTO MÁRQUEZ CALDERÓN HÉCTOR ALEJANDRO RAIMUNDO CABREJO**

Trabajo de Graduación Aprobado por:

Docente Director :

ING. JOSÉ ROBERTO RAMOS LÓPEZ

San Salvador, Septiembre de 2013

Trabajo de Graduación Aprobado por:

Docente Director :

## **ING. JOSÉ ROBERTO RAMOS LÓPEZ**

#### ACTA DE CONSTANCIA DE NOTA Y DEFENSA FINAL

En esta fecha, 30 de agosto de 2013, en la Sala de Lectura de la Escuela de Ingeniería Eléctrica, a las 17:00 horas, en presencia de las siguientes autoridades de la Escuela de Ingeniería Eléctrica de la Universidad de El Salvador:

1. Ing. José Wilber Calderón Urrutia **Director** 

2. Ing. Salvador de Jesús Germán Secretario

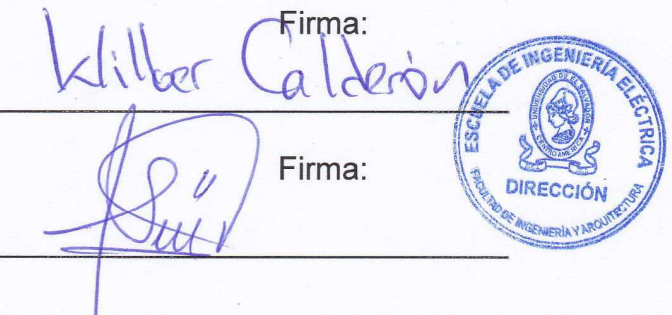

Y, con el Honorable Jurado de Evaluación integrado por las personas siguientes:

1- Ing. Carlos Osmín Pocasangre Jiménez

2- Ing. Marvin Flores

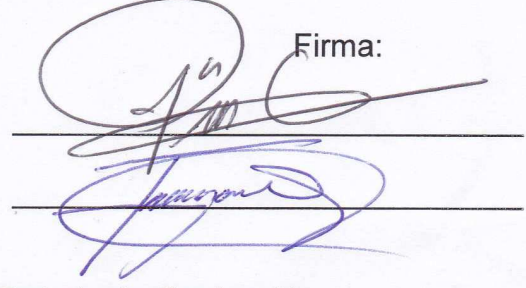

Se efectuó la defensa final reglamentaria del Trabajo de Graduación:

Diseño e Implementación de un procedimiento de Medición de calibración de un multímetro patrón de 8.5 dígitos utilizando la comunicación por el BUS GPIB y el Estándar IEEE-488.2.

A cargo de los Bachilleres:

- Raimundo Cabrejo Héctor Alejandro

- Márquez Calderón Mario Ernesto

Habiendo obtenido en el presente Trabajo una nota promedio de la defensa final, de:  $8.5$ 

(UCHO PUNTO CINCO)

#### **AGRADECIMIENTOS.**

Agradezco Dios darme salud, protección, fortaleza, sabiduría y una familia con la que siempre he podido contar. Por ayudarme y haberme dado la oportunidad de culminar con éxitos mis estudios universitarios de la carrera de ingeniería eléctrica guiándome siempre hacia buenos caminos, así como también rodearme de mucha bendición.

Agradezco mis padres, Elsa Beralicia Calderón y Mario Alfonso Márquez Paniagua, a mis hermanas y hermano por siempre creer en mí, darme su apoyo incondicional durante toda mi vida y mi proceso de formación profesional. Por estar conmigo en las buenas y en las malas, darme ánimos en los momentos más difíciles de mi vida. A toda mi familia en general, que siempre estuvieron animándome, apoyándome y pendientes de los resultados de mi formación profesional. Gracias de todo corazón.

Agradezco de forma muy especial a mi novia Patricia Maribel Chávez Molina por su precioso amor, amistad, apoyo incondicional y sobre todo por siempre brindarme su tiempo y ánimos en los momentos más difíciles de la carrera.

A todos mis compañeros, que formaron parte de este proceso, por su apoyo y ayuda, por estudiar conmigo y compartir los conocimientos adquiridos.

A todos mis profesores por su paciencia y tolerancia que me brindaron. Por compartir sus conocimientos para que contribuyeran a mi formación profesional.

A mi asesor, por ser parte de este esfuerzo y guiarme para la cúspide de mi carrera.

Muchas, gracias a todos y que Dios los bendiga.

Mario Ernesto Márquez Calderón.

#### **AGRADECIMIENTOS.**

Le agradezco a Dios que me ha permitido llegar a esta etapa importante de la vida, brindándome de muchas bendiciones y sabiduría en el transcurso de mi carrera profesional, gracias a Él pude superar todos los obstáculos que se me han presentado en el camino.

Le doy gracias a mis padres Héctor Alfonso Raimundo Argueta y Gloria Cristina Cabrejo y a mis hermanas por todo el apoyo incondicional que me brindaron en todos mis estudios y estuvieron siempre en los momentos más difíciles de mi vida.

Un agradecimiento especial mi novia María Idalia Arias Ramos quien me brindo todo ese apoyo emocional, paciencia y amor, y también por toda su ayuda en mi vida.

A toda mi familia que siempre me brindo su apoyo y momentos de alegría.

A mi familia que se encuentra en el extranjero que a pesar de la distancia siempre formaron y seguirán siendo parte de mi vida.

A mis familiares que ya se encuentran en descanso eterno que siempre estarán en mis recuerdos y nunca olvidare las palabras de aliento que siempre me brindaban.

A todos mis amigos por haberse cruzado en mi camino y por estar siempre en todo momento y brindar palabras de apoyo y también poder compartir experiencias en las que quedaran en el recuerdo.

A todos los docentes que me impartieron clases ya que sin ellos no estuviera en este momento celebrando mi cúspide académica.

Por todo lo que viví en la Universidad, por todas esas experiencias inolvidables de mí Alma Mater por permitirme entrar en una nueva etapa de mi vida.

Héctor Alejandro Raimundo Cabrejo.

### ÍNDICE DE CONTENIDO

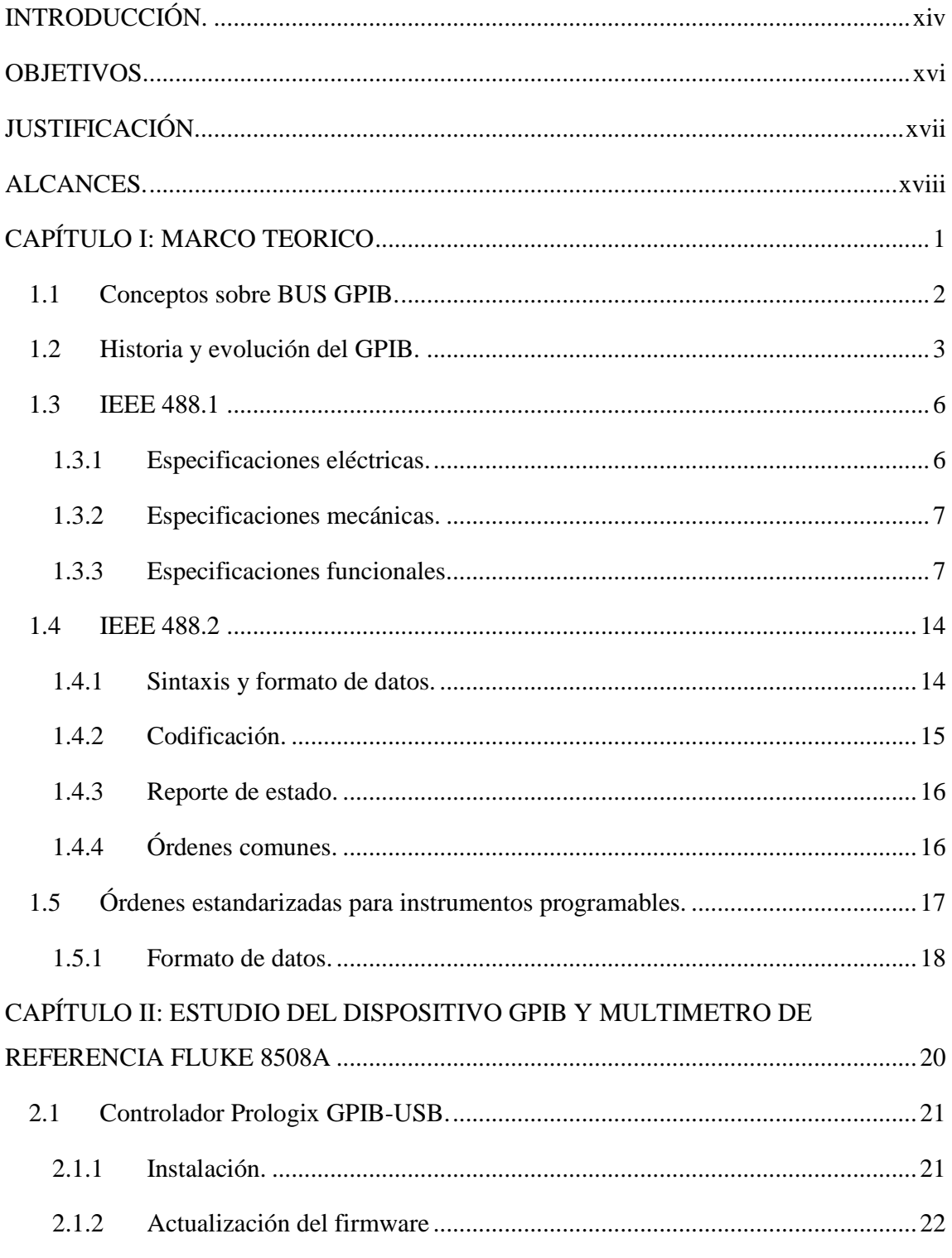

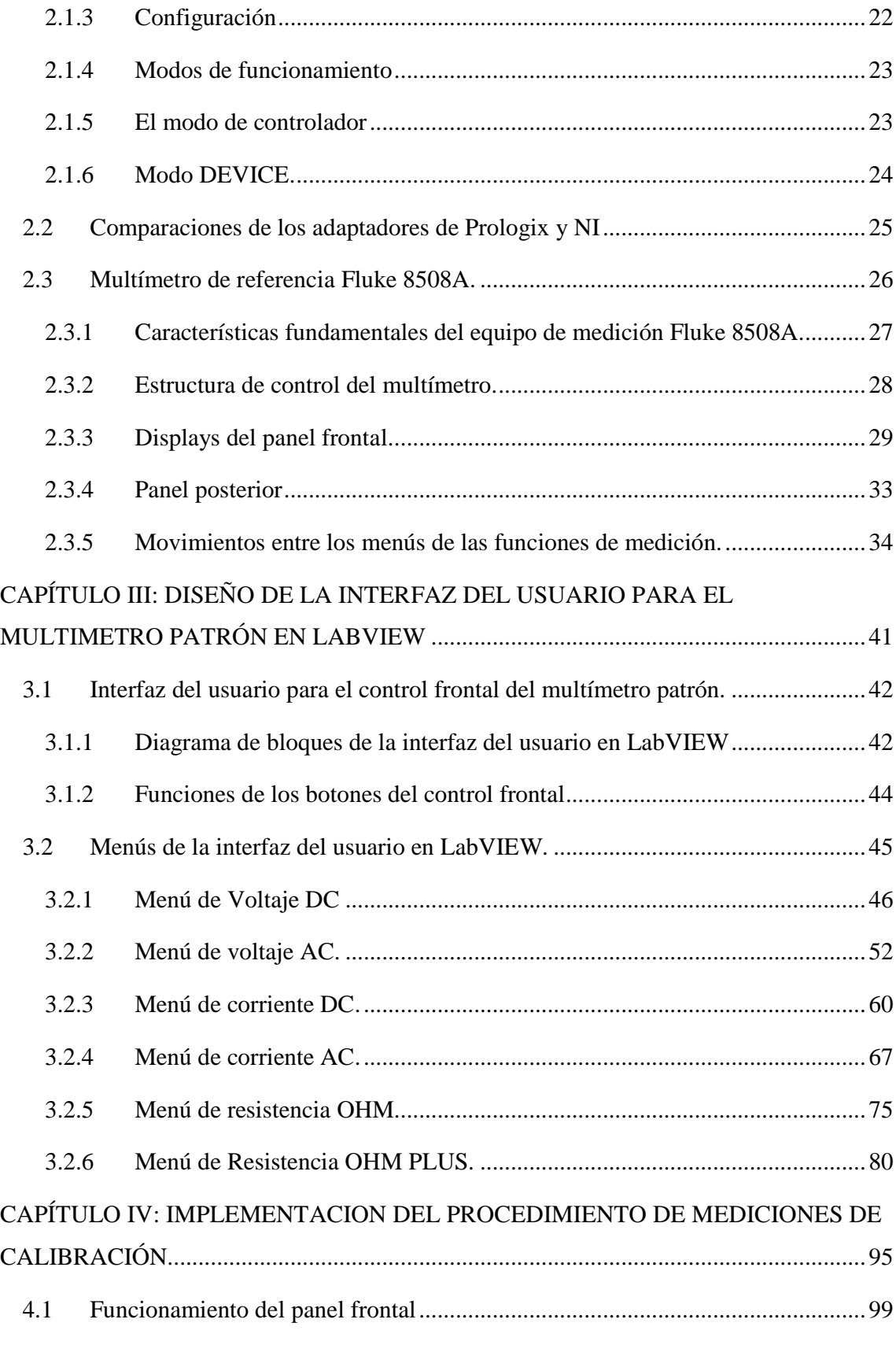

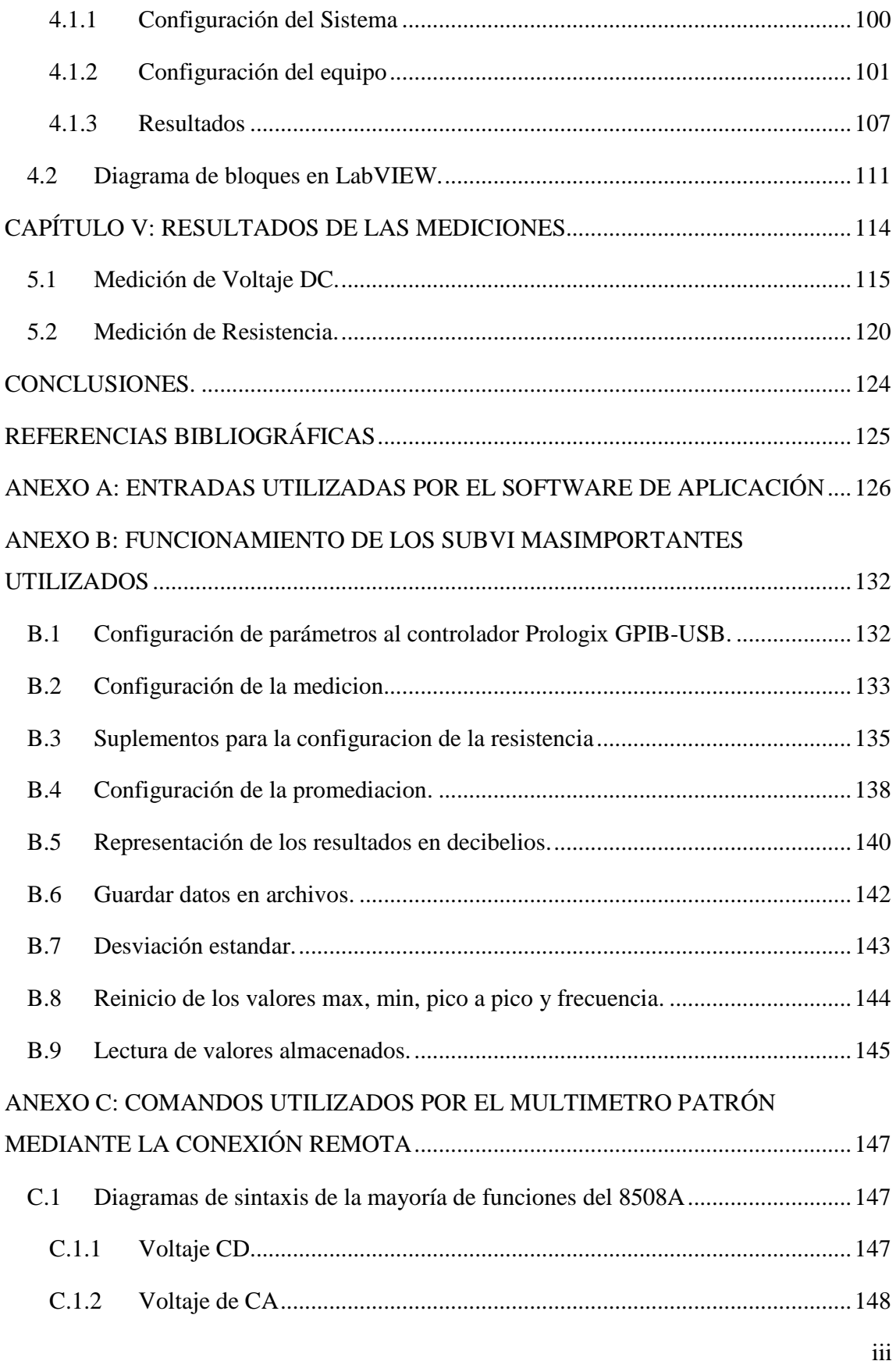

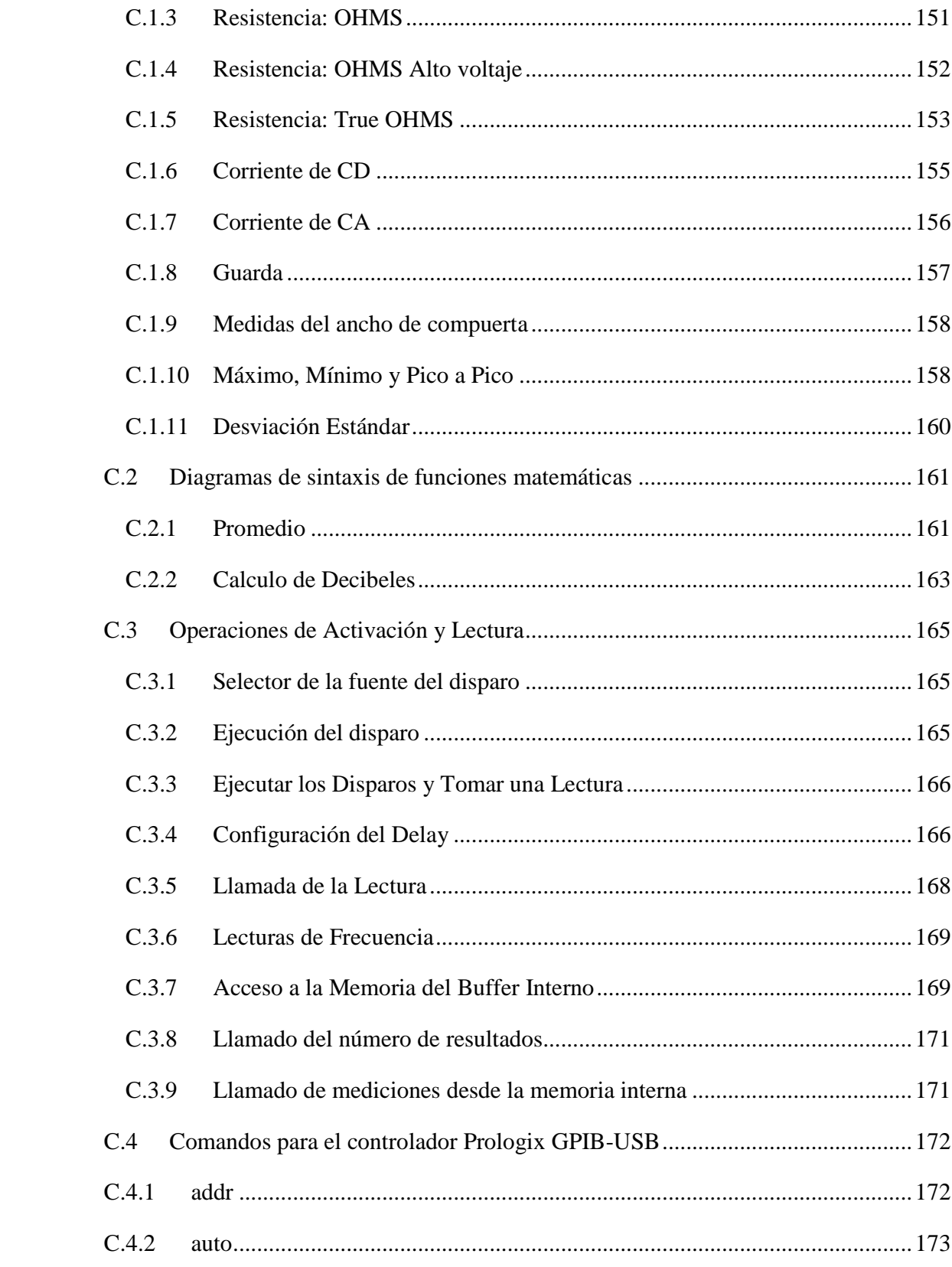

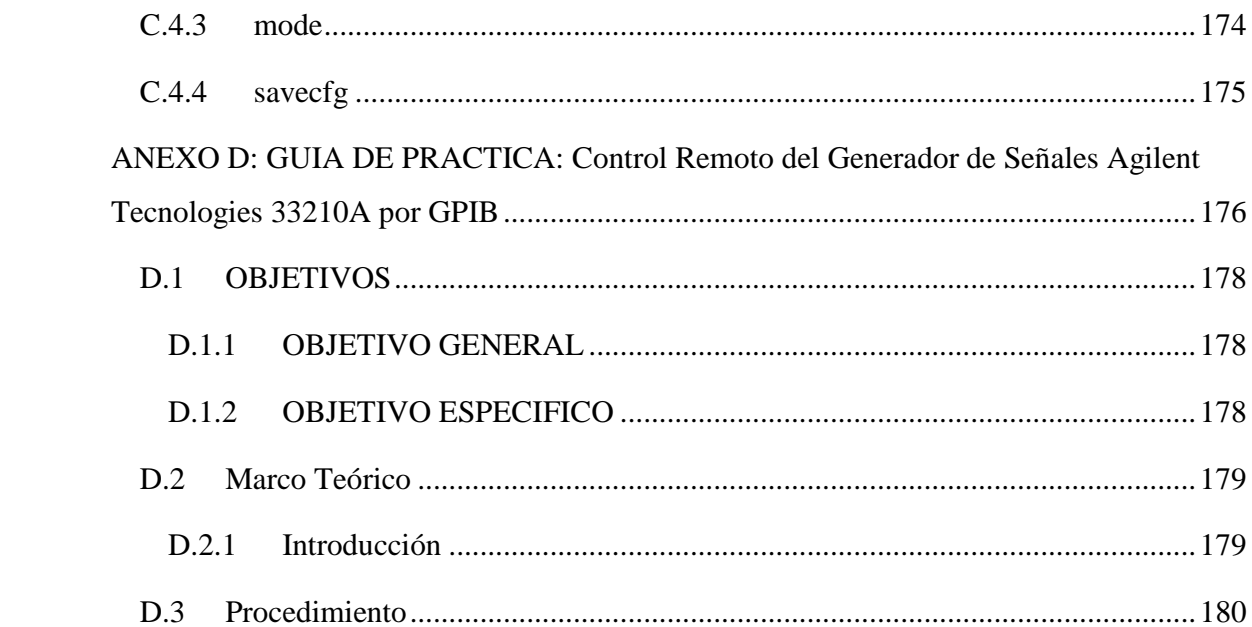

## ÍNDICE DE FIGURAS

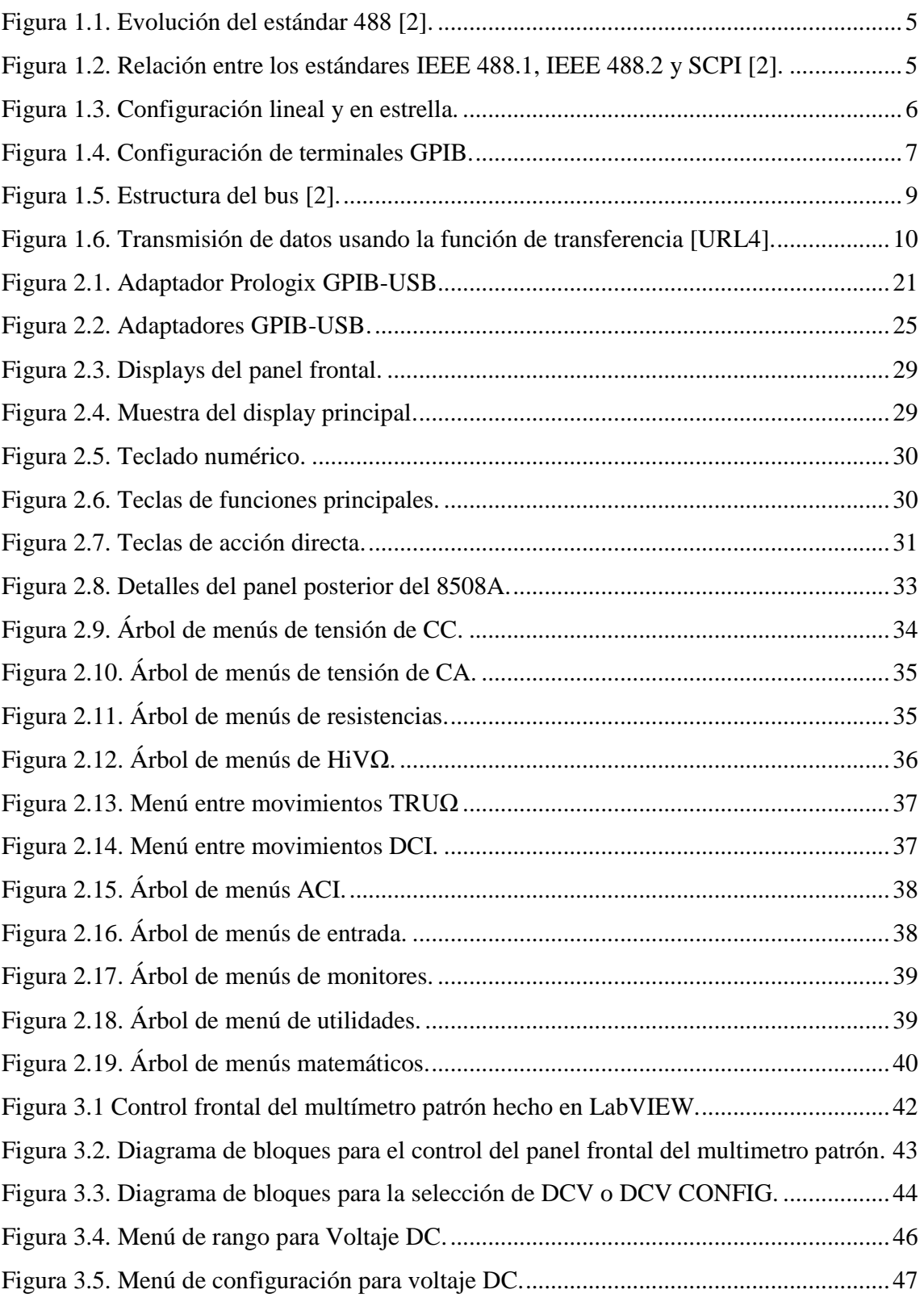

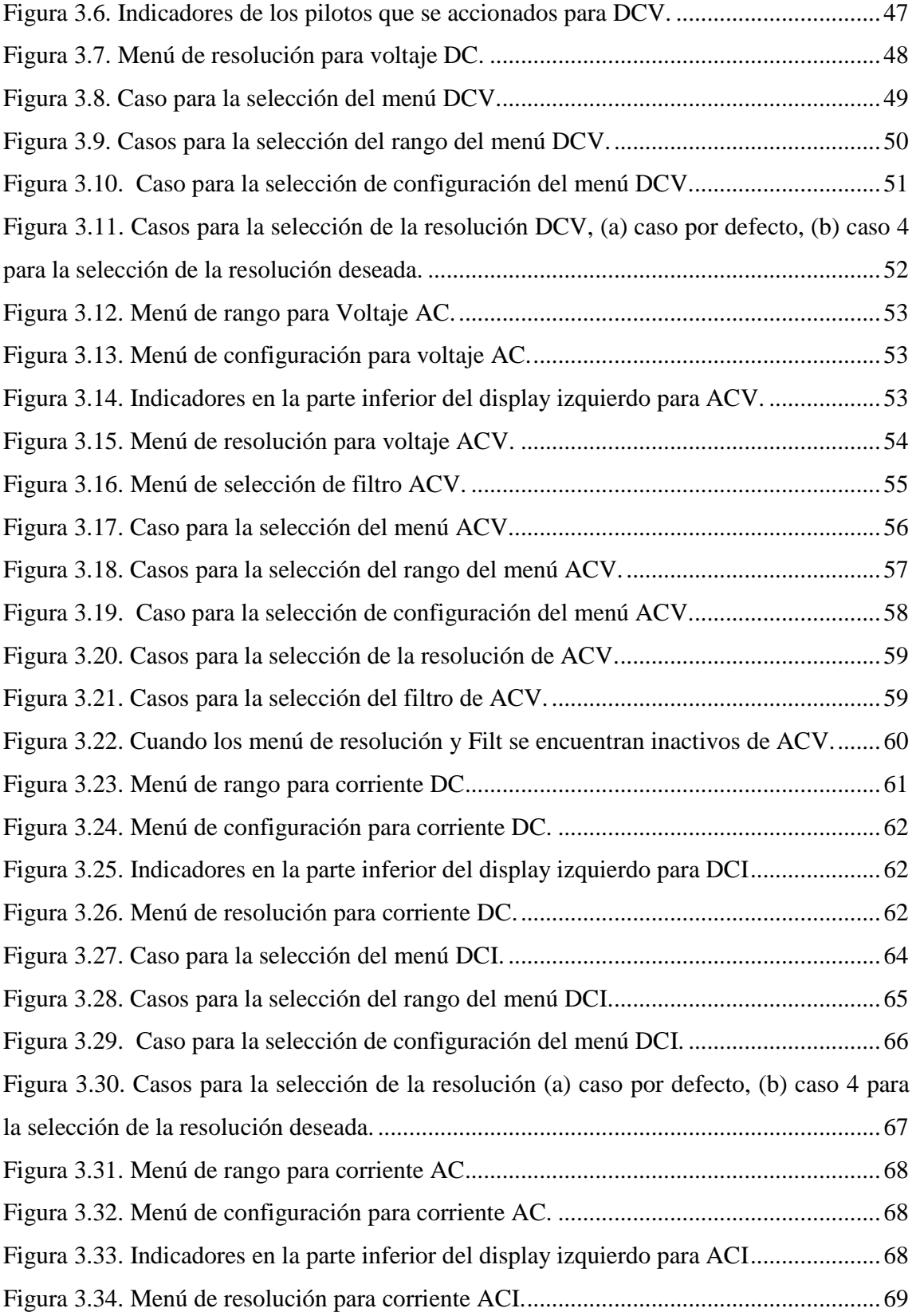

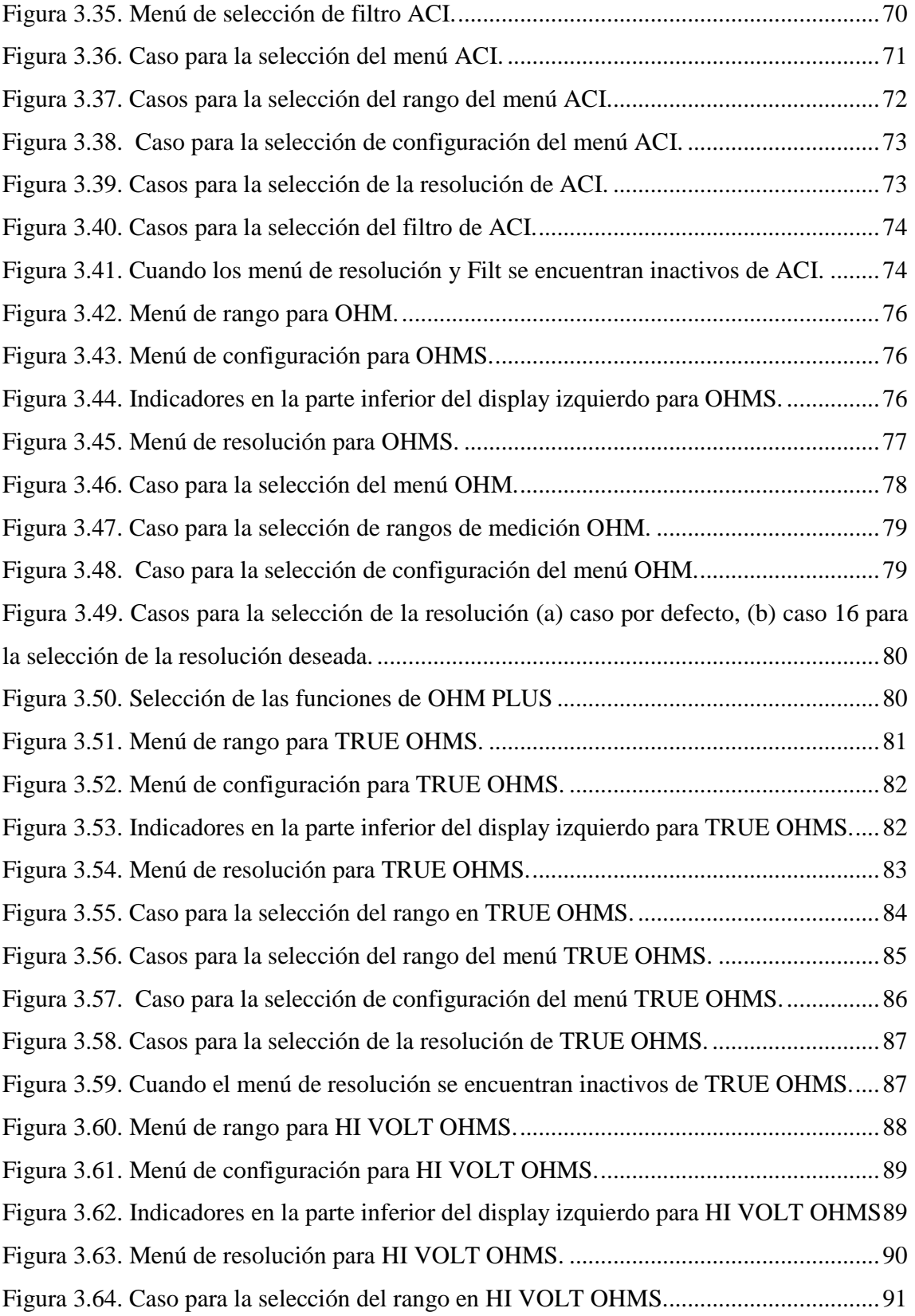

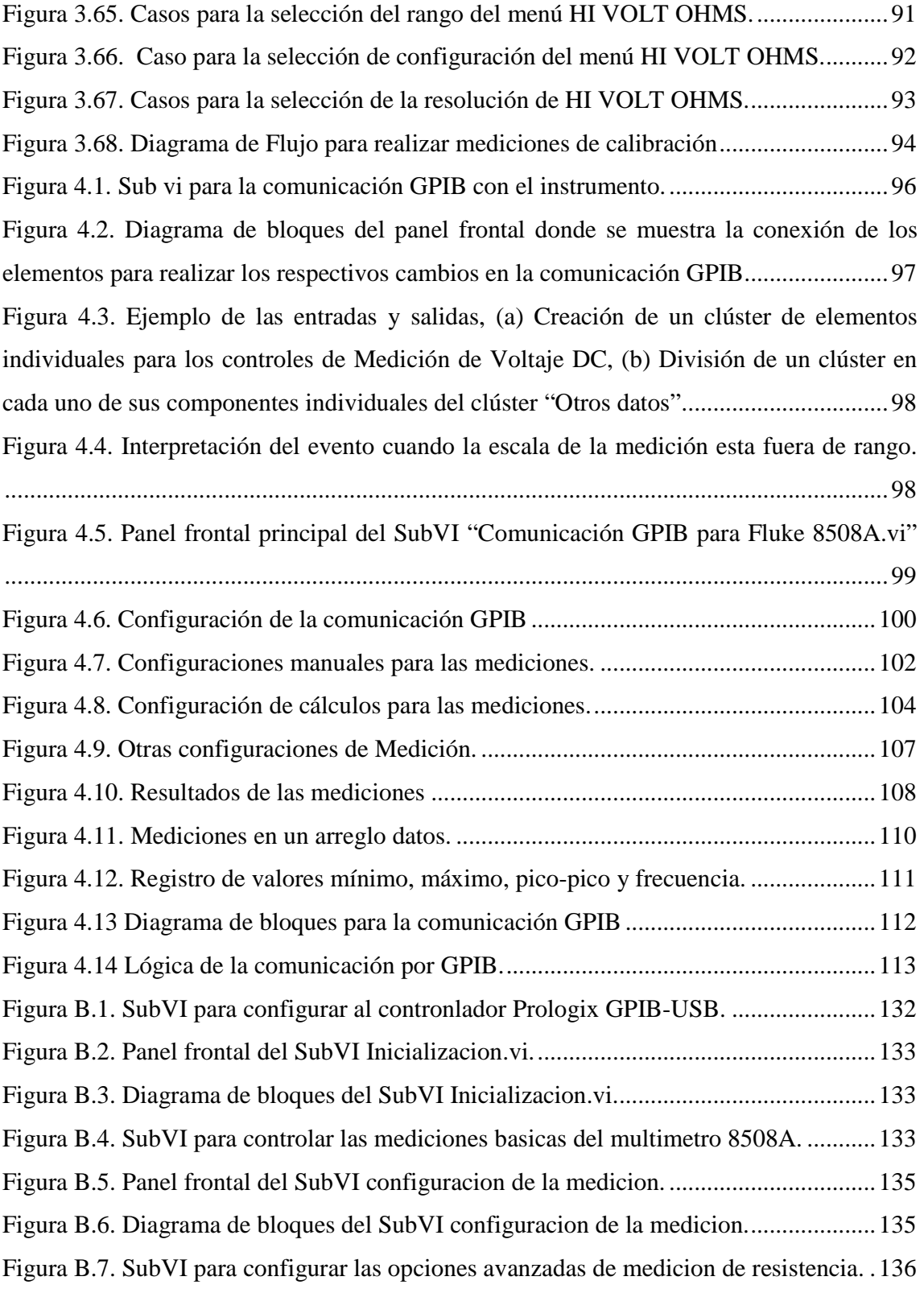

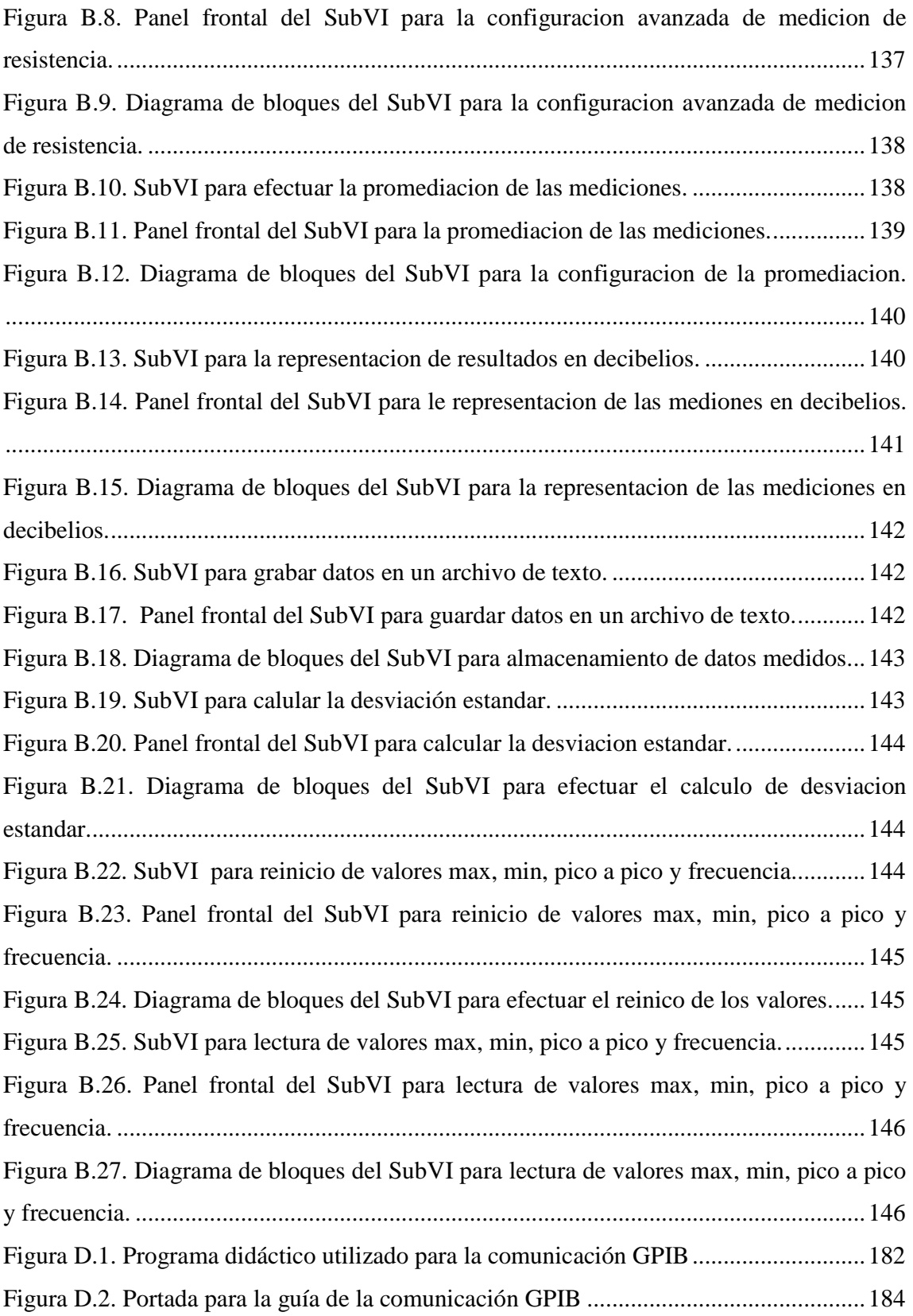

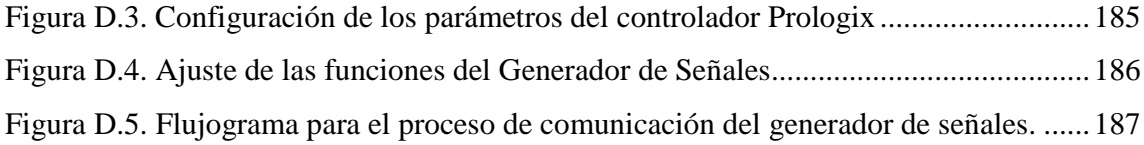

# Índice de Tablas

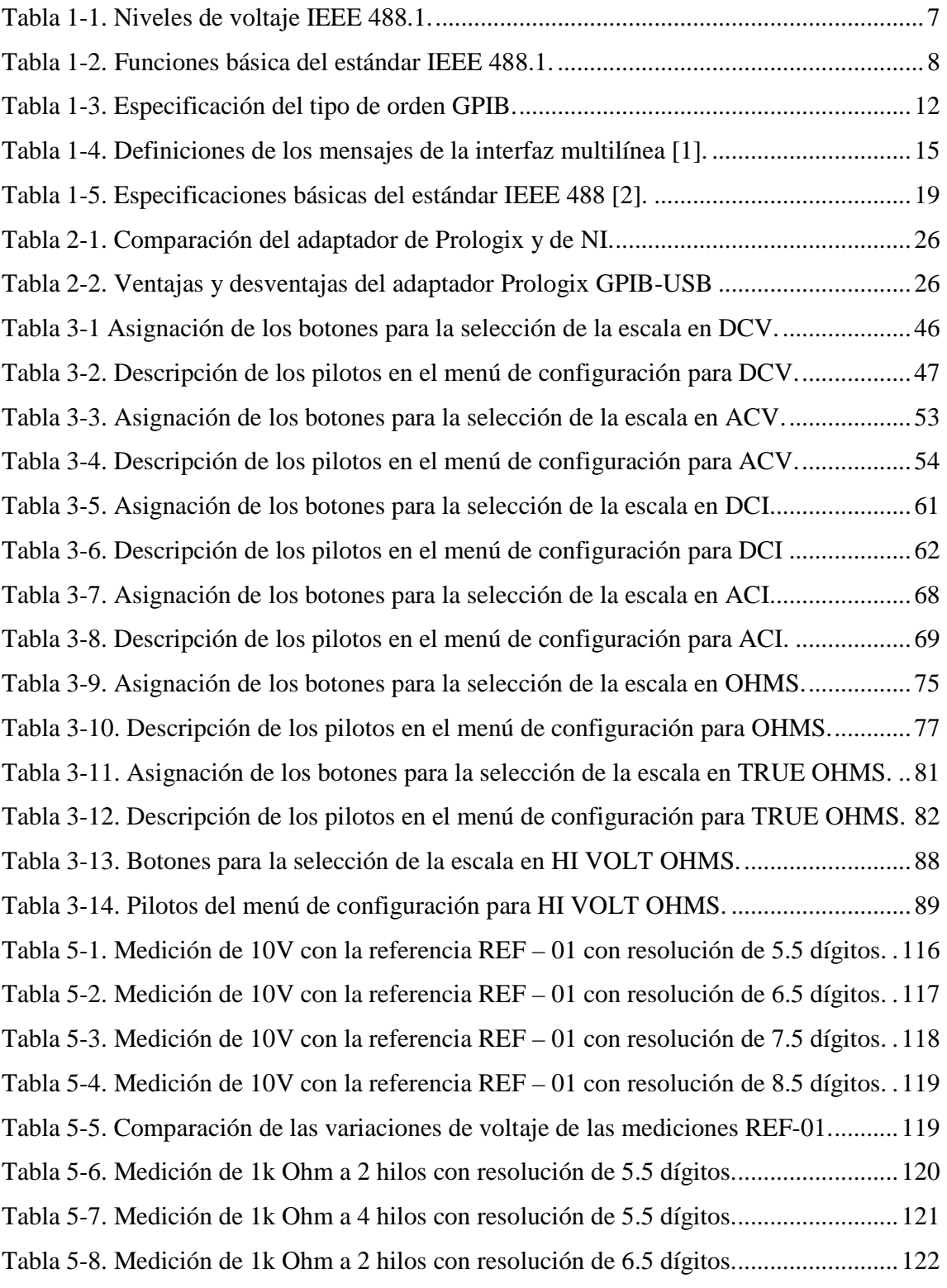

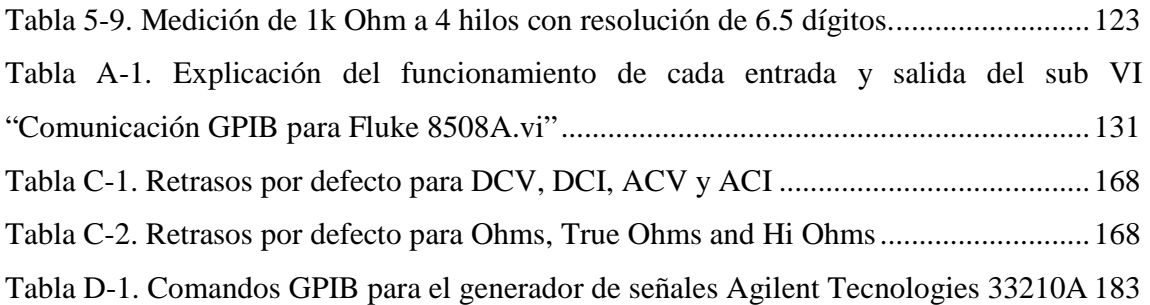

#### **1 INTRODUCCIÓN.**

El conocimiento, y la implementación de redes de comunicación desde una PC con múltiples dispositivos de medición a través de estándares específicos de instrumentación como el IEEE-488 más conocido como GPIB son de vital importancia en el campo de la electrónica y la instrumentación y permitirán estar acorde con el avance tecnológico en los modernos procesos industriales.

En un entorno como el descrito, la tendencia actual es que sea un software especializado quien se encargue del control de la red, coordinando el funcionamiento del instrumento. Existe un software que es LabVIEW, el cual permite recoger, analizar datos, controlar y monitorear dentro de un entorno de programación gráfico en el que se ensamblan objetos para formar el programa de aplicación con el que interactuará el usuario y que se denomina instrumento virtual.

En los últimos años que la Escuela de Ingeniería Eléctrica adquirió el instrumento multímetro patrón 8508A de la compañía Fluke no se ha utilizado de manera automatizada mediante un control remoto desde una computadora; este proceso facilitaría en gran medida los procesos de medición de calibración de equipos de medición eléctrica para lo cual el multímetro 8508A ha sido diseñado. Sin embargo, la ausencia de esta aplicación hace que el tiempo para las mediciones de calibración en el equipo a prueba sea muy alto debido a la operación manual que se tiene que realizar, lo cual nos lleva a la ausencia o falta de interés de realizar estos procedimientos por ser muy largos, en los cuales se requiere mucha concentración.

Es por esta razón que se ha desarrollado el diseño e implementación de un procedimiento para las mediciones de calibración (una aplicación en LabVIEW) para un instrumento de laboratorio, en el que docentes y alumnos podrán interactuar y que además pueda servir como una referencia práctica para algunas asignaturas de la Carrera.

Para cumplir con este objetivo se ha dividido el presente trabajo de graduación en cinco capítulos que se describen a continuación.

En el capítulo I se realiza un breve análisis de los estándares y protocolos, se analiza los principios de la comunicación, los parámetros de la transmisión, se revisa los comandos para la comunicación vía remota y también se analiza la historia de la interface GPIB, sus especificaciones y protocolos. Las características de la Norma IEEE 488.1 y 488.2, que describen las características eléctricas y las reglas que se deben cumplir para conectar varios instrumentos a PC.

En el capítulo II se describe las características más importantes del dispositivo utilizado para entablar la comunicación GPIB con el instrumento que se utiliza para crear la aplicación en LabVIEW, es por ello que también se detallan las operaciones y funciones así como la estructura de los comandos del instrumento para su control.

En el capítulo III y IV se describe el diseño de la interfaz del usuario para que pueda tener acceso a las funciones del multímetro patrón, dicho programa podrá ser utilizado como una guía rápida para familiarizarse con el manejo del multímetro sin tocarlo físicamente. Además se presentan ciertas recomendaciones para un funcionamiento óptimo del programa. También se observan las funciones de mediciones del instrumento junto con la implementación de la comunicación por GPIB para realizar mediciones de calibración.

En el capítulo V se presentan los resultados de las mediciones efectuadas de forma automática. Aquí se muestran los datos que se consideran relevantes luego de la implementación y pruebas del sistema.

#### **2 OBJETIVOS.**

#### GENERALES:

• Diseñar e implementar un procedimiento para la medición de calibración, para controlar remotamente el multímetro de referencia 8508A de la compañía Fluke, instrumento de resolución de 8,5 dígitos con un programa elaborado en LabVIEW.

#### ESPECIFICOS:

- Crear un programa en LabVIEW que realice la comunicación mediante el bus GPIB para interactuar remotamente con un multímetro de referencia utilizando el estándar IEEE-488.2.
- Llevar a cabo mediciones de calibración de un instrumento mediante una conexión remota desde una computadora.
- Definir un procedimiento adecuado para la realización de mediciones de calibración de forma remota utilizado una aplicación creada en el programa LabVIEW.

#### **3 JUSTIFICACIÓN.**

Debido a la gran importancia que representa para el área de metrología, realizar una buena calibración es muy significativa, por ello se elige el mejor proceso para cada instrumento, con el objeto de que se obtengan las mejores medidas con la mejor precisión posible, pero se deben conocer bien todos los procesos y requerimientos técnicos a cumplir para alcanzar un mayor grado de aceptación y que represente una clara ventaja con respecto a los demás equipos que no cumplen con los estándares y normas de calibración existentes.

La alta demanda para realizar este tipo de tareas del área de metrología, exige que existan métodos de calibración automatizada, ya que es una de las medidas por las cuales se logra una amplia aceptación de la calibración de los instrumentos, por utilizar procesos sucesivos y rápidos, y así poder ofrecer la misma precisión a todos los equipos que se sometan a este tipo de proceso.

#### **4 ALCANCES.**

- 1. Se analizara las operaciones y funciones así como la estructura de los comandos del multímetro de referencia Fluke 8508A para su control.
- 2. Se explorará las capacidades que se tienen sobre la comunicación en forma remota mediante la comunicación por el puerto GPIB.
- 3. Se analizará y ejecutará la comunicación por el bus GPIB con el cual se enviaran datos por un programa elaborado en LabVIEW que controlara el tráfico de información hacia este.

# **1 CAPÍTULO I**

## **MARCO TEORICO**

## **DESCRIPCIÓN GENERAL**

.

En el presente capitulo se realiza una breve introducción sobre los conceptos del bus GPIB, así como la historia y evolución de los estándares de dicho puerto.

También se detallan los estándares del Instituto de Ingenieros Electricistas y Electrónicos (IEEE), como lo son el IEEE 488.1 en el que se describen las especificaciones eléctricas, mecánicas y funcionales; y el IEEE 488.2 en el cual se detalla la sintaxis y formato de datos, codificación, reporte de estado y ordenes comunes. De este modo el lector se familiarizara con la información para entablar una buena comunicación a través del puerto GPIB.

Por ultimo se puede encontrar una tabla comparativa de los estándares IEEE 488.1 e IEEE 488.2 en la que se representan de forma resumida las especificaciones, concepto y descripción de dichos estándares.

#### **1.1 Conceptos sobre BUS GPIB.**

Uno de los estándares más importantes dentro de la instrumentación electrónica es la interfaz IEEE 488 [1], conocida ampliamente como GPIB, diseñada para integrar uno o más instrumentos a una computadora o controlador.

GPIB es un bus y un protocolo estándar para el control y comunicación con instrumentos de test y medida, como multímetro digitales, osciloscopios, generadores de señales, etc. Permite configurar sistemas automáticos en el laboratorio y en la industria con gran flexibilidad y eficacia.

El bus GPIB fue inventado por Hewlett Packard a finales de los años 1960. La finalidad era crear un bus fiable, principalmente diseñado para conectar computadoras e instrumentos en una configuración de red que tuviera las características requeridas por un equipo de medida.

El control remoto de los instrumentos es un aspecto relevante del bus, pero hay otros más importantes como el reconocimiento de recepción de datos ("data hardware handshake"), que otorga a las operaciones de fiabilidad; o la capacidad de respuesta en tiempo real.

El principal objetivo del bus GPIB consiste en gestionar la transferencia de información entre dos o más dispositivos. Antes de enviar los datos hacia los dispositivos (instrumentos conectados al bus) éstos deben configurarse de acuerdo con este protocolo de transmisión de información. Entre los parámetros relativos al protocolo se encuentra la asignación de direcciones a los instrumentos interconectados. La numeración del dispositivo, o asignación de su dirección, se efectúa desde el panel frontal o alterando la conexión de los puentes de su tarjeta interfaz, que suele ser accesible desde la parte posterior del instrumento.

El elemento controlador del equipo GPIB es único (generalmente la tarjeta controladora instalada en un PC, en cuyo caso se le asigna la dirección 0), supervisa todas las operaciones que se realizan en el bus, y determina el dispositivo que envía la información y el momento en que se realiza su envío. El controlador puede designar un sustituto si en un determinado momento no puede atender los requisitos de control. El nuevo controlador recibe el nombre de controlador activo.

El controlador asegura que no puede haber dos o más instrumentos enviando información al bus simultáneamente. Además, establece los dispositivos que permanecen en estado de recepción o escucha, ya que no todos los instrumentos están siempre interesados en captar la información del bus. Esta función la realiza "despertando" a los dispositivos en estado de "latencia" mediante una solicitud de reafirmación, y mediante órdenes que especifican los nuevos receptores y el nuevo emisor.

Cuando el proceso de transmisión-recepción ha finalizado, el controlador del equipo se asegura de que todos los receptores han recibido la información enviada al bus por el emisor mediante el "data hardware handshake" o control de transferencia de datos. Este protocolo permite asegurar la recepción de la información por parte de los dispositivos más lentos. Como consecuencia, el dispositivo más lento limita la velocidad de operación del equipo GPIB.

En resumen, se consideraran los siguientes elementos o conceptos más relevantes y específicos, involucrados en un equipo red de instrumentación mediante el protocolo GPIB:

- $\triangleright$  Controlador del equipo controlador activo.
- $\triangleright$  Dispositivos conectados al bus.
- $\triangleright$  Dispositivo fuente.
- $\triangleright$  Dispositivos destino.
- $\triangleright$  Comandos y funciones.

#### **1.2 Historia y evolución del GPIB.**

En septiembre de 1965, la compañía Hewlett-Packard (HP), en la actualidad la división de Test y Medida con el nombre "Agilent Technologies" [URL1], ideó la posibilidad de interconectar sus instrumentos mediante un sistema de comunicaciones en el cual un instrumento pudiera *hablar* a otro y viceversa. Como resultado surgió el bus de interfaz Hewlett-Packard (HP-IB, *Hewlett Packard Interface Bus*).

Debido a su elevada velocidad de transferencia (1 Mbyte/s nominal) y a su fiabilidad, este interfaz adquirió popularidad a pasos agigantados. Así, en abril de 1975, el HP-IB logró la aceptación del IEEE (*Institute of Electrical and Electronics Engineers*) mediante la publicación del estándar ANSI/IEEE 488-1975 "Interfaz Digital para Instrumentos Programables IEEE", el cual contenía especificaciones eléctricas, mecánicas y funcionales de un sistema de interfaz. En noviembre de 1978, se reviso el estándar, principalmente para realizar clarificaciones editoriales y agregar anexos y como resultado se obtuvo el documento identificado como IEEE 488-1978, este último se conoce como el estándar del bus de instrumentación de propósito general (GPIB, *General Purpose Instrumentation Bus*). La norma GPIB fue adoptada en Europa bajo la denominación IEC 625.1 por la Comisión Electrotécnica Internacional (IEC, *International Electrotechnical Commission*) y en enero de 1976, el Instituto Nacional de Estándares Americanos (ANSI, *American National Standard Institute*) publicó un estándar idéntico denominado MC1.1 [3].

Debido a que el documento original IEEE 488 no incluía normas para una sintaxis de preferencia y convenciones de formato, se continuó trabajando en la especificación para mejorar el sistema de compatibilidad y configuración entre sistemas de pruebas. El resultado de este trabajo se aprueba por el IEEE en junio de 1987 generando así un nuevo estándar para dispositivos programables, el IEEE 488.2-1987, que incluye códigos, formatos, protocolos y comandos comunes, para utilizarse con el IEEE 488 (el cual fue renombrado como IEEE 488.1). El IEEE 488.2 no reemplaza el IEEE 488.1, muchos dispositivos todavía cumplen sólo con el IEEE 488.1 al definir un conjunto mínimo de habilidades para la interfaz de un dispositivo, un conjunto común de códigos y formatos para datos, un protocolo de mensajes para dispositivos, un conjunto genérico de comandos comúnmente necesitados por dispositivos y un nuevo modelo para generación de reportes de estado [URL4].

En resumidas cuentas el estándar IEEE 488 se forma del estándar IEEE 488.1, encargado de las especificaciones mecánicas, eléctricas y funcionales; y del estándar IEEE 488.2, el cual define la sintaxis, la estructura de los datos y la manera en que éstos se transmiten y representan por los dispositivos mediante código ASCII (*American Standard Code for Information Interchange*). La figura 1.1 muestra la evolución del estándar 488.

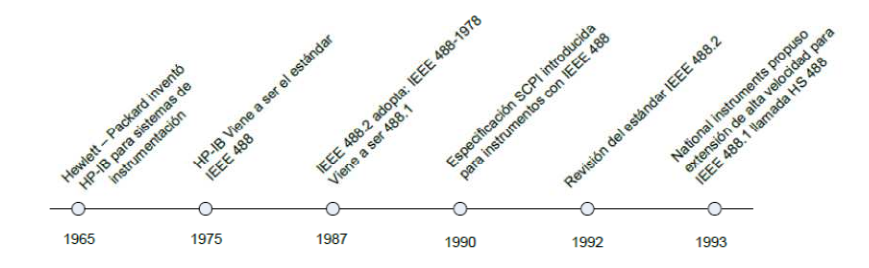

**Figura 1.1. Evolución del estándar 488 [2].** 

Hasta entonces, cada fabricante definía su propio conjunto de órdenes para cada instrumento, por ello en abril de 1990, un grupo de fabricantes de dispositivos de instrumentación electrónica anunciaron la especificación de Los Comandos Estándares para Instrumentación programable; SCPI por sus siglas en ingles (*Standard Commands for Programmable Instruments*). El SCPI define un conjunto de órdenes comunes para instrumentos electrónicos programables [URL2] y [URL3]. Por lo tanto, el SCPI garantiza compatibilidad y configuración de sistema completas entre estos instrumentos. Ya no es necesario aprender un conjunto de comandos diferentes para cada instrumento en un sistema que cumple con el SCPI, y es fácil reemplazar un instrumento de un proveedor con el de otro proveedor [URL4]. La Figura 1.2 muestra la relación entre los estándares IEEE 488 y SCPI.

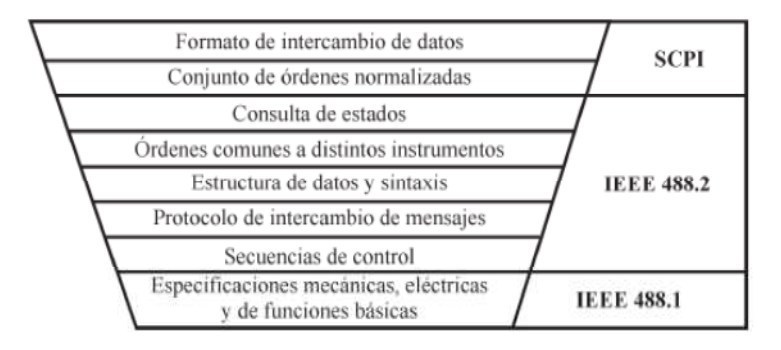

**Figura 1.2. Relación entre los estándares IEEE 488.1, IEEE 488.2 y SCPI [2].** 

En 2003, el estándar IEEE 488.1 adoptó el protocolo GPIB de alta velocidad, conocido como HS488 y propuesto por la firma National Instruments. HS488 alcanza velocidades de transferencia de datos de hasta 8 MBps y es compatible con el estándar IEEE 488.1 [URL4].

#### **1.3 IEEE 488.1**

El estándar IEEE 488.1 permite la interconexión de hasta 15 dispositivos activos en el bus, incluyendo el controlador, define la longitud máxima del bus, la cual no debe ser mayor a 20 m, y recomienda la conexión de dispositivos al bus mediante cables GPIB de 2 m. de longitud.

La máxima velocidad de transferencia de datos es de 1 MBps (Megabyte por segundo) y se reduce a 250 o 500 KBps (Kilobyte por segundo) a distancias de bus mayores a los 20 m.

Todos los instrumentos en el bus se conectan en paralelo mediante un conector hermafrodita, lo cual permite dos tipos de configuración, lineal o en estrella, como muestra la Figura 1.3.

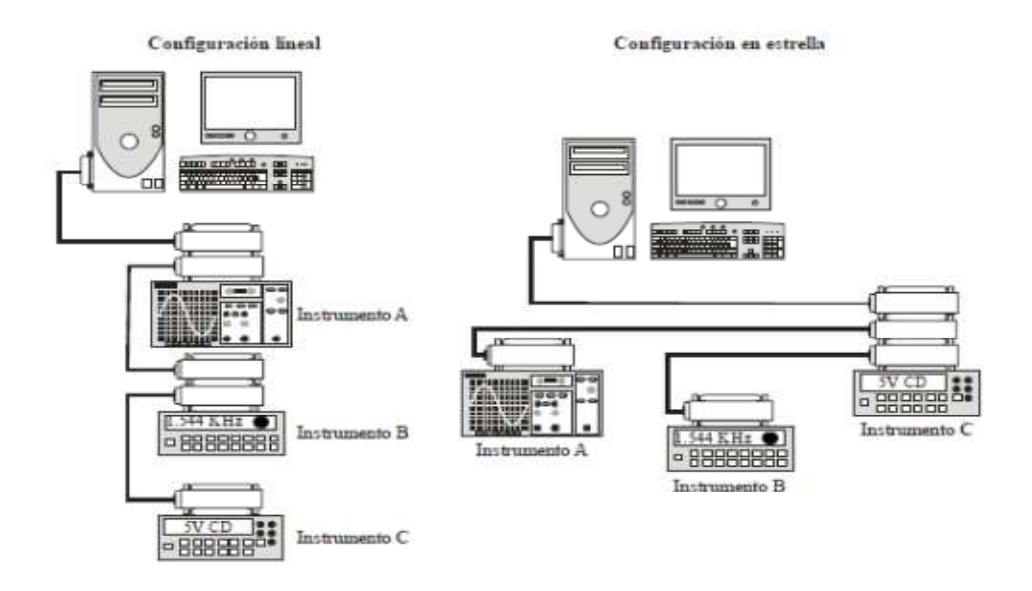

**Figura 1.3. Configuración lineal y en estrella.** 

#### **1.3.1 Especificaciones eléctricas.**

El estándar IEEE 488.1 define un sistema basado en la lógica negativa, el cual utiliza un nivel lógico "0" para especificar un estado verdadero (*true*) y un nivel lógico "1" para especificar un estado falso (*not true*) (Tabla 1-1). Con ello se reduce la susceptibilidad de ruido en el estado verdadero y proporciona un estado falso sobre las líneas que no están conectas o en uso.

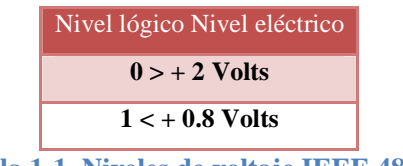

**Tabla 1-1. Niveles de voltaje IEEE 488.1.** 

#### **1.3.2 Especificaciones mecánicas.**

El estándar IEEE 488.1 especifica el tipo de conector utilizado para interconectar los dispositivos GPIB, el cual es un conector tipo americano o hermafrodita de 24 terminales (Figura 1.4).

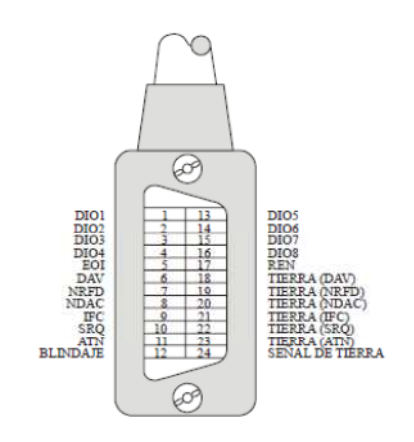

**Figura 1.4. Configuración de terminales GPIB.** 

#### **1.3.3 Especificaciones funcionales.**

Los aspectos funcionales definen los tipos de instrumentos conectados al bus, las órdenes, datos, direcciones y funciones básicas; también considera los protocolos o mecanismos de transferencia de información y el mecanismo de reconocimiento.

#### *1.3.3.1 Tipos de instrumentos GPIB.*

El estándar IEEE 488.1 define tres tipos de instrumentos o dispositivos GPIB:

• *Emisor (Talker)*: dispositivo capaz de enviar información referente a su estado a través del bus.

- *Receptor (Listener)*: dispositivo que puede recibir órdenes y datos a través del bus cuando es direccionado.
- *Controlador (Controller)*: dispositivo encargado de controlar el sistema GPIB mediante la utilización de órdenes para el control del bus. El controlador GPIB puede ser tanto emisor como receptor, y generalmente es una PC.

Cualquier dispositivo puede ser un emisor o un receptor, pero no simultáneamente.

#### *1.3.3.2 Funciones de la interfaz.*

El estándar IEEE 488.1 específica diez funciones básicas que deben implementarse en todo dispositivo GPIB. Cada función cuenta con un nemónico de identificación, el cual consta de 1 a 3 letras para describir la interfaz (Tabla 1-2).

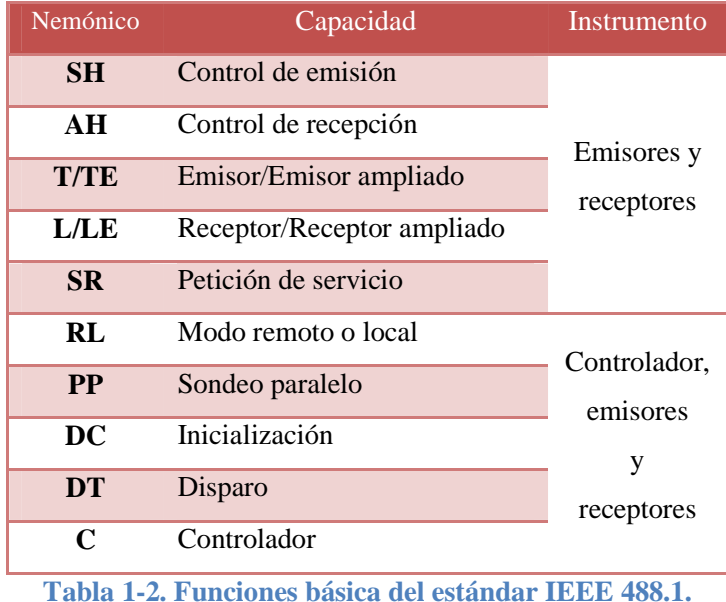

#### *1.3.3.3 Estructura del bus.*

El GPIB es un canal de comunicación de dos vías y el flujo de los datos es en ambas direcciones (*full duplex*). El canal de comunicación que incluye cada dispositivo GPIB, carga los datos u órdenes en el bus utilizando 16 líneas (Figura 1.4):

• La información de datos y direcciones se maneja mediante palabras de 8 bits (byte u octeto), mediante las líneas DI0 a DI7.

- Las líneas DAV, NRFD y NDAC se utilizan para realizar la función de transferencia (*handshake*).
- Las cinco restantes proporcionan el manejo y el control del sistema GPIB.

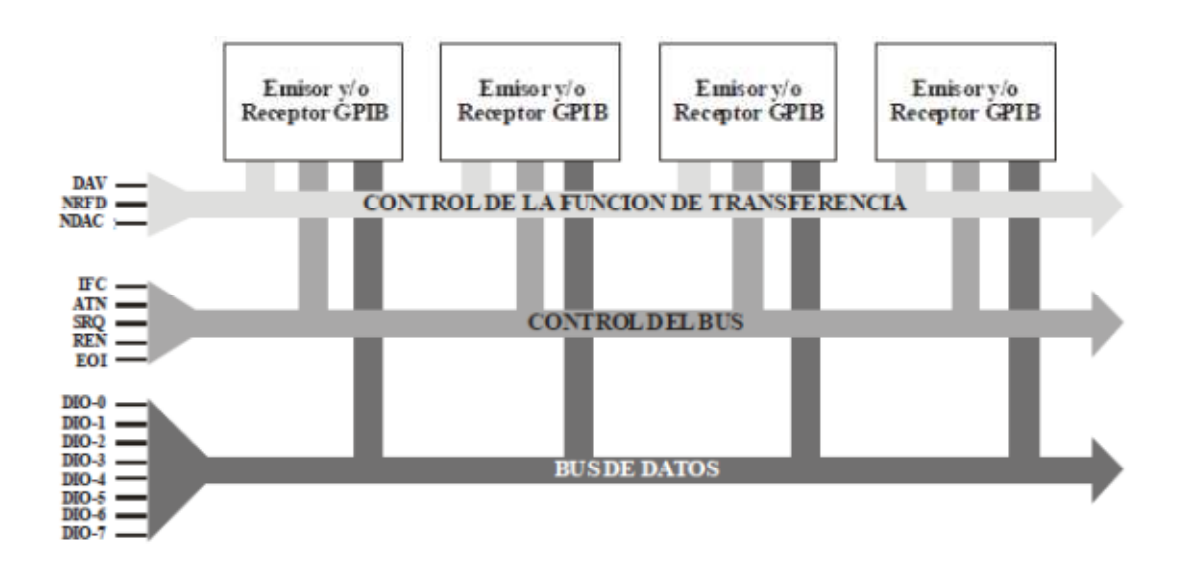

**Figura 1.5. Estructura del bus [2].** 

1.3.3.3.1 Función de transferencia GPIB.

El propósito de la función de transferencia es asegurar que todos los datos y órdenes transmitidos sobre el GPIB sean recibidos adecuadamente por los receptores direccionados. Las líneas utilizadas para dicha función son las siguientes:

- *NRFD (Not Ready For Data)*: los dispositivos receptores utilizan esta línea para indicar que no pueden aceptar una transmisión de datos; para ello ponen la línea NRFD en bajo (*true*).
- *DAV (Data Valid)*: esta línea es utilizada por el emisor o controlador para validar las ocho líneas de datos en el GPIB, mediante su puesta a un nivel bajo.
- *NDAC (No Data Accepted)*: el receptor pone en bajo esta línea para indicar que aún no ha procesado los datos recibidos.

La función de transferencia se lleva a cabo de la siguiente manera (Figura 1.5):

- **1.** El dispositivo emisor lee las líneas del bus y verifica la presencia de datos.
- **2.** Todos los receptores están listos para recibir datos, y ponen su línea NRFD a un nivel alto (*false*).
- **3.** El emisor pone la línea DAV a un nivel bajo para validar los datos en el bus.
- **4.** Los receptores aceptan el primer dato y ponen la línea NRFD a un nivel bajo para procesar el dato e indicar que no están listos para recibir el siguiente octeto.
- **5.** Cuando el receptor más lento recibe y acepta el dato, la línea NDAC es puesta en un nivel alto indicado que todos los receptores en el bus han aceptado el dato.
- **6.** El emisor pone la línea DAV en un alto para indicar que los datos en el bus no son válidos.
- **7.** Los receptores colocan la línea NDAC a un nivel bajo, preparándose para recibir el próximo octeto.
- **8.** Los receptores liberan la línea NRFD, mediante un nivel alto, y se repite el proceso.

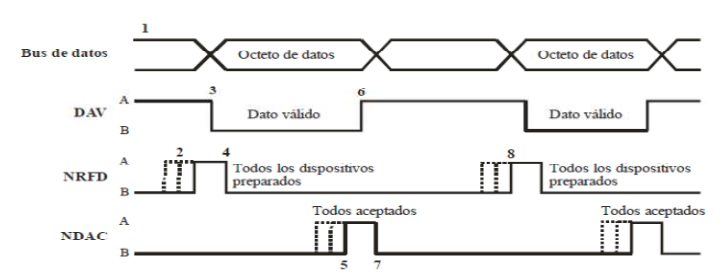

**Figura 1.6. Transmisión de datos usando la función de transferencia [URL4].** 

#### 1.3.3.3.2 Líneas de manejo de interfaz.

Se definen cinco líneas del bus para el manejo de la interfaz, las cuales proporcionan un flujo ordenado de órdenes y datos:

- *ATN (Attention)*: puesta en nivel bajo indica que los datos cargados en el bus se refieren a una orden o a una dirección. En conjunto con la línea EOI, se utilizan para indicar un sondeo en paralelo.
- *EOI (End Or Identify)*: esta línea tiene dos funciones:
	- - Si proviene del controlador: la línea en bajo indica, junto con la línea ATN en bajo un sondeo en paralelo.
- Si proviene de un emisor: la línea en bajo indica junto con un octeto de datos que éste es el último octeto en transferirse.
- *IFC (Interface Clear)*: el controlador GPIB utiliza esta línea para inicializar el bus.
- *REN (Remote Enable)*: es utilizada por el controlador GPIB para configurar los dispositivos en modo local o remoto.
- *SRQ (Service Request)*: cualquier dispositivo activo en el bus puede ocupar esta línea para realizar una petición de servicio al controlador GPIB.

#### *1.3.3.4 Direcciones GPIB.*

A cada dispositivo se asigna una dirección única, para ello el protocolo GPIB define un total de 31 direcciones llamadas direcciones primarias. Se asigna una dirección primaria a cada dispositivo mediante la configuración de interruptores (*switches* o *jumpers*) localizados en la parte posterior (*rear panel*) de los dispositivos. Actualmente, los dispositivos configuran su dirección mediante herramientas software o desde su panel frontal (*front panel*).

Las direcciones válidas pueden tomar un valor de 0 a 30, se reserva la dirección número 31 para propósitos de control y la dirección 21 para controlar la dirección del emisor/receptor.

Las direcciones primarias especifican dos códigos de direcciones sobre las líneas de datos, éstas diferencian entre las direcciones de emisor y las direcciones de receptor definidas en los bits 6 y 7 del octeto de datos.

#### *1.3.3.5 Órdenes GPIB.*

El estándar IEEE 488.1 define cuatro tipos de órdenes mediante los bits 7, 6 y 5 de la misma orden (Tabla 1-3).
| Bit 7 | <b>Bit 6</b> | Bit 5 | Tipo de orden          |
|-------|--------------|-------|------------------------|
|       |              |       | <b>Direccionadas</b>   |
|       |              |       | Universales multilínea |
|       |              | X     | Receptor               |
|       |              | X     | Emisor                 |
|       |              | X     | Secundarias            |

**Tabla 1-3. Especificación del tipo de orden GPIB.** 

# 1.3.3.5.1 Órdenes direccionadas.

Los dispositivos en el bus no necesariamente deben responder a todas las órdenes del controlador GPIB, por ello se definen las órdenes direccionadas, las cuales se utilizan para operar en el modo de operación remota. Las órdenes direccionadas son las siguientes:

- *GET (Grup Execute Trigger)*: el dispositivo direccionado inicia una acción programada previamente.
- *SDC (Selected Device Clear)*: esta orden pone al dispositivo direccionado en un estado predeterminado (*reset*).
- *GTL (Go To Local)*: obliga a que el panel frontal del dispositivo direccionado cambie de modo de control remoto a modo de control manual.
- *PPC (Parallel Poll Configure)*: cuando el controlador GPIB realiza un sondeo en paralelo, direcciona al dispositivo y éste responde en la línea de datos correspondiente para indicar su estado actual.

# 1.3.3.5.2 Órdenes universales multilínea.

Existen cinco tipos de órdenes universales multilínea, las cuales afectan a todos los dispositivos conectados al bus y son transmitidas en la línea de datos:

- *DCL (Device Clear)*: tiene la función de regresar a cualquier dispositivo a un estado inicial.
- *LLO (Local Lockout)*: se utiliza para deshabilitar los controles del panel frontal del dispositivo direccionado.
- *SPE (Serial Poll Enable)*: mediante esta orden, todos los emisores en el bus asumen el modo de sondeo serie.
- *SPD (Serial Poll Disable)*: esta orden regresa a cada emisor en el bus a su estado normal después de haberse realizado un sondeo serie.
- *PPU (Paralle Poll Unconfigure)*: los dispositivos que reconocen esta orden se inicializan y pasan a un estado de paro, deshabilitándolos para responder a dicha orden.

# 1.3.3.5.3 Órdenes de receptor y emisor.

Este tipo de órdenes tienen la finalidad de identificar al receptor y al emisor durante una transmisión de datos. Para cambiar de modo emisor o receptor a un estado de reposo, el controlador GPIB envía las órdenes *Untalk* (1011111) y *Unlisten* (0111111) respectivamente, las cuales son técnicamente clasificadas como direcciones:

- *UNL (Unlisten)*: desactiva todos los receptores.
- *UNT (Untalk)*: desactiva todos los emisores.

# 1.3.3.5.4 Órdenes secundarias.

Las órdenes secundarias que define el estándar IEEE 488.1 son:

- *PPE (Parallel Poll Enable)*: configura los dispositivos para responder a un sondeo paralelo sobre una línea particular de E/S (DI/O).
- *PPD (Parallel Poll Disable)*: inhabilita el sondeo paralelo.

# *1.3.3.6 Sondeo.*

El controlador GPIB cuenta con dos formas de conocer el estado actual de los dispositivos activos en el bus:

• *Sondeo serie (Serial Polling)*: se direcciona individualmente a cada dispositivo activo en el bus y éste regresa el octeto de estado, el cual indica su condición actual. La ventaja de este tipo de sondeo es que el controlador obtiene la identidad del dispositivo sondeado y su respectivo octeto de estado, y su principal desventaja es el tiempo que se requiere para realizar el sondeo de varios dispositivos.

• *Sondeo paralelo (Parallel Poll)*: esta forma de sondeo es más rápida que el sondeo serie, pero únicamente pueden ser sondeados hasta ocho dispositivos al mismo tiempo debido a que el controlador GPIB asigna a cada dispositivo un bit del octeto de estado [2].

# **1.4 IEEE 488.2**

El estándar IEEE 488.2 fue desarrollado para eliminar los problemas y ambigüedades que presentaba el estándar original, por ejemplo:

- No definía un formato común para la representación de los datos.
- No definía un protocolo estándar de mensajes.
- No contaba con un conjunto de órdenes comunes a todos los dispositivos.
- El octeto de estado de cada dispositivo GPIB era diferente

Para solucionar tales problemas, el estándar IEEE 488.2 proporciona las siguientes soluciones:

- Define formatos de datos que van desde números decimales a cadenas de caracteres.
- Describe un protocolo de intercambio de mensajes, que indican al dispositivo cómo reaccionar cuando ocurren condiciones no establecidas.
- Define un conjunto de órdenes comunes para una comunicación uniforme.
- Define un modelo de informe de estado para los instrumentos GPIB.

#### **1.4.1 Sintaxis y formato de datos.**

El estándar IEEE 488.2 especifica el formato de los datos para cualquier tipo de mensaje que pueda ser enviado, incluyendo números y cadenas de caracteres, en el GPIB. Los tipos de números incluidos en el estándar son binario, octal y hexadecimal.

#### **1.4.2 Codificación.**

El IEEE 488.2 especifica un conjunto de códigos para representar el tipo de datos y son órdenes definidas en el estándar IEEE 488, algunas de ellas pueden verse en la tabla 1-4.

- *Caracteres alfanuméricos*: ASCII 7 bits.
- *Caracteres numéricos enteros*: binario de 8 bits.
- *Números de punto flotante*: Recomendación IEEE 754.

| * Este mensaje de la interfaz multilínea es |                              |  |  |  |  |  |
|---------------------------------------------|------------------------------|--|--|--|--|--|
| una extensión propuesta a la especificación |                              |  |  |  |  |  |
| IEEE 488 para soportar el protocolo         |                              |  |  |  |  |  |
| <b>HS488.</b>                               |                              |  |  |  |  |  |
| Mensaje                                     | Descripción                  |  |  |  |  |  |
| $CFE*$                                      | <b>Configuration Enable</b>  |  |  |  |  |  |
| $CFG*$                                      | Configure                    |  |  |  |  |  |
| <b>DCL</b>                                  | Device Clear                 |  |  |  |  |  |
| <b>GET</b>                                  | <b>Group Execute Trigger</b> |  |  |  |  |  |
| <b>GTL</b>                                  | Go To Local                  |  |  |  |  |  |
| <b>LLO</b>                                  | <b>Local Lockout</b>         |  |  |  |  |  |
| MLA                                         | My Listen Address            |  |  |  |  |  |
| <b>MSA</b>                                  | My Secondary Address         |  |  |  |  |  |
| <b>MTA</b>                                  | My Talk Address              |  |  |  |  |  |
| <b>PPC</b>                                  | Parallel Poll Configue       |  |  |  |  |  |
| PPD                                         | Parallel Poll Disable        |  |  |  |  |  |
| <b>PPE</b>                                  | <b>Parallel Poll Enable</b>  |  |  |  |  |  |
| <b>PPU</b>                                  | Parallel Poll Unconfigure    |  |  |  |  |  |
| <b>SDC</b>                                  | <b>Selected Device Clear</b> |  |  |  |  |  |
| SPD                                         | Serial Poll Disable          |  |  |  |  |  |
| <b>SPE</b>                                  | Serial Poll Enable           |  |  |  |  |  |
| <b>TCT</b>                                  | <b>Take Control</b>          |  |  |  |  |  |
| <b>UNL</b>                                  | Unlisten                     |  |  |  |  |  |
| <b>UNT</b>                                  | Untalk                       |  |  |  |  |  |

**Tabla 1-4. Definiciones de los mensajes de la interfaz multilínea [1].** 

#### **1.4.3 Reporte de estado.**

El reporte de estado definido por el estándar IEEE 488.2 tiene la finalidad de extender la especificación del estándar original. El documento IEEE 488.1 no define los bits que forman el octeto de estado, dejando la implementación en mano de los diseñadores; tampoco define la forma en que se activan y/o desactivan los bits del octeto de estado.

El estándar IEEE 488.2 define los bits 4, 5 y 6 del octeto de estado, y las órdenes que permiten al usuario acceder al octeto de estado y a las estructuras de datos asociadas:

- *Bit 4 MAB (Message Available Bit)*: indica si la cola de salida (*output queue*) está vacía.
- *Bit 5 ESB (Event Status Bit)*: indica si se ha producido algún suceso en el registro de estado.
- *Bit 6 MSS (Master Summary Status Bit)*: indica si el dispositivo requiere solicitar una petición de servicio.

Para habilitar una petición de servicio, se utiliza el registro de habilitación de petición de servicio (SRER, *Service Request Enable Register*). El registro estándar de estado de evento (SESR, *Standard Event Status Register*) registra los cambios ocurridos en los distintos dispositivos, cada bit corresponde a una condición determinada; cuando se desea que una determinada situación sea detectada, se activa el bit correspondiente del registro estándar de habilitación de estado de evento (SESER, *Standard Event Status Enable Register*).

#### **1.4.4 Órdenes comunes.**

Todos los dispositivos GPIB realizan un conjunto de funciones comunes para comunicarse a través del bus e informar de su estado actual. Antes de definir el estándar IEEE 488.2, cada dispositivo utilizaba su propio conjunto de órdenes para realizar sus funciones.

Las órdenes comunes no son específicas de los instrumentos y algunas son opcionales. El siguiente conjunto de órdenes asegura que todos los dispositivos conectados al bus se comuniquen adecuadamente:

- *Datos de sistema (System data)*: se utiliza para almacenar o recuperar información de los dispositivos conectados al sistema.
- *Operaciones internas (Internal operations)*: para realizar operaciones internas del dispositivo tales como reinicialización, autocalibración, prueba, etc.
- *Estado y evento (Status & Event)*: relacionados con el modelo de reporte de estado.
- *Sincronización (Synchronization)*: realiza la sincronización de las operaciones del dispositivo dentro del sistema GPIB.
- *Sondeo paralelo (Parallel poll)*: para realizar el sondeo paralelo.
- *Activación del dispositivo (Device trigger)*: activa el funcionamiento de los dispositivos.
- *Controlador (Controller)*: pasa la función de controlador a otro dispositivo del sistema.
- *Autoconfiguración (Autoconfigure)*: asigna direcciones a los dispositivos del sistema.
- *Macros*: define nuevas órdenes con base en las definidas por el estándar IEEE 488.2.
- *Almacenar configuración (Store Settings)*: almacena el estado de un dispositivo.

# **1.5 Órdenes estandarizadas para instrumentos programables.**

La especificación SCPI unifica la información y las órdenes para dispositivos de distintos fabricantes, y puede interactuar de dos formas:

- *Compatibilidad vertical*: instrumentos de la misma clase pero de distintos fabricantes.
- *Compatibilidad horizontal*: mismas órdenes para controlar las mismas funciones de distintos instrumentos.

Se pueden definir nuevas órdenes para funciones no previstas siguiendo las reglas establecidas en la especificación SCPI. Cualquier compañía puede proponer nuevas órdenes, las cuales deben ser aprobadas por el consorcio SCPI, y una vez aceptadas se incluyen en la especificación [URL3].

# **1.5.1 Formato de datos.**

SCPI presenta problemas en el tratamiento de los datos debido a que:

- Los formatos numéricos (Binario, BCD, ASCII, etc.) y la estructura de los datos (agrupados, separados por comas, con cabecera, etc.) dependen de cada dispositivo.
- La información enviada, en muchos casos, no es autosuficiente.

Para solucionar lo anterior, se utiliza el formato *ADIF* (*Analog Data Interchange Format*), el cual encapsula la información. Cada bloque contiene los datos y la información necesaria sobre la naturaleza de los mismos.

Los bloques del formato *ADIF* son los siguientes:

- *ADIF*: bloque general.
- *STD*: versión ADIF que se implementa.
- *IDENTIFY*: identifica los datos (fecha y hora).
- *ENCODE*: especifica formato numérico.
- *DIMENSION*: informa sobre los factores de conversión y unidad.
- *ORDER*: orden o secuencia de los datos.
- *TRACE*: agrupa lógicamente las variables.
- *VIEW*: agrupa lógicamente las trazas que son utilizadas en dispositivos desplegadores como osciloscopios o analizadores.
- *DATA*: contiene los datos.

| <b>Estándar</b>      | <b>Especificaciones</b>           | Concepto                                        | <b>Descripción</b>                                                     |
|----------------------|-----------------------------------|-------------------------------------------------|------------------------------------------------------------------------|
| IEEE<br>488.1        | Mecánicas                         | Configuración del bus                           | En estrella (Star) o lineal (Lineal).                                  |
|                      |                                   | Longitud del bus                                | 2 m. entre instrumentos (Máxima longitud 20 m.).                       |
|                      |                                   |                                                 | Tipo americano de 24 terminales.                                       |
|                      |                                   | Conector                                        | Instrumento (hembra).                                                  |
|                      |                                   |                                                 | Cable (apilable: macho y hembra).                                      |
|                      | Eléctricas                        | "1" lógico en la salida                         | $0 + 0.5 V$ .                                                          |
|                      |                                   | "1" lógico en la entrada                        | $-0.6 \div 0.8 \text{ V}$ .                                            |
|                      |                                   | "0" lógico en la salida                         | $2.4 \div 5$ V.                                                        |
|                      |                                   | "0" lógico en la entrada                        | $2 + 5.5$ V.                                                           |
|                      | Funcionales y de<br>procedimiento | Tipo de instrumentos                            | Controlador (Controller), Emisor (Talker), Receptor<br>(Listener).     |
|                      |                                   | No. de instrumentos<br>conectables              | Máximo 15                                                              |
|                      |                                   | No. de instrumentos<br>activos                  | Más de la mitad de los instrumentos conectados<br>deben estar activos. |
|                      |                                   | Velocidad                                       | Máxima 1 MBps (distancias largas 200-300 KBps).                        |
|                      |                                   | Longitud de datos y<br>órdenes                  | 8 bits (Octeto) en código ASCII o binario.                             |
|                      |                                   | Tipos de órdenes                                | 34 principales y 32 secundarias.                                       |
|                      |                                   | Dirección de instrumento                        | Interruptores (6) o memoria pasiva.                                    |
|                      |                                   |                                                 | Emisores (Talkers): 31 principales y 32 secundarios.                   |
|                      |                                   | Direcciones del estándar                        | Receptores (Listeners): 31 principales y 32 secunda-<br>rios.          |
|                      |                                   | Funciones básicas de los<br><i>instrumentos</i> | 10 (no presentes en todos los tipos de instrumentos).                  |
|                      |                                   | Mecanismos de sondeo                            | Serie (Serial polling) y Paralelo (Parallel polling).                  |
| <b>TEEE</b><br>488.2 | De procedimiento                  | Estructura de datos y<br>sintaxis               | Código ASCII. Hexadecimal y Octal.                                     |

**Tabla 1-5. Especificaciones básicas del estándar IEEE 488 [2].** 

# **2 CAPÍTULO II ESTUDIO DEL DISPOSITIVO GPIB Y MULTIMETRO DE REFERENCIA FLUKE 8508A DESCRIPCIÓN GENERAL**

Este capítulo describe las características principales del dispositivo utilizado para establecer la comunicación GPIB (Controlador Prologix GPIB-USB) con el Multímetro de referencia 8508A.

Además se mostrara que existen los adaptadores GPIB-USB y que tienen una clara ventaja sobre los demás adaptadores al poder ser utilizados en aplicaciones portátiles.

También se realiza una comparación del dispositivo Prologix con el dispositivo de la compañía National Instrument donde se detallan las ventajas y desventajas que se tienen sobre el adaptador Prologix GPIB-USB.

Por ultimo se explica brevemente las características y las funciones más importantes del multímetro de referencia 8508A para realización de la interfaz grafica diseñada en LabVIEW.

# **CAPITULO II: ESTUDIO DEL DISPOSITIVO CONTROLADOR GPIB Y MULTÍMETRO DE REFERENCIA FLUKE 8508A.**

# **2.1 Controlador Prologix GPIB-USB.**

El controlador Prologix GPIB-USB convierte cualquier computadora con un puerto USB en un controlador o dispositivo GPIB.

En el modo de controlador, Prologix GPIB-USB se puede controlar de forma remota con instrumentos habilitados GPIB como multímetro digitales, osciloscopios, analizadores lógicos, analizadores de espectro, etc.

En el modo de dispositivo, Prologix GPIB-USB convierte el ordenador en un GPIB periférico para la descarga de datos y gráficos de la pantalla del panel frontal del instrumento.

En ambos modos, Prologix GPIB-USB interpreta comandos de alto nivel que recibe de la computadora y realiza el protocolo de establecimiento de comunicación Low-Level GPIB apropiado. Ver figura 2.1.

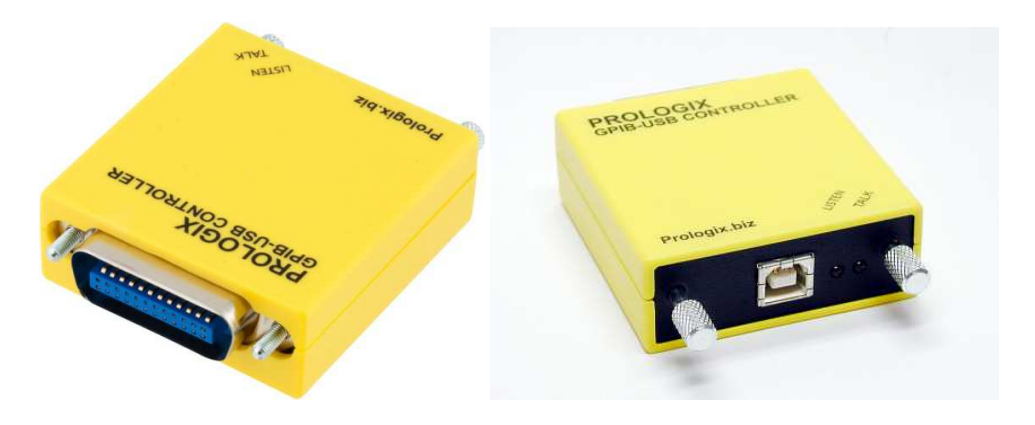

**Figura 2.1. Adaptador Prologix GPIB-USB.** 

# **2.1.1 Instalación.**

Los instaladores e información de instalación se proporcionan en la página del dispositivo: www.prologix.biz (Buscar en la sección "GPIB-USB Controller") también como una guía rápida de instalación se recomienda seguir los siguientes pasos:

- 1. Descargar los controladores para el chip FT245R desde el sitio web [URL5] y elegir el controlador mas reciente a la fecha.
- 2. Conectar el controlador Prologix GPIB-USB en la PC usando el cable USB A-B
- 3. Instalar los controladores de acuerdo a las instrucciones en [URL6] y elegir la guía para el sistema operativo del equipo a utilizar.
- 4. Conectar el controlador directamente, o usando un cable GPIB hacia el conector GPIB del instrumento.

Para profundizar más en el tema sobre el uso del adaptador Prologix se recomienda leer el anexo D.

Hay dos tipos de controladores disponibles: Virtual COM Port (VCP) driver y Direct (D2xx) driver. El controlador VCP emula un puerto serie estándar en el equipo de forma que el ordenador GPIB-USB Prologix se puede comunicar en el puerto serie estándar (RS-232) del dispositivo. El controlador D2xx permite el acceso directo al controlador a través de una interfaz de DLL.

#### **2.1.2 Actualización del firmware**

El firmware del controlador Prologix GPIB-USB es actualizable. Las Instalaciones y la actualización de firmware más recientes están disponibles en prologix.biz

#### **2.1.3 Configuración**

El controlador Prologix GPIB-USB se puede configurar mediante cualquiera de los métodos siguientes:

**Prologix.exe** - Prologix.exe es una herramienta de código abierto desarrollado por John Miles para la configuración del controlador. El enlace web con la herramienta se puede encontrar en prologix.biz.

**Programa Terminal -** cualquier programa de emulación de terminal, como HyperTerminal, Tera Term Pro o Minicom se puede utilizar para configurar el controlador manualmente introduciendo los comandos apropiados (Consulte Comandos). Utilizando el programa terminal abrir el puerto COM virtual creado por el controlador USB. Parámetros

del puerto serie, como la velocidad de transmisión, bits de datos, bits de parada y control de flujo no importan y pueden ajustarse a cualquier valor. Es posible que desee habilitar la función "Eco local" en el programa terminal para ver los comandos que se introduzcan. Para mayor información consulte las preguntas frecuentes en prologix.biz, o el folleto del programa, para conocer los pasos detallados de la configuración para varios programas terminal.

Prologix Controller GPIB-USB almacena los últimos ajustes de configuración en la memoria no volátil. Estos ajustes no están en una dirección específica. Si se dispone de varios instrumentos en el bus GPIB que requieren diferentes ajustes de configuración, se debe cambiar la configuración antes de comunicarse con cada instrumento.

#### **2.1.4 Modos de funcionamiento**

Prologix controller GPIB-USB puede funcionar en dos modos **CONTROLLER** (controlador) y **DEVICE** (dispositivo). Se puede cambiar entre los dos modos usando ++ comando mode (consulte Comandos).

#### **2.1.5 El modo de controlador**

En el modo de controlador, el controlador GPIB-USB actúa como Controlador a cargo (CIC) en el bus GPIB. Cuando el controlador recibe una orden a través del puerto USB - CR (ASCII 13) y LF (ASCII 10 se direcciona al instrumento GPIB en la dirección especificada actualmente (Ver ++ addr comando) para escuchar, y pasa a lo largo de los datos recibidos.

Cuando la característica de lectura-escritura está activada (Ver ++auto comando automático) el controlador Prologix GPIB-USB direcciona al instrumento para hablar después de enviar un comando, con el fin de leer su respuesta. Todos los datos recibidos de los instrumentos sobre GPIB se envían a través de USB. Función de lectura tras escritura simplifica la comunicación con instrumentos. Se envían comandos y leen las respuestas sin considerar los detalles del protoloco de bajo nivel GPIB.

Cuando la característica de lectura-escritura no está activada Prologix controller GPIB-USB no direcciona automáticamente al instrumento para hablar. Debe utilizar el ++ read comando para leer los datos.

Modo controlador se utiliza para controlar remotamente los instrumentos y descargar los gráficos de pantalla mediante el envío de comandos desde una computadora.

#### **2.1.6 Modo DEVICE.**

En el modo DEVICE, el controlador Prologix GPIB-USB actúa como un periférico en el bus GPIB. En este modo, el controlador puede actuar como GPIB TALKER o solo GPIB LISTENER. El controlador Prologix GPIB-USB no es Controller-In-Charge en este modo, espera recibir comandos de un controlador GPIB. Cuando se activa el modo DEVICE Prologix controlador GPIB-USB se configura como un GPIB LISTENER. Todos los datos recibidos por el controlador a través del puerto GPIB se pasa a lo largo de al puerto USB sin necesidad de almacenamiento en búfer.

Todos los datos recibidos desde el patrón a través de USB se almacena temporalmente hasta que el controlador GPIB direcciona al controlador Prologix GPIB-USB para hablar, momento en el cual los datos se pasan a lo largo del buffer al puerto GPIB. El controlador puede amortiguar un solo comando. Un comando posterior recibido a través de USB sobrescribirá al anterior, si el anterior aún no ha sido transmitido a través de GPIB.

El modo DEVICE se utiliza para descargar gráficos de pantalla del panel frontal del instrumento para interpretación usando software de emulación plotter.

Los dispositivos de Instrumentación Electrónica Virtual han permitido diseñar interfaces de medida, definidas por el usuario y orientadas a la aplicación de mediciones o control para las que son ideadas. Esta flexibilidad, junto con el desarrollo de protocolos de interconexión de instrumentos y el avance en microelectrónica aplicada a las computadoras, permite el diseño de redes de instrumentos de medida que operan según los requisitos de un equipo de instrumentación electrónica tradicional, de banco. El bus interfaz de propósito general (GPIB; General Purpose Interface Bus) y su protocolo de comunicaciones asociado se han convertido en elementos integradores de la unidad de instrumentación virtual y los instrumentos populares de banco, originando las redes de instrumentación electrónica. Estos dispositivos integrados en red cumplen con las tres características esenciales de un equipo de medida:

- $\triangleright$  Posibilidad de control remoto.
- $\triangleright$  Aceptación de la transferencia de datos que permita fiabilidad en la operación, y
- > Capacidad de operación en tiempo real.

# **2.2 Comparaciones de los adaptadores de Prologix y NI**

Existen varios dispositivos para realizar la comunicación desde el puerto GPIB hacia la computadora, entre ellos tenemos los convertidores o adaptadores del puerto GPIB hacia el puerto USB.

Para poder realizar una comparación se eligieron dos dispositivos que cumplen las mismas funciones pero de diferentes marcas y por lo tanto se detallan las ventajas y desventajas que conlleva cada uno de estos dispositivos.

Los dispositivos elegidos son:

- 1. Adaptador Prologix GPIB-USB.
- 2. Controlador GPIB para USB DE Alta Velocidad de NI.

Estos dos adaptadores son comparados en la tabla 2-1 y pueden observarse algunas características técnicas para su comparación.

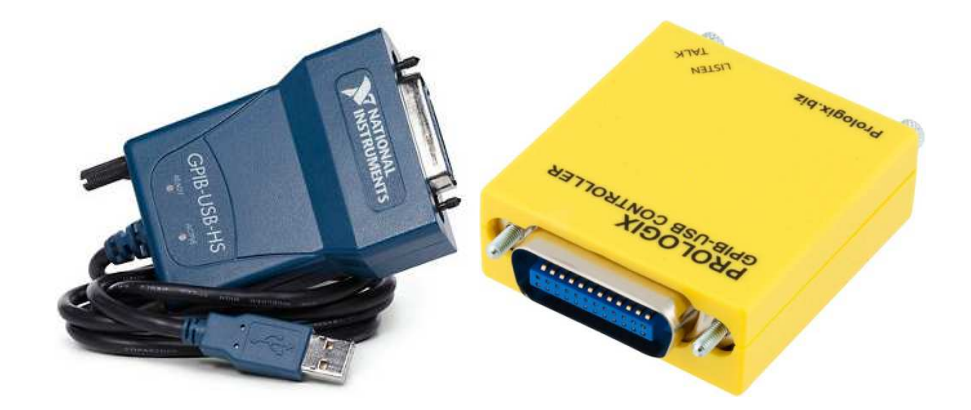

**Figura 2.2. Adaptadores GPIB-USB.**

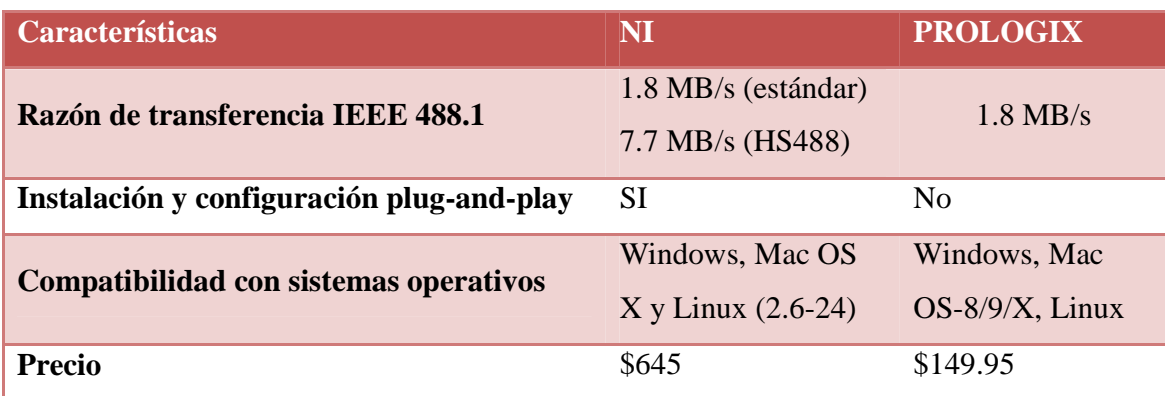

**Tabla 2-1. Comparación del adaptador de Prologix y de NI.** 

En resumen se puede observar que el factor principal para la elección del adaptador Prologix GPIB-USB es el precio ya que equivale a 3.3 veces menos que el precio del adaptador de National Instrument; es por ello que al elegir el controlador Prologix se presentan ventajas y desventajas las cuales se explica en la tabla 2-2.

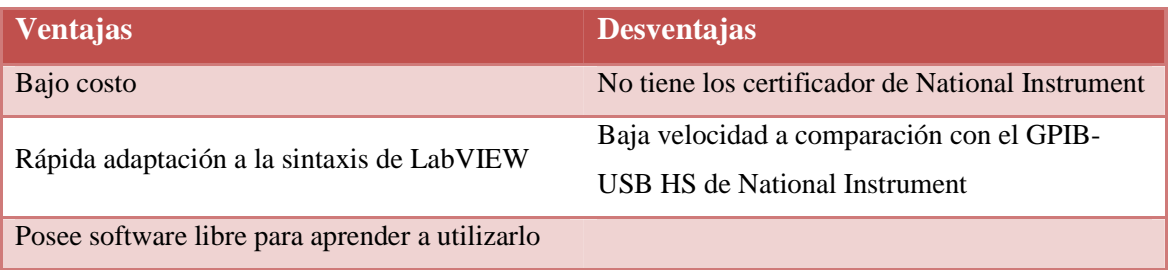

**Tabla 2-2. Ventajas y desventajas del adaptador Prologix GPIB-USB** 

# **2.3 Multímetro de referencia Fluke 8508A.**

El Multímetro digital Fluke 8508A también conocido como multímetro de referencia, ésta diseñado específicamente para aplicaciones de metrología. Con una resolución 8.5 dígitos presenta una alta precisión, estabilidad y bajo ruido en un amplio rango de mediciones, esto significa que puede hacer mediciones varias veces más, sin afectar a la fiabilidad de la medición, por lo tanto, se debe tener en cuenta que, la variación de los valores medidos es mínimo. Este instrumento también tiene una gran capacidad de medición, ya que puede realizar varias aplicaciones, y con ello lograr una mayor funcionalidad y versatilidad. Esto hace que el multímetro pueda reemplazar varios instrumentos.

#### **2.3.1 Características fundamentales del equipo de medición Fluke 8508A.**

# *2.3.1.1 Medición de tensión.*

Con intervalos de CC y CA de 200 mV a 1 kV, el 8508A satisface todas sus necesidades de medición de tensión. En todos los intervalos está disponible la resolución completa de 8,5 dígitos para proporcionar resolución hasta 1 nV. El ancho de banda para mediciones de CA se extiende hasta 1 MHz. El 8508A, debido a su excelente linealidad y su capacidad de medición de proporciones, puede reemplazar a divisores Kelvin Varley y patrones de transferencia de Corriente CA/CC, lo que mejora la eficiencia en las mediciones con una única y sencilla solución.

Puntos principales del rendimiento de tensión CC

- Intervalos: 5, de 200 mV a 1.000 V
- Medición máxima: 1050 V
- Resolución: el usuario puede elegir de 5,5 a 8,5 dígitos
- Sensibilidad máxima: 1 nV

Puntos principales del rendimiento de voltaje CA

- Intervalos: 5, de 200 mV a 1.000 V
- Resolución: el usuario puede elegir entre 5,5 y 6,5 dígitos
- Ancho de banda máximo: 1 MHz
- Sensibilidad máxima: 100 nV

#### *2.3.1.2 Mediciones de corriente.*

El 8508A incluye un excelente sistema nuevo de medición de corriente. Por primera vez, la resistencia en la entrada es prácticamente cero. De este modo, las mediciones son mucho menos invasivas y prácticamente no suponen ninguna carga en los puntos de medición. Además, ofrece la ventaja de que los complejos esquemas de protección son prescindibles, por lo que las mediciones se pueden realizar con mayor confiabilidad, repetibilidad y confianza. Nuevamente, los intervalos entre 200 µA y 20 A y las frecuencias de 1 Hz a

100 kHz, garantizan que se satisfagan todas sus necesidades de medición, incluidas las elevadas corrientes que se encuentran al calibrar calibradores multifunción.

#### *2.3.1.3 Características medición de resistencia.*

Con intervalos que oscilan entre 2  $\Omega$  y 20 G $\Omega$  y una baja resolución de 10 n $\Omega$ , el 8508A se puede describir como el sistema de medición de resistencia más moderno. Si a eso se suma una elevada tensión de cumplimiento de 200 V y una alta corriente de medición de 100 mA, es posible comenzar a comprender de qué manera puede ayudar el 8508A a ampliar el intervalo de sus mediciones de resistencia. Sin embargo, el rendimiento del sistema de medición de resistencia no se logra solo con las especificaciones. La atención a la técnica de medición ayuda a mejorar aún más los resultados. Por ejemplo, al realizar mediciones de proporciones, se fuerza la misma corriente en ambas resistencias y solo se cambia la medición. La medición de corriente es reversible para eliminar errores provocados por efectos térmicos.

- Intervalos:  $10 \Omega$ ,  $2 \Omega$  a  $20 \Omega$
- Resolución: el usuario puede elegir de 5,5 a 8,5 dígitos
- Sensibilidad máxima: 10 n
- Tensión de cumplimiento máxima: 200 V
- Corriente de medición máxima: 100 mA

#### **2.3.2 Estructura de control del multímetro.**

La estructura de control lógica del 8508A con pantallas y menús contextuales proporcionan un mecanismo claro, lógico e intuitivo con el que interactuar con el instrumento. La configuración de comandos y de menús está diseñada para garantizar un acceso rápido y sin errores a complejas configuraciones de mediciones. De esta forma, puede centrarse en obtener los mejores resultados sin necesidad de establecer complejas configuraciones secuenciales o de varios instrumentos, ni tener que realizar complicados cálculos aritméticos o matemáticos para lograr el resultado deseado.

La figura 2.1 muestra los controles, indicadores y conectores del panel frontal del multímetro.

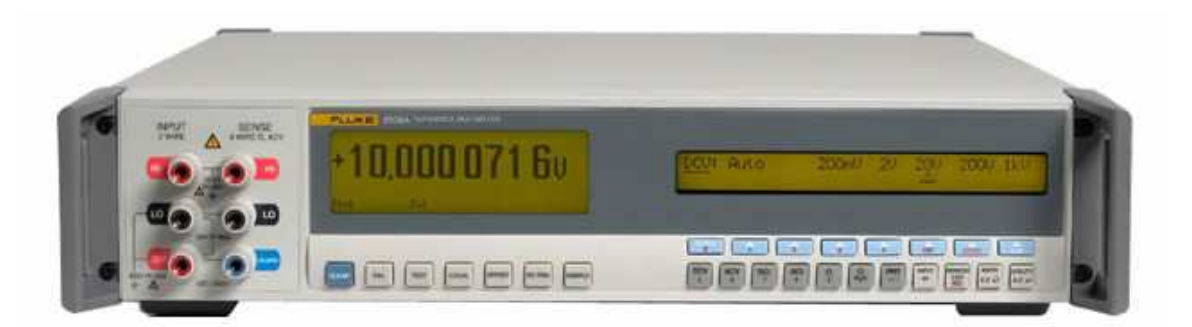

**Figura 2.3. Displays del panel frontal.** 

# **2.3.3 Displays del panel frontal.**

El panel frontal (Figura 2.1) tiene dos displays:

- El display de la izquierda, el display principal, se usa para mostrar todas las lecturas de mediciones, con explicaciones del estado en la línea inferior, y calificadores de las mediciones en la línea superior. La Figura 2.2 muestra la información del display principal, incluyendo anunciadores.
- El display de la derecha (Ver Figura 2.2) se usa para mostrar menús de las teclas programables situadas más abajo. También se usa para los mensajes de error e información de estado cuando se está en modo remoto.

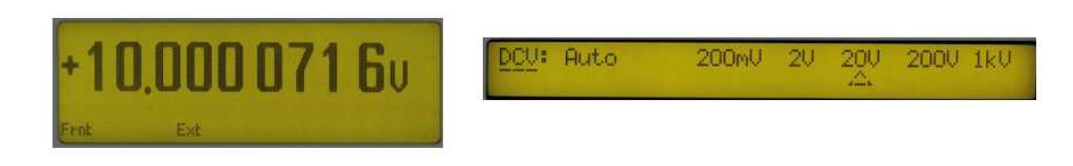

**Figura 2.4. Muestra del display principal.** 

### *2.3.3.1 Teclas del panel frontal.*

En el panel frontal hay cuatro tipos de teclas.

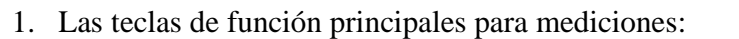

- 2. Las teclas de modo: CAL TEST LEAR ۰ ۸ż. ω.
- 3. Teclas de acción directa que inician inmediatamente una acción o establecen un estado: LOCAL OFFSET EX TRIG SAMPLE
- 4. Las "teclas programables" apuntan a una etiqueta de menú del display de arriba, indicando el funcionamiento y los ajustes del Multímetro:

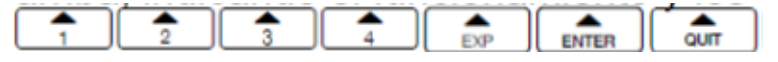

#### *2.3.3.2 Teclado numérico.*

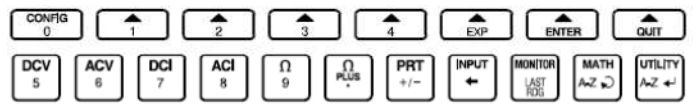

Figura 2.5. Teclado numérico.

El funcionamiento de las teclas numéricas se activa para los menús adecuados.

Las teclas activas son: números del 0 al 9.

*2.3.3.3 Teclas de función principales* 

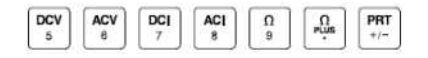

**Figura 2.6. Teclas de funciones principales**.

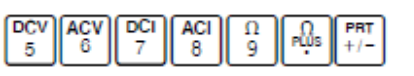

Teclas principales para efectuar las funciones de medición, que se muestran en la Figura 2.4, son: Votaje Continuo (DCV), Voltaje Alterno (ACV), Corriente Continua (DCI), Corriente Alterna (ACI), Resistencia (Ω), Resistencia de Alto Voltaje (Ω PLUS) y Temperatura (PRT).

Cada función de medición tiene un menú CONFIG (Configuración), desde el que se pueden seleccionar parámetros que dependen de funciones, como los ajustes de resolución y filtrado.

Una vez ajustado, el instrumento recuerda los parámetros que dependen de funciones hasta que se cambien o se apague el Multímetro.

# *2.3.3.4 Teclas de acción directa.*

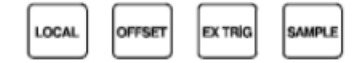

**Figura 2.7. Teclas de acción directa.**

**EX TRIG** Se utiliza para desactivar activadores internos o para activar todas las fuentes de activación externas. El anunciador Ext del display principal se enciende.

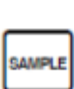

Se utiliza para activar una medición de toma única si el Multímetro está en el modo Ext'trig. Todas las mediciones activadas usando la tecla están sujetas a los retardos de tiempo internos estándar antes de la conversión A-D

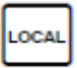

Se utiliza para devolver el Multímetro al control del panel frontal cuando se utiliza en el bus IEEE-488.

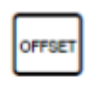

Se utiliza para guardar el valor mostrado en la memoria. Este valor temporal se restará posteriormente del siguiente valor medido. El anunciador Offset del display se enciende. Para cancelar esta sustracción, pulse la tecla Offset.

# *2.3.3.5 Teclas de modo.*

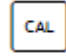

TEST

Es para acceder al modo de calibración.

Utilizada para acceder a las operaciones de prueba.

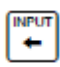

Es para tener acceso a la protección, funcionamiento de entradas de cero, selección de entradas alternativas y operaciones de búsqueda.

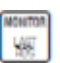

Proporciona operaciones de supervisión adicionales sobre las mediciones, como, por ejemplo, la frecuencia (en CA) y mediciones grabadas de máximo, mínimo y pico a pico.

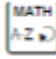

Proporciona operaciones matemáticas adicionales sobre las mediciones.

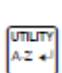

**CLEAR** 

Es para obtener acceso a la dirección de bus, ajustes de display, selección de frecuencia de línea e información sobre la fecha de vencimiento calculada, número de serie y frecuencia fijada.

Es para obtener acceso al menú para eliminar las entradas de cero para el rango seleccionado o todos los rangos de la función seleccionada y para restablecer el Multímetro al estado de encendido.

#### **2.3.4 Panel posterior**

A continuación se muestra el panel posterior del Multimeter (Figura 2.6) y una descripción de sus características:

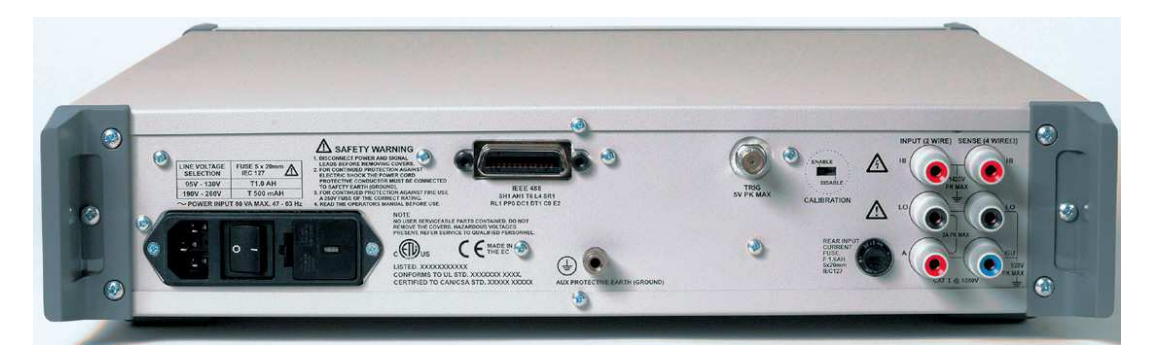

**Figura 2.8. Detalles del panel posterior del 8508A.**

### *2.3.4.1 Interruptor de calibración.*

El acceso al modo de calibración se activa (o restringe) mediante el interruptor de calibración que se encuentra en el panel posterior. Colocando el interruptor en ENABLE se permite el acceso al modo de calibración mediante la tecla CAL del panel frontal y el menú CALIBRATION . También se activarán los comandos de la interfaz remota IEEE-488.

Al terminar cualquier operación de calibración coloque siempre el interruptor de calibración en DISABLE. Aplicar un sello de integridad o una pegatina de calibración para cubrir el interruptor Calibration del panel posterior es una forma cómoda de garantizar la seguridad de la calibración, impidiendo accesos no autorizados al interruptor.

#### *2.3.4.2 Entrada/salida IEEE 488.*

La entrada/salida IEEE 488 es un conector Amphenol de 24 vías que ES directamente compatible con la interfaz IEEE 488 y el bus IEC 625.

#### **2.3.5 Movimientos entre los menús de las funciones de medición.**

Las siguientes descripciones son de gran utilidad para conocer los menús asociados con cada unas de las funciones de medición disponibles. Estos menús resultan adecuados para explorar las diferentes funciones, rangos y características del multímetro.

También son útiles como referencia rápida de las funciones disponibles. Estos menús se explican con mejor detalle en el capítulo 3 donde se ha realizado la interfaz grafica Para asegurar el correcto uso de estos menús y las funciones de medición.

#### *2.3.5.1 Movimientos para el menú tensión de corriente continúa.*

La figura 2.9 muestra la forma en que se realizan los movimientos en el display izquierdo para establecer los parámetros de medición en el menú de la función de voltaje de corriente continua.

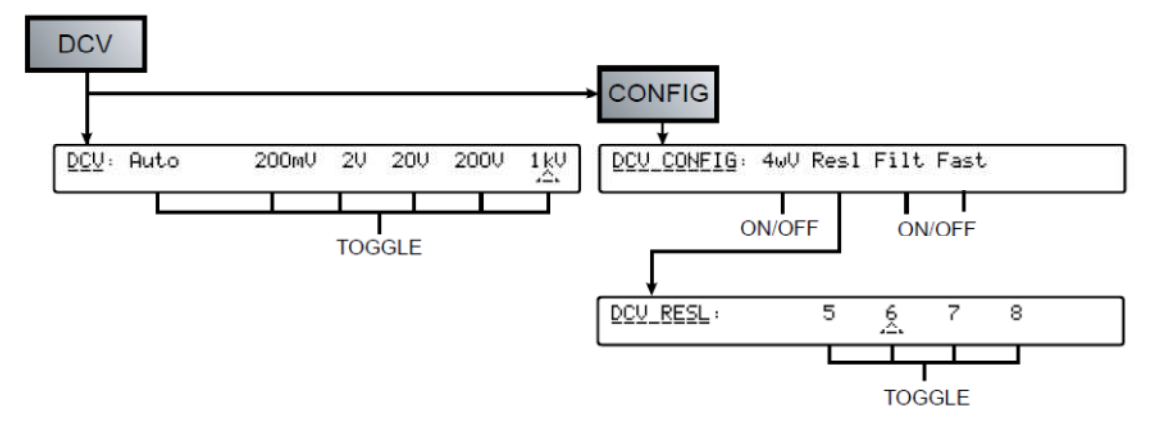

**Figura 2.9. Árbol de menús de tensión de CC.** 

La lógica del menú de voltaje continuo funciona de la siguiente manera: si se presiona la tecla DCV se ingresa al menú de funciones de voltaje continuo y con ello muestra el menú de rango voltaje, al presionar la tecla CONFIG se muestran las opciones para configurar la medición y en este menú si se presiona la tecla que corresponde a Resl se puede cambiar la resolución del instrumento que como se dijo anteriormente varía desde 5.5 a 8.5 dígitos.

#### *2.3.5.2 Movimientos para el menú de tensión de corriente alterna.*

La figura 2.10 muestra la forma en que se realizan los movimientos en el display izquierdo para establecer los parámetros de medición en el menú de la función de voltaje corriente alterna.

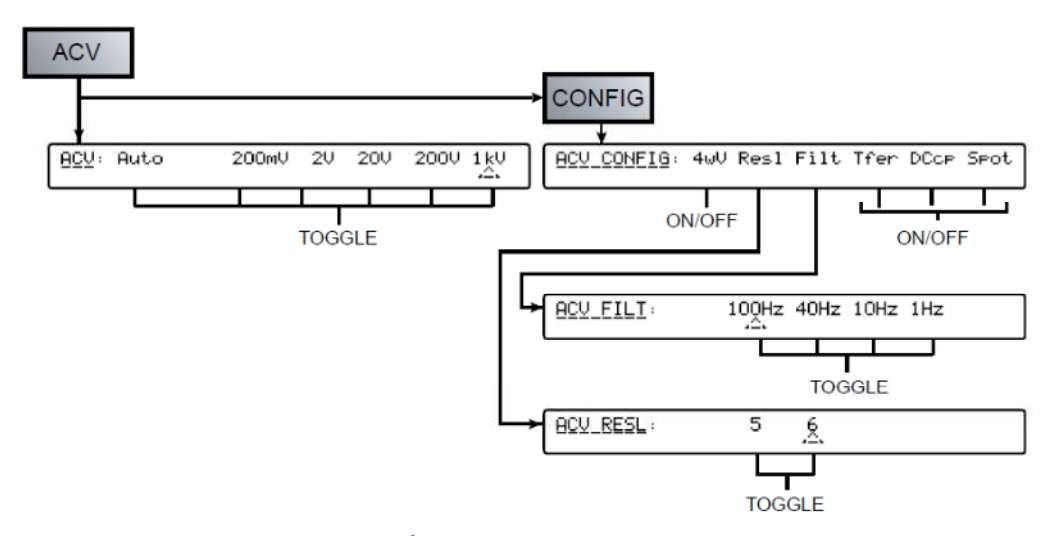

**Figura 2.10. Árbol de menús de tensión de CA.**

#### *2.3.5.3 Movimientos para el menú de Resistencia.*

La figura 2.11 muestra la forma en que se realizan los movimientos en el display izquierdo para establecer los parámetros de medición en el menú de la función de resistencia.

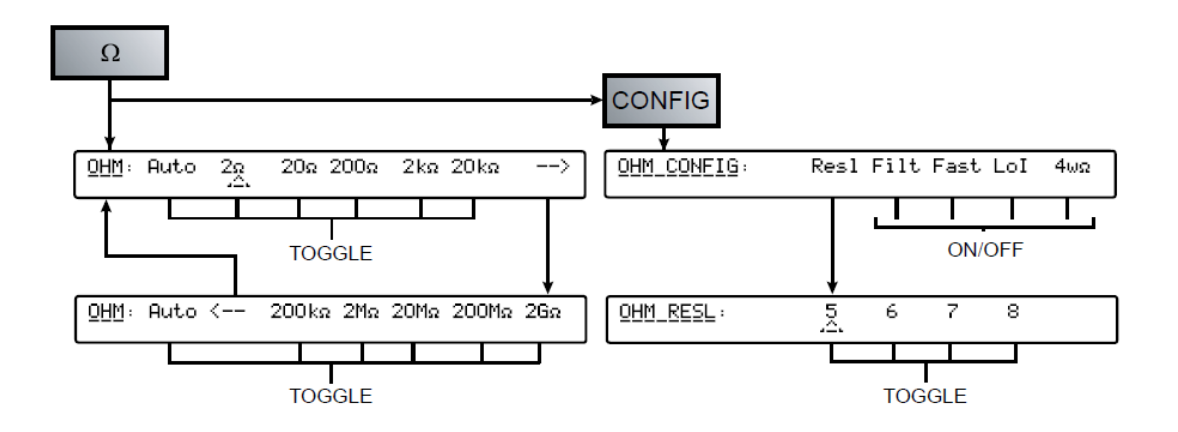

**Figura 2.11. Árbol de menús de resistencias.** 

#### *2.3.5.4 Movimientos para el menú de Ohmios de alta tensión.*

La función de ohmios de alta tensión proporciona mediciones de 2 y 4 hilos de resistencia en rangos de diez de 20MΩ a 20GΩ. La medición se realiza a alta tensión usando una fuente de corriente con una alta conformidad. El aumento resultante de corriente a través del resistor desconocido sirve para reducir las imprecisiones de la corriente de fuga y de polarización. La función también puede usarse junto con la función normal de Ohmios para determinar el coeficiente de tensión del resistor desconocido.

La tensión MÁXIMA que puede aparecer a través del resistor medido es de 240 V. Con esta función no existe el cálculo automático de rango.

La figura 2.12 muestra la forma en que se realizan los movimientos en el display izquierdo para establecer los parámetros de medición en el menú de la función ohmios de alta tensión.

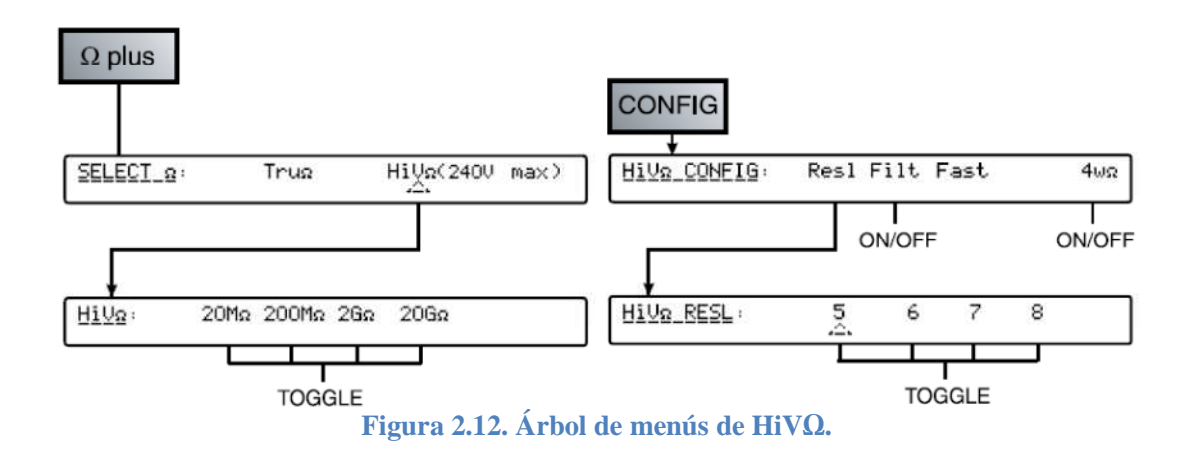

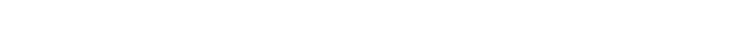

#### *2.3.5.5 Movimientos para el menú de Ohmios verdaderos.*

El modo TruΩ realiza dos mediciones por lectura. La segunda medición se realiza con la corriente invertida en relación con la primera medición. Las dos mediciones se combinan para eliminar los efectos de cualquier EMF externo que pueda existir.

La figura 2.13 muestra la forma en que se realizan los movimientos en el display izquierdo para establecer los parámetros de medición en el menú de la función de ohmios verdaderos.

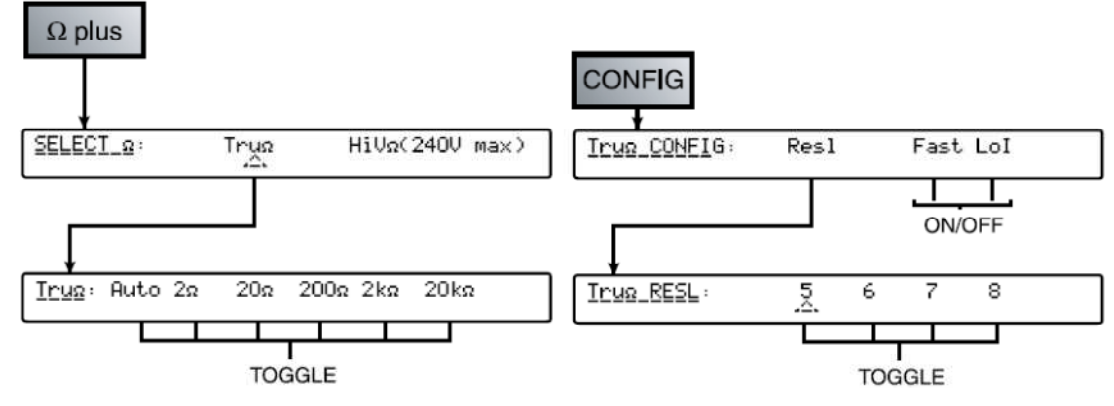

**Figura 2.13. Menú entre movimientos TRUΩ**

#### *2.3.5.6 Movimientos para el menú de Corriente directa.*

La figura 2.14 muestra la forma en que se realizan los movimientos en el display izquierdo para establecer los parámetros de medición en el menú de la función de corriente directa.

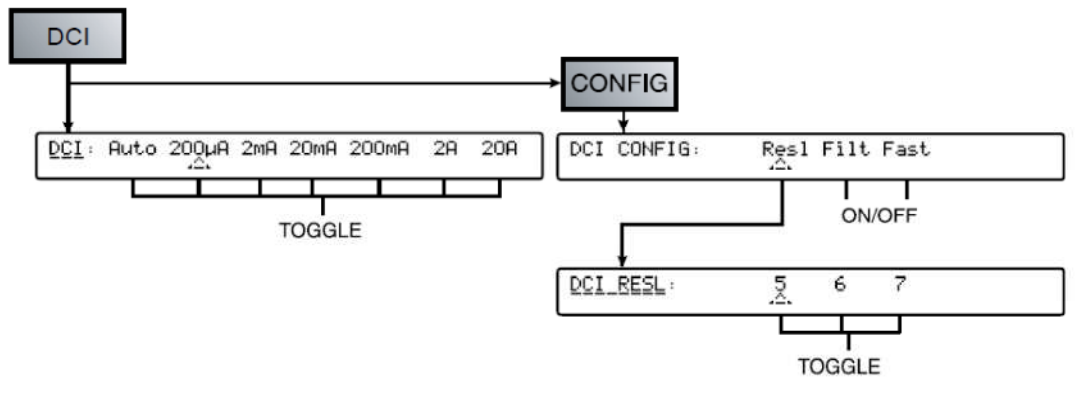

**Figura 2.14. Menú entre movimientos DCI.** 

#### *2.3.5.7 Movimientos para el menú de Corriente alterna.*

La figura 2.15 muestra la forma en que se realizan los movimientos en el display izquierdo para establecer los parámetros de medición en el menú de la función de corriente alterna.

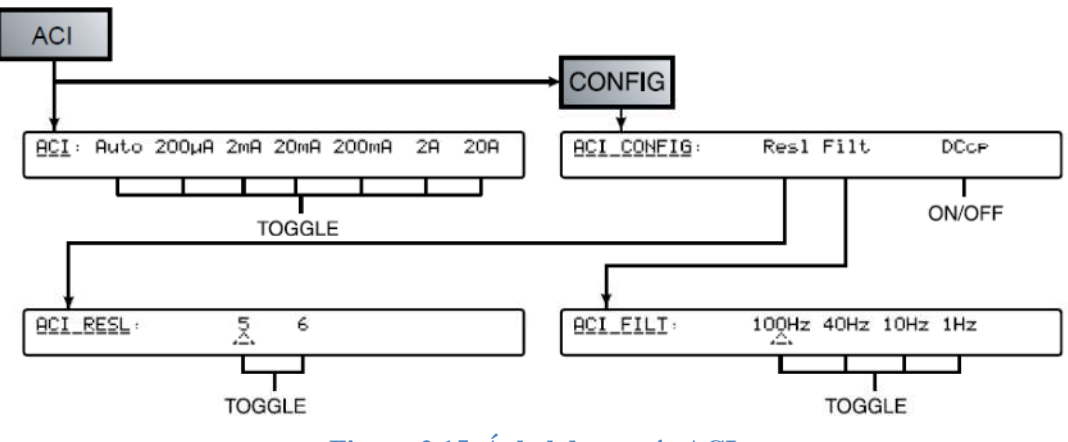

**Figura 2.15. Árbol de menús ACI.**

# *2.3.5.8 Movimientos para el menú INPUT*

La figura 2.16 muestra la forma en que se realizan los movimientos en el display izquierdo para establecer los parámetros en el menú INPUT.

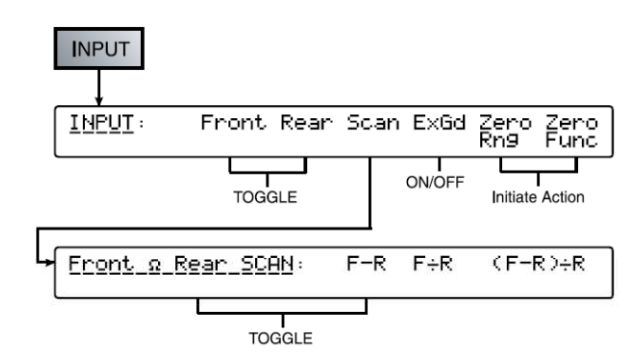

**Figura 2.16. Árbol de menús de entrada.** 

## *2.3.5.9 Movimientos para el menú MONITOR.*

La figura 2.17 muestra la forma en que se realizan los movimientos en el display izquierdo para establecer los parámetros en el menú monitor.

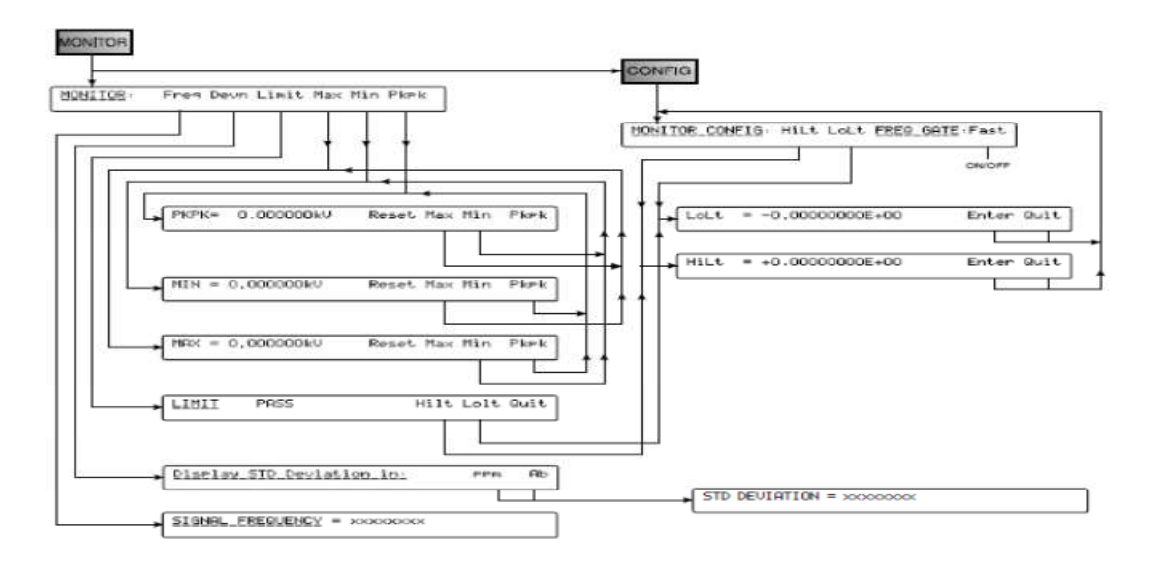

**Figura 2.17. Árbol de menús de monitores.** 

# *2.3.5.10 Movimientos para el menú UTILITY.*

La figura 2.18 muestra la forma en que se realizan los movimientos en el display izquierdo para establecer los parámetros en el menú UTILITY.

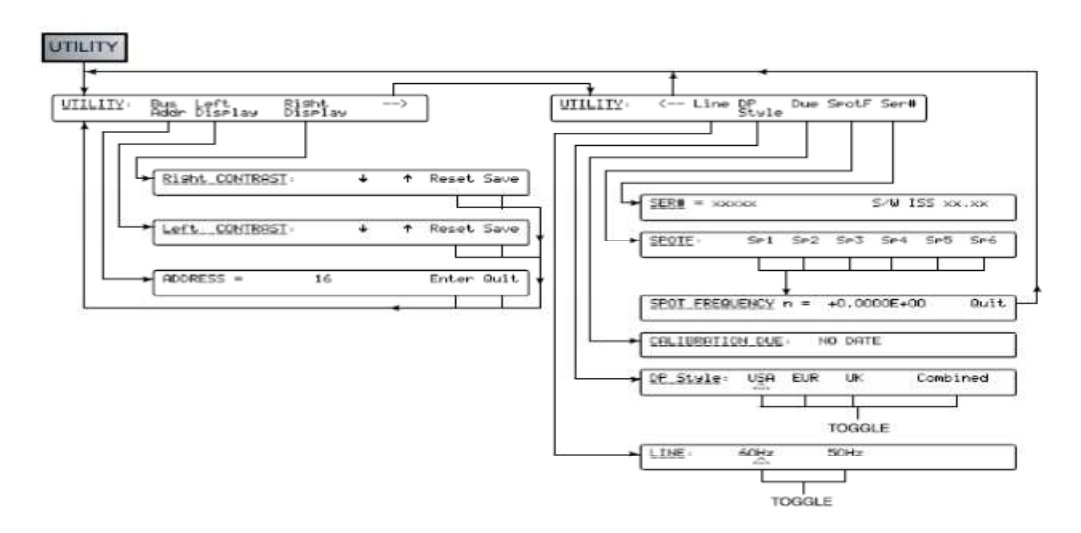

**Figura 2.18. Árbol de menú de utilidades.** 

# *2.3.5.11 Movimientos para el menú MATH.*

La figura 2.18 muestra la forma en que se realizan los movimientos en el display izquierdo para establecer los parámetros en el menú MATH.

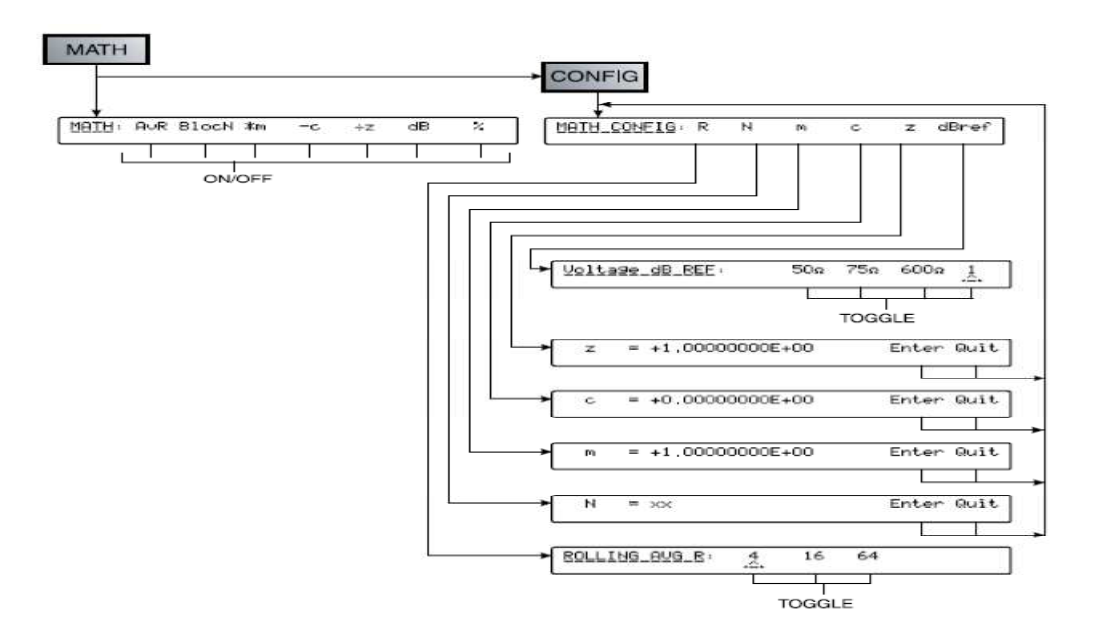

**Figura 2.19. Árbol de menús matemáticos.** 

# **3 CAPÍTULO III DISEÑO DE LA INTERFAZ DEL USUARIO PARA EL MULTÍMETRO PATRÓN EN LABVIEW. DESCRIPCIÓN GENERAL**

.

En este capítulo se realiza el diseño de la interfaz del usuario para que pueda tener acceso a las funciones del multímetro patrón, dicho programa podrá ser utilizado como una guía rápida para familiarizarse con el manejo del multímetro sin tocarlo físicamente.

También se explicara el funcionamiento interno del diagrama de bloques con todas las funciones que posee el programa; la finalidad de esto es para que en un futuro se pueda continuar con la expansión del diagrama de bloques y adaptarle más funciones según así se requiera.

Por ultimo se detalla un diagrama de flujo para garantizar el buen funcionamiento del programa y así poder llevar a cabo un procedimiento para mediciones de calibración.

# **CAPITULO III: DISEÑO DE LA INTERFAZ DEL USUARIO PARA EL MULTIMETRO PATRON EN LABVIEW**

# **3.1 Interfaz del usuario para el control frontal del multímetro patrón.**

El control remoto para el multímetro patrón se realiza mediante el programa LabVIEW, este control se observa en la Figura 3.1. El control es semejante a la parte frontal física del instrumento, con algunas diferencias que harán que el programa de facilidades para poder realizar la comunicación por el puerto GPIB. El control para este instrumento se realiza por un diagrama de bloques con la sintaxis de LabVIEW. Un ejemplo del diagrama se muestra en la Figura 3.2. Con ello se ilustra como el control se ha realizado, esta lógica se explica más adelante.

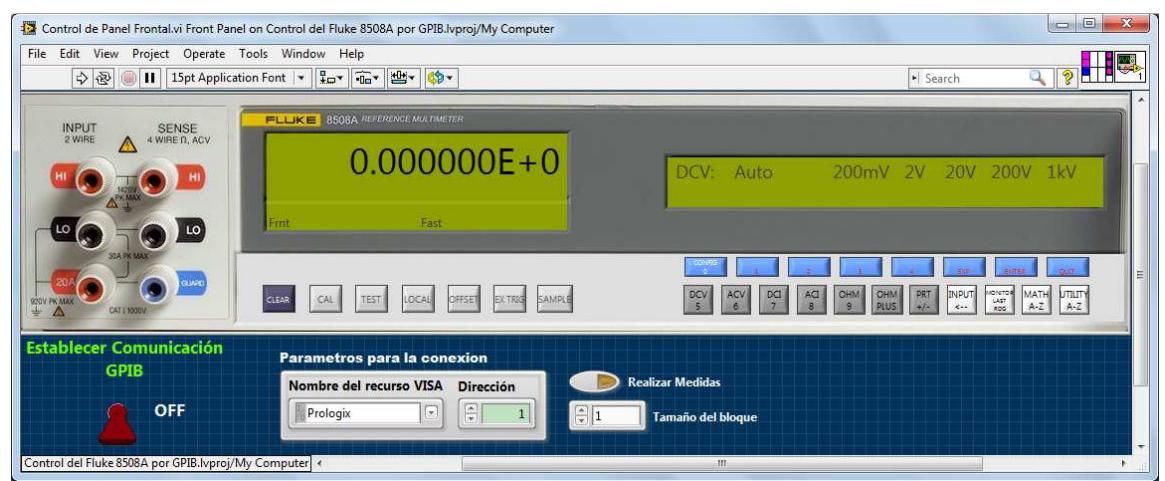

**Figura 3.1 Control frontal del multímetro patrón hecho en LabVIEW.** 

#### **3.1.1 Diagrama de bloques de la interfaz del usuario en LabVIEW**

El funcionamiento del diagrama de bloques comienza con la activación respectiva de un botón para acceder a un menú por ejemplo el voltaje DC (DCV) en la Figura 3.1, este botón tiene una conexión muy compleja ya que son varias líneas a las que este influye, pero su funcionamiento es simple. Este botón siempre que se active realiza un cambio en el case de la Figura 3.2 y selecciona un menú.

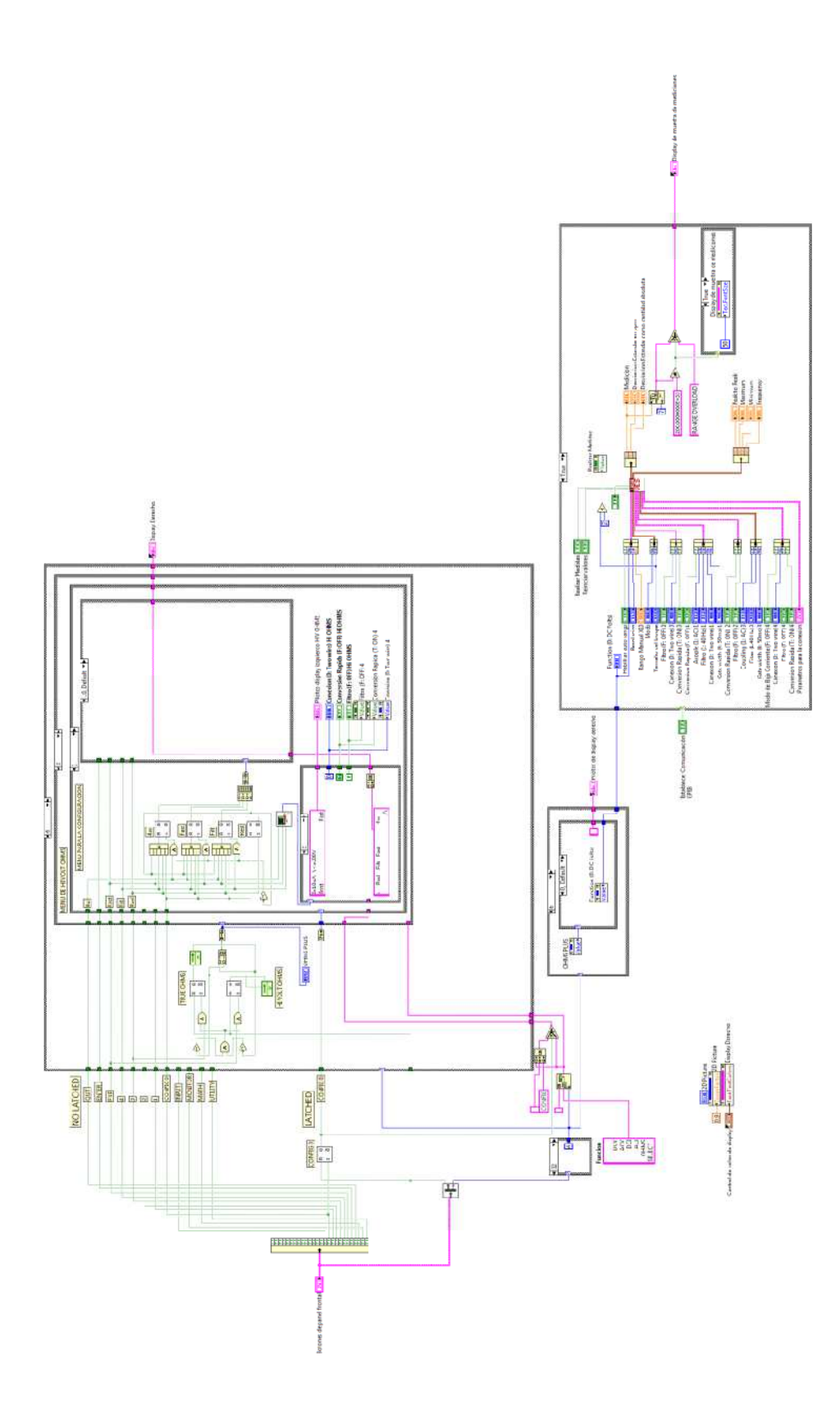

**Figura 3.2. Diagrama de bloques para el control del panel frontal del multimetro patrón.** 

La selección del número de caso depende del botón accionado en el panel frontal y este elige un valor según como muestra la lógica de la Figura 3.3. Esta parte del diagrama de bloques es esencial para el funcionamiento correcto de la selección del caso respectivo para cada función de medición.

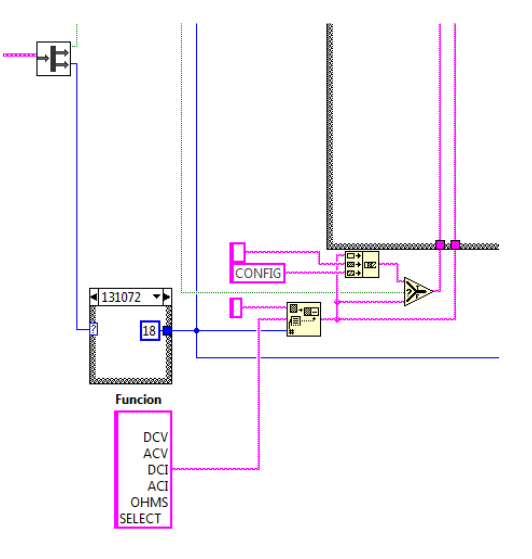

**Figura 3.3. Diagrama de bloques para la selección de DCV o DCV CONFIG.** 

#### **3.1.2 Funciones de los botones del control frontal**

El funcionamiento de este control se basa en una estructura de una serie de botones que controlan la cadena de caracteres que se muestran en el display izquierdo y derecho. Los "Case Structure" que se utilizan tienen un número para cada función que el multimetro patrón posee; dichos botones que controlan los casos son los siguientes:

- DCV 1. **Botón para acceder a las funciones de voltaje directo (DCV)** y modificar todas las opciones correspondientes para su medición.
- 2. <sup>ACV</sup> Botón para acceder a las funciones de voltaje alterno (ACV) y modificar todas las opciones correspondientes para su medición.
- 3. Botón para acceder a las funciones de corriente directa (DCI) y modificar todas las opciones correspondientes para su medición.
- $ACI$ 4. Botón para acceder a las funciones de corriente alterna (ACI) y modificar todas las opciones correspondientes para su medición.
- 5. Botón para acceder a las funciones de resistencia (OHM) y modificar todas las opciones correspondientes para su medición.
- **OHM** 6. Botón para acceder a las funciones "True Ohms" y "Hi Volt Ohms" (OHMS PLUS) y modificar todas las opciones correspondientes para su medición.
- 7. Botón para acceder a las funciones prueba de temperatura (PRT) y modificar todas las opciones correspondientes para su medición.
- 8. Botón para acceder a las funciones de entrada y poder realizar mediciones con doble canal (solo disponible para modelo 8508A/01).
- 9. Botón para acceder a varias funciones avanzadas para lecturas de datos extras  $\frac{1}{100}$
- 10. Botón para acceder a las funciones matemáticas del multimetro.
- 11. Botón para acceder a las configuraciones locales del instrumento.

*NOTA: Muchas de las funciones que posee el equipo no son aplicables para modificarlas mediante el puerto GPIB sin embargo han sido tomadas en cuenta para la demostración del menú que este posee para evitar el contacto físico del instrumento y adaptarse a su menú.* 

# **3.2 Menús de la interfaz del usuario en LabVIEW.**

OHM

**INPUT** 

UTILITY

Estos menús son controlados mediante los botones descritos en la sección 3.1.2. Y su explicación de su funcionamiento se restringe al diagrama de bloques en LabVIEW y el funcionamiento que tienen en dicho programa.

#### **3.2.1 Menú de Voltaje DC**

#### *3.2.1.1 Funcionamiento del panel frontal.*

Para acceder a la función del voltaje DC se hace mediante la activación del botón  $\sqrt{5}$ este botón es capaz de mostrar en el display derecho las funciones que tiene disponibles para su manipulación de activación y desactivación, al mismo tiempo en la parte inferior del display izquierdo del multimetro se muestran los pilotos que se han activado para las mediciones que se están realizando y en la parte superior del display izquierdo se muestra la lectura de la medición correspondiente (ver Figura 3.1. para identificar los display).

#### 3.2.1.1.1 Selección del rango de medición.

Al acceder con el botón "DCV" se activara el menú para modificar el rango de medición que aparece en la Figura 3.4. Con este menú podemos seleccionar cualquier rango para realizar las mediciones que sean de interés para el usuario, estas selecciones se pueden efectuar presionando los botones que están justamente debajo de cada número como se explica en la Tabla 3.1. En la cual se indica los botones a presionar para seleccionar el rango deseado, el rango por defecto es el valor de 1kV según el manual de usuario del multimetro patrón.

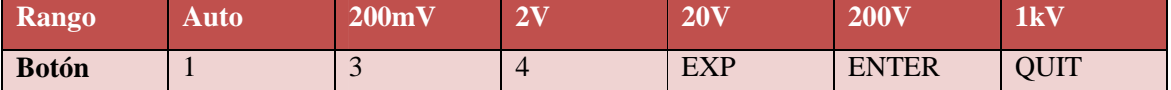

**Tabla 3-1 Asignación de los botones para la selección de la escala en DCV.** 

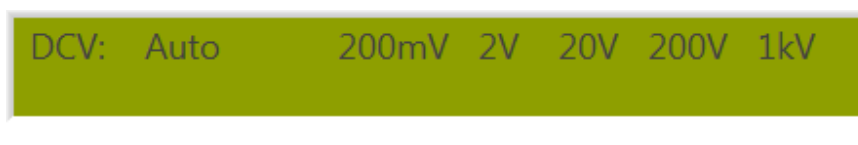

**Figura 3.4. Menú de rango para Voltaje DC.** 

Es necesario seleccionar un rango antes de realizar una medición para evitar daños en el equipo, el rango que se seleccione se mostrará con un indicador justamente abajo del rango que se ha seleccionado, de esta manera siempre se sabrá los valores a los que se han ajustado.

**DCV** 

#### 3.2.1.1.2 Configuración de opciones adicionales de medición.

Para acceder al menú de configuración solamente hay que accionar el botón **entrancemente** e inmediatamente el display derecho cambiara como se muestra en la Figura 3.5. Este botón da la opción de modificar ciertas características para realizar las mediciones que se quieren en voltaje DC, y cada vez que se active cualquiera de las opciones: 4wV, Filt y/o Fast. Se estará modificando en la parte inferior del display izquierdo los pilotos que indican la activación de cada una de estas opciones como se observa en la Figura 3.6. Estas acciones las realizara el usuario cuando así lo requiera.

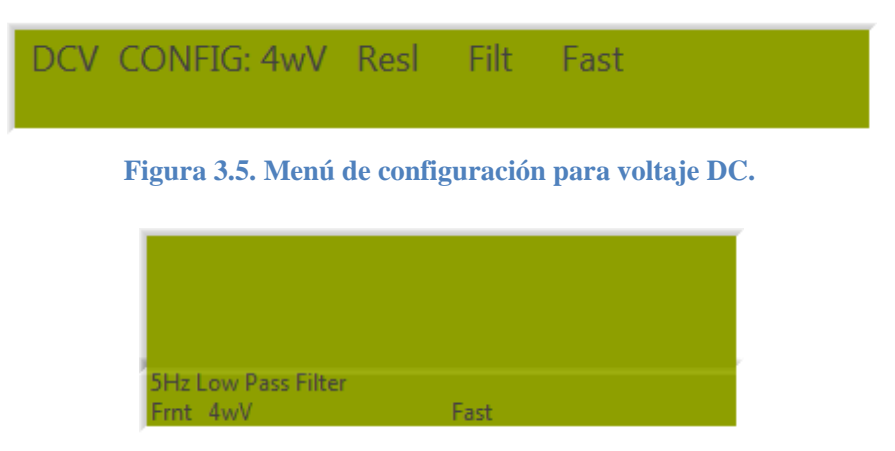

**Figura 3.6. Indicadores de los pilotos que se accionados para DCV.** 

Una vez que estos pilotos estén encendidos los podremos observar según se muestra en la Figura 3.6. Y que a su vez se notara que aparece un indicador justamente debajo del piloto que hemos accionado en el display derecho, estos pilotos se detallan con más detalle en la Tabla 3.2.

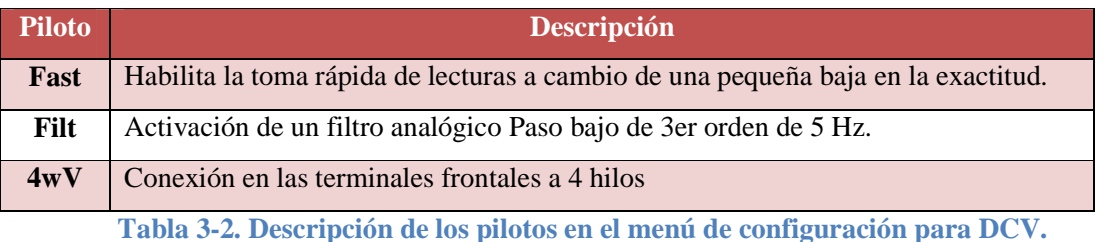

Para acceder en el menú de resolución se debe de presionar el botón correspondiente, en este caso el botón 3 pero en el menú de la Figura 3.5; Se mostrara un menú visualizado en la Figura 3.7. En la que se acceden a las diferentes resoluciones para voltaje DC. Los
números que muestra la resolución de "5", "6", "7" y "8" que corresponden a las resoluciones de 5.5, 6.5, 7.5 y 8.5 dígitos respectivamente.

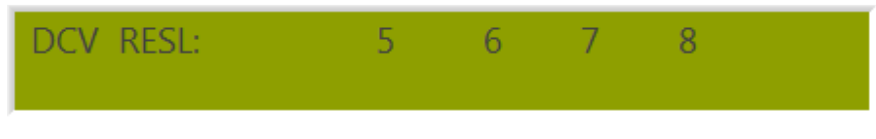

**Figura 3.7. Menú de resolución para voltaje DC.** 

*NOTA: Una vez que se selecciona la resolución no hay que entrar de nuevo en este menú a menos que se vuelva a cambiar la resolución a petición del usuario, de lo contrario este perderá el valor al que se ha configurado anteriormente y se tendrá que volver a seleccionar la resolución deseada.* 

# *3.2.1.2 Funcionamiento del diagrama de bloques en LabVIEW*

El menú de DCV funciona por la selección del caso numero 1 tal como se explico en la sección 3.1.1. Este caso se observa en la Figura 3.8. Aquí existe un "Case Structure" que está adentro de este.

# 3.2.1.2.1 Diagrama de bloques del menú de rangos para DCV

El "Case Structure" más grande varia de los casos 0 y 1, siendo el caso numero 0 el caso por defecto que selecciona los rangos de medición correspondientes, al seleccionar un valor de rango comenzando por el de 1kV este manda un numero selector a un "Case Structure" más pequeño, los valores de 1kV, 200V, 20V, 2V, 200mV y Auto corresponden a los valores de 1, 2, 4, 8, 16 y 32 respectivamente.

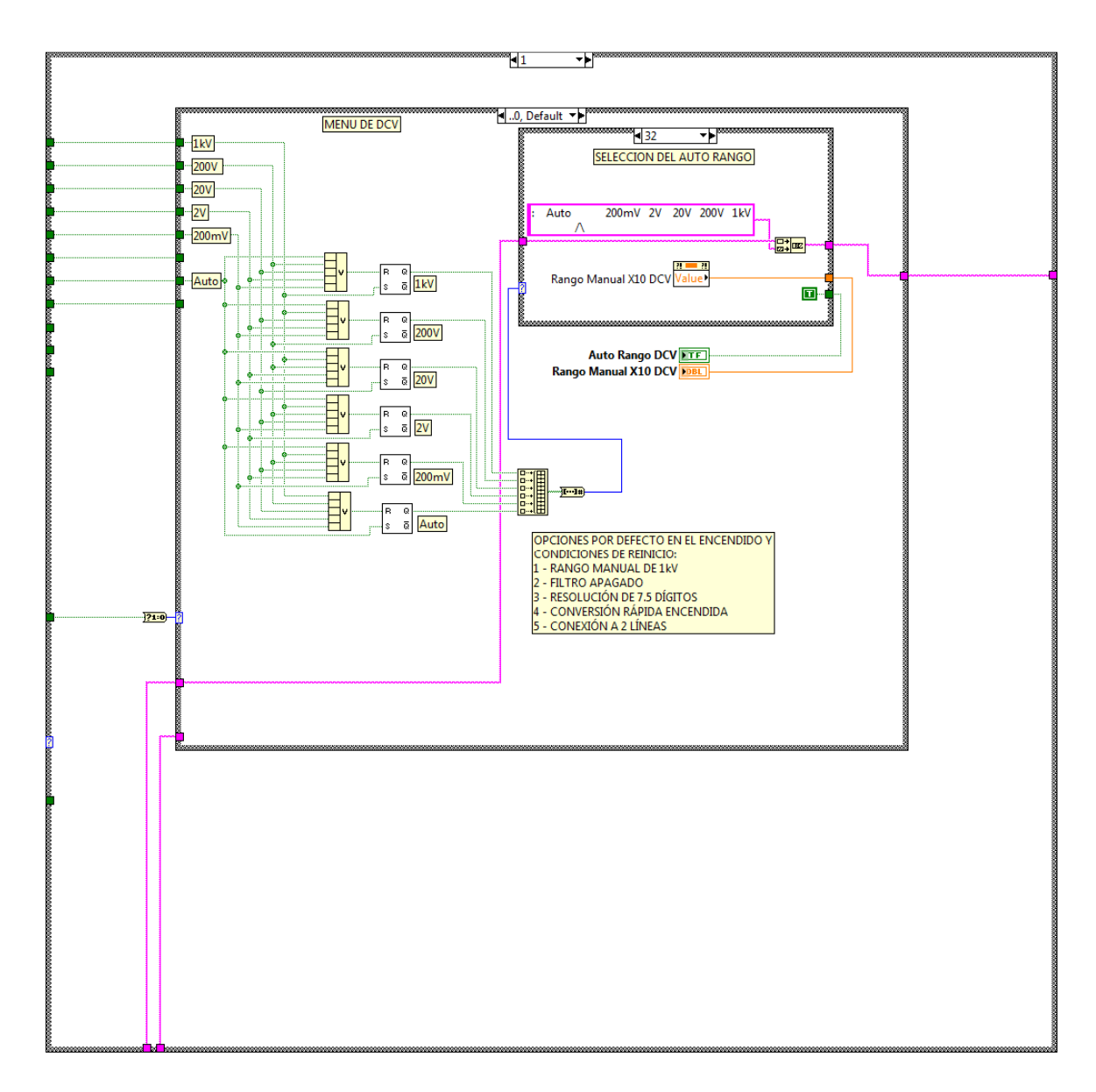

**Figura 3.8. Caso para la selección del menú DCV.** 

El contenido del case más pequeño del caso 0 se muestra más detalladamente en la Figura 3.9. La función de este case es que cada vez que se selecciona un rango este muestra un indicador justamente por debajo del rango seleccionado en el display derecho del panel frontal y también en este se puede observar en la Figura 3.8 que se encuentran constantes que luego son mostradas en unos indicadores: "Auto Rango DCV" y "Rango Manual X10 DCV" sirven para darle un valor al instrumento mediante la comunicación GPIB que se detalla en el capítulo 4.

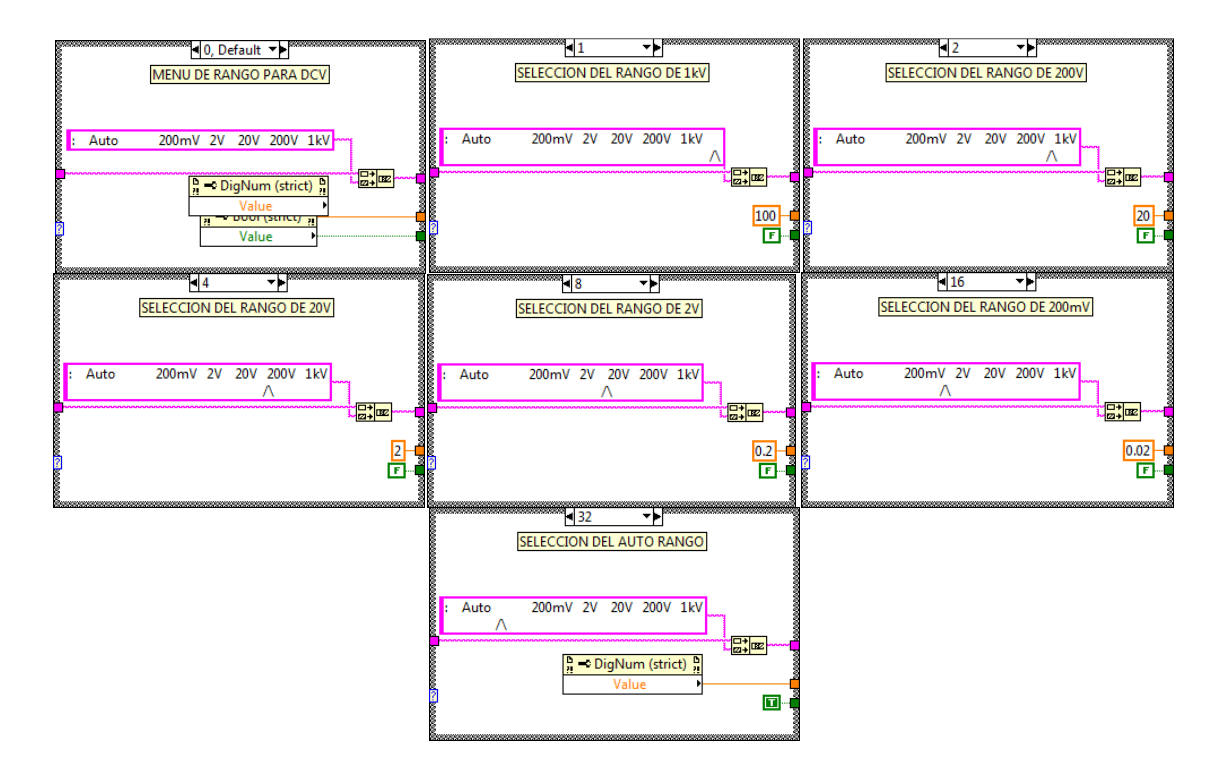

**Figura 3.9. Casos para la selección del rango del menú DCV.** 

### 3.2.1.2.2 Diagrama de bloques del menú CONFIG para DCV

Al presionar el botón "CONFIG" en el panel frontal este cambia el caso de 0 a 1, siempre dentro del caso 1 de voltaje DC, este case está en la Figura 3.10. En este menú se puede seleccionar los valores: 4wV, Filt y Fast, cada uno de estos se puede seleccionar independientemente el uno del otro y sirven para la modificación de la lectura de las mediciones, la descripción de estos está en la Tabla 3.2.

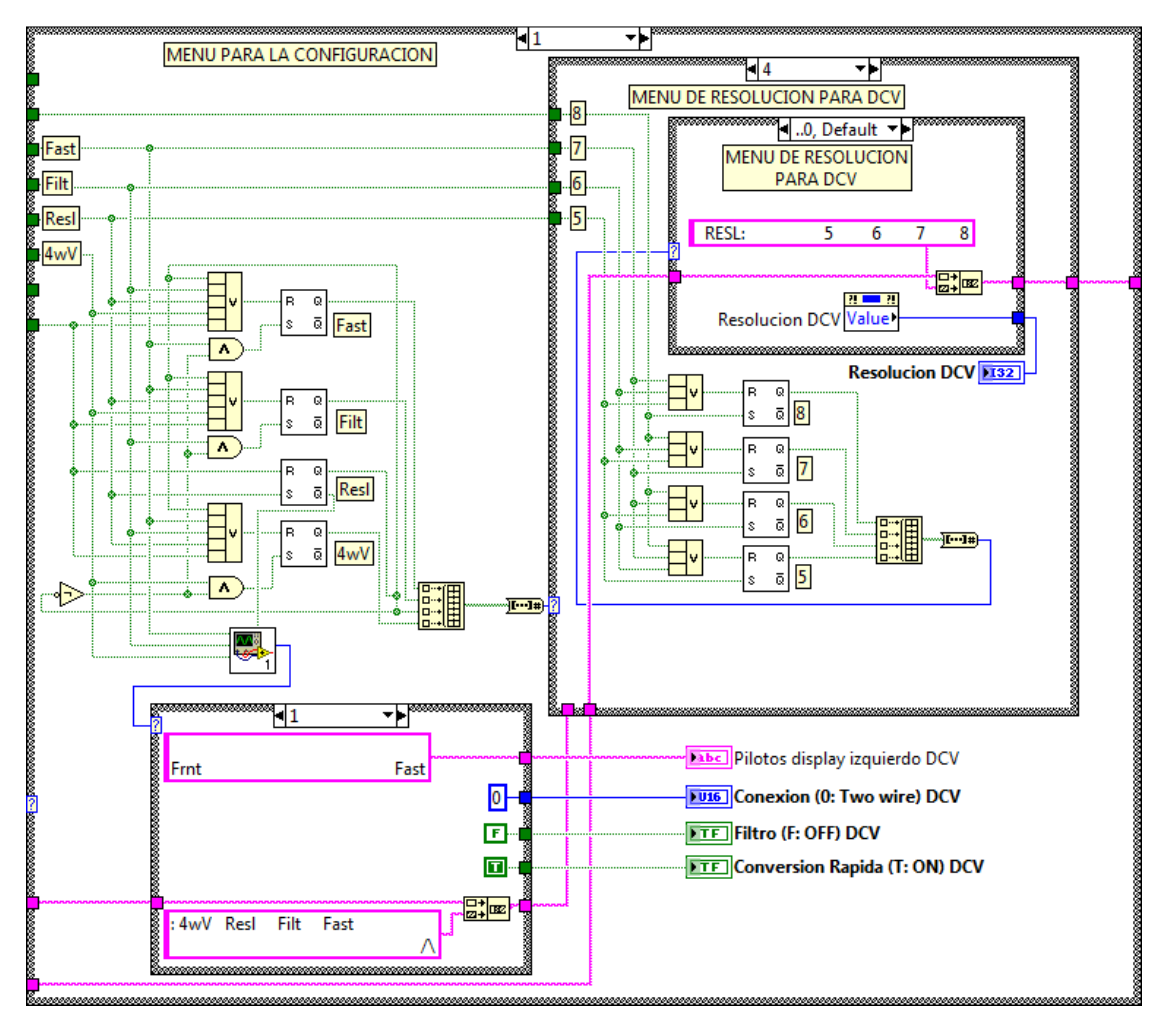

**Figura 3.10. Caso para la selección de configuración del menú DCV.** 

El menú de Resolución se activa presionando el botón "3" del panel frontal, siempre en el menú de CONFIG, y según el diagrama de bloques, éste al ser presionado desactiva los demás botones del menú de configuración para que se puedan seleccionar las resoluciones que se desean Figura 3.11. (b) El funcionamiento de este caso es similar a la configuración del rango de medición, cuando el menú de resolución no está activo este toma el valor de 0 Figura 3.11. (a).

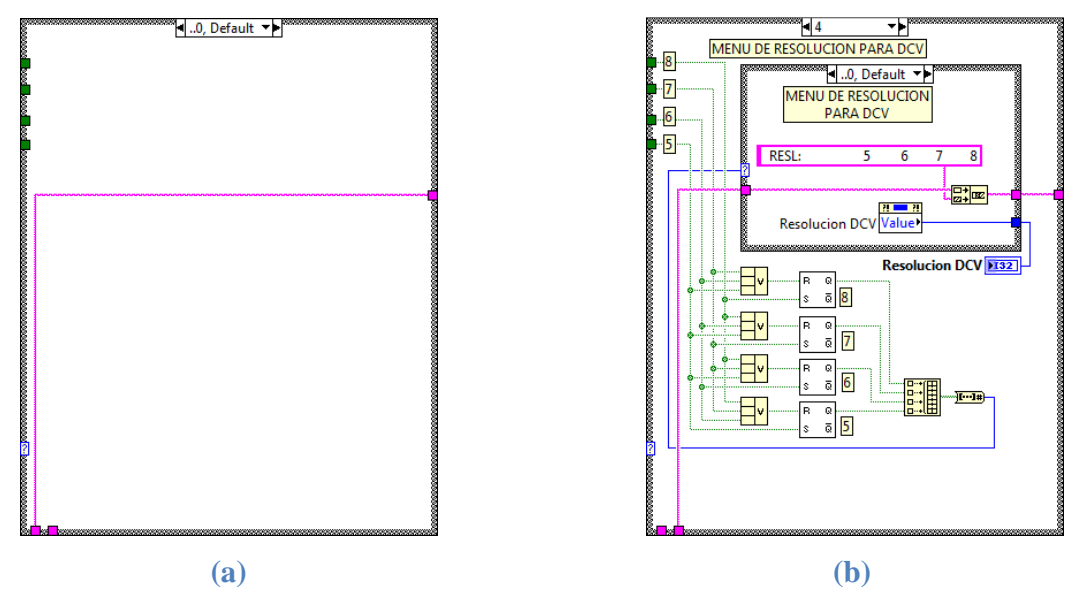

**Figura 3.11. Casos para la selección de la resolución DCV, (a) caso por defecto, (b) caso 4 para la selección de la resolución deseada.** 

## **3.2.2 Menú de voltaje AC.**

### *3.2.2.1 Funcionamiento del panel frontal.*

Para acceder a la función del voltaje AC se hace mediante la activación del botón  $\frac{ACV}{6}$ este botón es capaz de mostrar en el display derecho las funciones que tiene disponibles para su manipulación de activación y desactivación, al mismo tiempo en la parte inferior del display izquierdo del multimetro se muestran los pilotos que se han activado para las mediciones que se están realizando y en la parte superior del display izquierdo se muestra la lectura de la medición correspondiente (ver Figura 3.1. para identificar los display).

### 3.2.2.1.1 Selección del rango de medición.

Al acceder con el botón "ACV" se activara el menú para modificar el rango de medición que aparece en la Figura 3.12. Con este menú podemos seleccionar cualquier rango para realizar las mediciones que sean de interés para el usuario, estas selecciones se pueden efectuar presionando los botones que están justamente debajo de cada número como se explica en la Tabla 3.3. En la cual se indica los botones a presionar para seleccionar el rango deseado, el rango por defecto es el valor de 1kV según el manual de usuario del multimetro patrón.

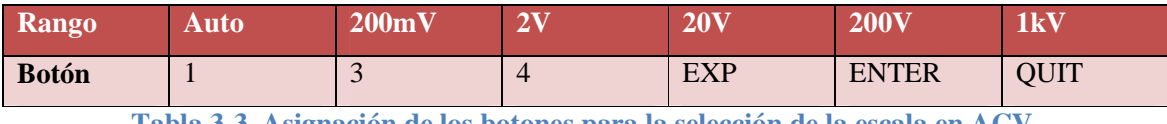

**Tabla 3-3. Asignación de los botones para la selección de la escala en ACV.** 

|  | ACV: Auto |  | 200mV 2V 20V 200V 1kV |  |  |  |  |  |
|--|-----------|--|-----------------------|--|--|--|--|--|
|--|-----------|--|-----------------------|--|--|--|--|--|

**Figura 3.12. Menú de rango para Voltaje AC.** 

Es necesario seleccionar un rango antes de realizar una medición para evitar daños en el equipo, el rango que se seleccione se mostrará con un indicador justamente abajo del rango que se ha seleccionado, de esta manera siempre se sabrá los valores a los que se han ajustado.

# 3.2.2.1.2 Configuración de opciones adicionales de medición.

Para acceder al menú de configuración solamente hay que accionar el botón **entrancia de** e inmediatamente el display derecho cambiara como se muestra en la Figura 3.13. Este botón da la opción de modificar ciertas características para realizar las mediciones que se quieren en voltaje AC, y cada vez que se active cualquiera de las opciones: 4wV, Filt, Tfer, DCcp y Spot. Se estará modificando en la parte inferior del display izquierdo los pilotos que indican la activación de cada una de estas opciones como se observa en la Figura 3.14. Estas acciones las realizara el usuario así como este lo requiera.

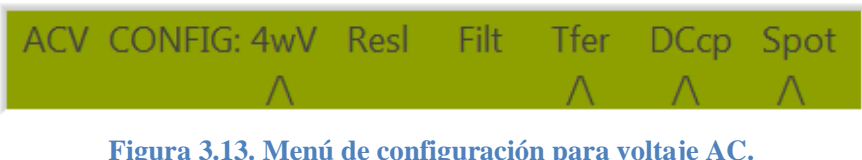

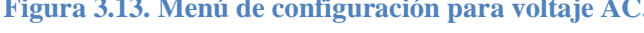

| 40Hz RMS Filter | DC Coupled |  |
|-----------------|------------|--|

**Figura 3.14. Indicadores en la parte inferior del display izquierdo para ACV.** 

Una vez que estos pilotos estén encendidos los podremos observar según se muestra en la Figura 3.14. y que a su vez se notara que aparece un indicador justamente debajo del piloto que hemos accionado en el display derecho, estos pilotos se detallan con más detalle en la Tabla 3.4.

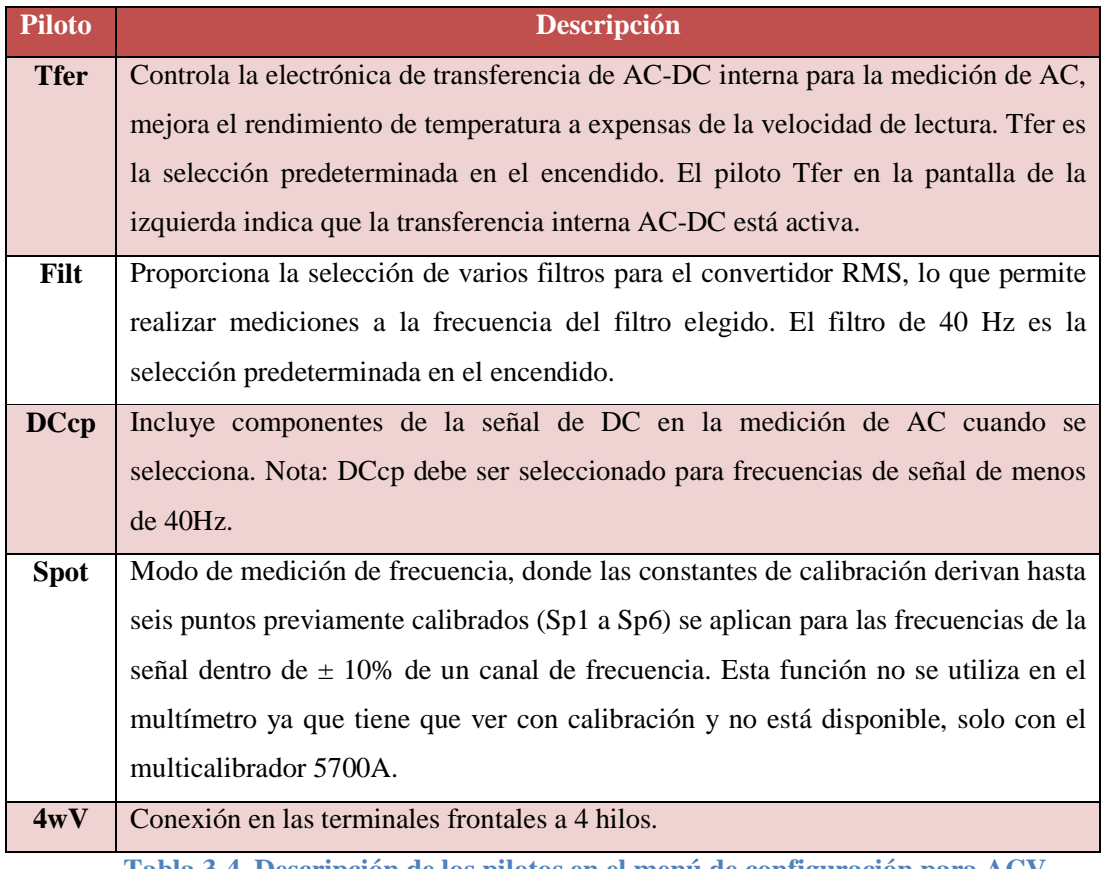

**Tabla 3-4. Descripción de los pilotos en el menú de configuración para ACV.** 

Para acceder en el menú de resolución se debe de presionar el botón correspondiente, en este caso el botón 3 cuando se está en el menú de la Figura 3.13, con este menú que se muestra en la Figura 3.15. Se acceden a las diferentes resoluciones para voltaje AC. Los números que muestra la resolución de "5" Y "6", corresponden a las resoluciones de 5.5 y 6.5, dígitos respectivamente.

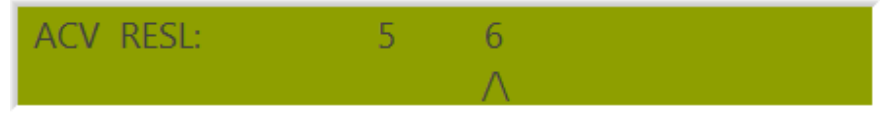

**Figura 3.15. Menú de resolución para voltaje ACV.** 

*NOTA: Una vez que se selecciona la resolución no hay que entrar de nuevo en este menú a menos que se vuelva a cambiar la resolución a petición del usuario, de lo contrario este perderá el valor al que se ha configurado anteriormente y se tendrá que volver a seleccionar la resolución deseada.* 

Para acceder en el menú Filt se debe presionar el botón correspondiente, en este caso el botón 4 cuando se está en el menú de la Figura 3.13. Este menú puede verse en la Figura 3.16 y permite la selección de uno de los cuatro filtros RMS. El valor indicado es la frecuencia de la señal más baja que se puede medir sin degradación de la precisión de la lectura y la variación excesiva.

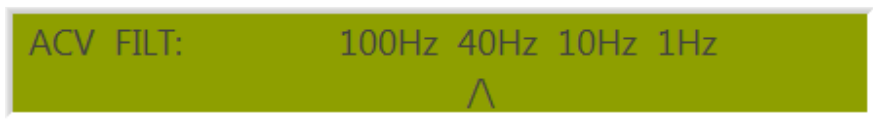

**Figura 3.16. Menú de selección de filtro ACV.** 

**NOTA: Los resultados de medición no son válidos cuando se utilizan disparadores internos en el modo de transferencia cuando se selecciona el filtro de 1 Hz.** 

# *3.2.2.2 Funcionamiento del diagrama de bloques en LabVIEW*

El menú de ACV funciona por la selección del caso numero 2 tal como se explico en la sección 3.1.1. Este caso se observa en la Figura 3.17. Aquí existe un "Case Structure" que está adentro de este.

3.2.2.2.1 Diagrama de bloques del menú de rangos para ACV

El "Case Structure" más grande varia de los casos 0 y 1, siendo el caso numero 0 el caso por defecto que selecciona los rangos de medición correspondientes, al seleccionar un valor de rango comenzando por el de 1kV este manda un numero selector a un "Case Structure" más pequeño, los valores de 1kV, 200V, 20V, 2V, 200mV y Auto corresponden a los valores de 1, 2, 4, 8, 16 y 32 respectivamente.

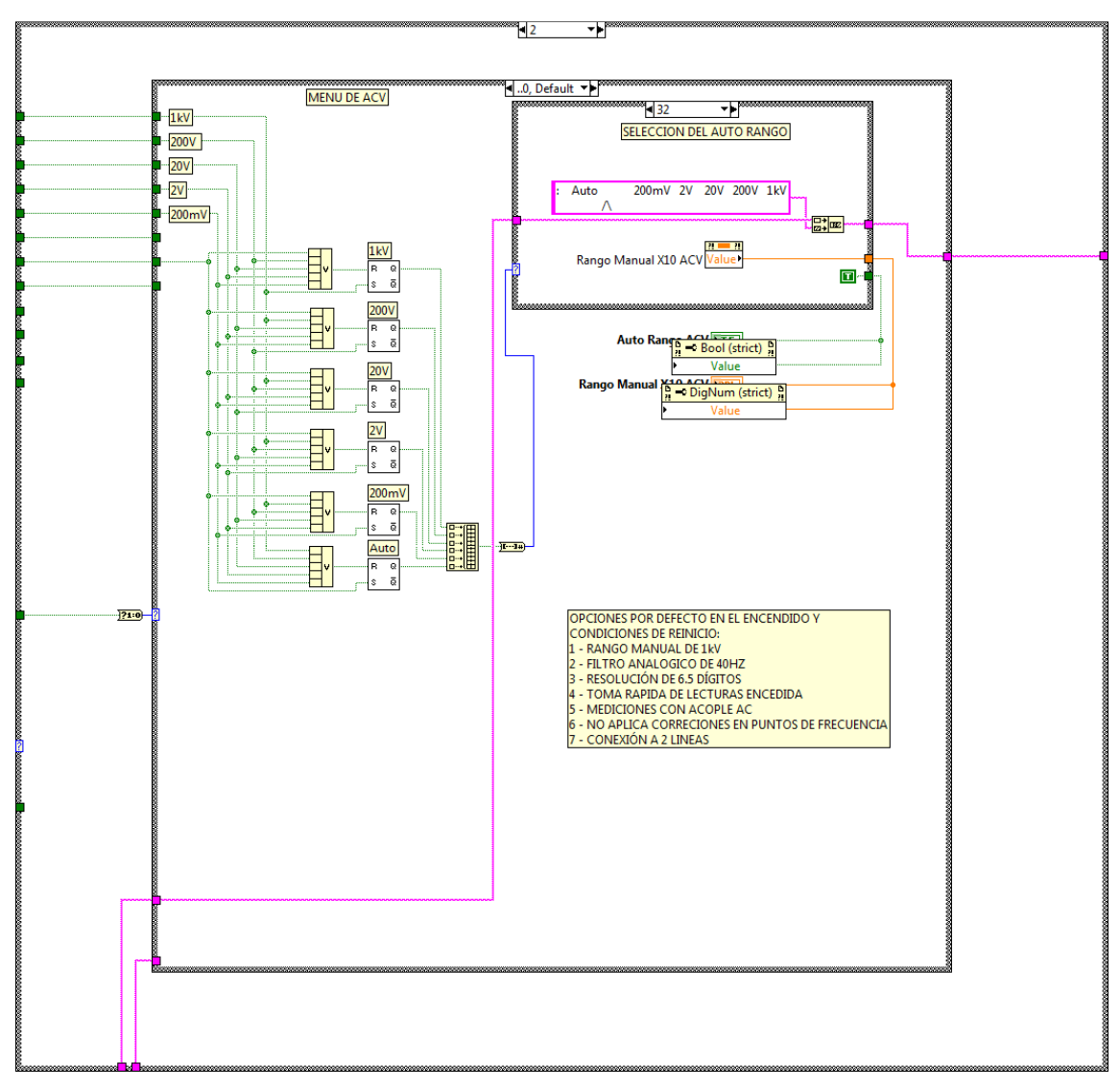

**Figura 3.17. Caso para la selección del menú ACV.** 

El contenido del case más pequeño del caso 0 se muestra más detalladamente en la Figura 3.18. La función de este case es que cada vez que se selecciona un rango este muestra un indicador justamente por debajo del rango seleccionado en el display derecho del panel frontal y también en este se puede observar en la Figura 3.17 que se encuentran constantes que luego son mostradas en unos indicadores: "Auto Rango ACV" y "Rango Manual X10 ACV" sirven para darle un valor al instrumento mediante la comunicación GPIB que se detalla en el capítulo 4.

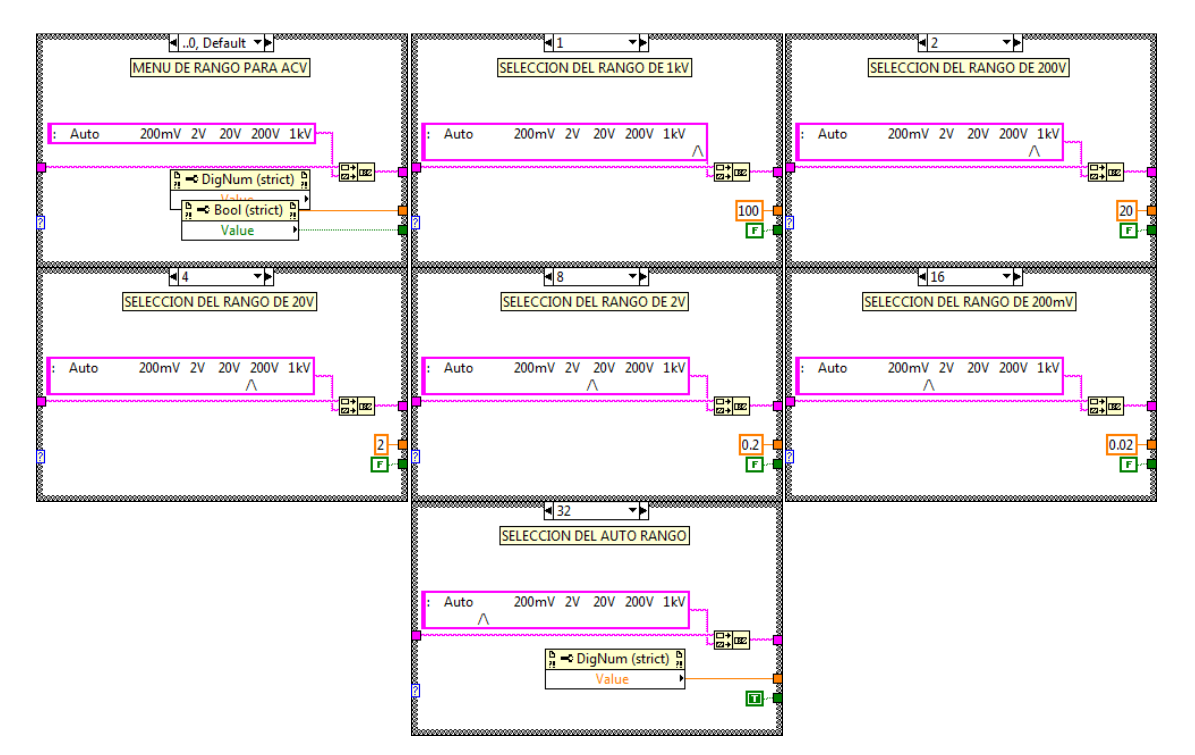

**Figura 3.18. Casos para la selección del rango del menú ACV.** 

### 3.2.2.2.2 Diagrama de bloques del menú CONFIG para ACV

Al presionar el botón "CONFIG" en el panel frontal este cambia el caso de 0 a 1, siempre dentro del caso 2 de voltaje AC, este case está en la Figura 3.19. En este menú se puede seleccionar los valores: 4wV, Filt, Tfer, DCcp y Spot, cada uno de estos se puede seleccionar independientemente el uno del otro y sirven para la modificación de la lectura de las mediciones, la descripción de estos se encuentra en la Tabla 3.4.

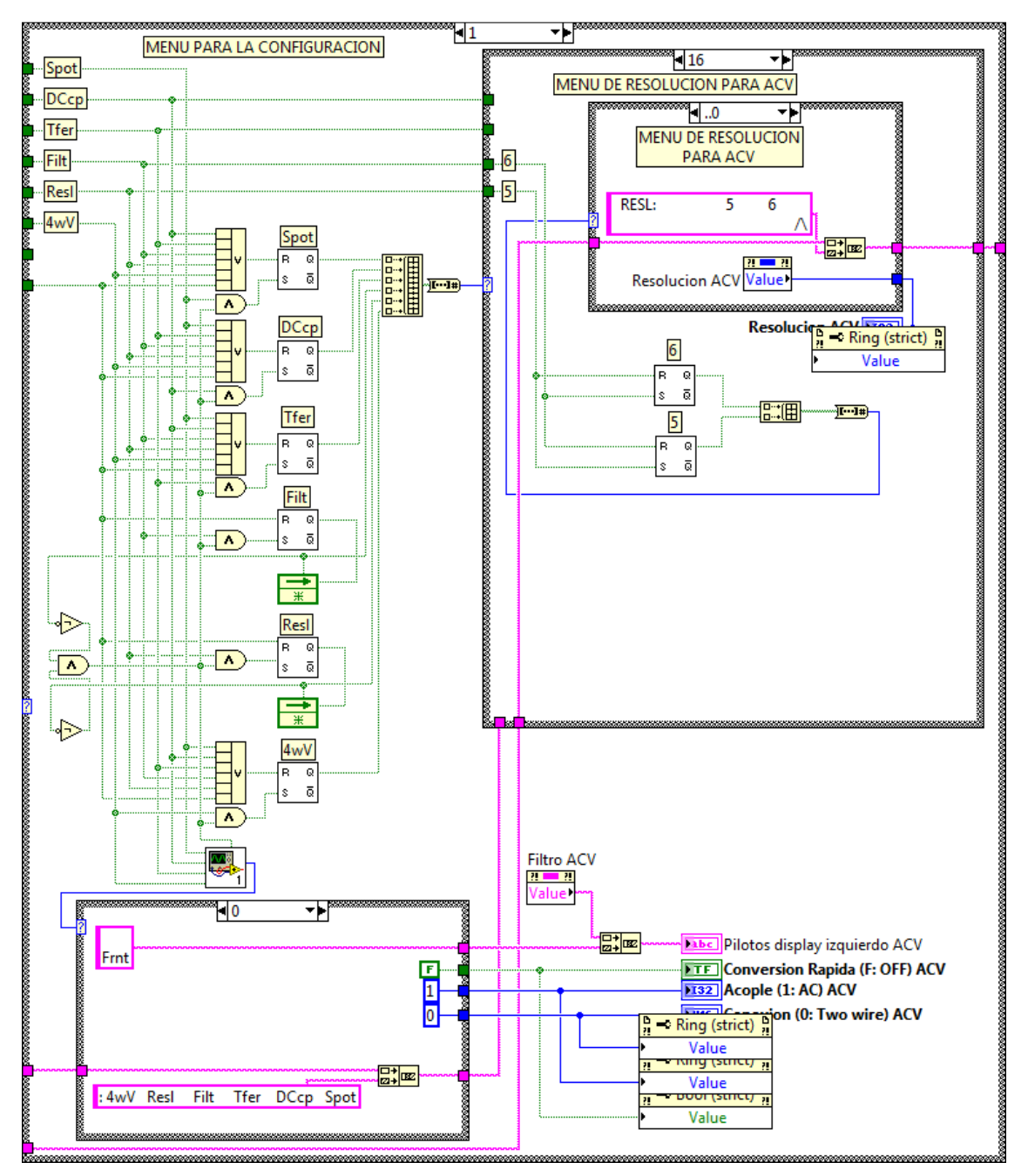

**Figura 3.19. Caso para la selección de configuración del menú ACV.** 

El menú de Resolución se activa presionando el botón "3" del panel frontal estando en el menú de la Figura 3.13. Y según el diagrama de bloques de la Figura 3.19, éste botón No 3 al ser presionado desactiva los demás botones del menú de configuración para que se puedan seleccionar las resoluciones que se desean Figura 3.20. El funcionamiento de este caso es similar a la configuración del rango de medición.

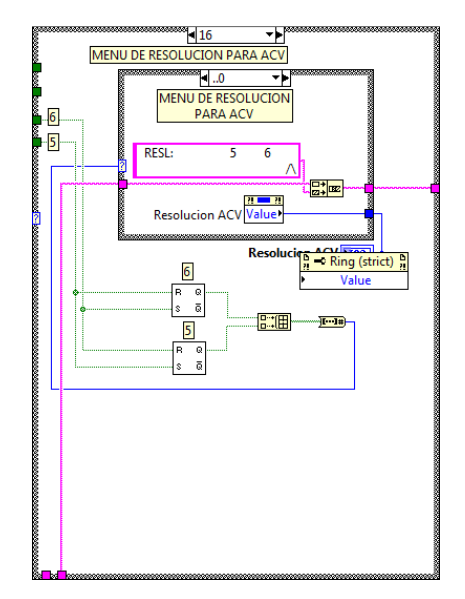

**Figura 3.20. Casos para la selección de la resolución de ACV.** 

El menú de Filtro se activa presionando el botón "4" del panel frontal estando en el menú de la Figura 3.13. Y según el diagrama de bloques, éste botón No 4 al ser presionado desactiva los demás botones del menú de configuración para que se puedan seleccionar los filtros que se desean Figura 3.21. El funcionamiento de este caso es similar a la configuración del rango de medición y de resolución.

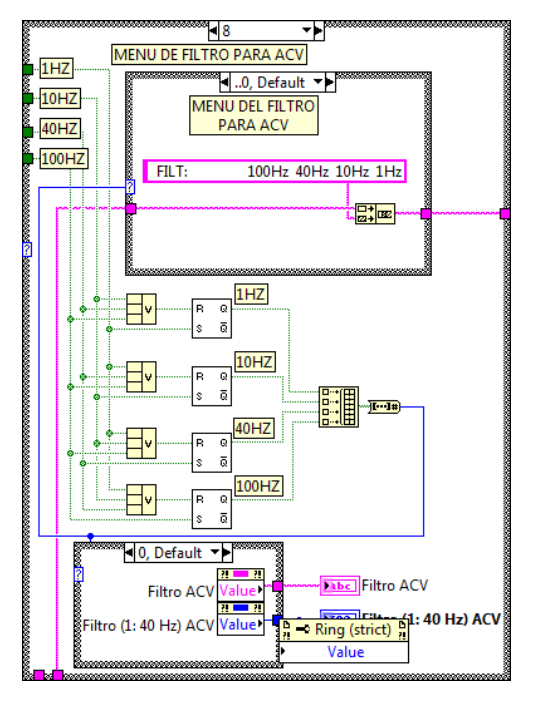

**Figura 3.21. Casos para la selección del filtro de ACV.** 

Cuando el menú de resolución no está activo, este toma el valor de 0 Figura 3.22.

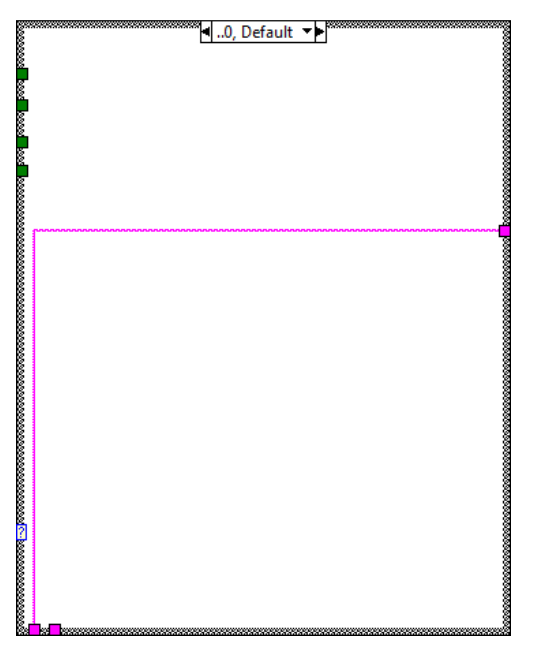

**Figura 3.22. Cuando los menú de resolución y Filt se encuentran inactivos de ACV.** 

La Figura 3.19 y 3.20 muestran claramente que existen valores numéricos que salen de unos case pequeños, estos case pequeños indican el valor que se ha seleccionado ya sea de resolución o de filtro y se muestran en unos indicadores los cuales son posteriormente conectados a las entradas de un sub Vi para la comunicación GPIB. Los indicadores mencionados son: Resolución ACV y Filtro (1: 40 Hz) ACV.

#### **3.2.3 Menú de corriente DC.**

### *3.2.3.1 Funcionamiento del panel frontal.*

DCI Para acceder a la función de corriente DC se hace mediante la activación del botón  $\sqrt{7}$ este botón es capaz de mostrar en el display derecho las funciones que tiene disponibles para su manipulación de activación y desactivación, al mismo tiempo en la parte inferior del display izquierdo del multimetro se muestran los pilotos que se han activado para las mediciones que se están realizando y en la parte superior del display izquierdo se muestra la lectura de la medición correspondiente (ver Figura 3.1. para identificar los display).

#### 3.2.3.1.1 Selección del rango de medición.

Al acceder con el botón "DCI" se activara el menú para modificar el rango de medición que aparece en la Figura 3.23. Con este menú se puede seleccionar cualquier rango para realizar las mediciones que sean de interés para el usuario, estas selecciones se pueden efectuar presionando los botones que están justamente debajo de cada número como se explica en la Tabla 3-5. Esta tabla indica los botones a presionar para seleccionar el rango deseado, el rango por defecto es el valor de 2A según el manual de usuario del multimetro patrón.

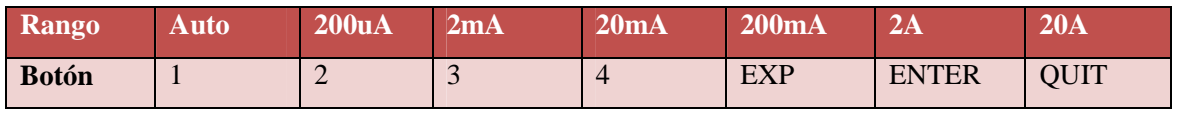

**Tabla 3-5. Asignación de los botones para la selección de la escala en DCI.** 

$$
DCI: \quad \text{Auto } 200 \text{uA } 2 \text{mA } 20 \text{mA } 200 \text{mA } 2 \text{A } 20 \text{A}
$$

**Figura 3.23. Menú de rango para corriente DC.** 

Es necesario seleccionar un rango antes de realizar una medición para evitar daños en el equipo, el rango que se seleccione se mostrará con un indicador justamente abajo del rango que se ha seleccionado, de esta manera siempre se sabrá los valores a los que se han ajustado.

### 3.2.3.1.2 Configuración de opciones adicionales de medición.

Para acceder al menú de configuración solamente hay que accionar el botón inmediatamente el display derecho cambiara como se muestra en la Figura 3.24. Este botón da la opción de modificar ciertas características para realizar las mediciones que se quieren en corriente DC, y cada vez que se active cualquiera de las opciones: Filt y Fast. Se estará modificando en la parte inferior del display izquierdo los pilotos que indican la activación de cada una de estas opciones como se observa en la Figura 3.25. Estas acciones las realizara el usuario cuando así lo requiera.

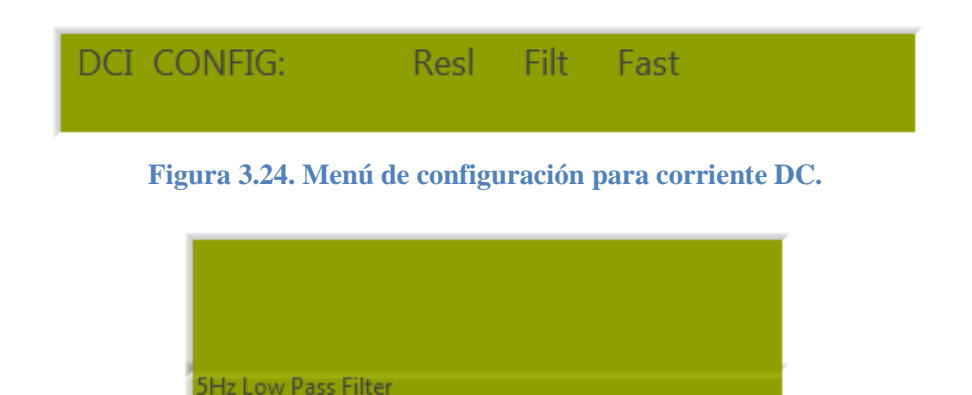

**Figura 3.25. Indicadores en la parte inferior del display izquierdo para DCI** 

East

 $rnt$   $4wV$ 

Una vez que estos pilotos estén encendidos los podremos observar según se muestra en la Figura 3.25. Y que a su vez se notara que aparece un indicador justamente debajo del piloto que se ha accionado en el display derecho, estos pilotos se detallan con más detalle en la Tabla 3.6.

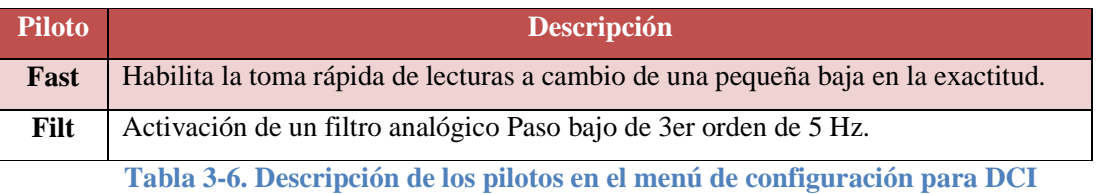

Para acceder en el menú de resolución se debe de presionar el botón correspondiente, en este caso el botón 3 dentro del menú de la Figura 3.24, el menú resultante está en la Figura 3.26. Se puede acceder a las diferentes resoluciones para corriente DC. Los números que muestra la resolución de "5", "6" y "7" que corresponden a las resoluciones de 5.5, 6.5 y 7.5 dígitos respectivamente.

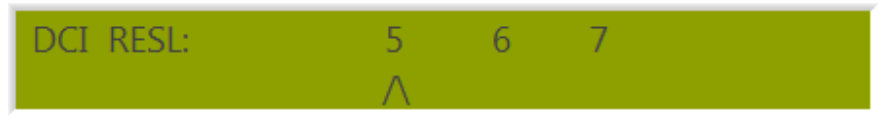

**Figura 3.26. Menú de resolución para corriente DC.** 

*NOTA: Una vez que se selecciona la resolución no hay que entrar de nuevo en este menú a menos que se vuelva a cambiar la resolución a petición del usuario, de lo contrario este perderá el valor al que se ha configurado anteriormente y se tendrá que volver a seleccionar la resolución deseada.* 

### *3.2.3.2 Funcionamiento del diagrama de bloques en LabVIEW*

El menú de DCI funciona por la selección del caso numero 3 tal como se explico en la sección 3.1.1. Este caso se observa en la Figura 3.27. Aquí existe un "Case Structure" que está adentro de este.

## 3.2.3.2.1 Diagrama de bloques del menú de rangos para DCI

El "Case Structure" más grande varia de los casos 0 y 1, siendo el caso numero 0 el caso por defecto que selecciona los rangos de medición correspondientes, al seleccionar un valor de rango comenzando por el de 2A este manda un numero selector a un "Case Structure" más pequeño, los valores de 200uA, 2mA, 20mA, 200mA, 2A, 20A y Auto corresponden a los valores de 1, 2, 4, 8, 16, 32 y 64 respectivamente.

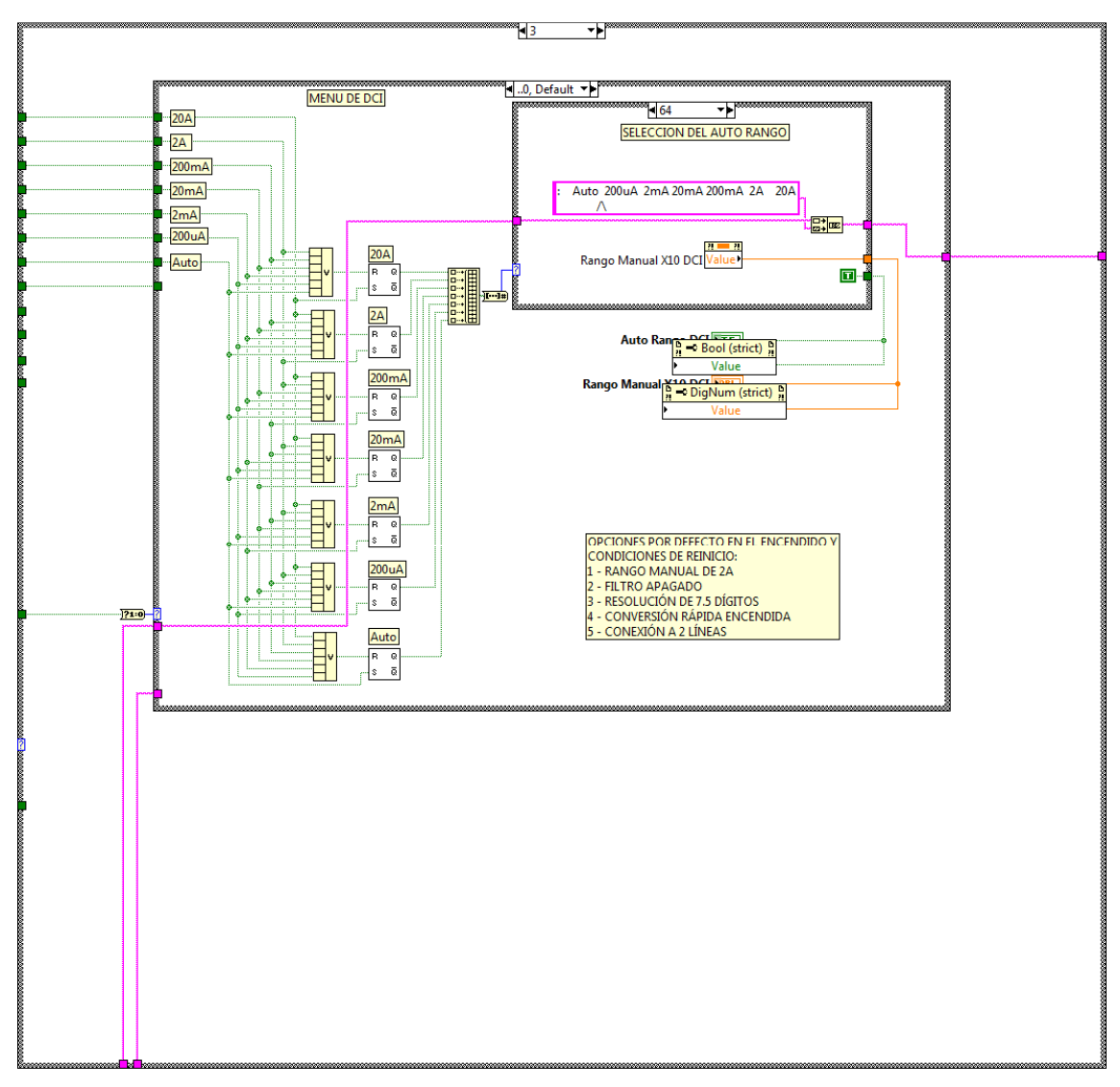

**Figura 3.27. Caso para la selección del menú DCI.** 

El contenido del case más pequeño de este caso se muestra más detalladamente en la Figura 3.28. La función de este case es que cada vez que se selecciona un rango este muestra un indicador justamente por debajo del rango seleccionado y también en este se puede observar que se encuentran constantes que luego son mostradas en unos indicadores: "Auto Rango DCI", "Rango Manual X10 DCI" que se ven en la Figura 3.27 estos se explicaran con más detalle en el capítulo 4.

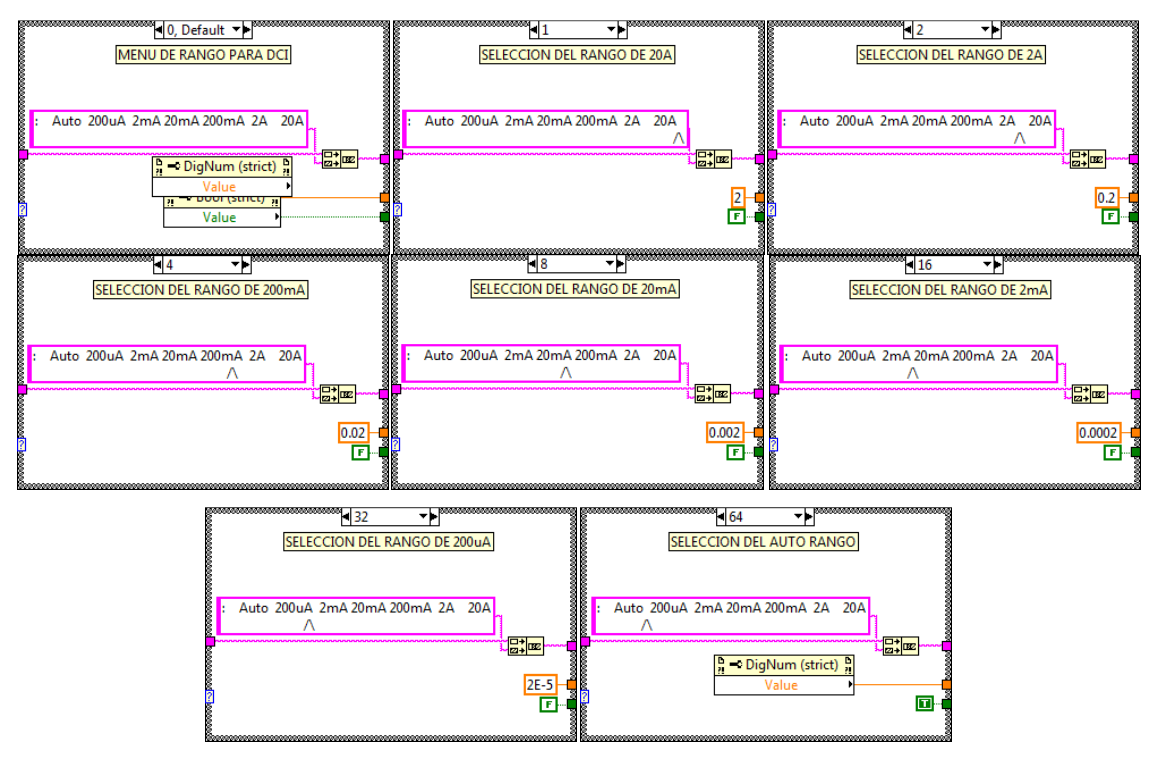

**Figura 3.28. Casos para la selección del rango del menú DCI.** 

## 3.2.3.2.2 Diagrama de bloques del menú CONFIG para DCI

Al presionar el botón "CONFIG" en el panel frontal este cambia el caso de 0 a 1, siempre dentro del caso 3 de corriente DC, este case está en la Figura 3.29. En este menú se puede seleccionar los valores: Filt y Fast, cada uno de estos se puede seleccionar independientemente el uno del otro y sirven para la modificación de la lectura de las mediciones, la descripción de estos está en la Tabla 3-6.

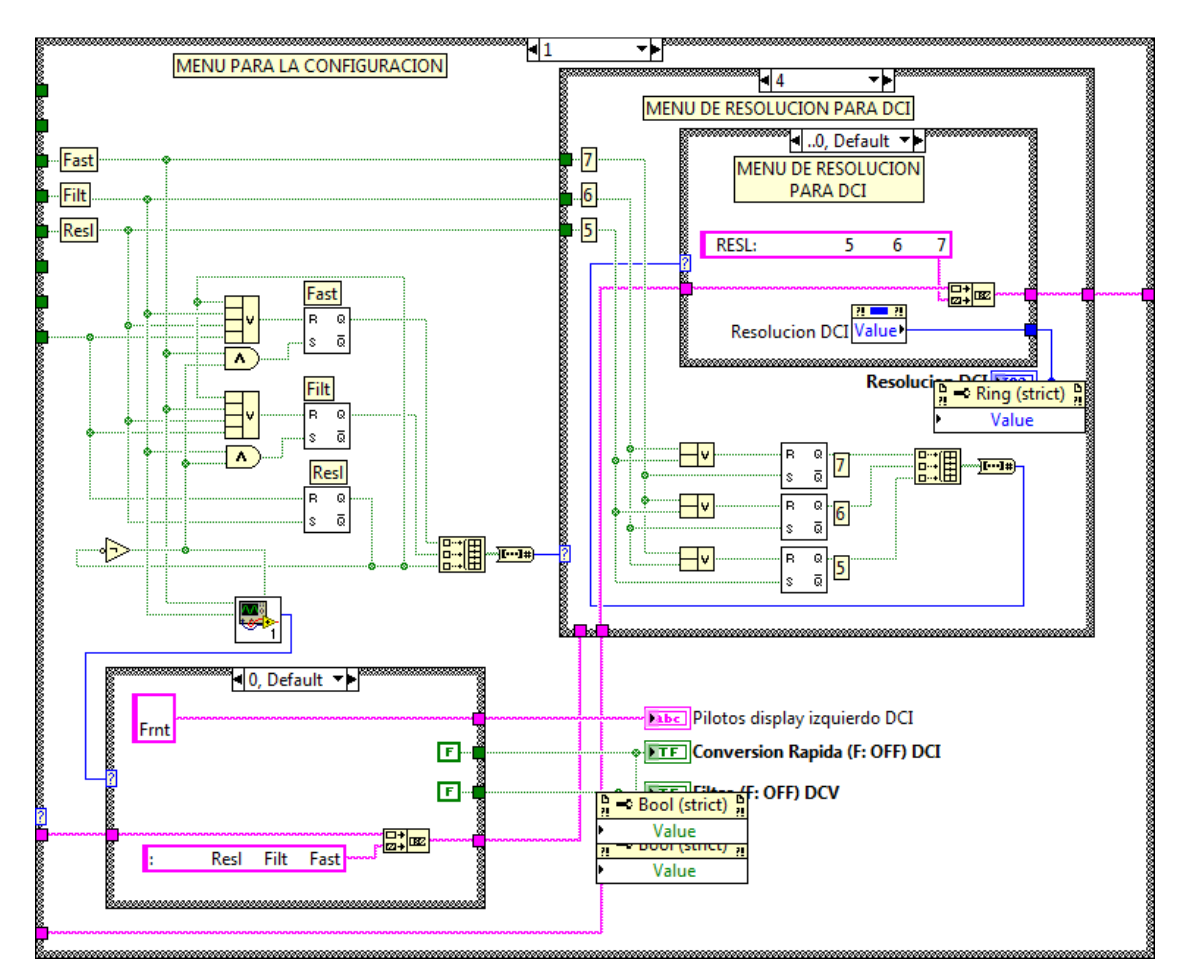

**Figura 3.29. Caso para la selección de configuración del menú DCI.** 

El menú de Resolución se activa presionando el botón "3" del panel frontal dentro del menú de la Figura 3.24 y según el diagrama de bloques, éste al ser presionado desactiva los demás botones del menú de configuración para que se puedan seleccionar las resoluciones que se desean Figura 3.30. (b). El funcionamiento de este caso es similar a la configuración del rango de medición, cuando el menú de resolución no está activo este toma el valor de 0 Figura 3.30. (a).

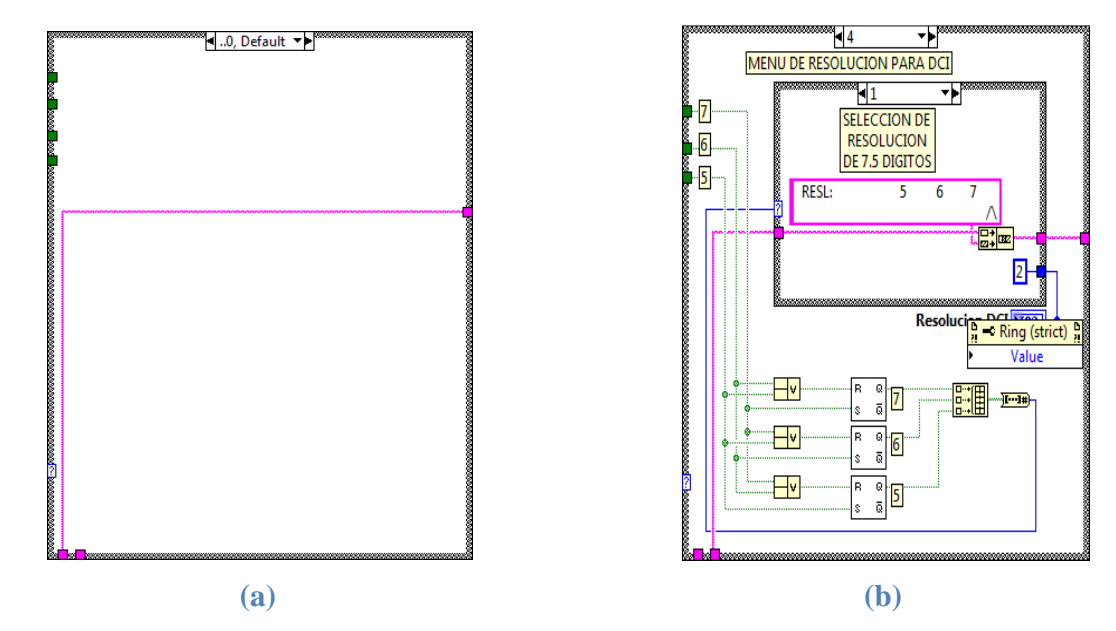

**Figura 3.30. Casos para la selección de la resolución (a) caso por defecto, (b) caso 4 para la selección de la resolución deseada.** 

## **3.2.4 Menú de corriente AC.**

### *3.2.4.1 Funcionamiento del panel frontal.*

 $ACI$ Para acceder a la función del voltaje AC se hace mediante la activación del botón **.** este botón es capaz de mostrar en el display derecho las funciones que tiene disponibles para su manipulación de activación y desactivación, al mismo tiempo en la parte inferior del display izquierdo del multimetro se muestran los pilotos que se han activado para las mediciones que se están realizando y en la parte superior del display izquierdo se muestra la lectura de la medición correspondiente (ver Figura 3.1. para identificar los display).

### 3.2.4.1.1 Selección del rango de medición.

Al acceder con el botón "ACI" se activara el menú para modificar el rango de medición que aparece en la Figura 3.31. Con este menú podemos seleccionar cualquier rango para realizar las mediciones que sean de interés para el usuario, estas selecciones se pueden efectuar presionando los botones que están justamente debajo de cada número como se explica en la Tabla 3-7. En la cual se indica los botones a presionar para seleccionar el rango deseado, el rango por defecto es el valor de 2A según el manual de usuario del multimetro patrón.

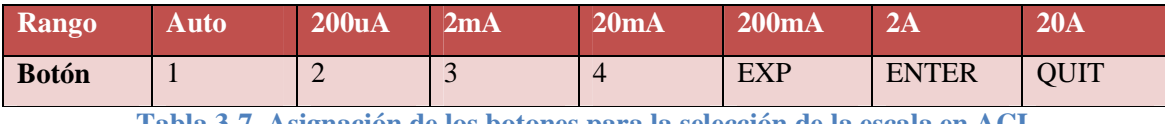

**Tabla 3-7. Asignación de los botones para la selección de la escala en ACI.** 

|  |  | ACI:   Auto 200uA 2mA 20mA 200mA 2A   20A |  |
|--|--|-------------------------------------------|--|
|  |  |                                           |  |

**Figura 3.31. Menú de rango para corriente AC.** 

Es necesario seleccionar un rango antes de realizar una medición para evitar daños en el equipo, el rango que se seleccione se mostrará con un indicador justamente abajo del rango que se ha seleccionado, de esta manera siempre se sabrá los valores a los que se han ajustado.

## 3.2.4.1.2 Configuración de opciones adicionales de medición.

Para acceder al menú de configuración solamente hay que accionar el botón **entre la configuración** e inmediatamente el display derecho cambiara como se muestra en la Figura 3.32. Este botón da la opción de modificar ciertas características para realizar las mediciones que se quieren en corriente AC, y cada vez que se active cualquiera de las opciones: Filt y DCcp. Se estará modificando en la parte inferior del display izquierdo los pilotos que indican la activación de cada una de estas opciones como se observa en la Figura 3.33. Estas acciones las realizara el usuario así como este lo requiera.

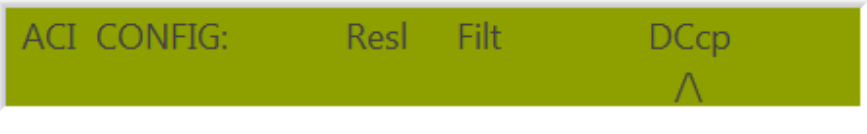

**Figura 3.32. Menú de configuración para corriente AC.** 

| 40Hz RMS Filter<br><b>P.PT1</b> | DC Coupled |  |
|---------------------------------|------------|--|

**Figura 3.33. Indicadores en la parte inferior del display izquierdo para ACI** 

Una vez que estos pilotos estén encendidos los podremos observar según se muestra en la Figura 3.33. Y que a su vez se notara que aparece un indicador justamente debajo del piloto que se ha accionado en el display derecho, estos pilotos se detallan con más detalle en la Tabla 3.8.

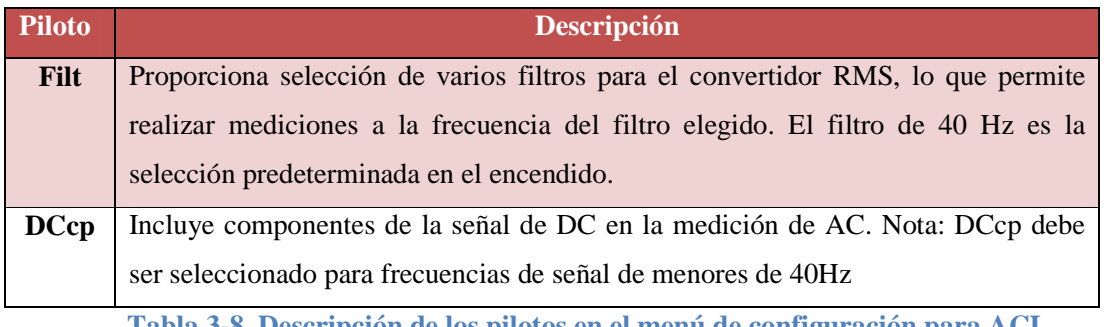

**Tabla 3-8. Descripción de los pilotos en el menú de configuración para ACI.** 

Para acceder en el menú de resolución se debe de presionar el botón correspondiente, en este caso el botón 3 dentro del menú mostrado en la Figura 3.32, se mostrara el menú de la Figura 3.34. Se puede acceder a las diferentes resoluciones para corriente AC. Los números que muestra la resolución de "5" Y "6", corresponden a las resoluciones de 5.5 y 6.5, dígitos respectivamente.

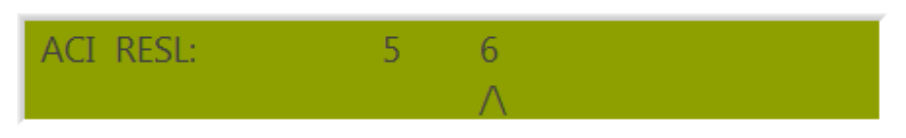

**Figura 3.34. Menú de resolución para corriente ACI.**

*NOTA: Una vez que se selecciona la resolución no hay que entrar de nuevo en este menú a menos que se vuelva a cambiar la resolución a petición del usuario, de lo contrario este perderá el valor al que se ha configurado anteriormente y se tendrá que volver a seleccionar la resolución deseada.* 

Para acceder en el menú Filt se debe presionar el botón correspondiente, en este caso el botón 4 dentro del menú de la Figura 3.32. Este menú que puede verse en la Figura 3.35 y permite la selección de uno de los cuatro filtros RMS. El valor indicado es la frecuencia de la señal más baja que se puede medir sin degradación de la precisión de la lectura y la variación excesiva.

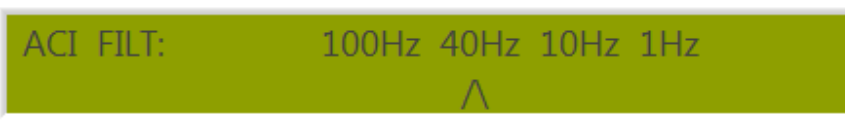

**Figura 3.35. Menú de selección de filtro ACI.** 

# *3.2.4.2 Funcionamiento del diagrama de bloques en LabVIEW*

El menú de ACI funciona por la selección del caso numero 4 tal como se explico en la sección 3.1.1. Este caso se observa en la Figura 3.36. Aquí existe un "Case Structure" que está adentro de este.

# 3.2.4.2.1 Diagrama de bloques del menú de rangos para ACI

El "Case Structure" más grande varia de los casos 0 y 1, siendo el caso numero 0 el caso por defecto que selecciona los rangos de medición correspondientes, al seleccionar un valor de rango comenzando por el de 2A este manda un numero selector a un "Case Structure" más pequeño, los valores de 200uA, 2mA, 20mA, 200mA, 2A, 20A y Auto corresponden a los valores de 1, 2, 4, 8, 16, 32 y 64 respectivamente.

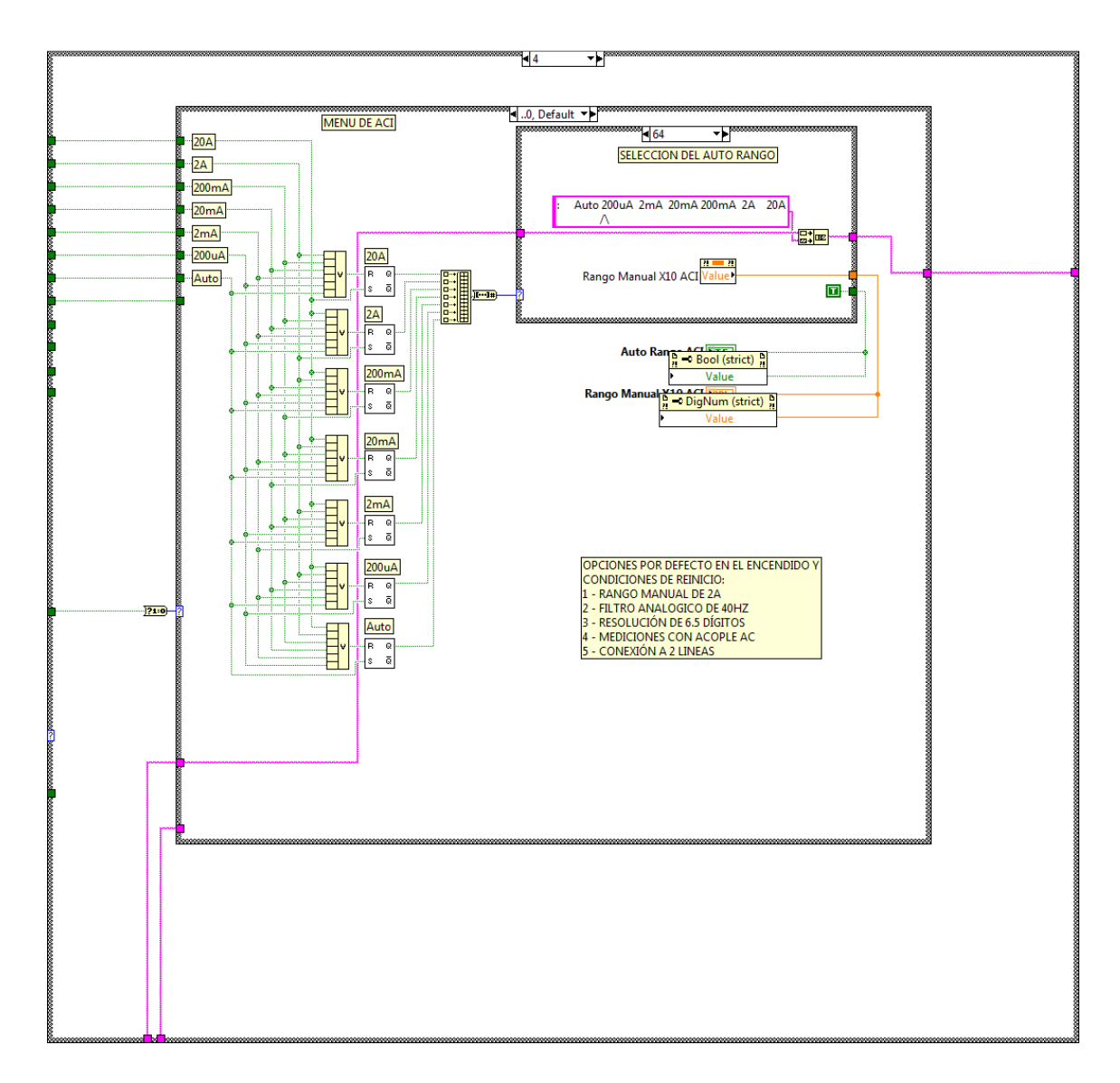

**Figura 3.36. Caso para la selección del menú ACI.** 

El contenido del case más pequeño de este caso se muestra más detalladamente en la Figura 3.37. La función de este case es que cada vez que se selecciona un rango este muestra un indicador justamente por debajo del rango seleccionado y también en este se puede observar que se encuentran constantes que luego son mostradas en unos indicadores: "Auto Rango ACI", "Rango Manual X10 ACI" estos indicadores se ven en la Figura 3.36 y su explicación se detalla en el capítulo 4.

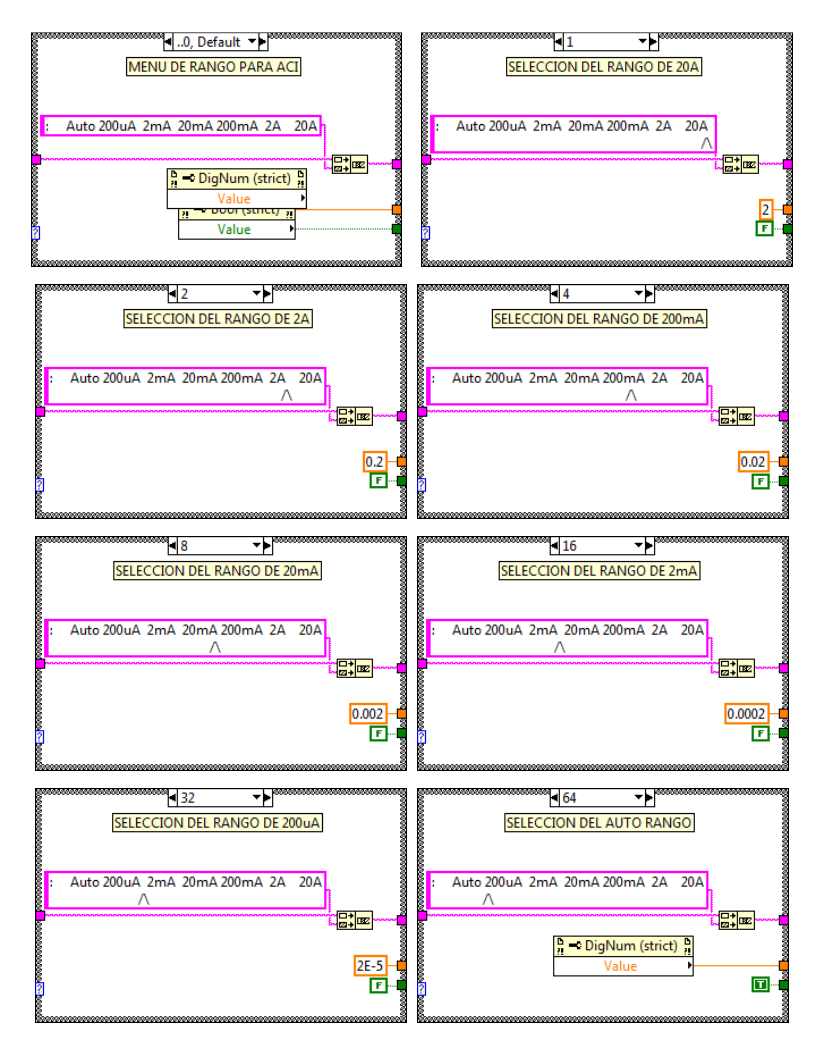

**Figura 3.37. Casos para la selección del rango del menú ACI.** 

#### 3.2.4.2.2 Diagrama de bloques del menú CONFIG para ACI

Al presionar el botón "CONFIG" en el panel frontal este cambia el caso de 0 a 1, siempre dentro del caso 4 de corriente AC, este case está en la Figura 3.38. En este menú se puede seleccionar los valores: Filt y DCcp, cada uno de estos se puede seleccionar independientemente el uno del otro y sirven para la modificación de la lectura de las mediciones, la descripción de estos se encuentra en la Tabla 3.8.

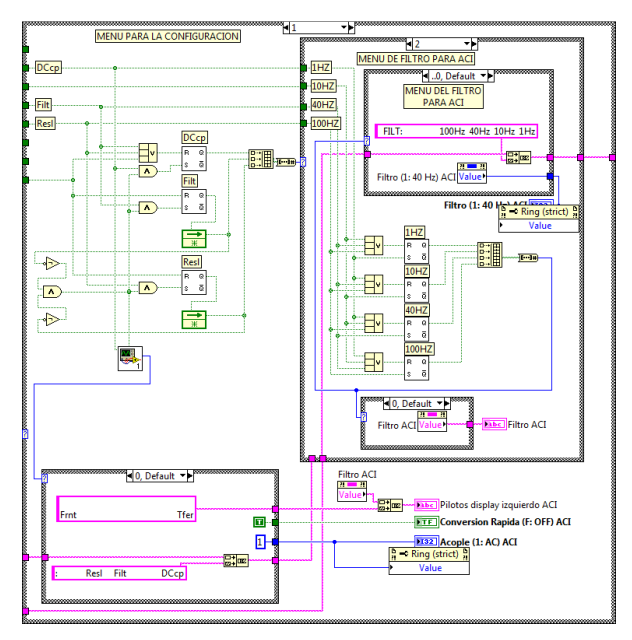

**Figura 3.38. Caso para la selección de configuración del menú ACI.** 

El menú de Resolución se activa presionando el botón "3" del panel frontal dentro del menú de la Figura 3.32 y según el diagrama de bloques, éste al ser presionado desactiva los demás botones del menú de configuración para que se puedan seleccionar las resoluciones que se desean Figura 3.39. El funcionamiento de este caso es similar a la configuración del rango de medición.

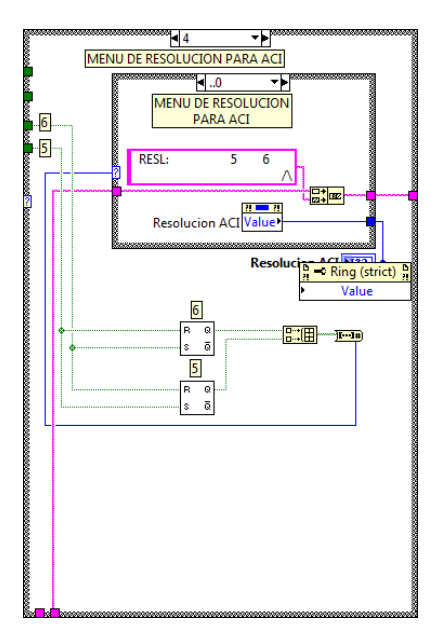

**Figura 3.39. Casos para la selección de la resolución de ACI.** 

El menú de Filtro se activa presionando el botón "4" del panel frontal dentro del menú de la Figura 3.32 y según el diagrama de bloques, éste al ser presionado desactiva los demás botones del menú de configuración para que se puedan seleccionar los filtros que se desean Figura 3.40. El funcionamiento de este caso es similar a la configuración del rango de medición.

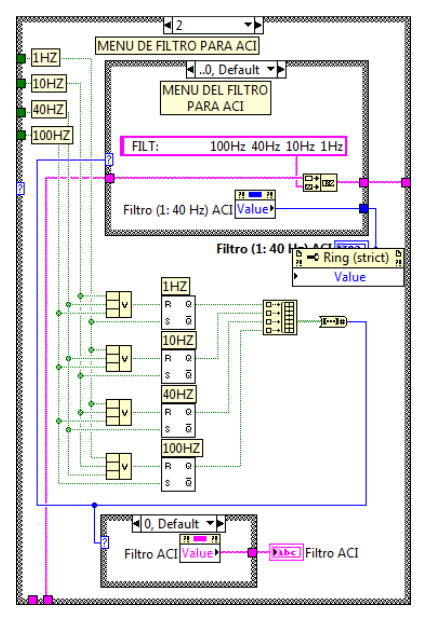

**Figura 3.40. Casos para la selección del filtro de ACI.** 

Cuando el menú de resolución no está activo, este toma el valor de 0 Figura 3.41.

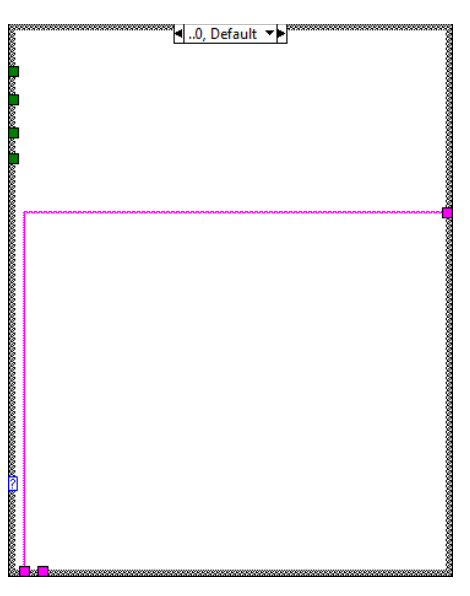

**Figura 3.41. Cuando los menú de resolución y Filt se encuentran inactivos de ACI.** 

La Figura 3.39 y 3.40 muestran claramente que existen valores numéricos que salen de unos case pequeños, estos case pequeños indican el valor que se ha seleccionado ya sea de resolución o de filtro y se muestran en unos indicadores los cuales son posteriormente conectados a las entradas de un sub Vi para la comunicación GPIB. Los indicadores mencionados son: Resolución ACI y Filtro (1: 40 Hz) ACI.

### **3.2.5 Menú de resistencia OHM.**

### *3.2.5.1 Funcionamiento del panel frontal.*

Para acceder a la función del resistencia se hace mediante la activación del botón  $\frac{1}{2}$ , este botón es capaz de mostrar en el display derecho las funciones que tiene disponibles para su manipulación de activación y desactivación, al mismo tiempo en la parte inferior del display izquierdo del multímetro se muestran los pilotos que se han activado para las mediciones que se están realizando y en la parte superior del display izquierdo se muestra la lectura de la medición correspondiente (ver Figura 3.1. para identificar los display).

### 3.2.5.1.1 Selección del rango de medición.

Al acceder con el botón "OHM" se activara el menú para modificar el rango de medición que aparece en la Figura 3.42. Con este menú podemos seleccionar cualquier rango para realizar las mediciones que sean de interés para el usuario, estas selecciones se pueden efectuar presionando los botones que están justamente debajo de cada número como se explica en la Tabla 3-9. En las cuales se indica los botones a presionar para seleccionar el rango deseado, el rango por defecto es el valor de 20kΩ según el manual de usuario del multímetro patrón.

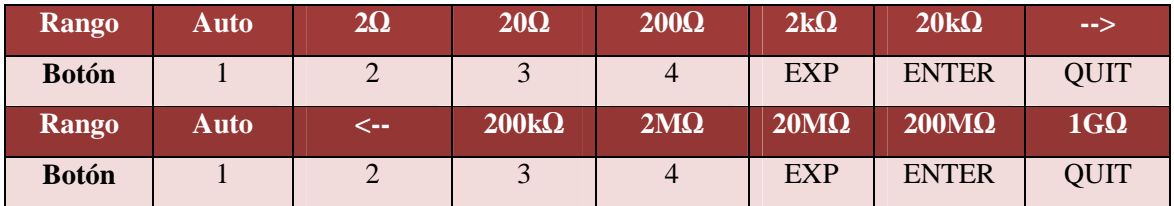

**Tabla 3-9. Asignación de los botones para la selección de la escala en OHMS.** 

**OHM** 

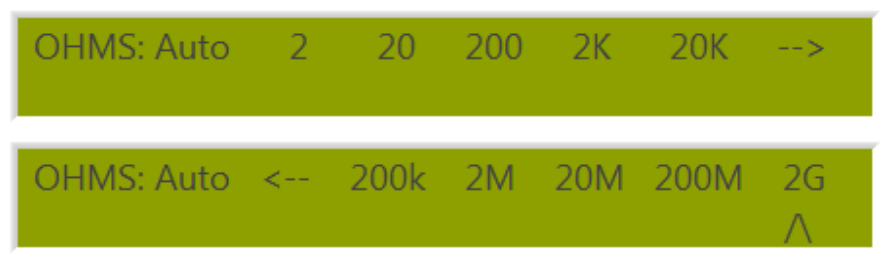

**Figura 3.42. Menú de rango para OHM.** 

Es necesario seleccionar un rango antes de realizar una medición para evitar daños en el equipo, el rango que se seleccione se mostrará con un indicador justamente abajo del rango que se ha seleccionado, de esta manera siempre se sabrá los valores a los que se han ajustado.

## 3.2.5.1.2 Configuración de opciones adicionales de medición.

Para acceder al menú de configuración solamente hay que accionar el botón **entrana** e inmediatamente el display derecho cambiara como se muestra en la Figura 3.43. Este botón da la opción de modificar ciertas características para realizar las mediciones que se quieren en medición de resistencia, y cada vez que se active cualquiera de las opciones: Filt, Fast, LoI y 4wΩ. Se estará modificando en la parte inferior del display izquierdo los pilotos que indican la activación de cada una de estas opciones como se observa en la Figura 3.44. Estas acciones las realizara el usuario cuando así lo requiera.

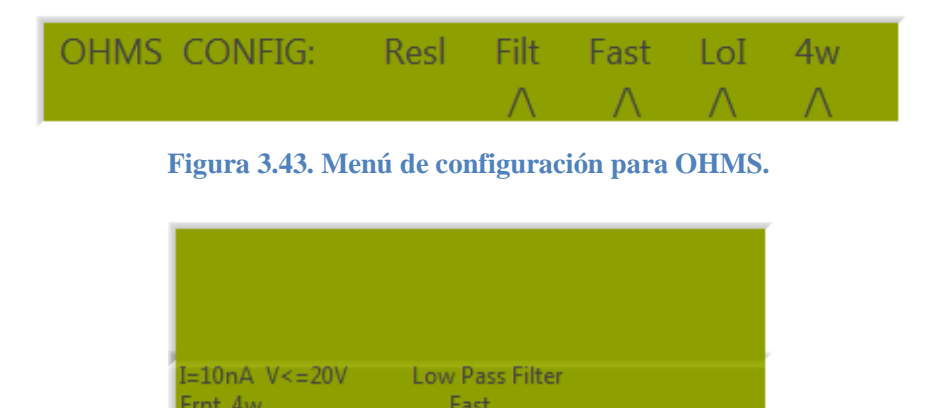

**Figura 3.44. Indicadores en la parte inferior del display izquierdo para OHMS.** 

Una vez que estos pilotos estén encendidos los podremos observar según se muestra en la Figura 3.44. Y que a su vez se notara que aparece un indicador justamente debajo del piloto que hemos accionado en el display derecho, estos pilotos se detallan con más detalle en la Tabla 3.10.

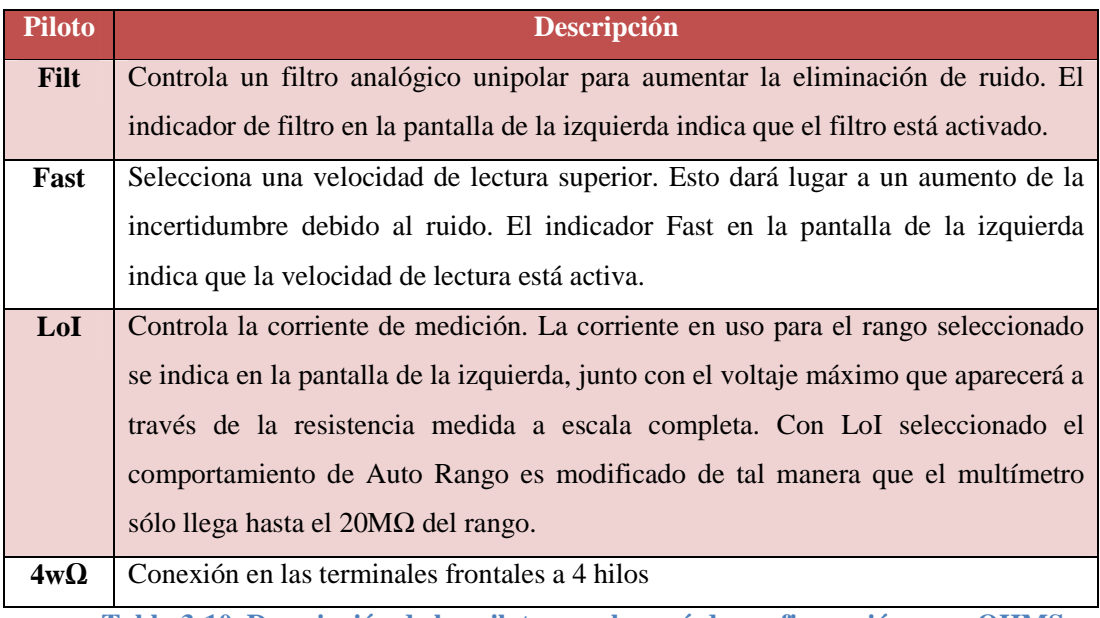

**Tabla 3-10. Descripción de los pilotos en el menú de configuración para OHMS.** 

Para acceder en el menú de resolución se debe de presionar el botón correspondiente, en este caso el botón 3 dentro del menú de la Figura 3.43, en el que se muestra el menú de la Figura 3.45. Se puede acceder a las diferentes resoluciones para medición de resistencia. Los números que muestra la resolución de "5", "6", "7" y "8" corresponden a las resoluciones de 5.5, 6.5, 7.5 y 8.5 dígitos respectivamente.

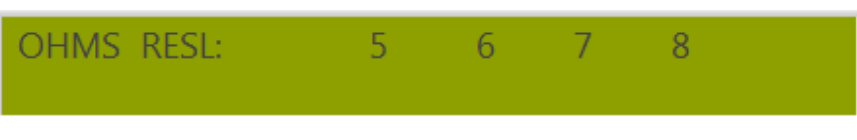

**Figura 3.45. Menú de resolución para OHMS.** 

*NOTA: Una vez que se selecciona la resolución no hay que entrar de nuevo en este menú a menos que se vuelva a cambiar la resolución a petición del usuario, de lo contrario este perderá el valor al que se ha configurado anteriormente y se tendrá que volver a seleccionar la resolución deseada.* 

## *3.2.5.2 Funcionamiento del diagrama de bloques en LabVIEW*

El menú de OHM funciona por la selección del caso numero 5 tal como se explico en la sección 3.1.1. Este caso se observa en la Figura 3.46. Aquí existe un "Case Structure" que está adentro de este.

### 3.2.5.2.1 Diagrama de bloques del menú de rangos para OHM

El "Case Structure" más grande varia de los casos 0 y 1, siendo el caso numero 0 el caso por defecto que selecciona los rangos de medición correspondientes ver la Figura 3.45. Al seleccionar un valor de rango se elige nuevamente otro case que tiene los valores de 0 y 1 los cuales elige el menú de rangos que se encuentran en la Figura 3.42. Este case puede observarse en la Figura 3.46. Que tiene la función de poder mostrar 2 menús de rango para OHM.

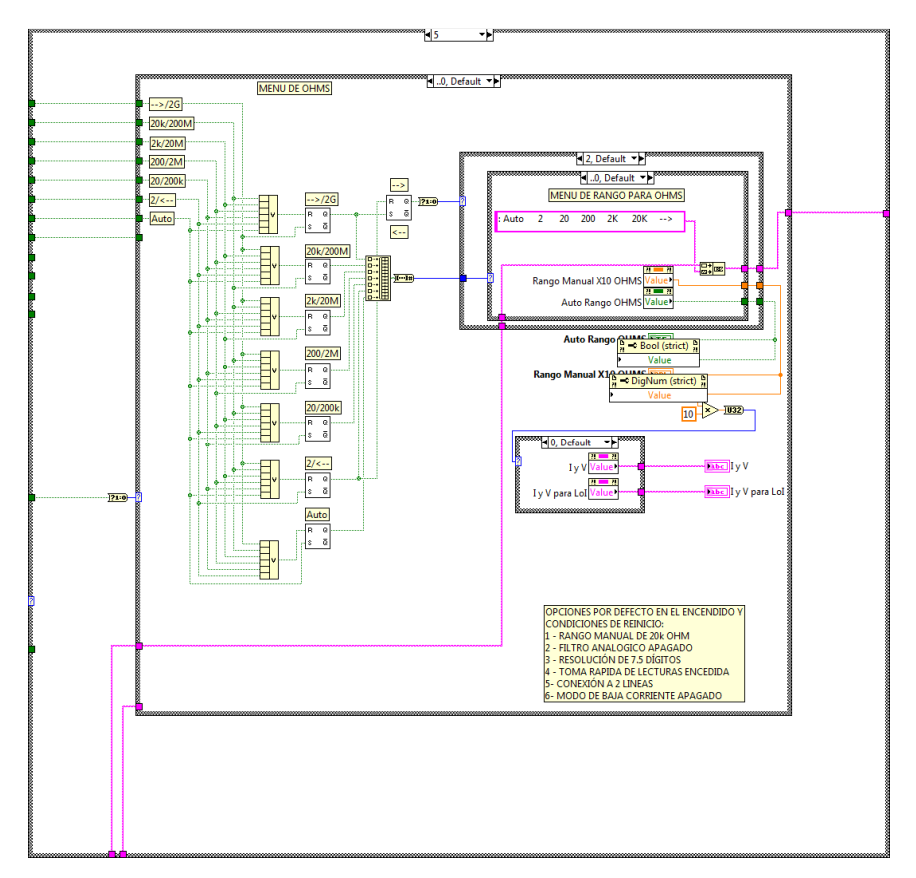

**Figura 3.46. Caso para la selección del menú OHM.** 

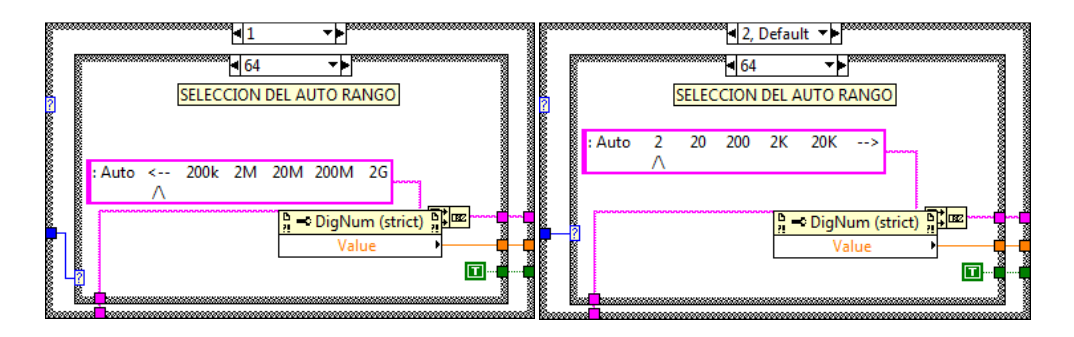

**Figura 3.47. Caso para la selección de rangos de medición OHM.** 

## 3.2.5.2.2 Diagrama de bloques del menú CONFIG para OHM

Al presionar el botón "CONFIG" en el panel frontal este cambia el caso de 0 a 1, siempre dentro del caso 1 de resistencia OHM, este case está en la Figura 3.48. En este menú se puede seleccionar los valores: Filt, Fast, LoI y 4wΩ, cada uno de estos se puede seleccionar independientemente el uno del otro y sirven para la modificación de la lectura de las mediciones, la descripción de estos está en la Tabla 3-10.

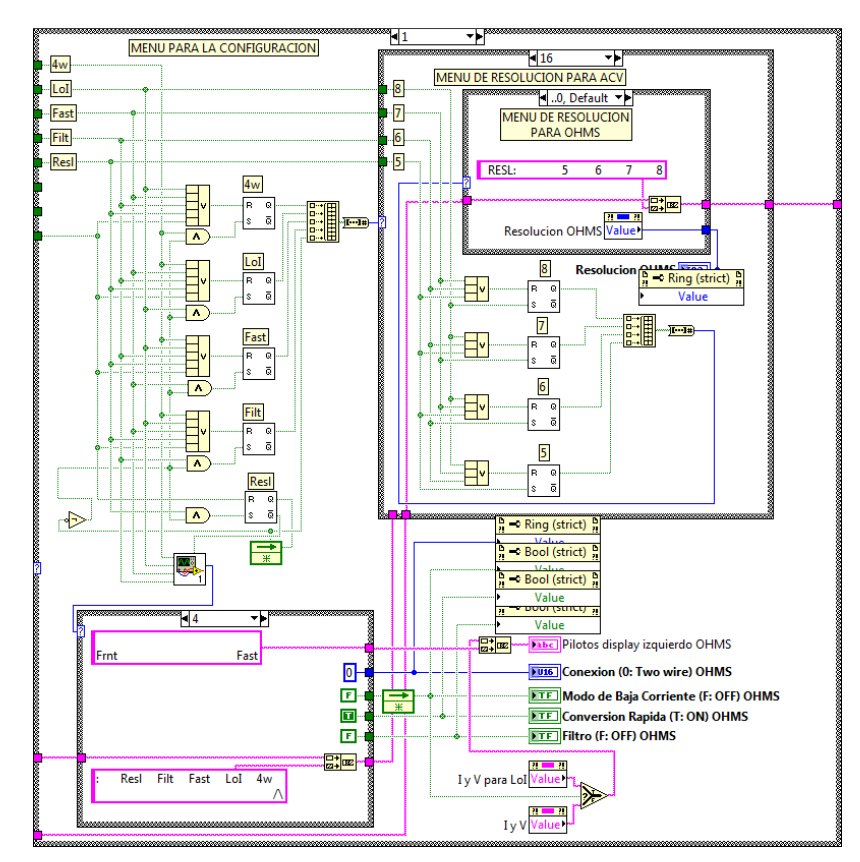

**Figura 3.48. Caso para la selección de configuración del menú OHM.** 

El menú de Resolución se activa presionando el botón "3" del panel frontal dentro del menú de la Figura 3.43 y según el diagrama de bloques, éste al ser presionado desactiva los demás botones del menú de configuración para que se puedan seleccionar las resoluciones que se desean Figura 3.49. (b) El funcionamiento de este caso es similar a la configuración del rango de medición, cuando el menú de resolución no está activo este toma el valor de 0 Figura 3.49. (a).

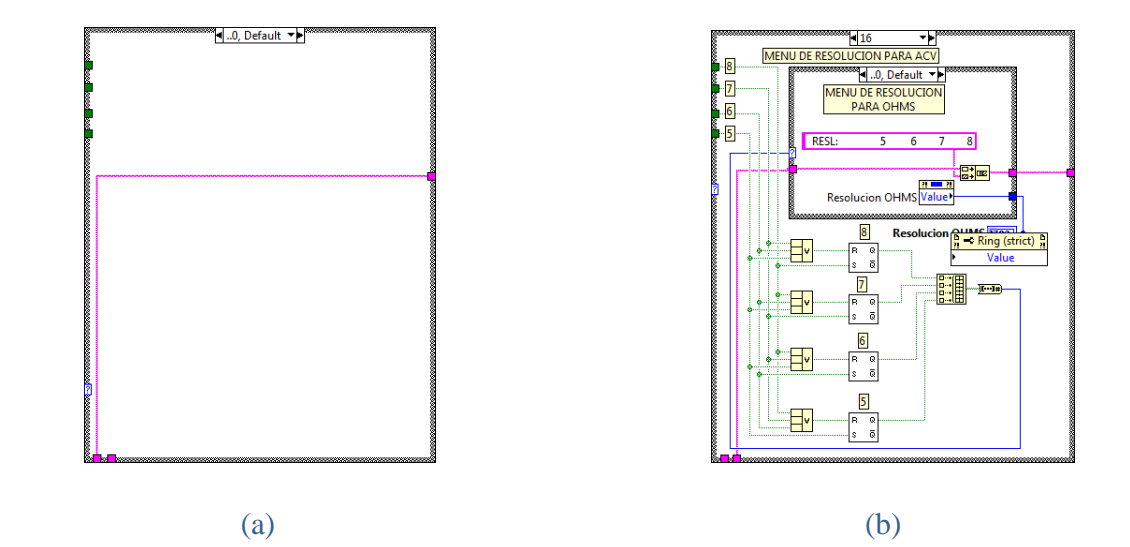

**Figura 3.49. Casos para la selección de la resolución (a) caso por defecto, (b) caso 16 para la selección de la resolución deseada.** 

## **3.2.6 Menú de Resistencia OHM PLUS.**

Este botón tiene la función de poder elegir las dos funciones TRUE OHMS y HI VOLT OHMS mostradas en la Figura 3.50 por lo que su "Case Structure" varía un poco con respecto a los demás, su explicación se detallara en la explicación del diagrama de bloques. Y la explicación de las dos funciones está a continuación.

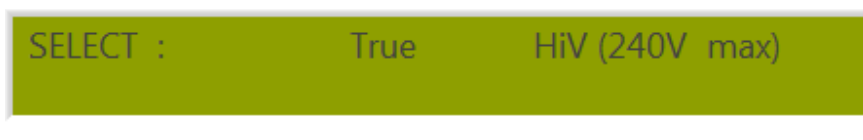

**Figura 3.50. Selección de las funciones de OHM PLUS**

### *3.2.6.1 Menú de Resistencia TRUE OHMS*

#### 3.2.6.1.1 Funcionamiento del panel frontal.

Para acceder a la función TRUE OHMS se hace mediante la activación del botón <sup>puns</sup> este botón es capaz de mostrar en el display derecho las funciones que tiene disponibles para su manipulación de activación y desactivación, al mismo tiempo en la parte inferior del display izquierdo del multímetro se muestran los pilotos que se han activado para las mediciones que se están realizando y en la parte superior del display izquierdo se muestra la lectura de la medición correspondiente (ver Figura 3.1. para identificar los display).

#### *3.2.6.1.1.1 Selección del rango de medición.*

Al acceder con el botón "OHMS PLUS" se activara el menú para elegir la opción TRUE OHMS y luego modificar el rango de medición que aparece en la Figura 3.51. Con este menú podemos seleccionar cualquier rango para realizar las mediciones que sean de interés para el usuario, estas selecciones se pueden efectuar presionando los botones que están justamente debajo de cada número como se explica en la Tabla 3.11. En la cual se indican los botones a presionar para seleccionar el rango deseado, el rango por defecto es el valor de 20k Ohms según el manual de usuario del multimetro patrón.

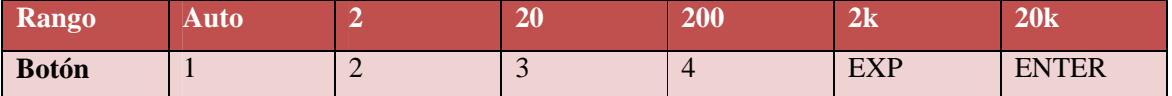

**Tabla 3-11. Asignación de los botones para la selección de la escala en TRUE OHMS.** 

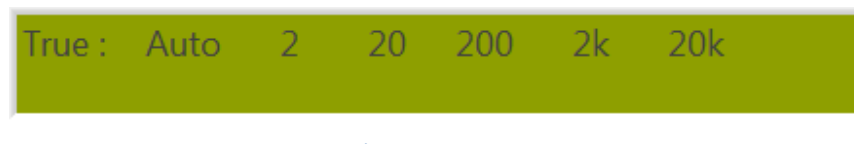

**Figura 3.51. Menú de rango para TRUE OHMS.** 

Es necesario seleccionar un rango antes de realizar una medición para evitar daños en el equipo, el rango que se seleccione se mostrará con un indicador justamente abajo del rango que se ha seleccionado, de esta manera siempre se sabrá los valores a los que se han ajustado.

OHM

## *3.2.6.1.1.2 Configuración de opciones adicionales de medición.*

Para acceder al menú de configuración solamente hay que accionar el botón **entrancemente** e inmediatamente el display derecho cambiara como se muestra en la Figura 3.52. Este botón da la opción de modificar ciertas características para realizar las mediciones que se quieren en TRUE OHMS, y cada vez que se active cualquiera de las opciones: Fast o LoI. Se estará modificando en la parte inferior del display izquierdo los pilotos que indican la activación de cada una de estas opciones como se observa en la Figura 3.53. Estas acciones las realizara el usuario así como este lo requiera.

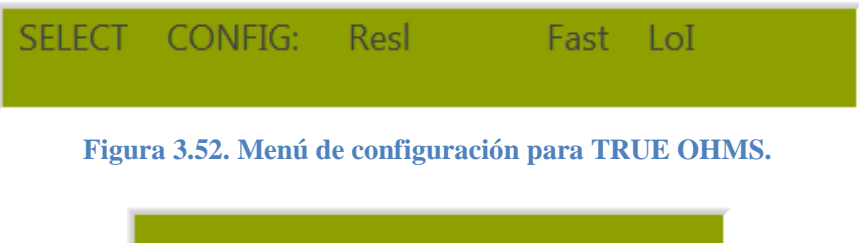

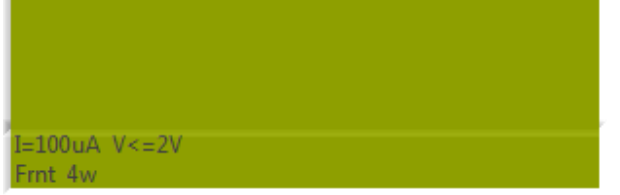

**Figura 3.53. Indicadores en la parte inferior del display izquierdo para TRUE OHMS.** 

Una vez que estos pilotos estén encendidos los podremos observar según se muestra en la Figura 3.53. Y que a su vez se notara que aparece un indicador justamente debajo del piloto que hemos accionado en el display derecho, estos pilotos se detallan con más detalle en la Tabla 3.12.

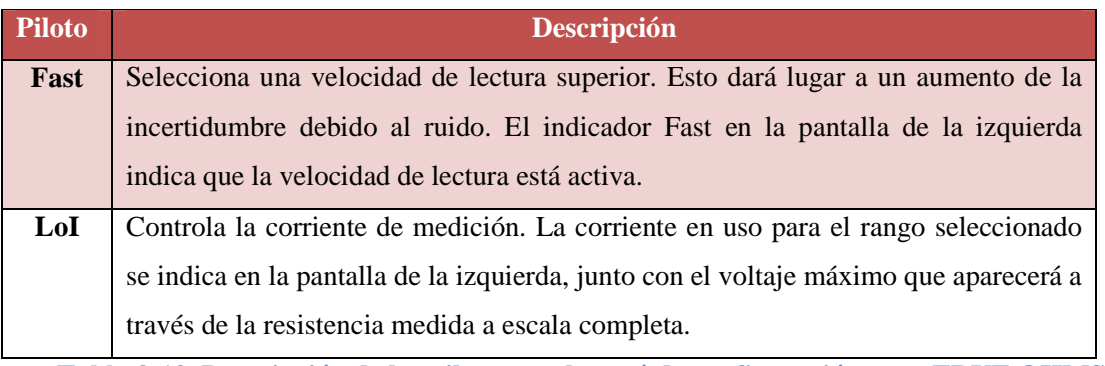

**Tabla 3-12. Descripción de los pilotos en el menú de configuración para TRUE OHMS.** 

Para acceder en el menú de resolución se debe de presionar el botón correspondiente, en este caso el botón 3 siempre dentro del menú de la Figura 3.52, después de esta activación se muestra el menú de la Figura 3.54. En el que se acceden a las diferentes resoluciones para TRUE OHMS. Los números que muestra la resolución de "5", "6", "7" y "8" corresponden a las resoluciones de 5.5, 6.5, 7.5 y 8.5 dígitos respectivamente.

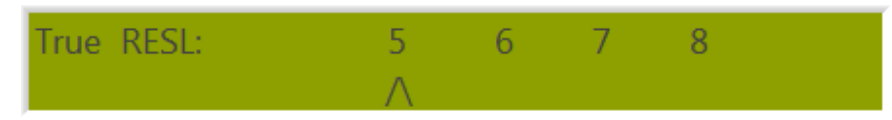

**Figura 3.54. Menú de resolución para TRUE OHMS.** 

*NOTA: Una vez que se selecciona la resolución no hay que entrar de nuevo en este menú a menos que se vuelva a cambiar la resolución a petición del usuario, de lo contrario este perderá el valor al que se ha configurado anteriormente y se tendrá que volver a seleccionar la resolución deseada.* 

## 3.2.6.1.2 Funcionamiento del diagrama de bloques en LabVIEW

El menú de TRUE OHM funciona por la selección del caso numero 6 tal como se explico en la sección 3.1.1. Este caso se observa en la Figura 3.55. Aquí existe un "Case Structure" que está adentro de este.

## 3.2.6.1.3 Diagrama de bloques del menú de rangos para TRUE OHM

El "Case Structure" más grande varia en los casos 0, 1 y 2, siendo el caso número 1 para TRUE OHMS y el "Case Structure" más adentro tiene todas las funciones para esta función de medición y el valor de 0 es el caso por defecto que selecciona los rangos de medición correspondientes ver la Figura 3.55. al seleccionar un valor de rango comenzando por el de 20k Ohms este manda un numero selector a un "Case Structure" más pequeño, los valores de 20k, 2k, 200, 20, 2 y Auto corresponden a los valores de 1, 2, 4, 8, 16 y 32 respectivamente.
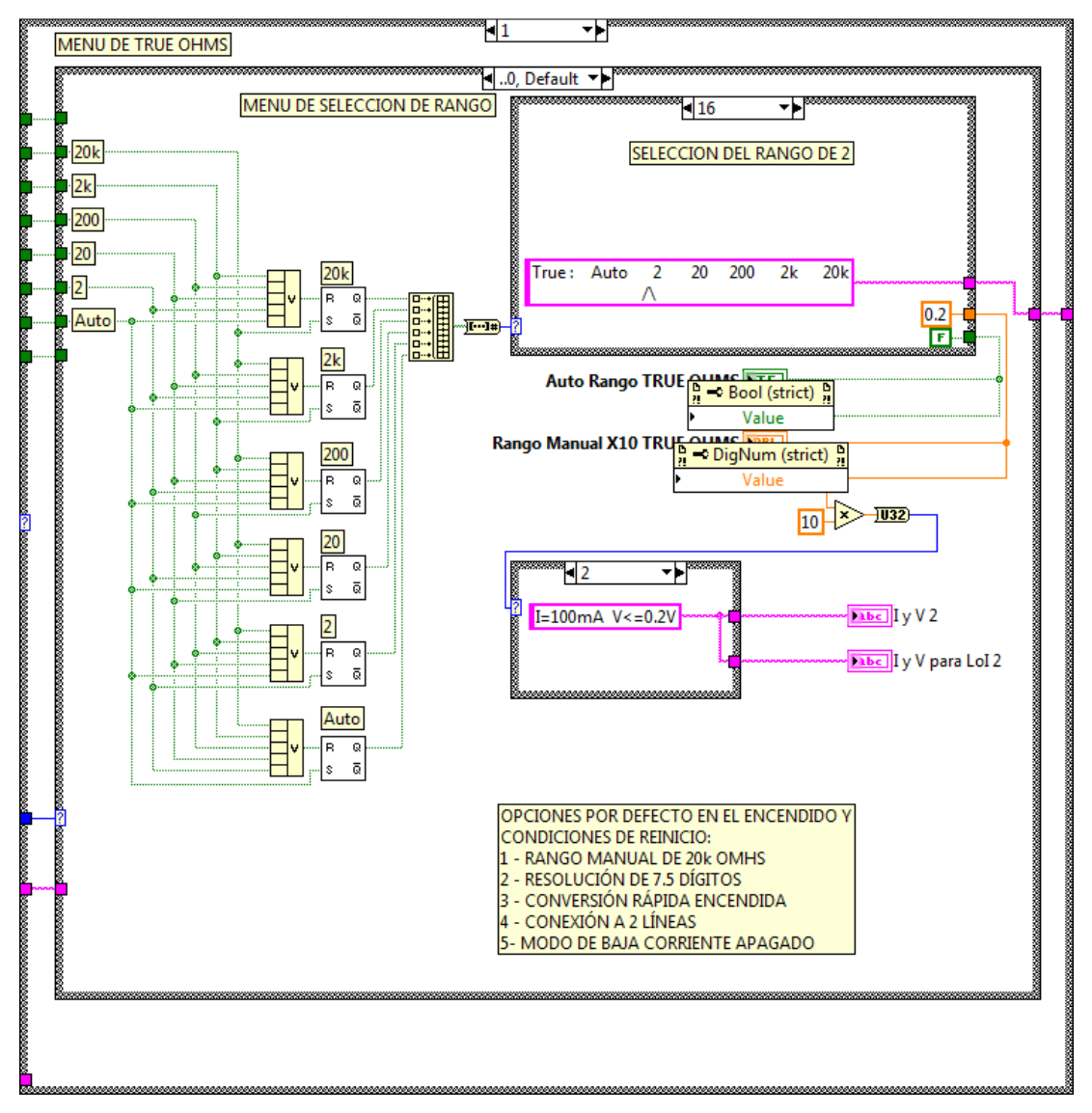

**Figura 3.55. Caso para la selección del rango en TRUE OHMS.** 

El contenido del case más pequeño de este caso se muestra más detalladamente en la Figura 3.56. La función de este case es que cada vez que se selecciona un rango este muestra un indicador justamente por debajo del rango seleccionado y también en este se puede observar que se encuentran constantes que luego son mostradas en unos indicadores: "Auto Rango TRUE OHMS" y "Rango Manual X10 TRUE OHMS" estos se explicaran más adelante en el capítulo 5.

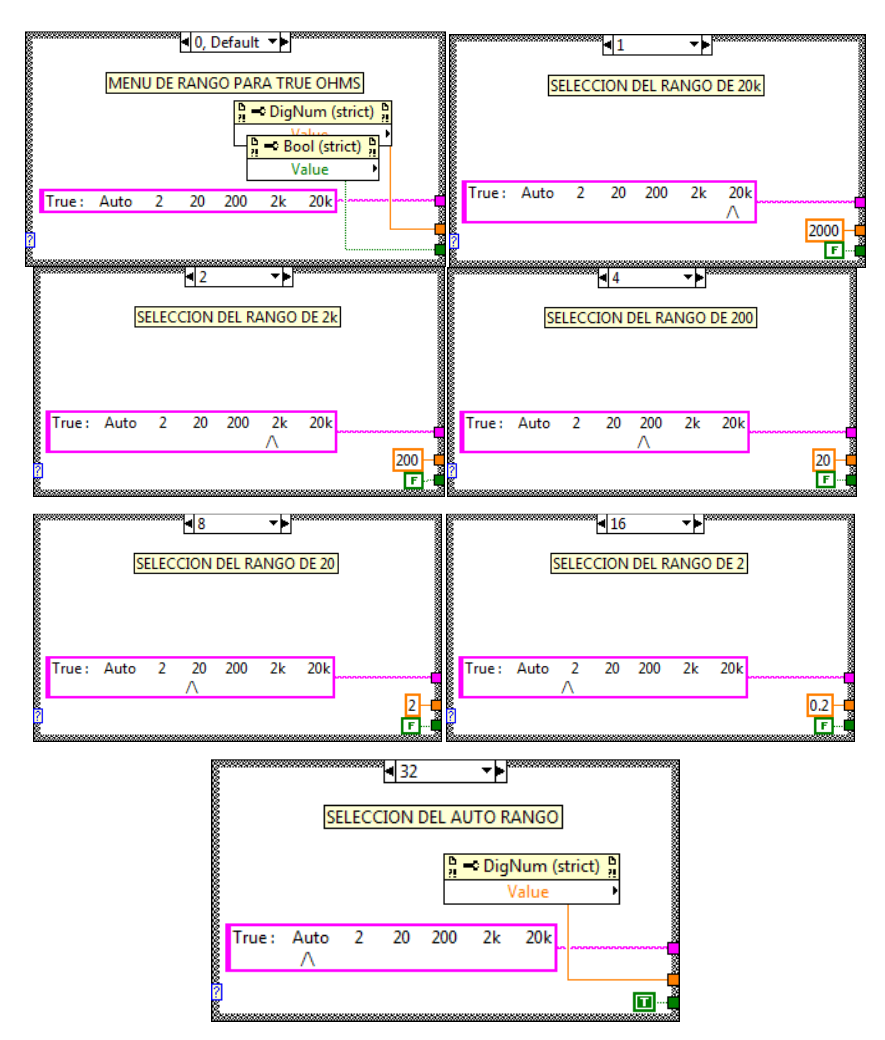

**Figura 3.56. Casos para la selección del rango del menú TRUE OHMS.** 

#### 3.2.6.1.4 Diagrama de bloques del menú CONFIG para TRUE OHM

Al presionar el botón "CONFIG" en el panel frontal este cambia el caso de 0 a 1, siempre dentro del caso 6 de TRUE OHMS, este case está en la Figura 3.57. En este menú se puede seleccionar los valores: Fast y LoI, cada uno de estos se puede seleccionar independientemente el uno del otro y sirven para la modificación de la lectura de las mediciones, la descripción de estos se encuentra en la Tabla 3.12.

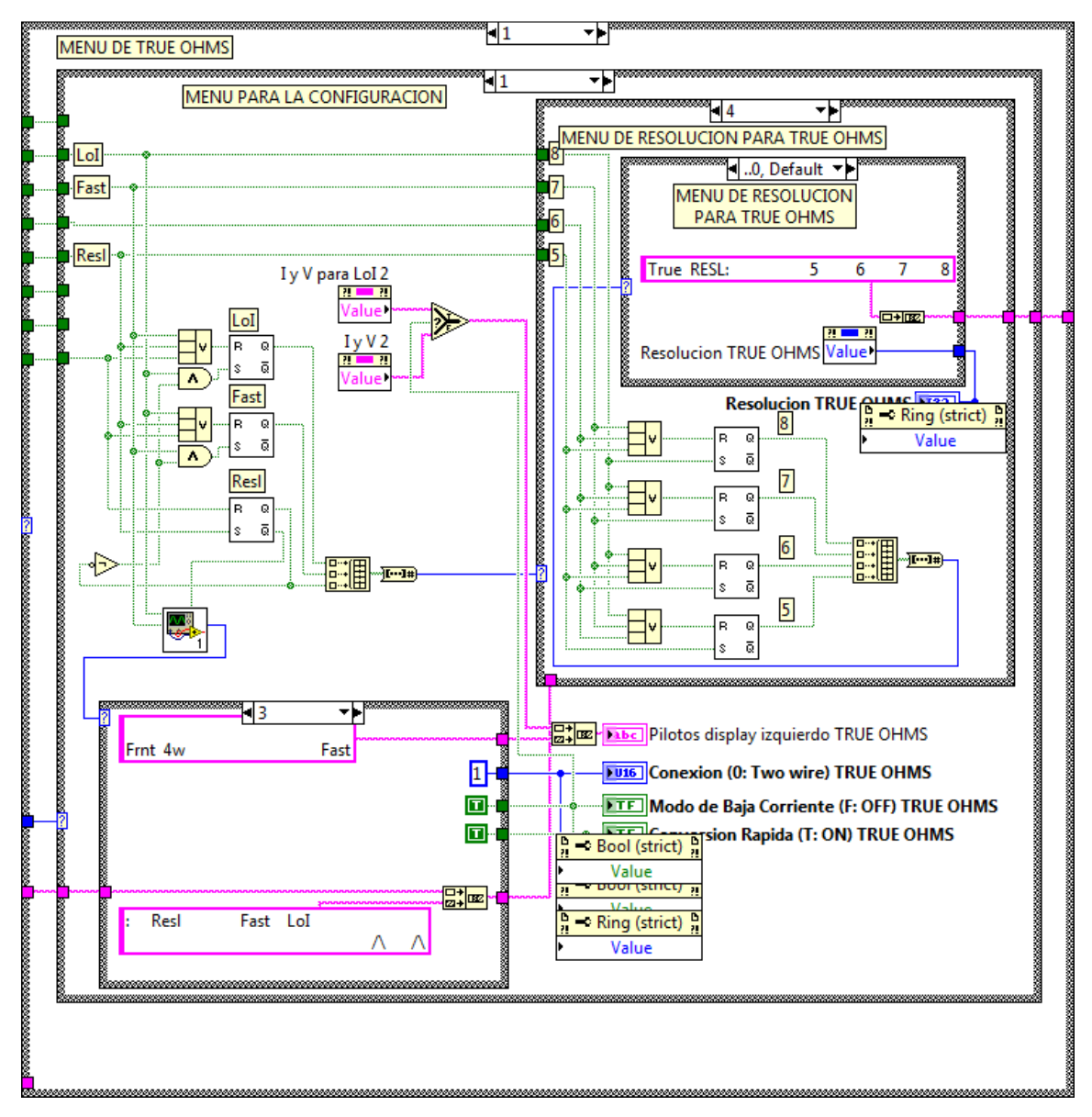

**Figura 3.57. Caso para la selección de configuración del menú TRUE OHMS.** 

El menú de Resolución se activa presionando el botón "3" del panel frontal dentro del manu de la Figura 3.52 y según el diagrama de bloques, éste al ser presionado desactiva los demás botones del menú de configuración para que se puedan seleccionar las resoluciones que se desean Figura 3.58. El funcionamiento de este caso es similar a la configuración del rango de medición.

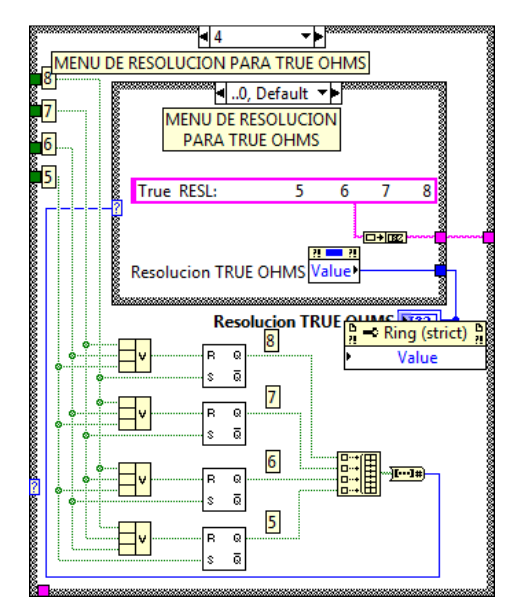

**Figura 3.58. Casos para la selección de la resolución de TRUE OHMS.** 

Cuando el menú de resolución no está activo, este toma el valor de 0 Figura 3.59.

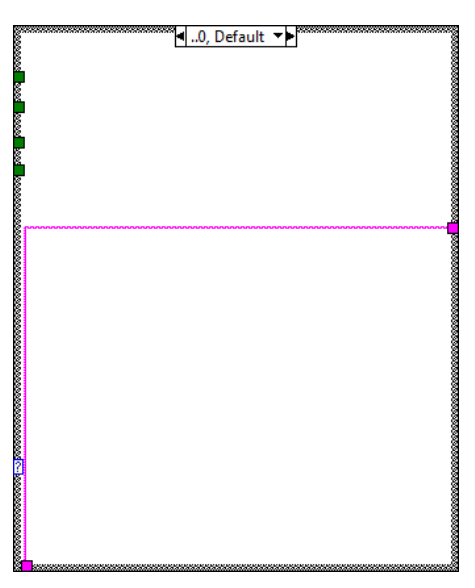

**Figura 3.59. Cuando el menú de resolución se encuentran inactivos de TRUE OHMS.** 

#### *3.2.6.2 Menú de HI VOLT OHMS*

3.2.6.2.1 Funcionamiento del panel frontal.

Para acceder a la función HI VOLT OHMS se hace mediante la activación del botón **PLUS** este botón es capaz de mostrar en el display derecho las funciones que tiene disponibles para su manipulación de activación y desactivación, al mismo tiempo en la parte inferior del display izquierdo del multimetro se muestran los pilotos que se han activado para las mediciones que se están realizando y en la parte superior del display izquierdo se muestra la lectura de la medición correspondiente (ver Figura 3.1. para identificar los display).

#### *3.2.6.2.1.1 Selección del rango de medición.*

Al acceder con el botón "OHMS PLUS" se activara el menú para elegir la opción HI VOLT OHMS y luego modificar el rango de medición que aparece en la Figura 3.60. Con este menú podemos seleccionar cualquier rango para realizar las mediciones que sean de interés para el usuario, estas selecciones se pueden efectuar presionando los botones que están justamente debajo de cada número como se explica en la Tabla 3.13. En la cual se indican los botones a presionar para seleccionar el rango deseado, el rango por defecto es el valor de 20M Ohms según el manual de usuario del multimetro patrón.

|  | 2G | 20G                                                                                    |
|--|----|----------------------------------------------------------------------------------------|
|  |    | <b>EXP</b>                                                                             |
|  |    |                                                                                        |
|  |    |                                                                                        |
|  |    |                                                                                        |
|  |    |                                                                                        |
|  |    | Tabla 3-13. Botones para la selección de la escala en HI VOLT OHMS.<br>20M 200M 2G 20G |

**Figura 3.60. Menú de rango para HI VOLT OHMS.** 

Es necesario seleccionar un rango antes de realizar una medición para evitar daños en el equipo, el rango que se seleccione se mostrará con un indicador justamente abajo del rango que se ha seleccionado, de esta manera siempre se sabrá los valores a los que se han ajustado.

#### *3.2.6.2.1.2 Configuración de opciones adicionales de medición.*

Para acceder al menú de configuración solamente hay que accionar el botón inmediatamente el display derecho cambiara como se muestra en la Figura 3.61. Este botón da la opción de modificar ciertas características para realizar las mediciones que se quieren en HI VOLT OHMS, y cada vez que se active cualquiera de las opciones: Filt, Fast y 4w. Se estará modificando en la parte inferior del display izquierdo los pilotos que indican la activación de cada una de estas opciones como se observa en la Figura 3.62. Estas acciones las realizara el usuario así como este lo requiera.

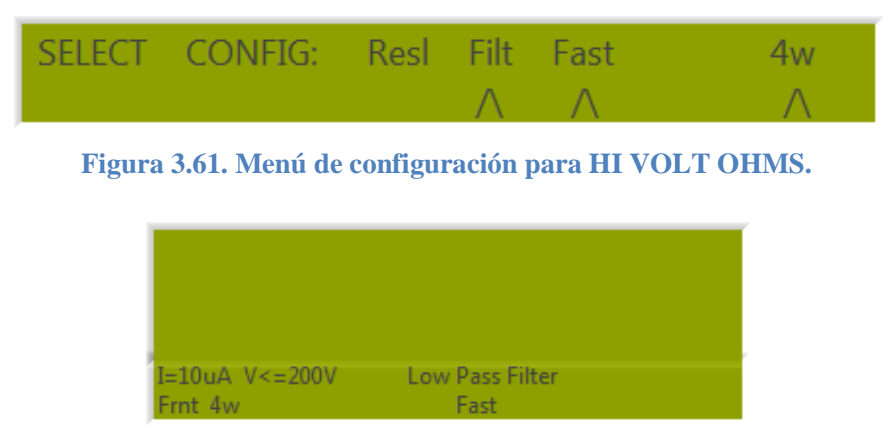

**Figura 3.62. Indicadores en la parte inferior del display izquierdo para HI VOLT OHMS** 

Una vez que estos pilotos estén encendidos los podremos observar según se muestra en la Figura 3.62. Y que a su vez se notara que aparece un indicador justamente debajo del piloto que hemos accionado en el display derecho, estos pilotos se detallan con más detalle en la Tabla 3.14.

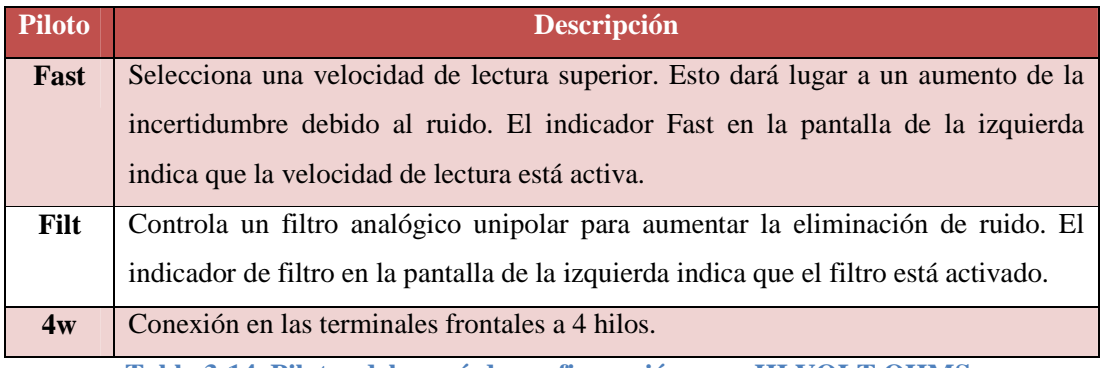

**Tabla 3-14. Pilotos del menú de configuración para HI VOLT OHMS.** 

Para acceder en el menú de resolución se debe de presionar el botón correspondiente, en este caso el botón 3 siempre dentro del menú de la Figura 3.61, después de esta activación se muestra el menú de la Figura 3.63. En el que se acceden a las diferentes resoluciones para HI VOLT OHMS. Los números que muestra la resolución de "5", "6", "7" y "8" corresponden a las resoluciones de 5.5, 6.5, 7.5 y 8.5 dígitos respectivamente.

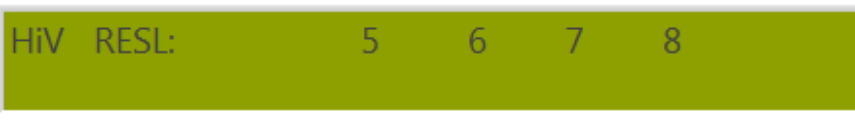

**Figura 3.63. Menú de resolución para HI VOLT OHMS.** 

*NOTA: Una vez que se selecciona la resolución no hay que entrar de nuevo en este menú a menos que se vuelva a cambiar la resolución a petición del usuario, de lo contrario este perderá el valor al que se ha configurado anteriormente y se tendrá que volver a seleccionar la resolución deseada.* 

3.2.6.2.2 Funcionamiento del diagrama de bloques en LabVIEW

El menú de HI VOLT OHM funciona por la selección del caso numero 6 tal como se explico en la sección 3.1.1. Este caso se observa en la Figura 3.63. Aquí existe un "Case Structure" que está adentro de este.

#### 3.2.6.2.3 Diagrama de bloques del menú de rangos para HI VOLT OHM

El "Case Structure" más grande varia en los casos 0, 1 y 2, siendo el caso número 2 para HI VOLT OHMS y el "Case Structure" más adentro tiene todas las funciones para esta función de medición y el valor de 0 es el caso por defecto que selecciona los rangos de medición correspondientes ver la Figura 3.64. Al seleccionar un valor de rango comenzando por el de 2M Ohms este manda un número selector a un "Case Structure" más pequeño, los valores de 2M, 20M, 2G y 20G corresponden a los valores de 1, 2, 4, 8 y 16 respectivamente.

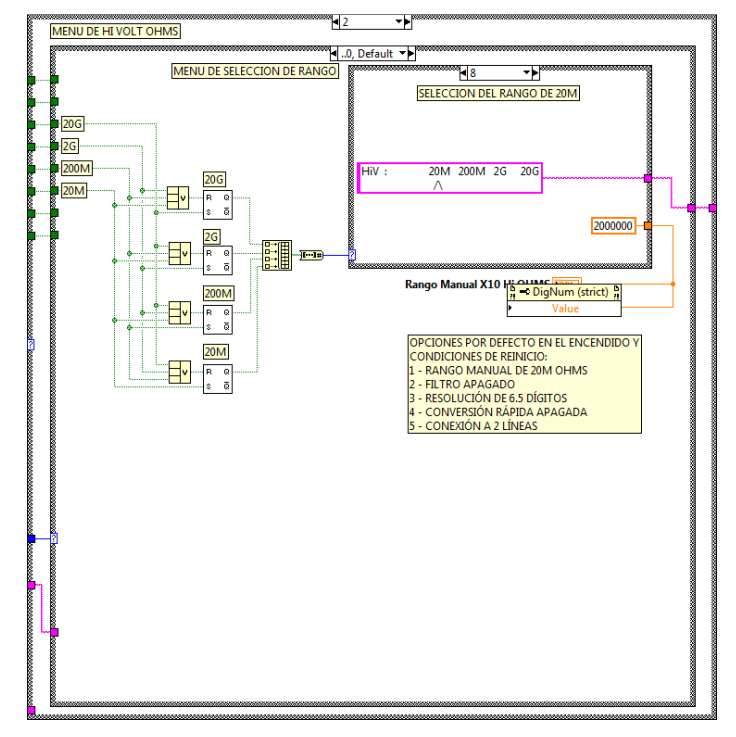

**Figura 3.64. Caso para la selección del rango en HI VOLT OHMS.** 

El contenido del case más pequeño de este caso se muestra más detalladamente en la Figura 3.65. La función de este case es que cada vez que se selecciona un rango este muestra un indicador justamente por debajo del rango seleccionado y también en este se puede observar que se encuentran constantes que luego son mostradas en el indicador: "Rango Manual X10 HI OHMS" estos se explicaran más adelante en el capítulo 5.

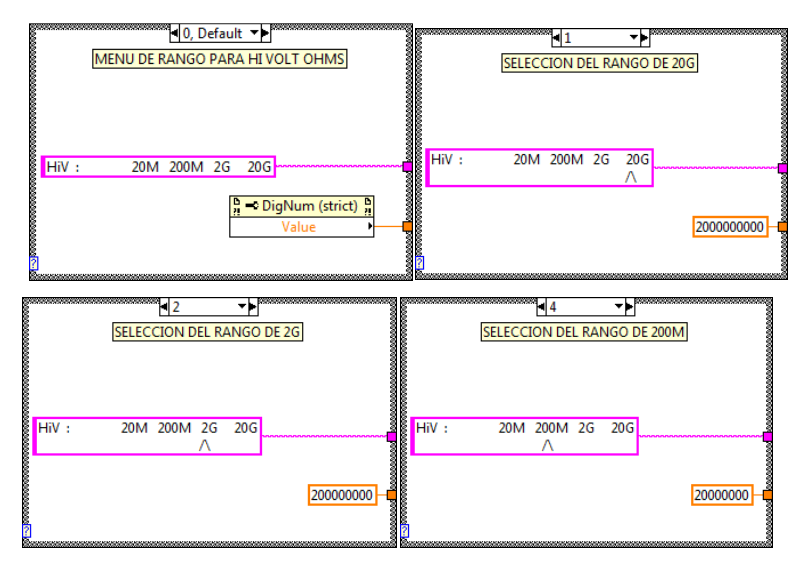

**Figura 3.65. Casos para la selección del rango del menú HI VOLT OHMS.** 

#### 3.2.6.2.4 Diagrama de bloques del menú CONFIG para HI VOLT OHM

Al presionar el botón "CONFIG" en el panel frontal este cambia el caso de 0 a 1, siempre dentro del caso 6 de HI VOLT OHMS, este case está en la Figura 3.66. En este menú se puede seleccionar los valores: Filt, Fast y 4w, cada uno de estos se puede seleccionar independientemente el uno del otro y sirven para la modificación de la lectura de las mediciones, la descripción de estos se encuentra en la Tabla 3.14.

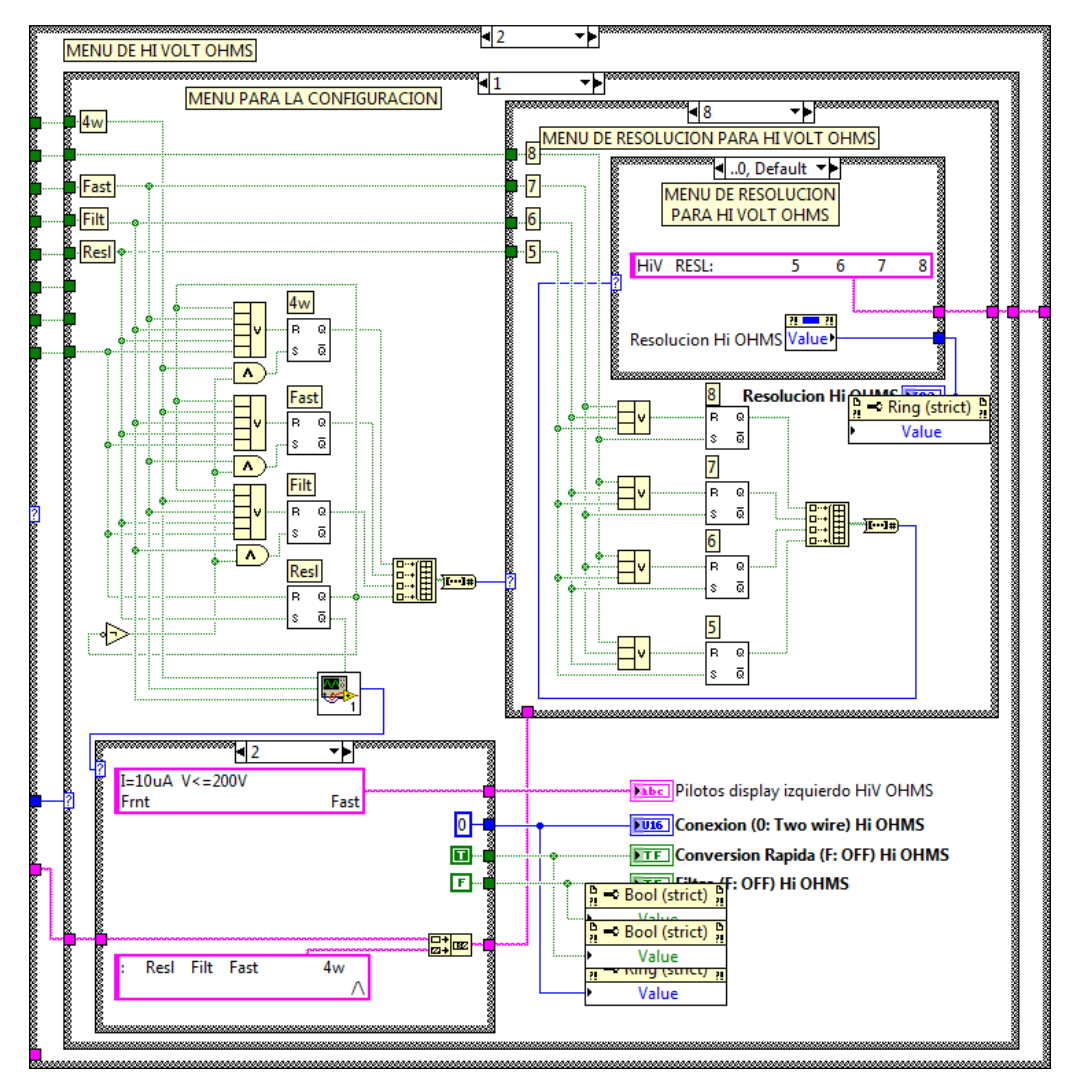

**Figura 3.66. Caso para la selección de configuración del menú HI VOLT OHMS.** 

El menú de Resolución se activa presionando el botón "3" del panel frontal dentro del manu de la Figura 3.61 y según el diagrama de bloques, éste al ser presionado desactiva los demás botones del menú de configuración para que se puedan seleccionar las

resoluciones que se desean Figura 3.67. El funcionamiento de este caso es similar a la configuración del rango de medición.

En la resolución cuando no se ha seleccionado este menú entonces el valor del case toma el valor de 0 deshabilitando así el menú.

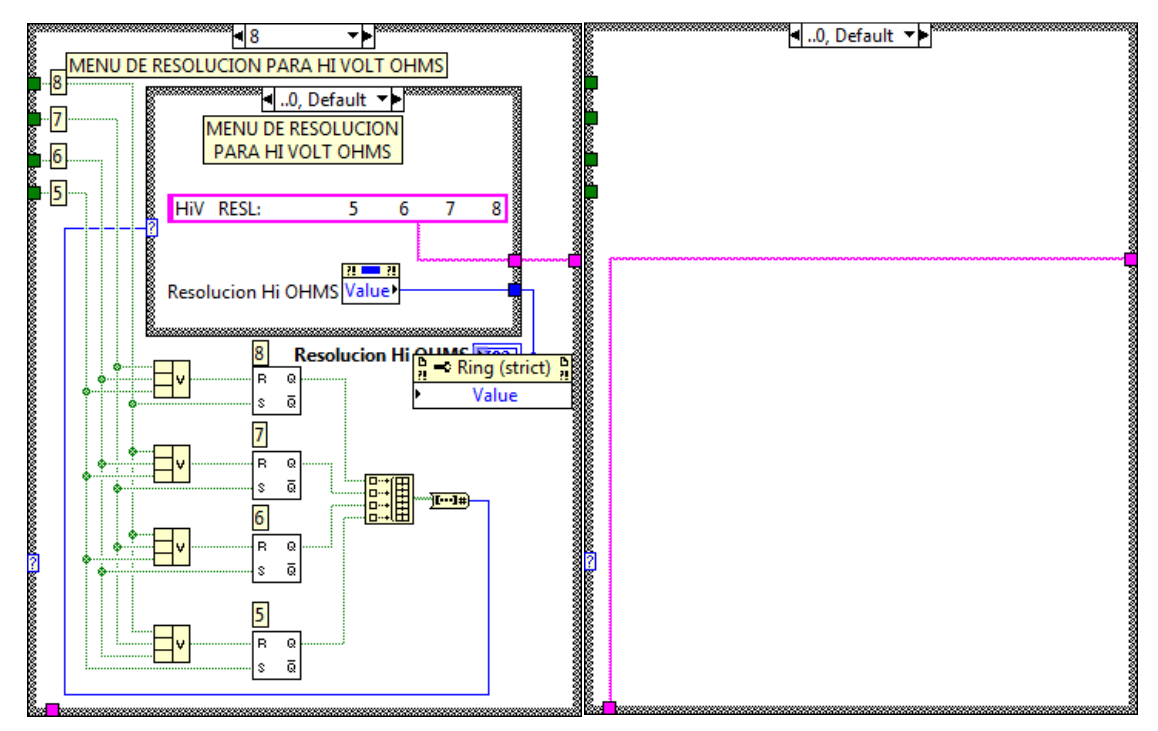

**Figura 3.67. Casos para la selección de la resolución de HI VOLT OHMS.** 

A continuación en la figura 3.68 se presenta un diagrama de flujo en el cual describe un procedimiento para la utilización de la interfaz grafica y así poder realizar mediciones de calibración.

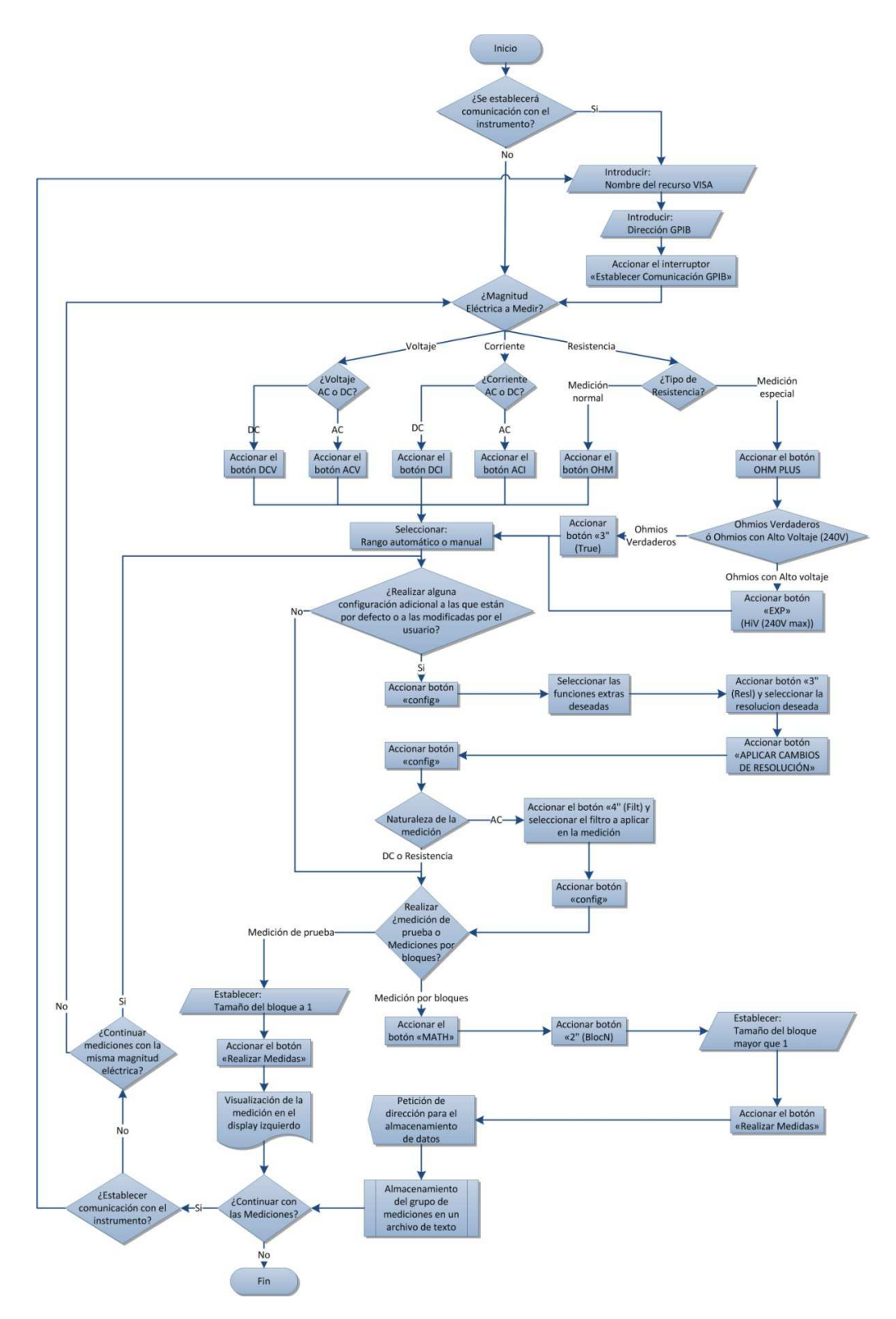

**Figura 3.68. Diagrama de Flujo para realizar mediciones de calibración** 

# **4 CAPÍTULO IV IMPLEMENTACIÓN DEL PROCEDIMIENTO DE MEDICIONES DE CALIBRACION. DESCRIPCIÓN GENERAL**

En este capítulo se muestra y detalla el funcionamiento del programa que realiza las funciones de medición y configuración del multímetro patrón.

Se explora todas las capacidades que tienen el programa para establecer la comunicación GPIB mediante la configuración del controlador Prologix GPIB-USB.

Así mismo este capitulo muestra el uso del panel frontal y explica el diagrama de bloques diseñado en LabVIEW.

Por ultimo se detalla un diagrama de flujo de la lógica que sigue el programa, con la que se consiguió una exitosa comunicación con el multimetro Fluke 8508A a través del por el puerto GPIB.

#### **CAPITULO IV: IMPLEMENTACION DEL PROCEDIMIENTO DE MEDICIONES DE CALIBRACIÓN.**

Para que el funcionamiento sea completo del control del panel frontal con la comunicación por el puerto GPIB, se tiene que enlazar con el sub VI especial que realiza y se encarga de toda la comunicación por dicho puerto, este sub VI se llama: "Comunicación GPIB para Fluke 8508A.vi" y se detalla en la Figura 4.1. Con sus entradas y salidas para la comunicación.

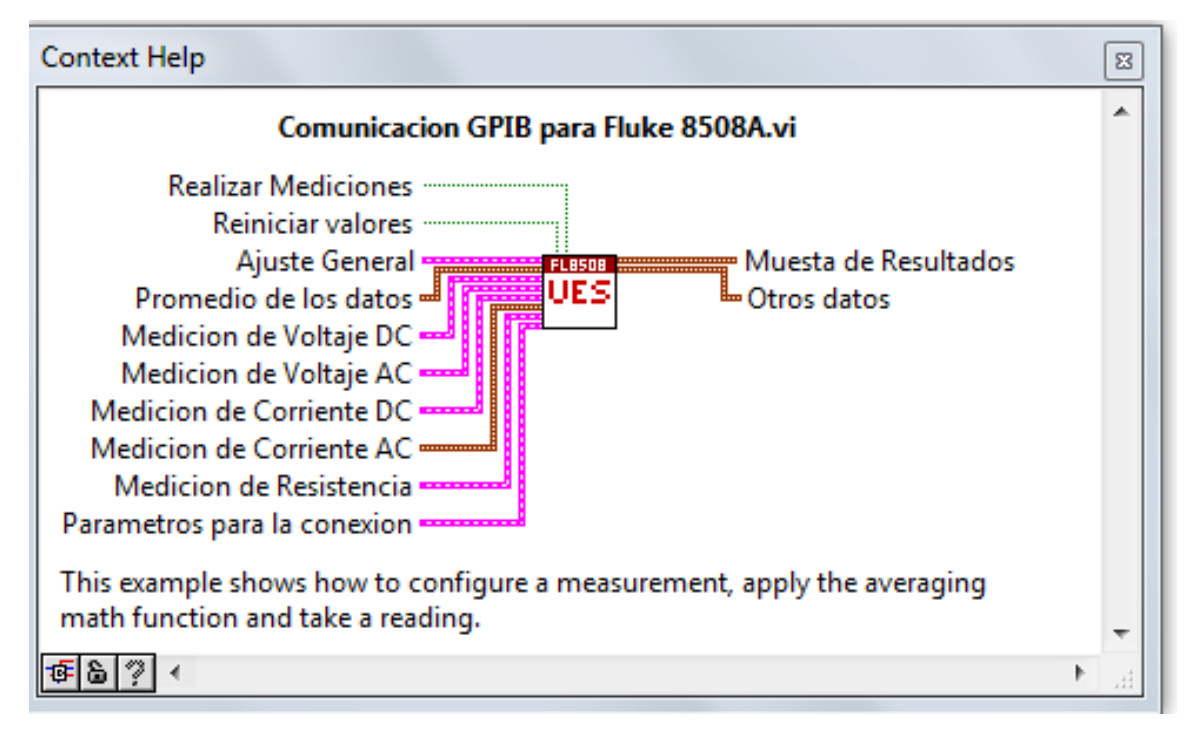

**Figura 4.1. Sub vi para la comunicación GPIB con el instrumento.**

Este sub VI tiene el total de 10 entradas y 2 salidas, cada una de estas entradas y salidas tienen el tipo de datos de línea de "Clúster" (excepto 2 de ellas que son: Realizar Mediciones y Reiniciar valores), este tipo de datos lo denomina así LabVIEW por ser un elemento que almacena controles o indicadores, en cada clúster varia la cantidad de elementos que este contiene y se detalla cada uno de estos controles con su función en el Anexo A en la tabla A.1.

La funcionalidad de este VI radica en realizar el enlace del control del panel frontal para la comunicación GPIB con el instrumento patrón Fluke 8508A. Este control tiene las entradas

como se indico en la Figura 4.1 y la explicación de sus entradas puede verse en el Anexo A en la tabla A.1. Estas entradas y salidas de este VI se tienen que adaptar a la funcionalidad del control del panel frontal las cuales se muestran en la Figura 4.2. Esta figura muestra como se realiza el enlace de este sub VI para el control de la comunicación.

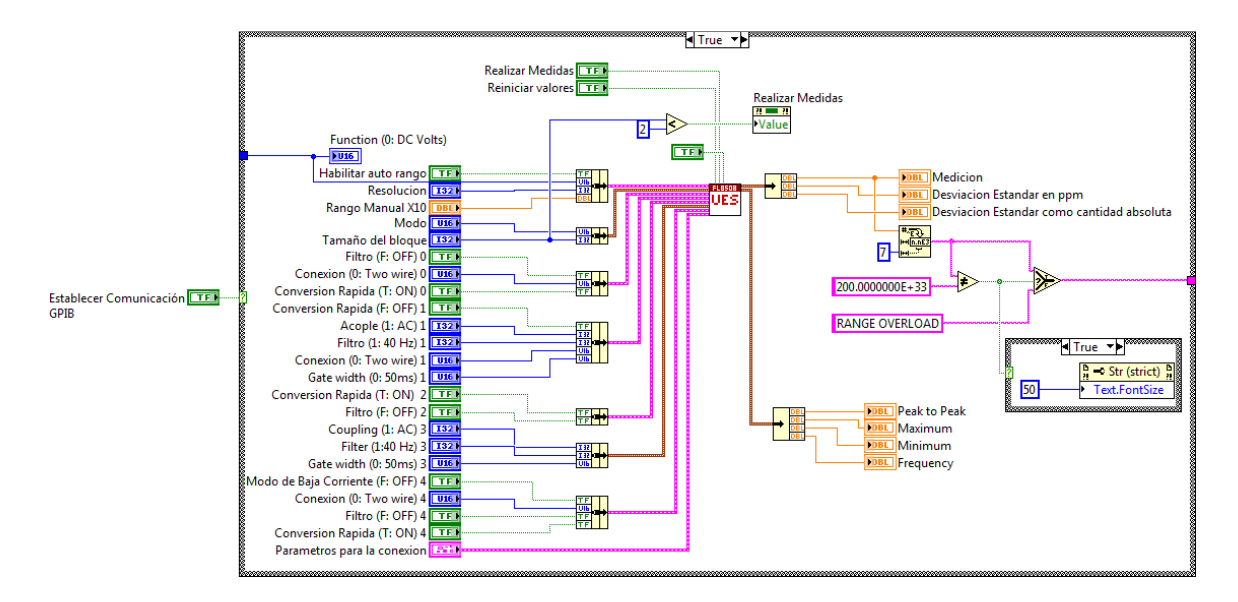

**Figura 4.2. Diagrama de bloques del panel frontal donde se muestra la conexión de los elementos para realizar los respectivos cambios en la comunicación GPIB** 

Los controles para la comunicación se conectan mediante la herramienta de LabVIEW llamada "Bundle" (traducida al español puede considerarse como un envoltorio), este Bundle realiza la función de ensamblar un clúster de elementos individuales, como un ejemplo de cómo se realiza la conexión se detalla en la Figura 4.3.(a). En la figura se puede observar de como los controles del "control de Voltaje DC" se han conectado creando así un clúster para su posterior conexión a la entrada del sub VI "Comunicación GPIB para Fluke 8508A.vi".

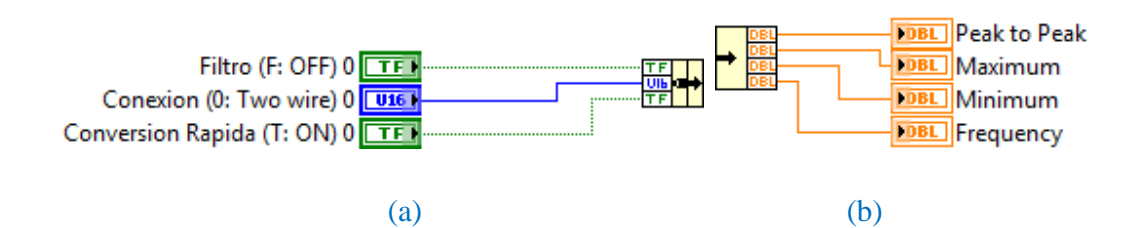

**Figura 4.3. Ejemplo de las entradas y salidas, (a) Creación de un clúster de elementos individuales para los controles de Medición de Voltaje DC, (b) División de un clúster en cada uno de sus componentes individuales del clúster "Otros datos".** 

Como resultado de la ejecución de este sub VI se obtienen los resultados mediante los clúster llamados: Muestra de Resultados y Otros datos. Estos clúster son luego descomprimidos mediante la herramienta llamada "UnBundle" esta herramienta divide el clúster en cada uno de sus componentes individuales tal como se observa en la Figura 4.3. (b) En la que el clúster de salida "Otros datos" se divide en cada uno de sus indicadores.

Las salidas muestran el resultado de las mediciones que se han configurado aunque en algunos casos los resultados no son los de una medición, sino que son datos que el instrumento regresa para que se interpreten cuando existe algún error o mala configuración, por ejemplo cuando la escala de la medición está mal configurada o cuando no existe valor de frecuencia a leer. Una muestra de cómo se seleccionan e interpretan estos datos que no son de medición es contempla en la Figura 4.4. En la que la escala del rango de la medición está mal configurada.

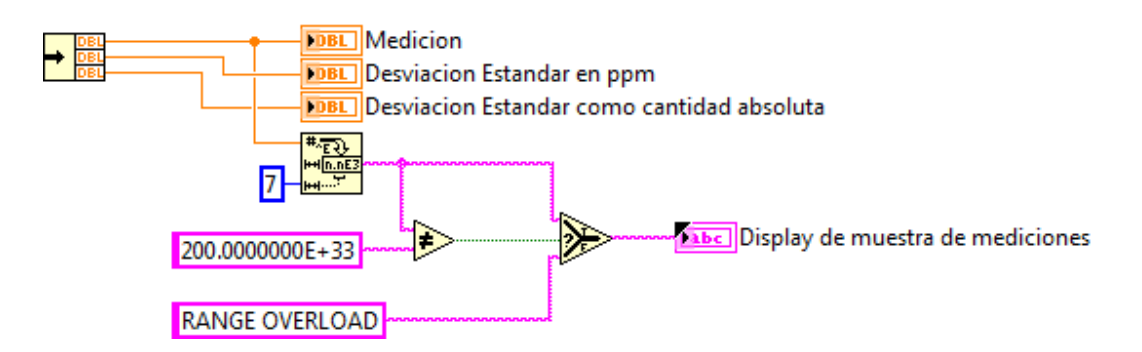

**Figura 4.4. Interpretación del evento cuando la escala de la medición esta fuera de rango.** 

La Figura 4.4. Muestra un resultado de 200.00000000E+33 el cual obviamente no es un resultado de una medición porque es un valor bastante alto, como una explicación más detallada se puede leer el Anexo C en el comando "RDG?".

#### **4.1 Funcionamiento del panel frontal**

En esta sección se detalla cómo se realizo y cómo funciona el sub VI "Comunicación GPIB para Fluke 8508A.vi" ya que este sub VI puede seguir modificándose para alguna aplicación extra que se desea agregar en un futuro o alguna otra aplicación que se le podría dar a éste.

El funcionamiento del panel frontal funciona de una manera fácil y se creó de tal manera para que pueda configurarse de una manera rutinaria como una serie de pasos para realizar las modificaciones necesarias y realizar las mediciones que se desean, de ahora en adelante llamado como procedimiento. La Figura 4.5 muestra como están distribuidos los controles; esta pantalla es la primera que tiene por defecto este sub VI. Este contiene unos contenedores que están enumerados y estas enumeraciones deben de respetarse a la hora de hacer una medición ya que tiene que seguirse paso a paso para obtener el resultado deseado.

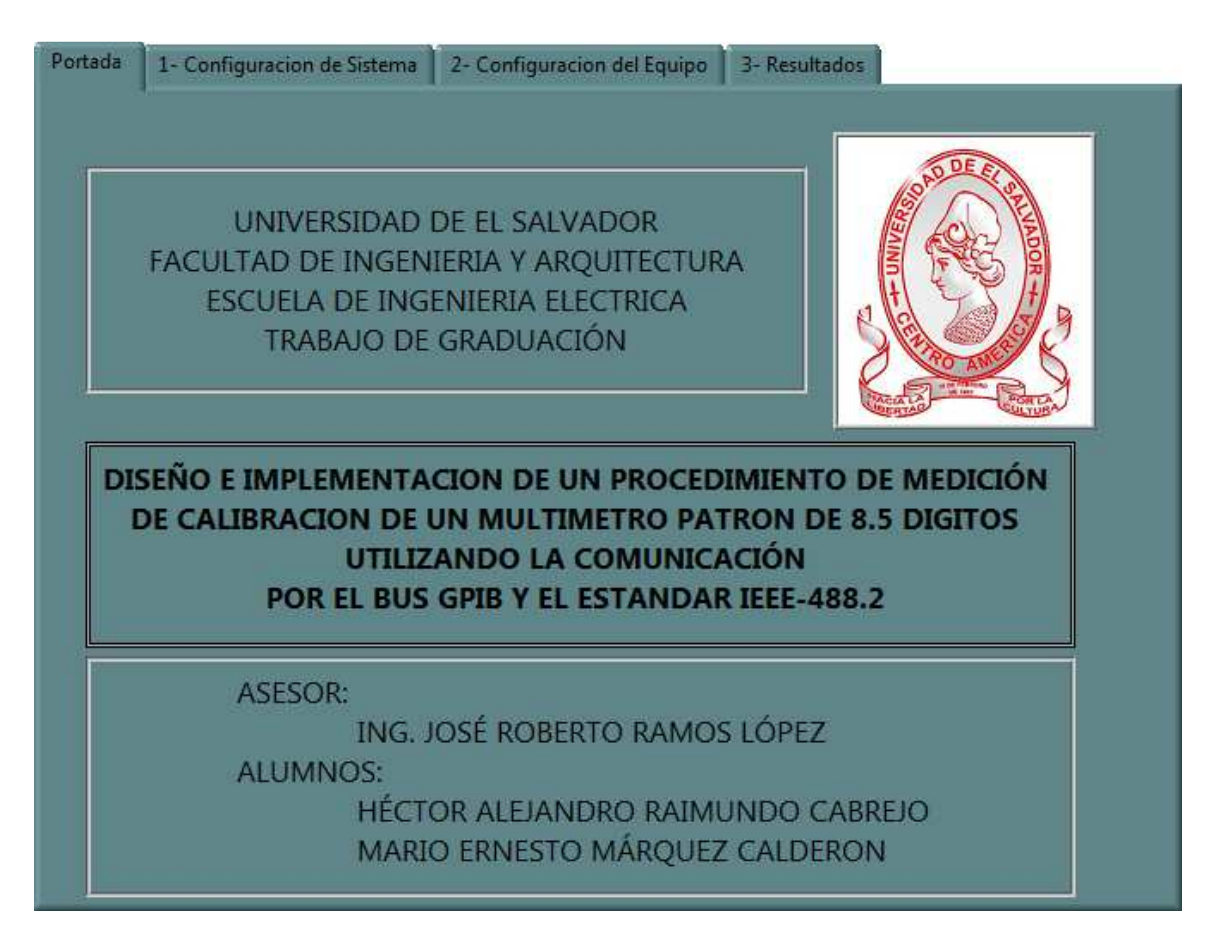

**Figura 4.5. Panel frontal principal del SubVI "Comunicación GPIB para Fluke 8508A.vi"** 

Para un completo entendimiento y como una guía para su completa ejecución y buen funcionamiento del sistema para la comunicación GPIB se explica en las secciones posteriores como realizar una buena configuración y así garantizar que la implementación del procedimiento se efectúe de manera satisfactoria.

#### **4.1.1 Configuración del Sistema**

Para una correcta comunicación con el puerto GPIB mediante la ayuda de nuestro controlador Prologix es necesario especificar el dispositivo a utilizar para la comunicación y la dirección del puerto que se utilizará, los parámetros a ajustar son los siguientes:

- 1. Nombre del recurso VISA.
- 2. Dirección

Estos parámetros se explican detalladamente a continuación y se pueden observar en la Figura 4.6.

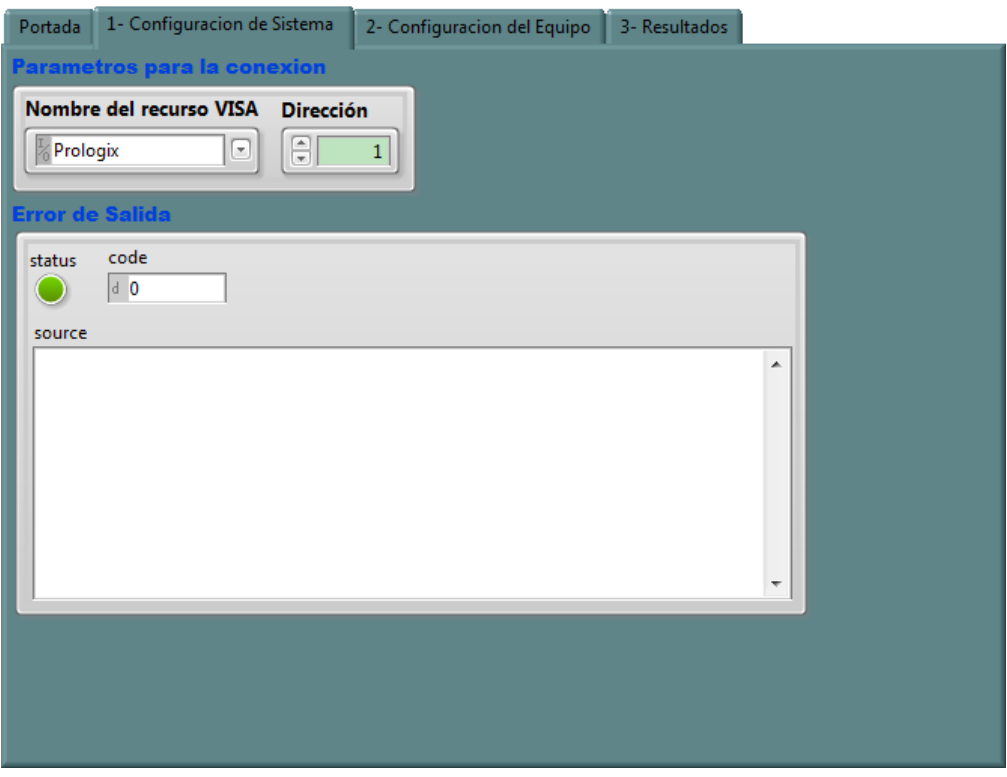

**Figura 4.6. Configuración de la comunicación GPIB** 

#### *4.1.1.1 Nombre del recurso VISA:*

El nombre del recurso VISA tiene la funcionalidad de especificar a LabVIEW el dispositivo que se tiene que utilizar para la comunicación con el puerto y este dispositivo se ajustara en el control "Nombre del recurso VISA" que se encuentra en la Figura 4.6. Este control nos permite seleccionar los diferentes puertos que existen en nuestro ordenador.

Para la correcta ejecución en el puerto GPIB se tiene que seleccionar el dispositivo al cual ese esté conectado. En nuestro caso aparece la palabra "Prologix" este nombre fue modificado gracias al programa MAX de la compañía NI para que pudiera ser visible al usuario con este nombre, en el caso de no contar con el programa MAX se tiene que seguir el siguiente formato: GPIB::22::INSTR. Para una mayor explicación ir al anexo A tabla A.1. En el clúster parámetros para la conexión y el control "Nombre del recurso VISA".

#### *4.1.1.2 Dirección*

La dirección se tiene que especificar para que LabVIEW sepa en qué dirección se tiene que controlar el flujo de datos del puerto que se especifico anteriormente, la dirección puede variar desde 1 al 15, este número tendrá que coincidir con la dirección del instrumento a controlar (Consultar el capitulo 1 para más información sobre GPIB) para conocer la dirección GPIB del multímetro patrón consultar el capitulo 2 en la sección UTILITY y la función Bus addr.

El Clúster "Error de Salida" no requiere ninguna configuración para la correcta ejecución del programa, solamente tiene la función de mostrar la información de algún error que ocurra durante la ejecución del procedimiento de medición desarrollado.

#### **4.1.2 Configuración del equipo**

En la Figura 4.7. Se puede observar que en la ficha "Configuración del equipo" se pueden configurar los diferentes tipos de medición que el multímetro patrón puede realizar, estas configuraciones tienen muchas opciones por las que hay que elegir cuidadosamente dependiendo del tiempo de medición que se desee.

#### *4.1.2.1 Ajuste General*

El ajuste de las mediciones comienza con la modificación de los elementos del clúster "Ajuste general", para más información sobre este clúster leer el anexo A tabla A.1. En el clúster Ajuste general, la modificación general para la medición comienza con el ajuste de los controles que se detallan a continuación:

- 1. Función.
- 2. Resolución.
- 3. Auto rango o Rango manual X10.

Estos controles se tienen que modificar en el correspondiente orden que están enumerados para una correcta ejecución de una medición, de lo contrario puede existir alguna confusión en el momento que se realice algún proceso de medición.

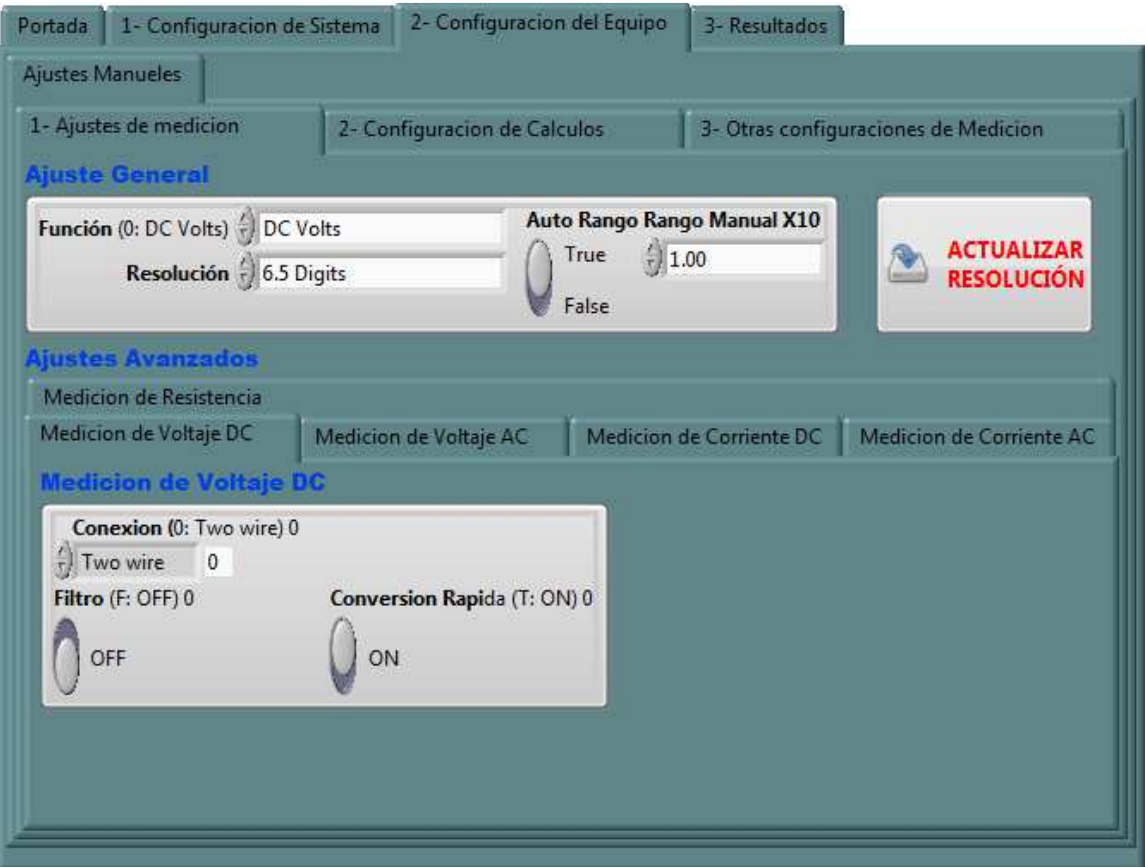

**Figura 4.7. Configuraciones manuales para las mediciones.** 

A continuación se explicara el funcionamiento de cada control:

#### 4.1.2.1.1 Función.

El control "Función" tiene la funcionalidad de indicar al multímetro patrón el tipo de medición a realizar, al realizar un cambio de este control automáticamente se mostrara la ficha correspondiente al tipo de medición que se selecciono y que se encuentra en "Ajustes Avanzados".

#### 4.1.2.1.2 Resolución.

En este control se ajusta la resolución del equipo con las elecciones desde 5.5 hasta 8.5 dígitos, esta selección dependerá del usuario el cual se decidirá por la resolución que se ajuste a sus necesidades.

#### 4.1.2.1.3 Auto rango o Rango manual X10.

Este control tiene que ajustarse a las necesidades del usuario ya que este tiene que especificar el rango de la medición que desea realizar en caso de un ajuste manual, pero teniendo el cuidado que este valor tiene que estar en el rango que el instrumento acepta y los valores que se introducen en este tienen que estar divididos entre 10 ya que este es el formato que el instrumento acepta.

El auto rango tiene que ser elegido solamente en el caso que no se conozca la magnitud que se está a punto de medir ya que este control reduce el rendimiento del equipo, por lo tanto es recomendable utilizar el rango manual.

Todos los controles mencionados en esta sección referida al clúster "Ajuste General" están claramente detallados en el Anexo A y la tabla A.1.

#### *4.1.2.2 Ajustes Avanzados.*

Las configuraciones que se pueden realizar en la ficha de "Ajustes avanzados" que se muestra en la Figura 4.7. Solamente las tiene que modificar una persona que tenga conocimientos claros sobre este tipo de controles, estos controles se pueden ajustar dependiendo del tipo de medición que se realiza, una modificación en estos controles puede cambiar el resultado de la medición ya que tienen la capacidad de poder cambiarse para poder resolver algún problema con la medición o ajustarlos al ambiente en el que se desarrolle la medición.

En los ajustes avanzados se pueden modificar los controles respectivos para cada medición por eso, cada tipo de medición tiene una pestaña dedicada para sus respectivos ajustes, estos ajustes no son los mismos para todos sino que tienen una función específica dependiendo de la función a medir. Para una más clara explicación sobre la función de cada control en los Ajustes avanzados remitirse al anexo A en la tabla A.1 y buscar desde Medición de voltaje DC hasta Medición de Resistencia.

#### *4.1.2.3 Configuración de cálculos.*

La configuración de cálculos sirve para poder configurar la forma en cómo queremos que las mediciones sean promediadas, la Figura 4.8 muestra como los controles deben ser ajustados.

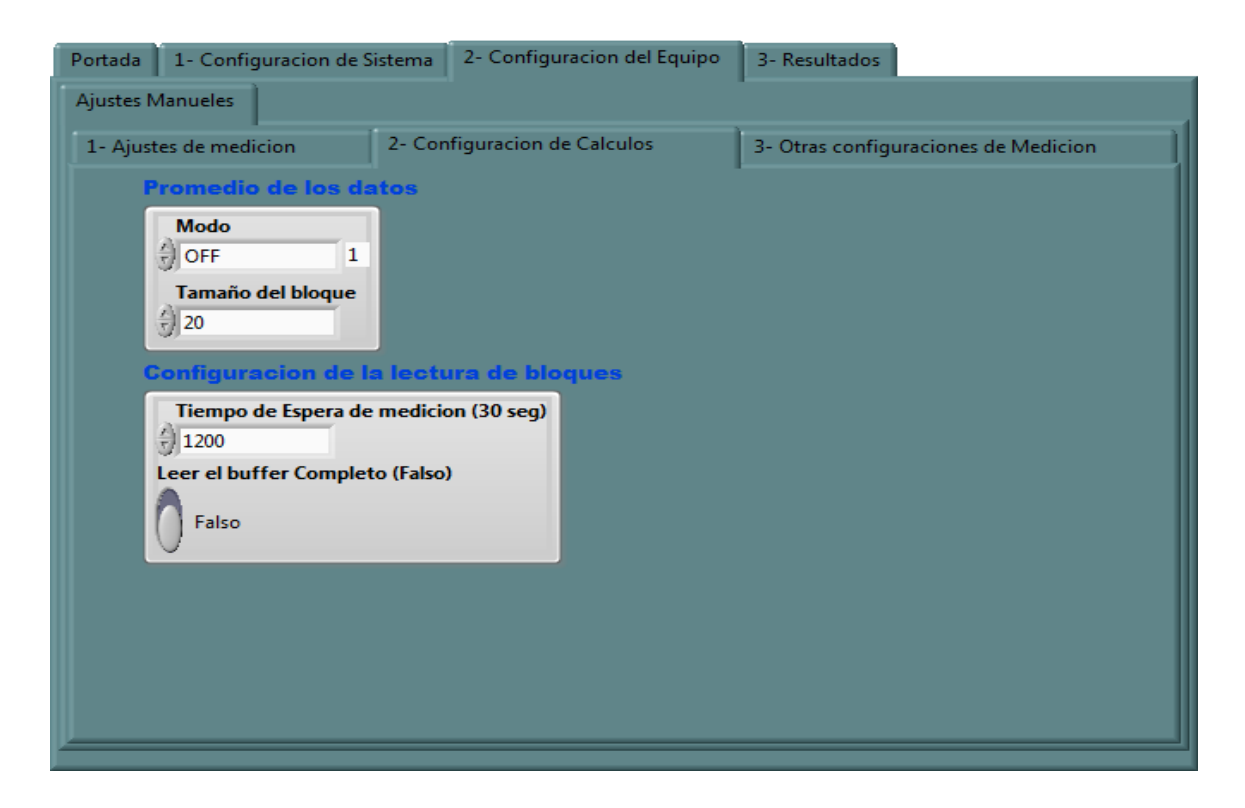

**Figura 4.8. Configuración de cálculos para las mediciones.** 

Para esta configuración existen 2 clúster que deben ser ajustados, estos ajustes deben de realizarse en el siguiente orden:

- 1. Promedio de los datos
- 2. Configuración de la lectura de bloques

De estos 2 clúster el más importante es el primero ya que tiene los controles para elegir cuando se realizara el promedio y el tamaño del bloque a ser leído, las especificaciones de los controles de este clúster se presentan a continuación:

#### 4.1.2.3.1 Promedio de los datos.

Este clúster tiene la función de configurar todos los parámetros relacionados con el promedio de los datos, los parámetros que se pueden modificar están relacionados con el tipo de promedio que este mostrara al usuario, el que es utilizado es el "Block Average" el cual toma los datos como un bloque completo de lecturas y después de que el instrumento ha realizado todas las lecturas este programa mostrara sus resultados.

#### 4.1.2.3.2 Configuración de la lectura de bloques.

Este clúster tiene una función avanzada en la cual se puede configurar algunas características especiales del medidor en lo que se refiere a la lectura de mediciones en las resoluciones de 5.5 y 6.5 dígitos. Estas mediciones son especialmente tomadas con el sub VI llamado "Block Read", para una mayor explicación referirse al Anexo B, las únicas lecturas a las que no se aplican estas modificaciones son para la lectura de las mediciones de 7.5, y 8.5 dígitos. Esto se debe a que se optimizo el tiempo de lectura de datos para estas resoluciones, esta optimización de tiempo se explicara detalladamente en la explicación del diagrama de bloques, de lo contrario cada lectura de bloques tomaría demasiado tiempo si no se hubiera hecho tal optimización.

Los controles de este clúster son:

- 1. Tiempo de espera de medición (30 seg)
- 2. Leer el buffer completo

Estos dos controles modifican el tiempo de espera para las mediciones de un bloque de mediciones, si el tiempo de espera es muy poco entonces se producirá un error indicando que se aumente el tiempo, el valor ajustado es de 2 min que es el tiempo recomendado sobre todo para la lectura de un bloque de 20 datos, (En caso de tomar lecturas en la función de TRUE OHMS este número deberá de aumentar considerablemente).

Se recomienda que la lectura del buffer completo este deshabilitado debido a que este control le indica al instrumento que siempre tome la cantidad de datos indicada en el tamaño del bloque, y este proceso podría tomarle más tiempo al instrumento y por esa razón se ha omitido, pero está a disposición del usuario para su futura utilizaron.

#### *4.1.2.4 Otras configuraciones de Medición.*

En esta sección se habla sobre las diferentes configuraciones de medición que se pueden ajustar del medidor, estas configuraciones son consideradas como avanzadas ya que no es necesaria su manipulación para poder realizar una medición exitosa.

Estos controles están configurados de manera que las mediciones se realicen en las entradas frontales del instrumento y se maneje el retraso del trigger por defecto para cada tipo de medición a diferentes resoluciones, para mas explicación sobre estos retrasos remitirse al anexo C. en la sección del comando "delay". Para ver las posiciones de los controles con los que se pueden realizar estas configuraciones Ver la Figura 4.9.

Los clúster que están disponibles en esta configuración son:

- 1. Mediciones en decibeles.
- 2. Configuración del trigger.

El clúster 1 y 2 de la numeración anterior tienen la función de configurar el tipo de representación de la medición a decibeles o de configurar el tipo y el tiempo de retardo del disparo respectivamente.

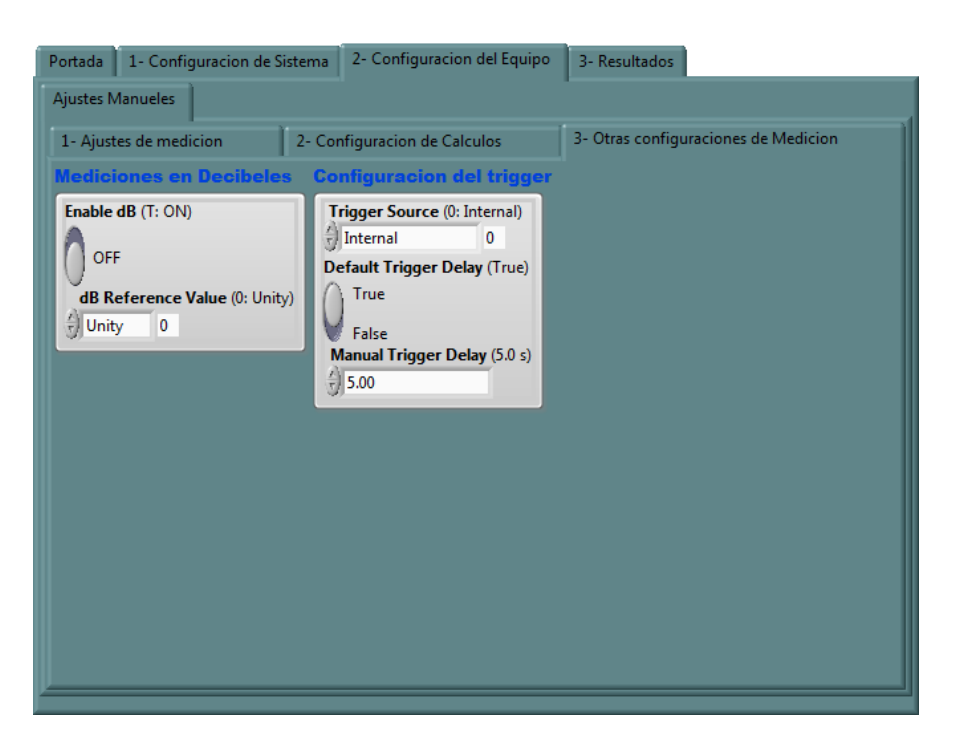

**Figura 4.9. Otras configuraciones de Medición.** 

#### **4.1.3 Resultados**

Esta página del programa se enfoca solamente en mostrar los resultados obtenidos después de haber realizado las correspondientes configuraciones para las mediciones respectivas, aquí se muestra cada dato obtenido de una medición ya sea que se haya realizado una medición de un bloque o solamente una lectura, también tiene indicadores que representa el valor máximo, mínimo, pico-pico o el valor de la frecuencia obtenido.

La representación de estos resultados se observa en la Figura 4.10 en la que se ven muchos indicadores y algunos controles.

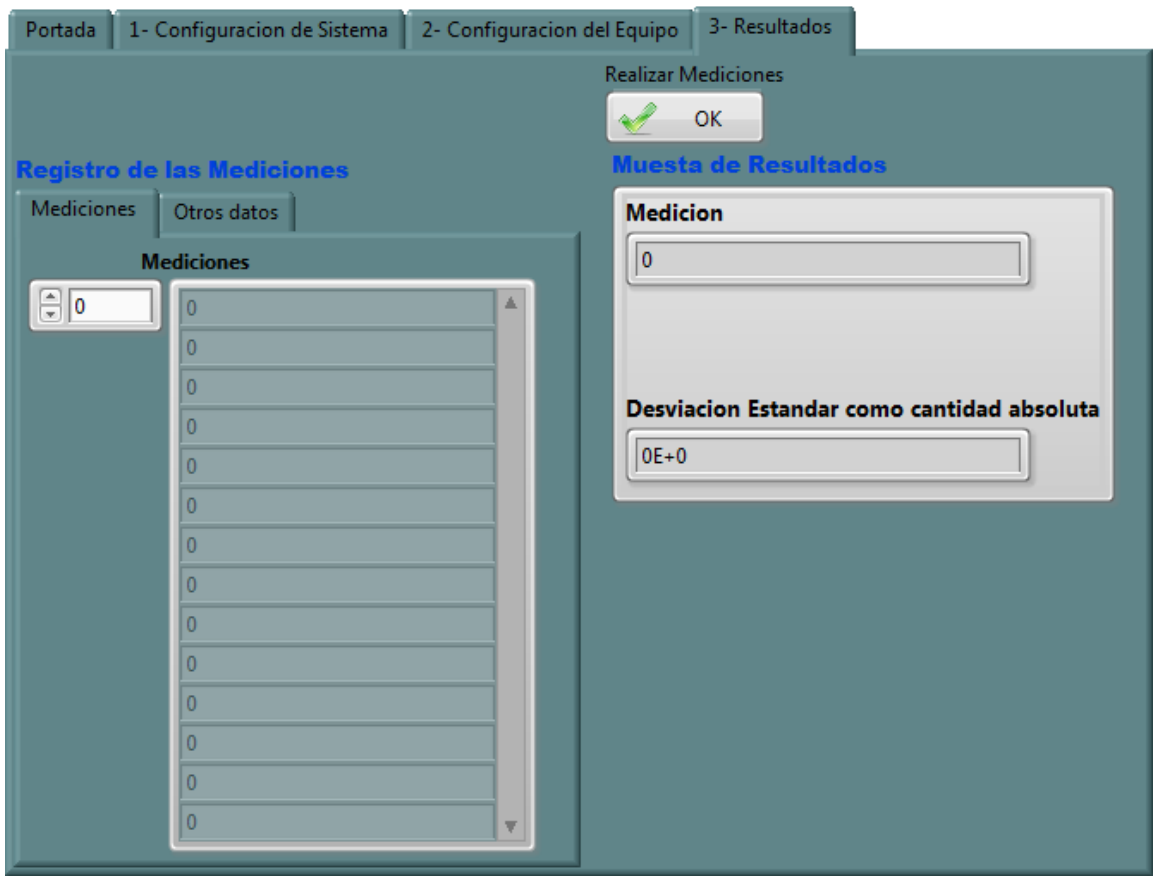

**Figura 4.10. Resultados de las mediciones** 

El primer control y el clúster explican los resúmenes del resultado de una medición, el botón "Realizar Mediciones" tiene la función de indicarle al instrumento cuando realizar las mediciones y en el caso de que se realicen más de una medición el instrumento tomara la cantidad de lecturas programada en el tamaño del bloque y luego se desactivara para su posterior modificación a un nuevo tipo de medición.

#### *4.1.3.1 Muestra de Resultados.*

Este clúster tiene varios indicadores en los que se encuentran:

- 1. Medición.
- 2. Desviación estándar en ppm.
- 3. Desviación estándar como cantidad absoluta.

Cada uno de estos indicadores muestra exactamente el valor por el que es llamado. Dando así el resultado que se espera después de haber realizado las configuraciones posteriores en la Configuración del equipo.

#### *4.1.3.2 Registro de las Mediciones.*

Esta página es considerada como un almacenamiento o registro de todas la mediciones que se han realizado después de una medición mayor a 2 lecturas y se guardan después en un archivo de texto, incluso también puede capturar los datos máximos, mínimos, pico-pico e incluso valores de frecuencia, pero no guardarlos en un archivo ya que estos valores son considerados como una interpretación rápida hacia el usuario de que tan certeros son sus mediciones.

Más adelante se explica como estos datos obtenidos y que se indican en este contenedor pueden ser de mucho interés ya que pueden ser de gran utilidad a la hora de analizar los datos de una manera rápida simplemente con una rápida inspección.

En la Figura 4.11 se puede observar como el programa tiene una representación de todos los datos obtenidos mediante un indicador de una matriz de una dimensión con tipo de datos Double, se pueden visualizar todos los datos que se han obtenido con la ayuda del ítem "Vertical Scrollbar" este ítem da la facilidad de ver los datos y observar si alguno no es del agrado del usuario y de ser así puede volver a repetirse la medición solamente presionando nuevamente el botón "Realizar mediciones".

Después que todas las mediciones han sido completadas y se ha dado una rápida vista a los datos obtenidos de la matriz de una dimensión, (esto gracias a que se tiene el indicador llamado Mediciones) se puede pasar a un último paso que sería el almacenamiento de los datos en un archivo de texto, todos los datos de las mediciones pueden ser vistos en una sola columna, esto ayuda a que se pueden exportar los datos a Excel y se puede hacer un análisis posterior con este poderoso software de cálculo.

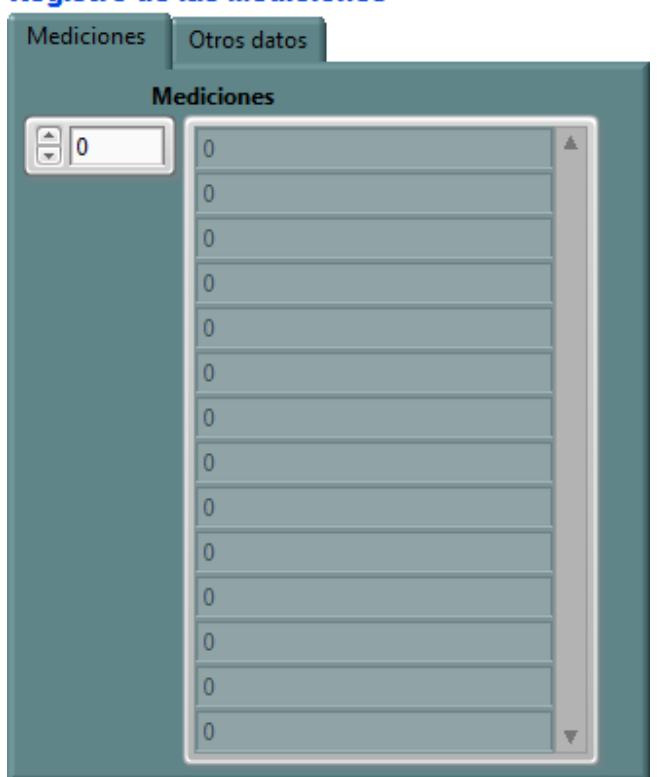

#### **Registro de las Mediciones**

**Figura 4.11. Mediciones en un arreglo datos.** 

También en el registro de las mediciones se encuentra la pestaña "Otros datos" en la Figura 4.11. Esta pestaña muestra los diferentes valores mínimos, máximos, pico-pico y frecuencia. Esta representación de los resultados se puede observar en la Figura 4.12 El valor obtenido de pico-pico es nada más que la diferencia del valor máximo y el valor mínimo, este criterio del valor pico-pico, ver (comando PKPK?) Anexo C en los comandos Máximo, Mínimo y Pico a Pico.

Las primeras mediciones de estos indicadores pueden ser valores erróneos que serán interpretados por el usuario ya que podrá observar que no son valores parecidos a los que tiene que medir, esta es una gran ventaja y por eso se considero como una buena herramienta para analizar los datos de una manera breve. Cuando se dé el caso que los datos que se están leyendo son datos erróneos entonces se podrá utilizar el botón "Reiniciar valores", este control permite reiniciar los valores guardados en estos indicadores y cambiarlos al valor de cero.

#### **Registro de las Mediciones**

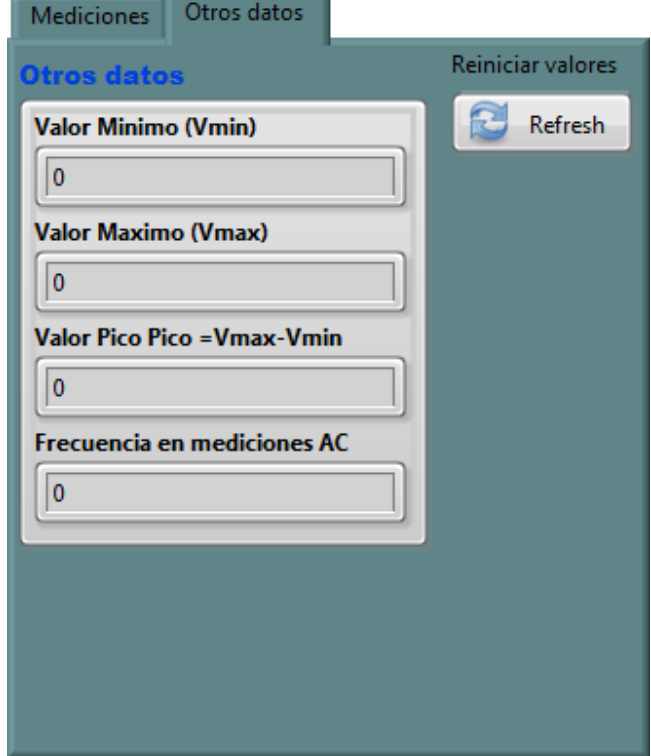

**Figura 4.12. Registro de valores mínimo, máximo, pico-pico y frecuencia.** 

#### **4.2 Diagrama de bloques en LabVIEW.**

El diagrama de bloques del programa que realiza la comunicación directa por GPIB en LabVIEW tiene la función de indicar exactamente cómo funciona nuestro programa indicando así como se realiza detalladamente toda la comunicación mostrando así la programación que realiza el dispositivo Prologix GPIB-USB hacia el multímetro patrón, esta programación hacia el instrumento se realiza mediante el lenguaje propio del multímetro de referencia o multímetro patrón el cual en el anexo C se muestra la mayoría de los comandos más comunes a utilizar mediante este programa, estos comando que se detallaron también pueden ser encontrados en su idioma original (ingles) en el manual de usuario del Fluke 8508A disponible en su página en internet.

El diagrama de bloques de la comunicación directa lo podemos observar en la Figura 4.13. En el que observamos que es una serie de numerosos bloques que están interconectados entre sí para ejecutar el completo funcionamiento del programa.

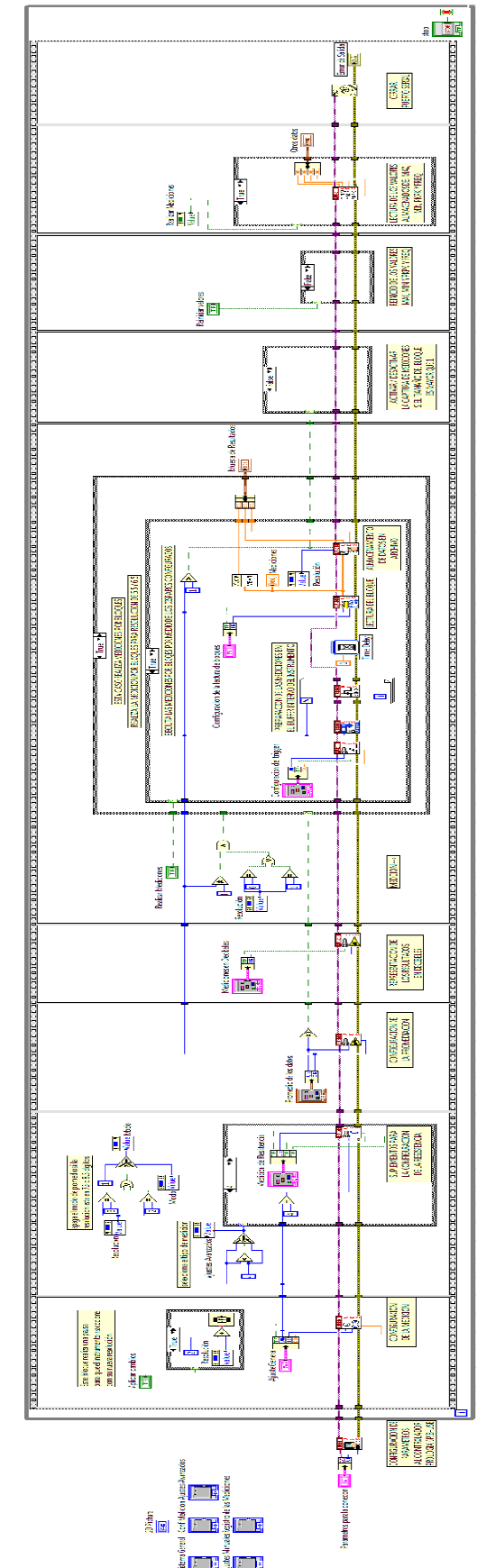

**Figura 4.13 Diagrama de bloques para la comunicación GPIB** 

La Figura 4.13 muestra una serie de numerosos subVI conectados entre si; sin embargo la lógica con la que se consiguió una exitosa comunicación por el puerto GPIB se muestra en la Figura 4.14.

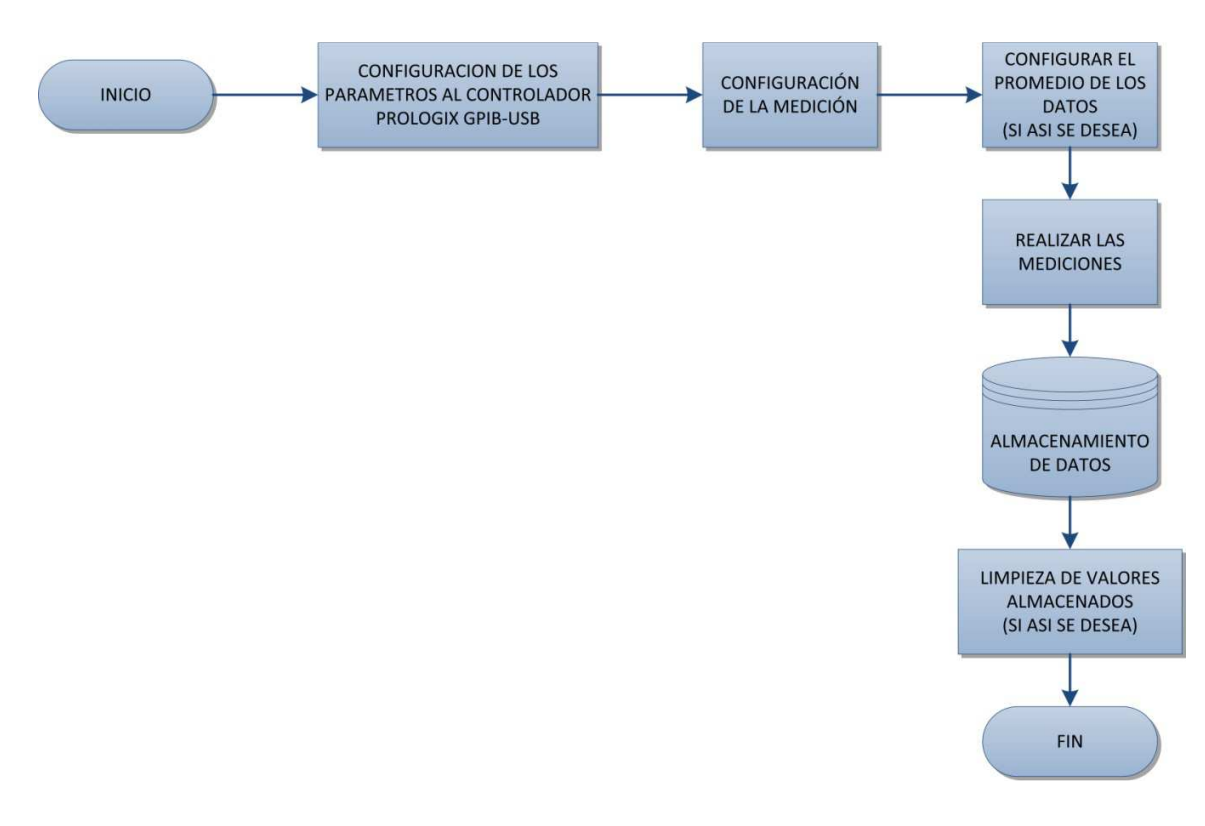

**Figura 4.14 Lógica de la comunicación por GPIB.** 

La secuencia del diagrama de bloques descrito en la Figura 4.13 sigue una lógica de funcionamiento en serie Figura 4.14 esta lógica esta diseñada para que pueda se pueda cumplir una comunicación exitosa con el multímetro patrón

## **5 CAPÍTULO V**

## **RESULTADOS DE**

### **MEDICIONES.**

## **DESCRIPCIÓN GENERAL**

En este capitulo se muestran las mediciones obtenidas utilizando la aplicación automatizada diseñada en LabVIEW para el multímetro. Las funciones del multímetro con las que se prueba dicha aplicación son de voltaje y resistencia.

Los resultados son mostrados en tablas donde puede verse el tipo de resolución utilizado por el instrumento para llevar a cabo las mediciones.

#### **CAPITULO V: RESULTADOS DE LA MEDICIÓN DEL INSTRUMENTO.**

El multímetro patrón Fluke 8508A tiene diferentes y múltiples funciones para realizar mediciones de calibración, estas funciones devuelven a la computadora las respectivas mediciones que son solicitadas por el usuario mediante el software creado.

Las mediciones que se muestran a continuación fueron realizadas específicamente en los laboratorios de la Escuela de Ingeniería Eléctrica de la Universidad de El Salvador, de las cuales se realizaron dos tipos de medición que son:

- 1. Medición de Tensión DC.
- 2. Medición Normal de Resistencia.

Se realizaron solamente este tipo de pruebas ya que era suficiente para poder demostrar que es posible la conexión y la comunicación por el puerto GPIB hacia el instrumento, ya que el objetivo era realizar y enlazar la comunicación de este puerto con LabVIEW como una aplicación especifica del área de instrumentación.

#### **5.1 Medición de Tensión DC.**

Las mediciones de Tensión DC se realizaron con un REF01, que es un circuito un integrado que se utiliza como una referencia de precisión de 10V. Este integrado presenta una exactitud en el Tensión de salida máxima del ± 0.3% es decir 30mV, esto indica que el Tensión de salida puede variar entre 9.97V y 10.03V.

Los resultados obtenidos pueden verse en la tabla 5-1, 5-2, 5-3 y 5-4 para las resoluciones de 5.5, 6.5, 7.5 y 8.5 dígitos respectivamente.

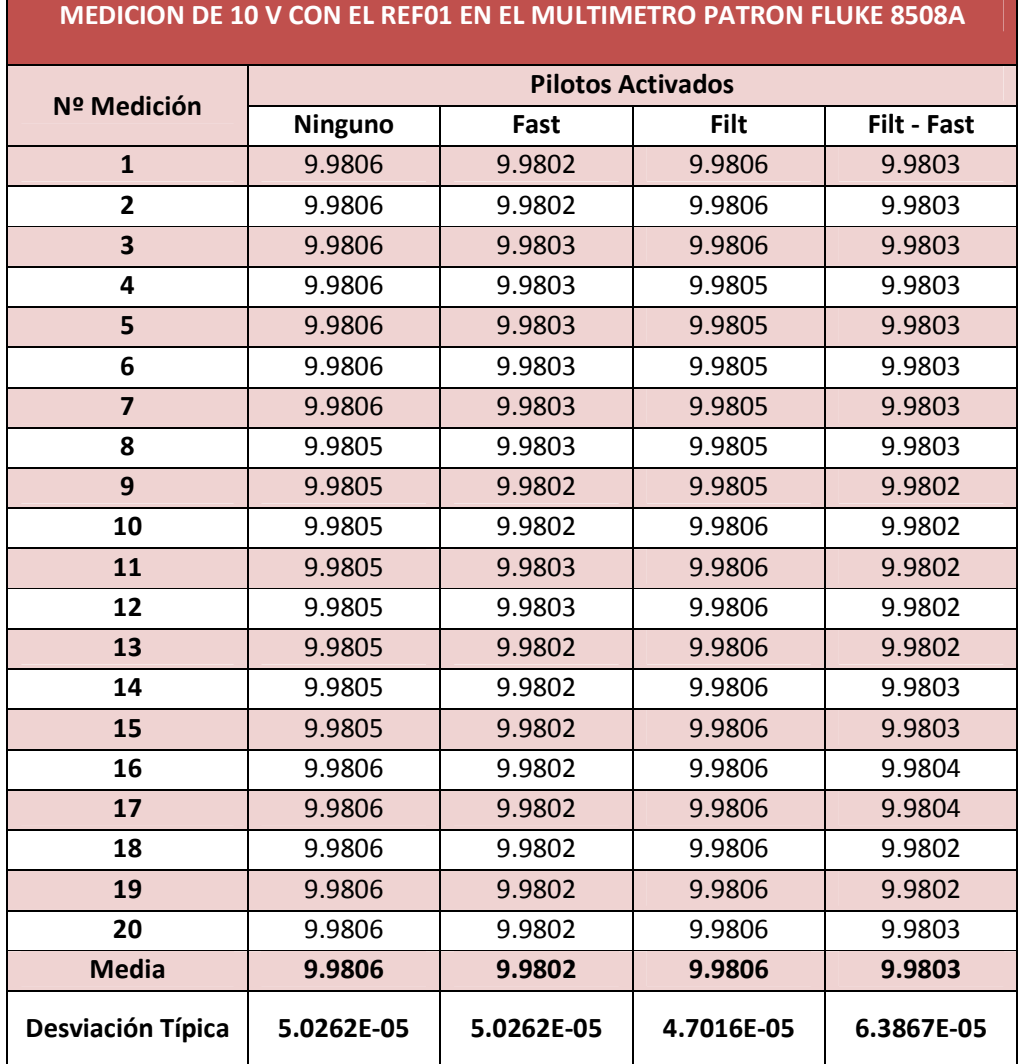

**Tabla 5-1. Medición de 10V con la referencia REF – 01 con resolución de 5.5 dígitos.** 

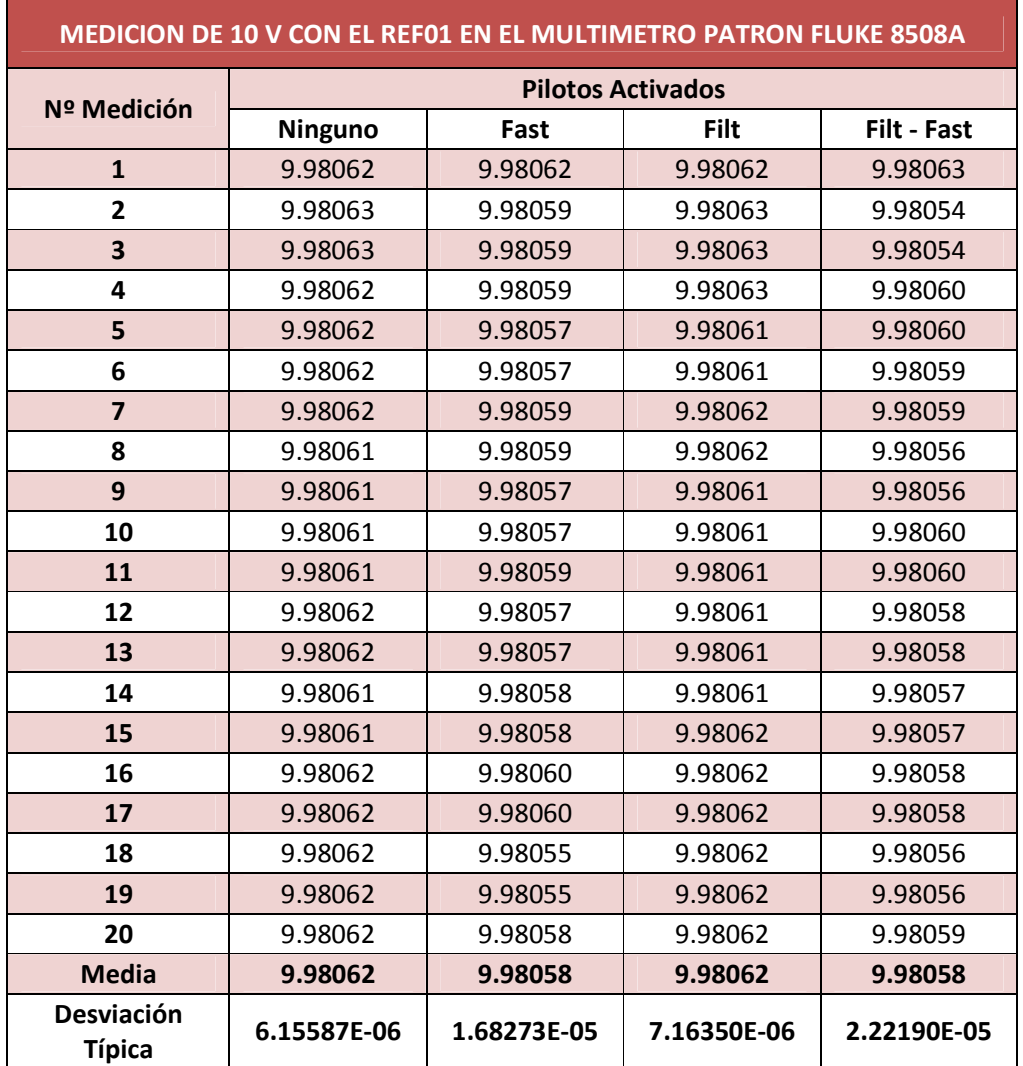

**Tabla 5-2. Medición de 10V con la referencia REF – 01 con resolución de 6.5 dígitos.** 

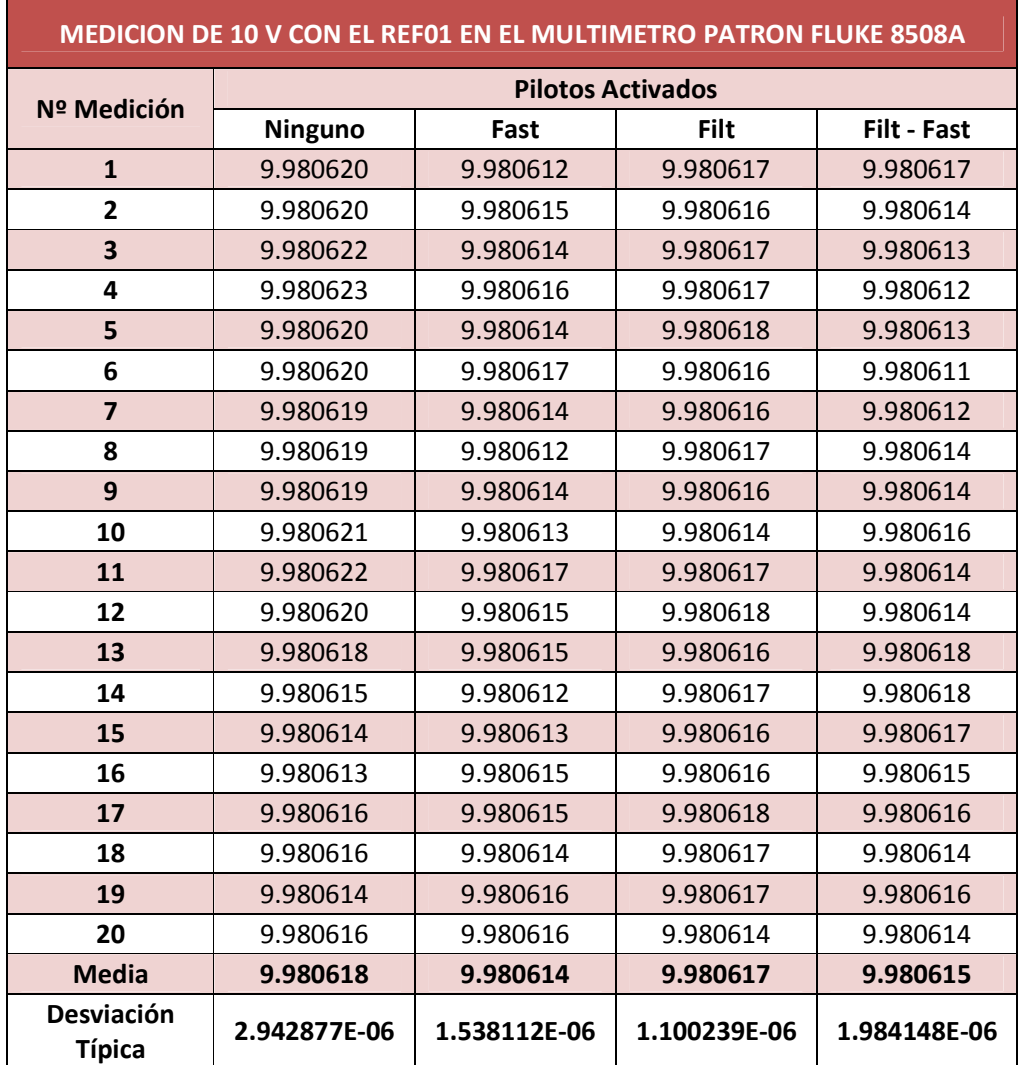

**Tabla 5-3. Medición de 10V con la referencia REF – 01 con resolución de 7.5 dígitos.** 

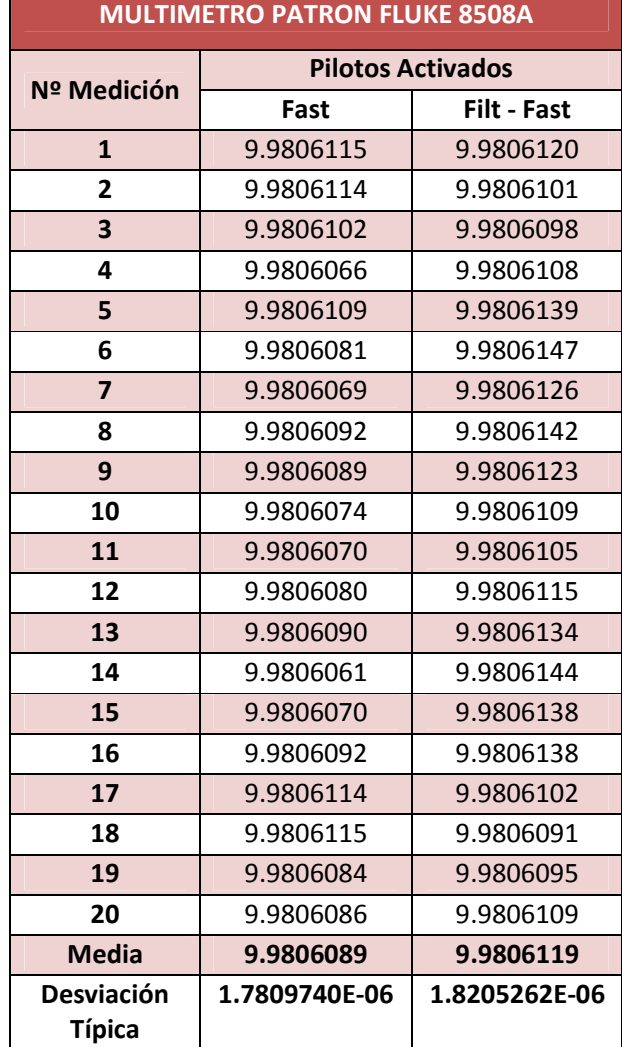

### **MEDICION DE 10 V CON EL REF01 EN EL**

#### **Tabla 5-4. Medición de 10V con la referencia REF – 01 con resolución de 8.5 dígitos.**

En resumen se puede apreciar es que en efecto los resultados obtenidos en las mediciones, las variaciones de Tensión están alrededor de los 20mV y que se encuentran dentro del rango de las especificaciones en la hoja de datos técnica del REF-01. Esto puede apreciarse en la Tabla 5-5.

| <b>Resolución</b> | Valor medido | Máxima variación de Tensión |
|-------------------|--------------|-----------------------------|
| 5.5 dígitos       | 9.9802       | 19.8mV                      |
| 6.5 dígitos       | 9.98058      | 19.42mV                     |
| 7.5 dígitos       | 9.980614     | 19.386mV                    |
| 8.5 dígitos       | 9.9806089    | 19.3911mV                   |

**entocTabla 5-5. Comparación de las variaciones de Tensión de las mediciones REF-01.**
# **5.2 Medición de Resistencia.**

Las mediciones se realizaron con una resistencia de 1k Ohmio, estas mediciones se efectuaron utilizando las configuraciones de medición que proporciona el multímetro, que son mediciones a dos hilos y mediciones a cuatro hilos, los resultados se pueden apreciar en la tabla 5-6, 5-7, 5-8 y 5-9.

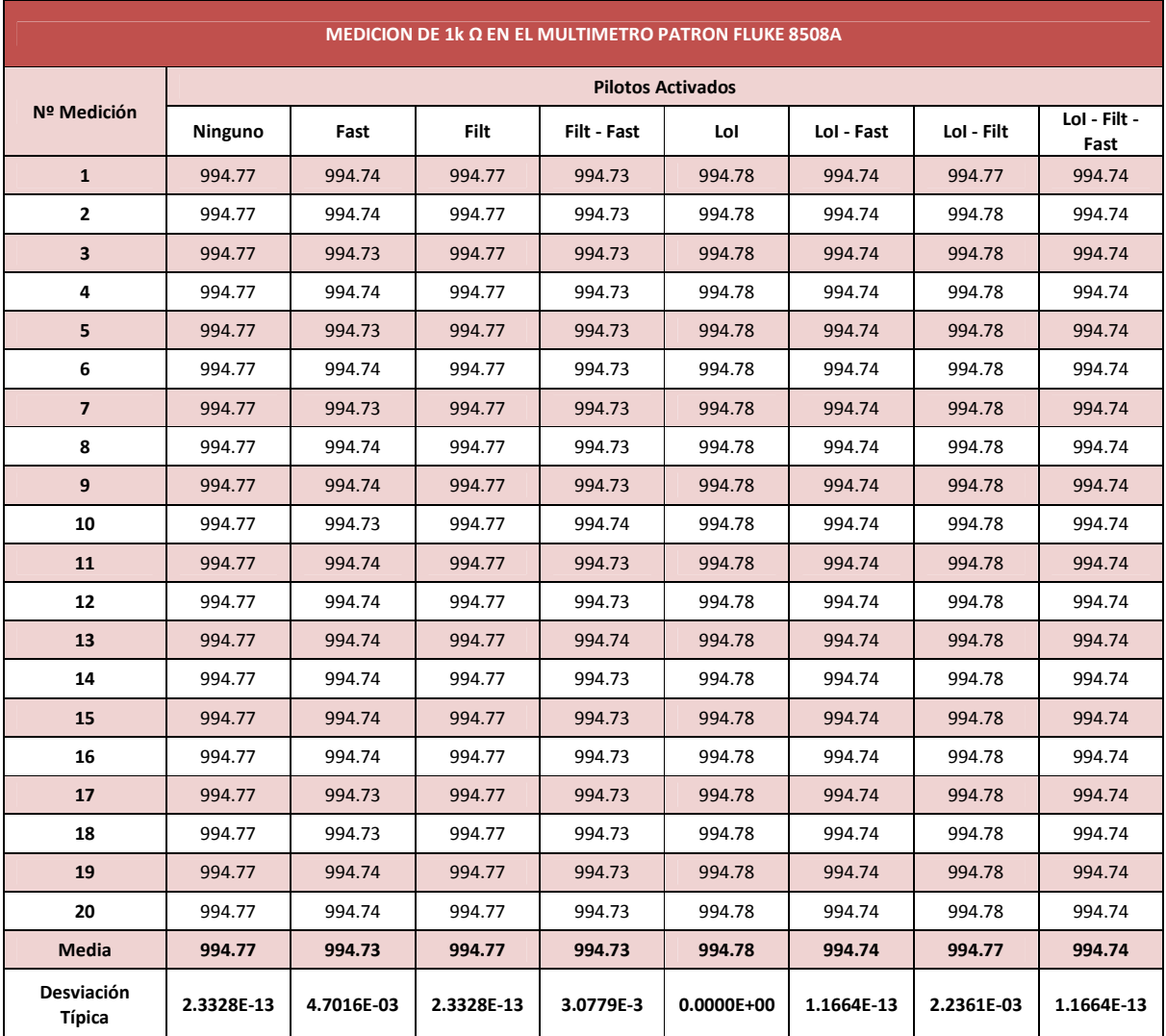

**Tabla 5-6. Medición de 1k Ohm a 2 hilos con resolución de 5.5 dígitos.** 

| MEDICION DE 1k Ω EN EL MULTIMETRO PATRON FLUKE 8508A |                          |           |            |                 |            |                      |                    |                           |  |
|------------------------------------------------------|--------------------------|-----------|------------|-----------------|------------|----------------------|--------------------|---------------------------|--|
| N <sup>o</sup><br><b>Medición</b>                    | <b>Pilotos Activados</b> |           |            |                 |            |                      |                    |                           |  |
|                                                      | 4w                       | 4w - Fast | 4w - Filt  | 4w Filt<br>Fast | 4w - Lol   | $4w -$ Lol -<br>Fast | 4w - Lol -<br>Filt | 4w - Loi -<br>Filt - Fast |  |
| $\mathbf{1}$                                         | 994.71                   | 994.67    | 994.71     | 994.67          | 994.71     | 994.67               | 994.7              | 994.67                    |  |
| $\overline{2}$                                       | 994.71                   | 994.68    | 994.71     | 994.68          | 994.71     | 994.67               | 994.71             | 994.67                    |  |
| $\overline{\mathbf{3}}$                              | 994.71                   | 994.68    | 994.71     | 994.67          | 994.71     | 994.67               | 994.71             | 994.67                    |  |
| 4                                                    | 994.71                   | 994.68    | 994.71     | 994.67          | 994.71     | 994.67               | 994.71             | 994.67                    |  |
| 5                                                    | 994.71                   | 994.67    | 994.71     | 994.68          | 994.71     | 994.67               | 994.7              | 994.67                    |  |
| 6                                                    | 994.71                   | 994.67    | 994.71     | 994.67          | 994.71     | 994.67               | 994.71             | 994.67                    |  |
| $\overline{7}$                                       | 994.71                   | 994.68    | 994.71     | 994.67          | 994.71     | 994.67               | 994.71             | 994.67                    |  |
| 8                                                    | 994.71                   | 994.67    | 994.71     | 994.67          | 994.71     | 994.67               | 994.71             | 994.67                    |  |
| 9                                                    | 994.71                   | 994.68    | 994.71     | 994.68          | 994.71     | 994.67               | 994.7              | 994.67                    |  |
| 10                                                   | 994.71                   | 994.68    | 994.71     | 994.68          | 994.71     | 994.67               | 994.71             | 994.67                    |  |
| 11                                                   | 994.71                   | 994.67    | 994.71     | 994.67          | 994.71     | 994.67               | 994.71             | 994.67                    |  |
| 12                                                   | 994.71                   | 994.68    | 994.71     | 994.67          | 994.71     | 994.67               | 994.71             | 994.66                    |  |
| 13                                                   | 994.71                   | 994.68    | 994.71     | 994.67          | 994.71     | 994.67               | 994.7              | 994.67                    |  |
| 14                                                   | 994.71                   | 994.68    | 994.71     | 994.67          | 994.71     | 994.67               | 994.7              | 994.67                    |  |
| 15                                                   | 994.71                   | 994.68    | 994.71     | 994.68          | 994.71     | 994.67               | 994.71             | 994.67                    |  |
| 16                                                   | 994.71                   | 994.68    | 994.71     | 994.67          | 994.71     | 994.67               | 994.7              | 994.67                    |  |
| 17                                                   | 994.71                   | 994.67    | 994.71     | 994.67          | 994.71     | 994.67               | 994.71             | 994.67                    |  |
| 18                                                   | 994.71                   | 994.68    | 994.71     | 994.67          | 994.71     | 994.67               | 994.7              | 994.67                    |  |
| 19                                                   | 994.71                   | 994.67    | 994.71     | 994.67          | 994.71     | 994.67               | 994.7              | 994.67                    |  |
| 20                                                   | 994.71                   | 994.67    | 994.71     | 994.68          | 994.71     | 994.67               | 994.71             | 994.67                    |  |
| <b>Media</b>                                         | 994.71                   | 994.67    | 994.71     | 994.67          | 994.71     | 994.67               | 994.70             | 994.66                    |  |
| <b>Desviación</b><br><b>Típica</b>                   | 5.8320E-13               | 5.0262E-3 | 5.8320E-13 | 4.7016E-3       | 5.8320E-13 | 2.3328E-13           | 5.0262E-3          | 2.2361E-3                 |  |

**Tabla 5-7. Medición de 1k Ohm a 4 hilos con resolución de 5.5 dígitos.** 

| MEDICION DE 1k Ω EN EL MULTIMETRO PATRON FLUKE 8508A |                          |           |            |             |           |            |            |                      |
|------------------------------------------------------|--------------------------|-----------|------------|-------------|-----------|------------|------------|----------------------|
|                                                      | <b>Pilotos Activados</b> |           |            |             |           |            |            |                      |
| Nº Medición                                          | Ninguno                  | Fast      | Filt       | Filt - Fast | Lol       | Lol - Fast | Lol - Filt | Lol - Filt -<br>Fast |
| $\mathbf{1}$                                         | 994.705                  | 994.693   | 994.698    | 994.686     | 994.688   | 994.677    | 994.68     | 994.669              |
| $\overline{2}$                                       | 994.705                  | 994.693   | 994.698    | 994.686     | 994.688   | 994.677    | 994.68     | 994.669              |
| 3                                                    | 994.705                  | 994.693   | 994.698    | 994.686     | 994.688   | 994.676    | 994.681    | 994.668              |
| 4                                                    | 994.705                  | 994.693   | 994.698    | 994.686     | 994.688   | 994.678    | 994.68     | 994.668              |
| 5                                                    | 994.705                  | 994.693   | 994.698    | 994.686     | 994.688   | 994.676    | 994.68     | 994.669              |
| 6                                                    | 994.705                  | 994.694   | 994.697    | 994.685     | 994.688   | 994.678    | 994.68     | 994.668              |
| $\overline{7}$                                       | 994.705                  | 994.693   | 994.697    | 994.685     | 994.688   | 994.678    | 994.68     | 994.668              |
| 8                                                    | 994.704                  | 994.693   | 994.697    | 994.685     | 994.688   | 994.676    | 994.679    | 994.669              |
| 9                                                    | 994.704                  | 994.693   | 994.696    | 994.685     | 994.688   | 994.677    | 994.679    | 994.667              |
| 10                                                   | 994.704                  | 994.693   | 994.696    | 994.686     | 994.688   | 994.676    | 994.679    | 994.667              |
| 11                                                   | 994.704                  | 994.693   | 994.696    | 994.685     | 994.688   | 994.677    | 994.679    | 994.669              |
| 12                                                   | 994.704                  | 994.693   | 994.696    | 994.685     | 994.688   | 994.676    | 994.678    | 994.667              |
| 13                                                   | 994.703                  | 994.693   | 994.696    | 994.685     | 994.687   | 994.677    | 994.679    | 994.666              |
| 14                                                   | 994.703                  | 994.693   | 994.696    | 994.686     | 994.687   | 994.676    | 994.678    | 994.668              |
| 15                                                   | 994.703                  | 994.693   | 994.696    | 994.685     | 994.687   | 994.677    | 994.678    | 994.666              |
| 16                                                   | 994.703                  | 994.692   | 994.696    | 994.685     | 994.686   | 994.677    | 994.678    | 994.666              |
| 17                                                   | 994.703                  | 994.693   | 994.695    | 994.685     | 994.686   | 994.676    | 994.678    | 994.667              |
| 18                                                   | 994.703                  | 994.693   | 994.695    | 994.685     | 994.686   | 994.676    | 994.677    | 994.67               |
| 19                                                   | 994.703                  | 994.693   | 994.695    | 994.684     | 994.686   | 994.676    | 994.677    | 994.667              |
| 20                                                   | 994.702                  | 994.693   | 994.695    | 994.685     | 994.685   | 994.676    | 994.677    | 994.667              |
| <b>Media</b>                                         | 994.70                   | 994.69    | 994.69     | 994.68      | 994.68    | 994.67     | 994.67     | 994.66               |
| <b>Desviación</b><br><b>Típica</b>                   | 9.6791E-4                | 3.2444E-4 | 1.0990E-03 | 5.7124E-4   | 9.7872E-4 | 7.4516E-4  | 1.1821E-3  | 1.1642E-3            |

**Tabla 5-8. Medición de 1k Ohm a 2 hilos con resolución de 6.5 dígitos.** 

| <b>MEDICION DE 1k Q EN EL MULTIMETRO PATRON FLUKE 8508A</b> |                          |            |            |                     |           |                      |                      |                           |
|-------------------------------------------------------------|--------------------------|------------|------------|---------------------|-----------|----------------------|----------------------|---------------------------|
|                                                             | <b>Pilotos Activados</b> |            |            |                     |           |                      |                      |                           |
| Nº Medición                                                 | 4w                       | 4w - Fast  | 4w - Filt  | 4w - Filt -<br>Fast | 4w - Lol  | $4w -$ Lol -<br>Fast | $4w -$ Lol -<br>Filt | 4w - Lol -<br>Filt - Fast |
| $\mathbf{1}$                                                | 994.682                  | 994.677    | 994.682    | 994.678             | 994.679   | 994.676              | 994.679              | 994.677                   |
| $\overline{2}$                                              | 994.682                  | 994.677    | 994.682    | 994.678             | 994.679   | 994.677              | 994.679              | 994.677                   |
| 3                                                           | 994.682                  | 994.677    | 994.682    | 994.679             | 994.679   | 994.676              | 994.679              | 994.679                   |
| 4                                                           | 994.682                  | 994.677    | 994.682    | 994.679             | 994.678   | 994.675              | 994.679              | 994.678                   |
| 5                                                           | 994.681                  | 994.677    | 994.682    | 994.679             | 994.679   | 994.677              | 994.679              | 994.678                   |
| 6                                                           | 994.682                  | 994.678    | 994.682    | 994.679             | 994.679   | 994.676              | 994.679              | 994.676                   |
| $\overline{7}$                                              | 994.682                  | 994.677    | 994.682    | 994.679             | 994.679   | 994.676              | 994.679              | 994.678                   |
| 8                                                           | 994.682                  | 994.677    | 994.682    | 994.679             | 994.679   | 994.677              | 994.679              | 994.677                   |
| 9                                                           | 994.682                  | 994.677    | 994.682    | 994.679             | 994.679   | 994.677              | 994.68               | 994.677                   |
| 10                                                          | 994.682                  | 994.678    | 994.682    | 994.679             | 994.679   | 994.677              | 994.679              | 994.676                   |
| 11                                                          | 994.682                  | 994.677    | 994.682    | 994.679             | 994.679   | 994.676              | 994.679              | 994.676                   |
| 12                                                          | 994.682                  | 994.677    | 994.682    | 994.679             | 994.68    | 994.677              | 994.679              | 994.676                   |
| 13                                                          | 994.681                  | 994.677    | 994.682    | 994.679             | 994.679   | 994.676              | 994.679              | 994.676                   |
| 14                                                          | 994.682                  | 994.677    | 994.682    | 994.679             | 994.679   | 994.675              | 994.679              | 994.676                   |
| 15                                                          | 994.682                  | 994.678    | 994.682    | 994.679             | 994.679   | 994.678              | 994.679              | 994.675                   |
| 16                                                          | 994.682                  | 994.677    | 994.682    | 994.679             | 994.679   | 994.677              | 994.679              | 994.677                   |
| 17                                                          | 994.682                  | 994.678    | 994.682    | 994.679             | 994.68    | 994.676              | 994.68               | 994.676                   |
| 18                                                          | 994.682                  | 994.677    | 994.682    | 994.678             | 994.679   | 994.676              | 994.679              | 994.679                   |
| 19                                                          | 994.682                  | 994.677    | 994.682    | 994.678             | 994.679   | 994.676              | 994.679              | 994.675                   |
| 20                                                          | 994.682                  | 994.678    | 994.682    | 994.679             | 994.679   | 994.677              | 994.679              | 994.676                   |
| <b>Media</b>                                                | 994.689                  | 994.677    | 994.682    | 994.678             | 994.679   | 994.676              | 994.679              | 994.676                   |
| <b>Desviación</b><br><b>Típica</b>                          | 3.0779E-4                | 4.4426E-04 | 3.4992E-13 | 4.1039E-4           | 3.9403E-4 | 7.5394E-04           | 3.0779E-4            | 1.1642E-3                 |

**Tabla 5-9. Medición de 1k Ohm a 4 hilos con resolución de 6.5 dígitos.** 

# **6 CONCLUSIONES.**

- Se cumplió con el objetivo planteado en el perfil del proyecto que consistía en diseñar e implementar un procedimiento para mediciones de calibración en el multímetro patrón Fluke 8508A a través de una aplicación implementada en LabVIEW.
- Se ha analizado y comprendido el principio de funcionamiento y operación del bus GPIB así como los protocolos estándares IEEE necesarios para entablar la comunicación computadora-instrumento.
- La comunicación GPIB se debe a comandos que son enviados desde el programa a través del adaptador Prologix GPIB-USB hacia el multímetro de referencia. Estos comandos se seleccionan del manual de programación del propio instrumento.
- Para logar una comunicación exitosa del controlador Prologix GPIB-USB con LabVIEW fue necesario instalar y configurar el controlador con Drives específicos, ya que dicho contralor no posee las acreditaciones de National Instruments.
- Se realizaron pruebas de diversas formas, entre ellas mediciones de parámetros eléctricos para verificar que el funcionamiento de la aplicación responde a la comunicación GPIB para lo cual fue diseñada.
- El procedimiento de medición de calibración diseñado e implementado ahorra significativamente el tiempo de la toma de datos, esto radica en la automatización del programa el cual presenta una clara ventaja en comparación a la operación manual del instrumento.
- Las mediciones realizadas con la aplicación demuestran que el programa trabaja de manera eficiente y es capaz de ejecutar todas las funciones de medición para las cuales fue diseñado el multímetro patrón 8508A.

# **7 REFERENCIAS BIBLIOGRÁFICAS**

[1] ANSI/IEEE Std 488-1978 1983 Standard Digital Interface for Programmable Instrumentation. ANSI/IEEE Std 488-1978. IEEE Std 728-1982. The Institute of Electrical and Electronics Engineers.

[2] González, A.: Estudio del protocolo IEEE 488 mediante el desarrollo de una herramienta de simulación, Tesis de Licenciatura, UTM, Abril 2003.

[3] CARISTI, A. 1989 IEEE-488 General Purpose Instrumentation Bus Manual. Academic Press.

[4] Fluke Calibration 8508A Reference Multimeter, User Manual.

[URL1] http://www.agilent.com "Página electrónica de la empresa Agilent Technologies Incorporated"

[URL2] http://www.ni.com "History of GPIB", National Instruments.

[URL3] http://www.ivifoundation.org "Página del consorcio SCPI", SCPI Consortium.

[URL4] http://latam.ni.com/ "Página electrónica de la empresa National Instrument Corporation"

[URL5]http://www.ftdichip.com/Drivers/CDM/CDM%202.04.16%20WHQL%20Certified. zip

[URL6] www.ftdichip.com/Documents/InstallGuides.htm

# **AANEXO A**

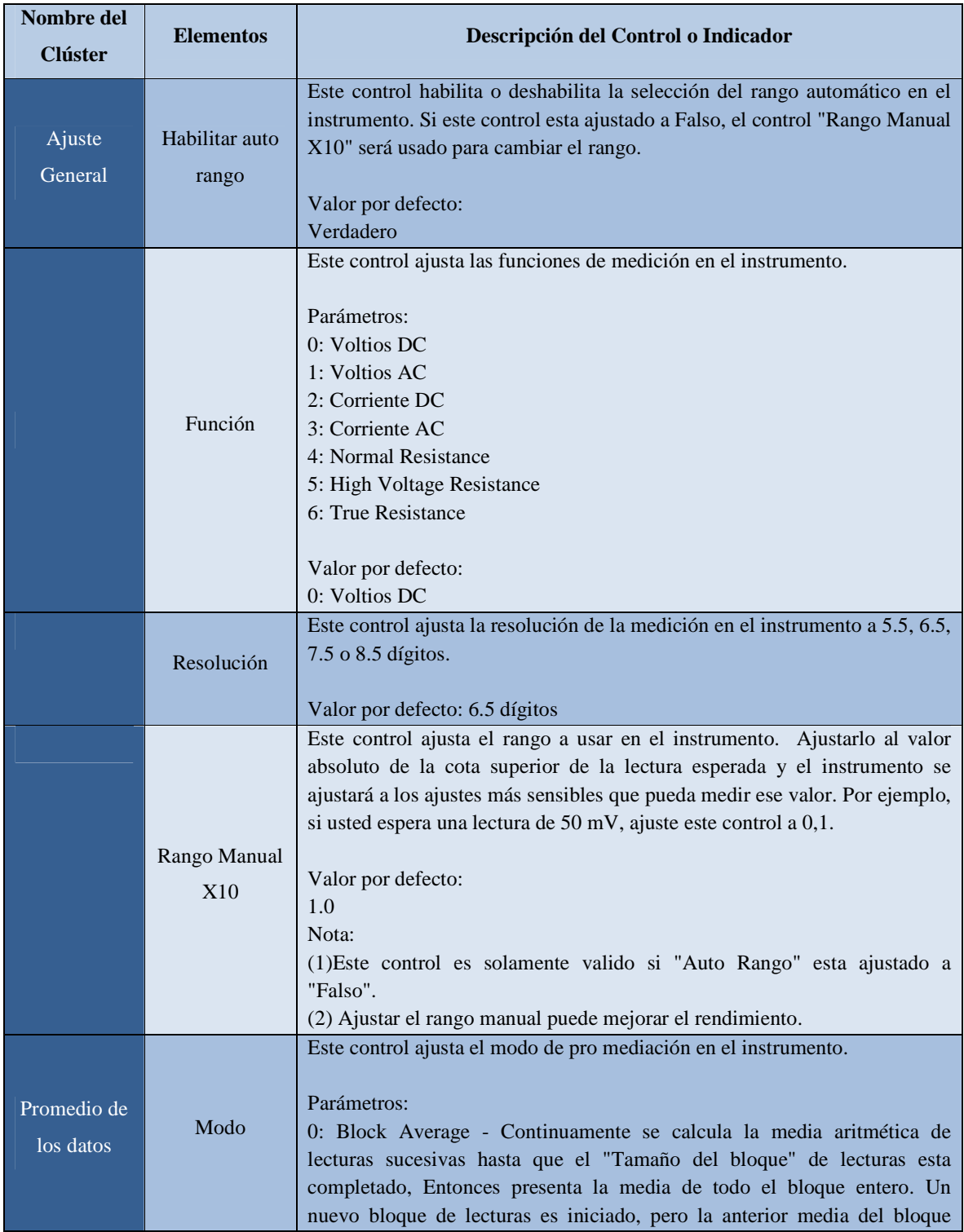

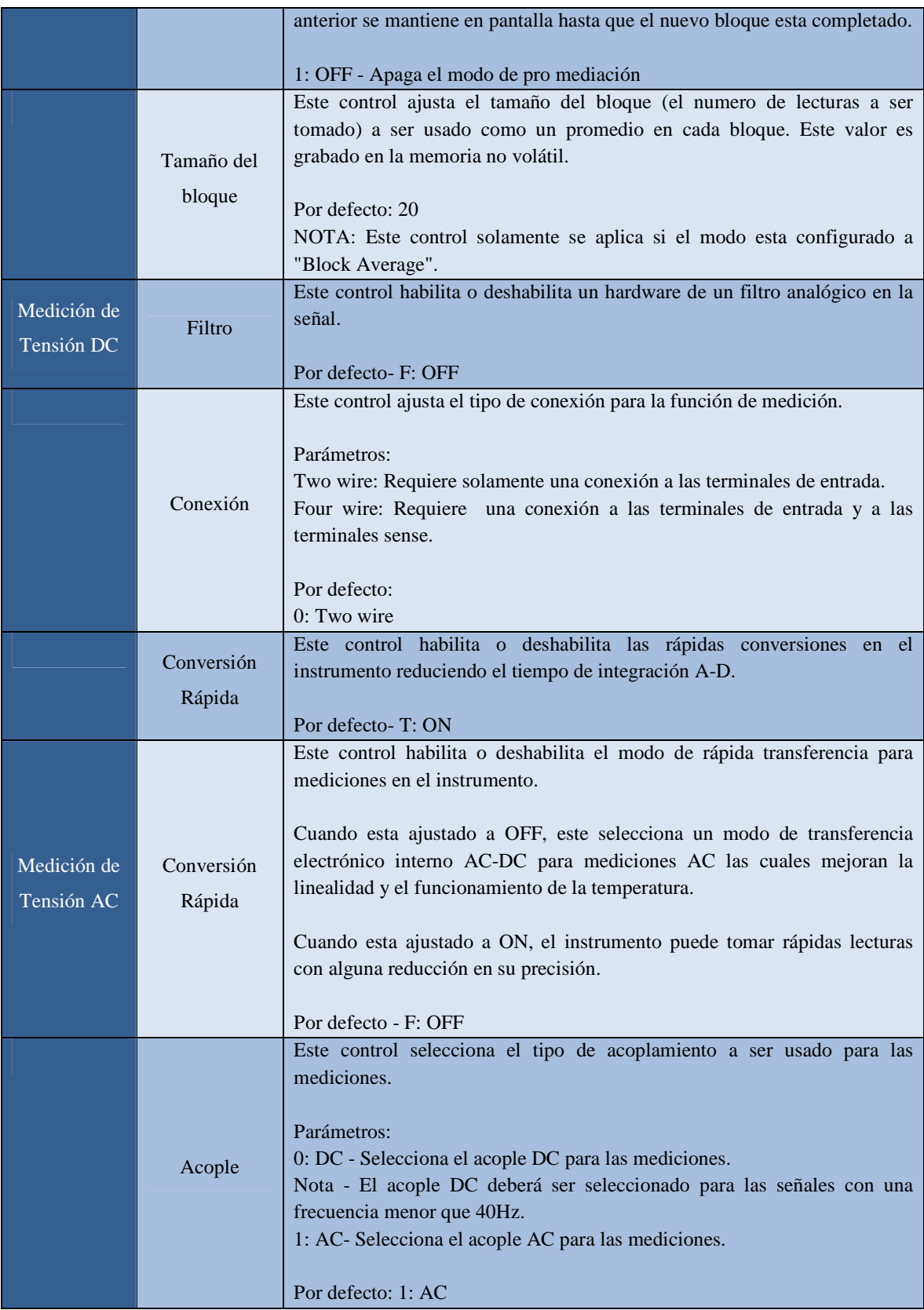

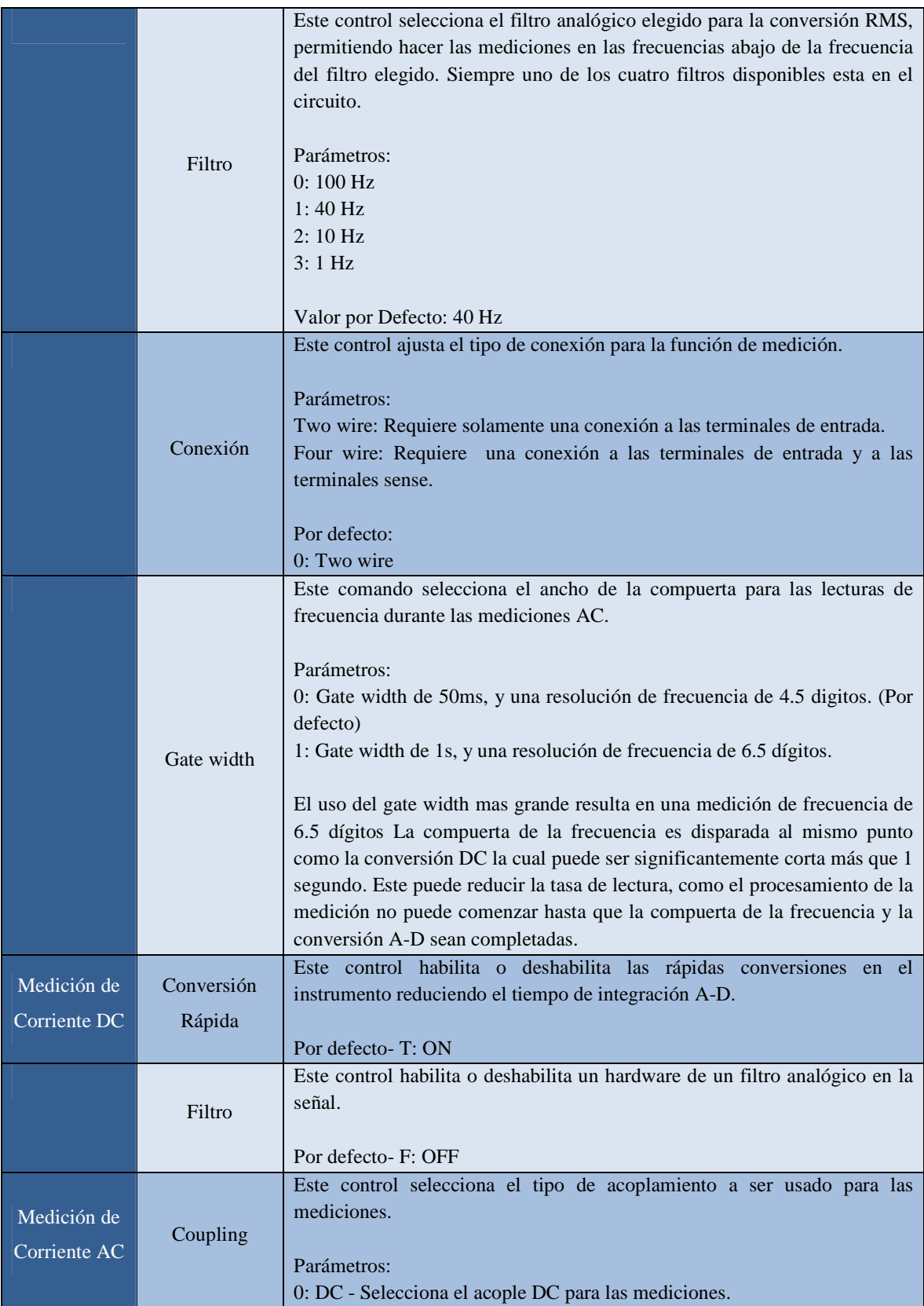

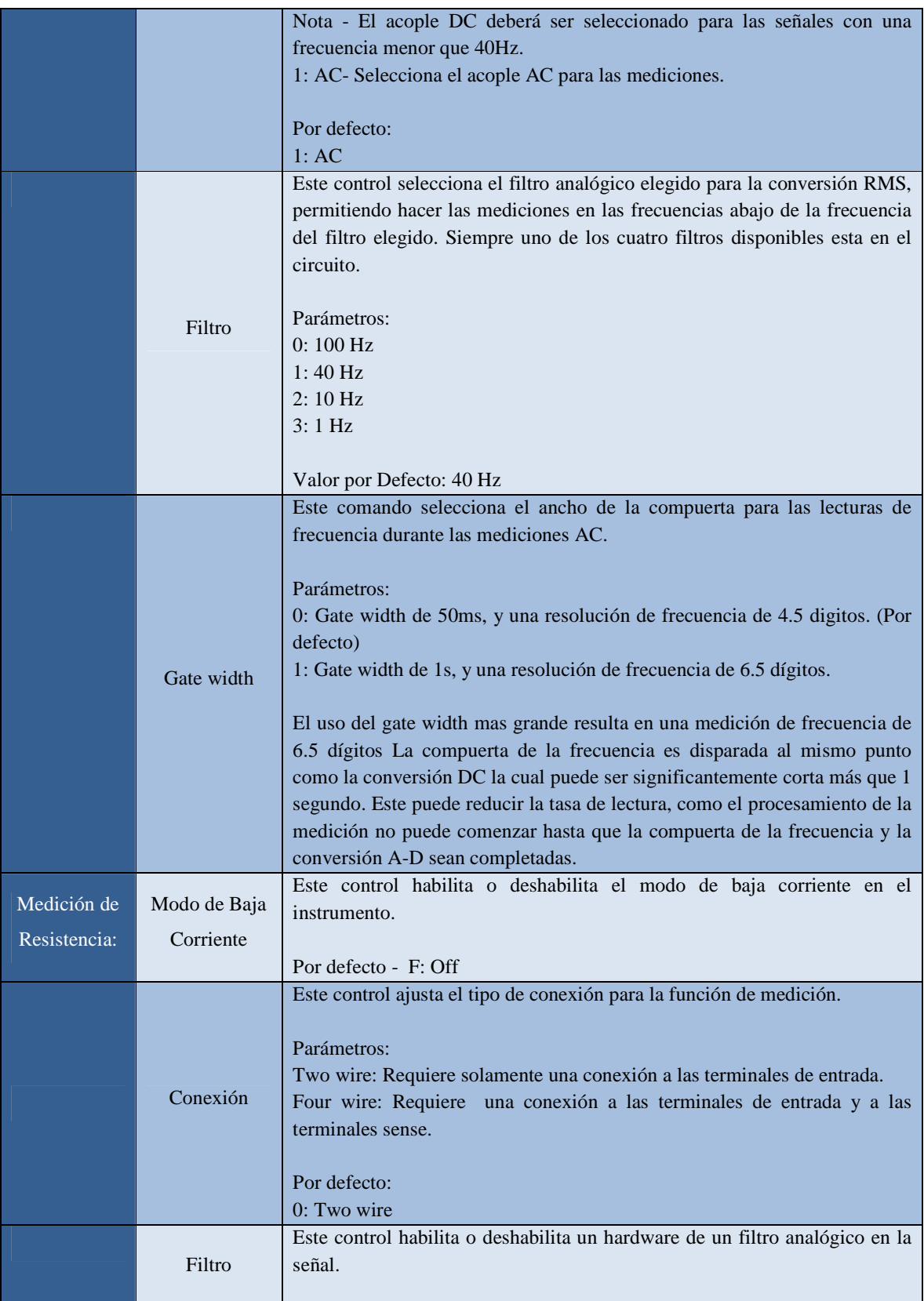

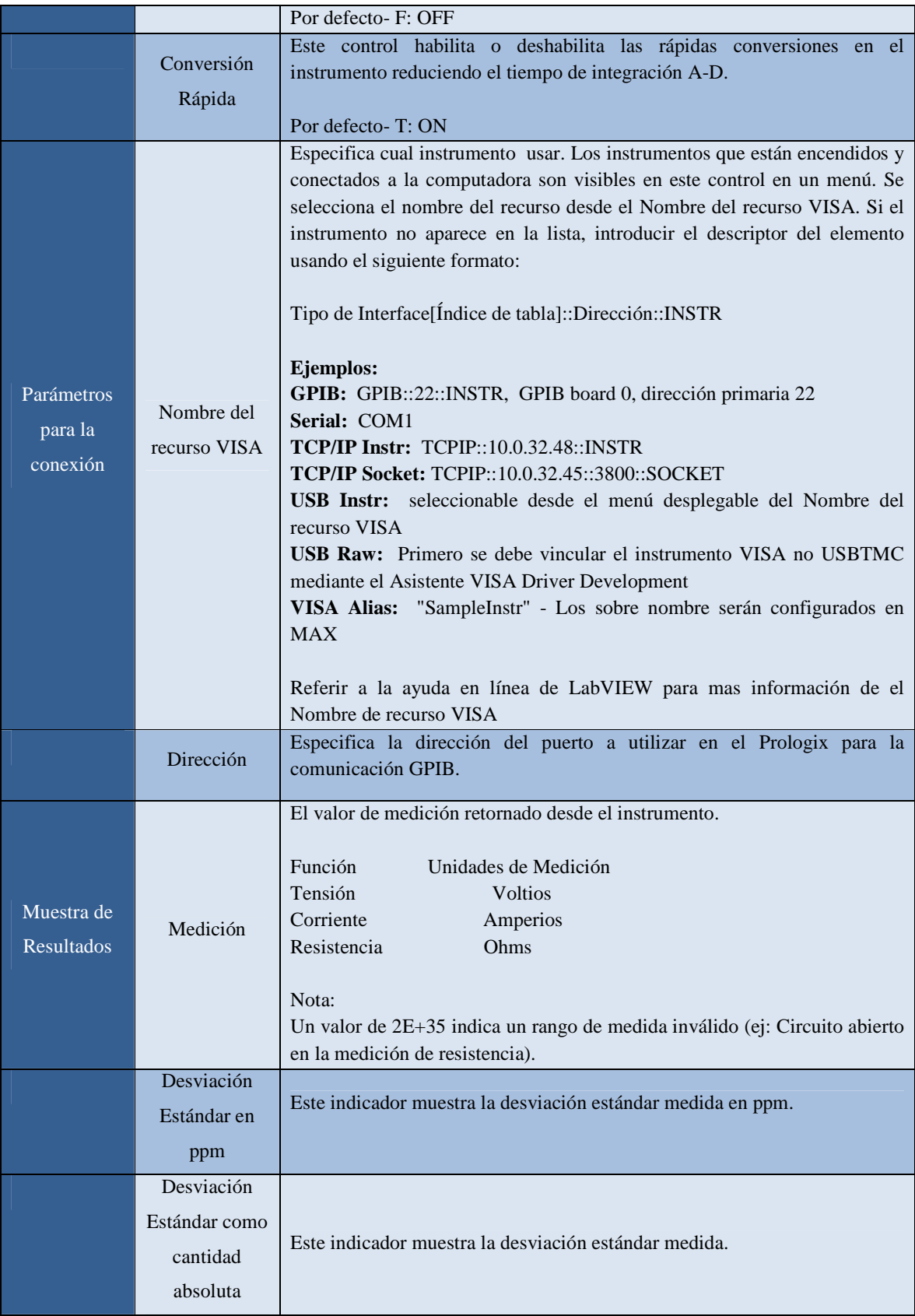

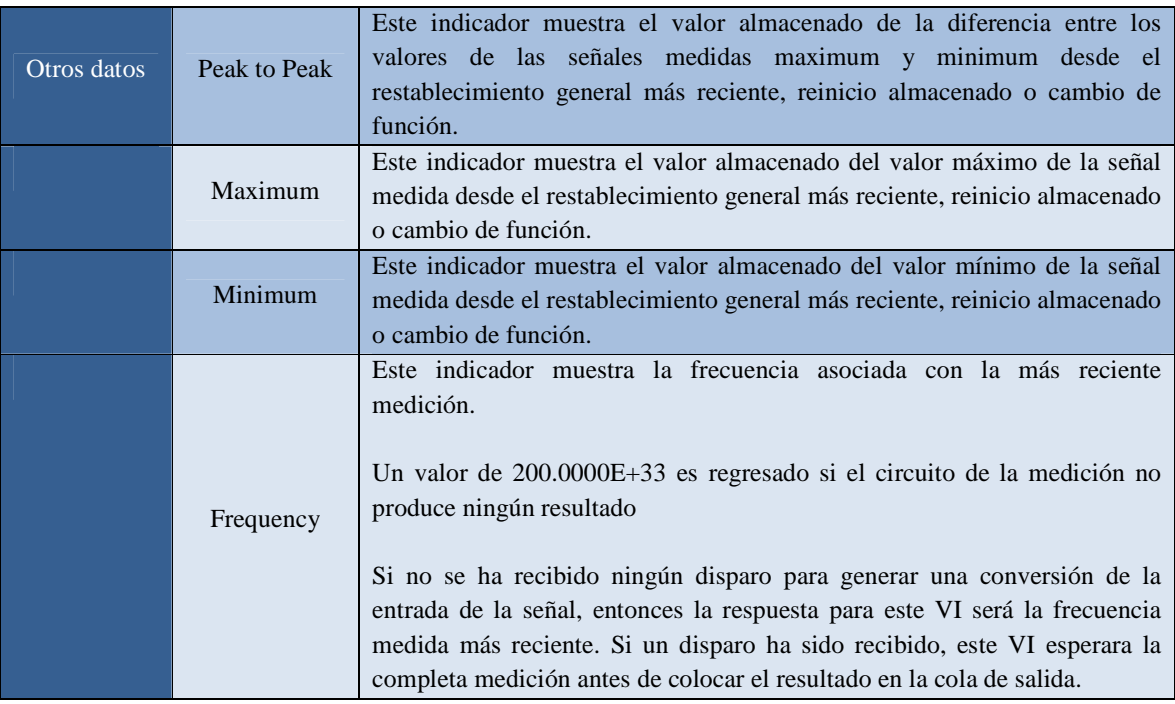

**Tabla A-1. Explicación del funcionamiento de cada entrada y salida del sub VI** 

**"Comunicación GPIB para Fluke 8508A.vi"** 

# **B ANEXO B**

En este anexo se describen los SubVI mas imporantes de programa controlodor del multimetro patron Fluke 8508A.

# **B.1 Configuración de parámetros al controlador Prologix GPIB-USB.**

Este SubVI funciona para configurar al contronlador Prologix GPIB-USB.

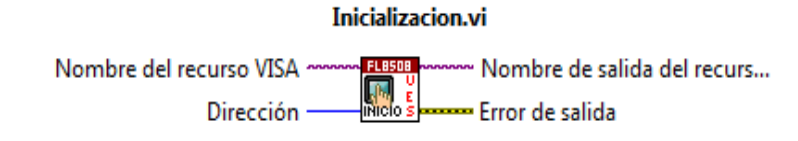

**Figura B.1. SubVI para configurar al contronlador Prologix GPIB-USB.** 

Este SubVI posee dos entradas y dos salidas que se describen a continacion:

# **Entradas:**

- **1. Nombre del recurso VISA**: Especifica el tipo de dispositivo que se utilizara. El dispositivo que estara conectado a la computadora sera visible en el menu desplegable del Nombre del recurso VISA. Se puede seleccionar el nombre del recurso de Nombre del recurso VISA en el menu desplegable.
- **2. Dirección:** Se utiliza para apuntar a la direccion GPIB del instrumento que se pretende controlar con el dispositivo Prologix GPIB-USB.

# **Salidas:**

- **1. Nombre de salida del recurso VISA:** Es una copia de referencia del dispositivo en uso. La referencia para el recurso es creada en el **Inicializcion.vi**
- **2. Error de Salida:** Muestra los codigos de error cuando existe una mala configuracion o conexión del dispositivo.

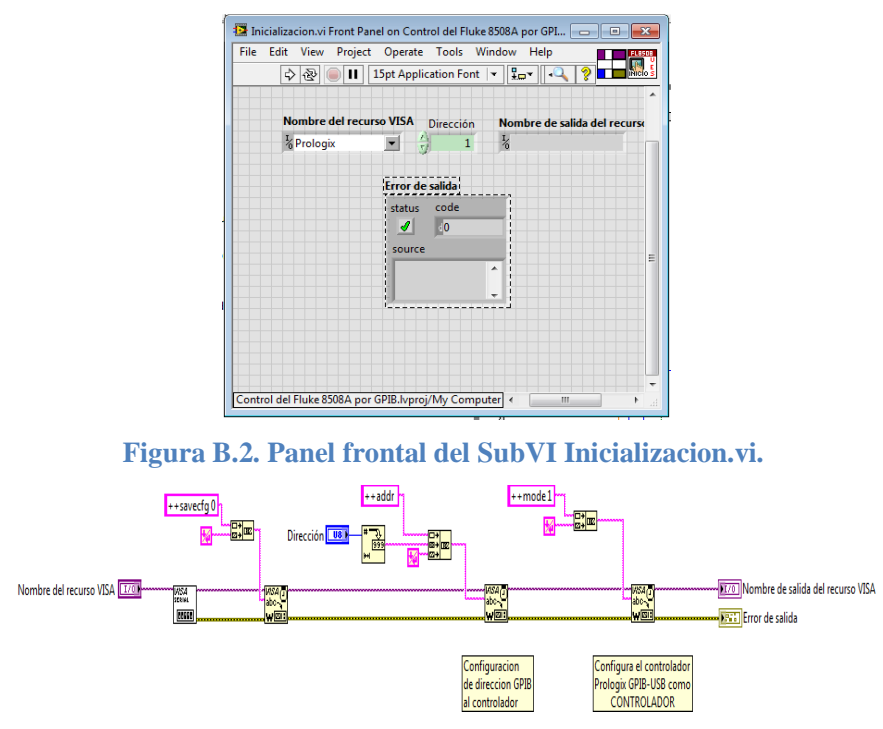

**Figura B.3. Diagrama de bloques del SubVI Inicializacion.vi.** 

# **B.2 Configuración de la medición.**

SubVI para configurar las mediones de Tensión, corriente y resistencia.

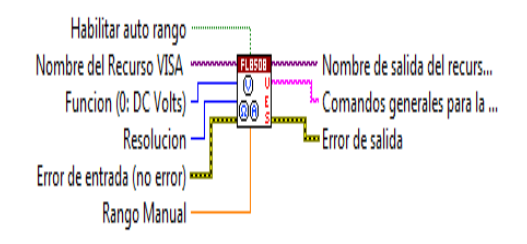

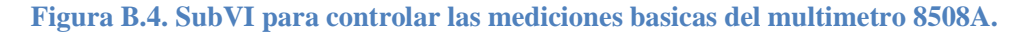

Este SubVI posee cinco entradas y tres salidas, cada una de ellas se describe a continuacion:

#### **Entradas:**

- **1. Nombre del recurso VISA**: Referencia del dispositivo en uso. La referencia para el nombre del recurso es creada en **Inicializacion.vi.** Por lo tanto antes de llamar este vi se necesita llamar a **Inicializacion.vi .**
- **2. Funcion (0:DC Volts):** Este control establece las funciones de mediciones del instrumento, tales como. 0: Tensión DC, 1: Tensión AC, 2: Corriente DC, 3: Corriente AC, 4: Resistencia Normal, 5: Resistencia de alto Tensión, 6: Resistencia Verdadera. Como valor por defecto se tiene 0: Tensión DC.
- **3. Resolucion:** Este control establece la resolucion para la medicion del instrumento que se controlora (Fluke 8508A) para 5.5, 6.5, 7.5 y 8.5 digitos. Su valor por defecto es de 6.5 digitos.
- **4. Habilitar auto rango:** Este control habilita o deshabilita la selección de rango automatico de en el instrumento. si en este control se establece **False,** el "Rango Manual" es usado para establecer los rangos. el valor por defecto es **True.**
- **5. Rango Manual:** Este control ajusta el rango a utilizar en el instrumento. establecer esto para el valor el limite superior de la lecturar esperada y el instrumento se ajustara en el valor absoluto de la cota superior de la lectura de la esperada y el instrumento se ajustará a los ajustes más sensibles que puedan medir ese valor. Por ejemplo, si se espera una lectura de 50 mV, ajuste este control a 0,1. su valor por defecto es igual a 1.0.

#### Nota:

(1) Este control sólo es válido si "Hablilitar Auto Rango" se ajusta en "False"

(2) Rango de ajuste manual puede mejorar el rendimiento.

#### **Salidas:**

- **1. Nombre de salida del recurso VISA:** Es una copia de referencia del dispositivo en uso. La referencia para el recurso es creada en el **Inicializcion.vi**
- **2. Comandos generales para la medicion:** Muestra los comandos GPIB aceptados por el instrumento controlado (Fluke 8508A).
- **3. Error de Salida:** Muestra los codigos de error cuando existe una mala configuracion o conexión del dispositivo.

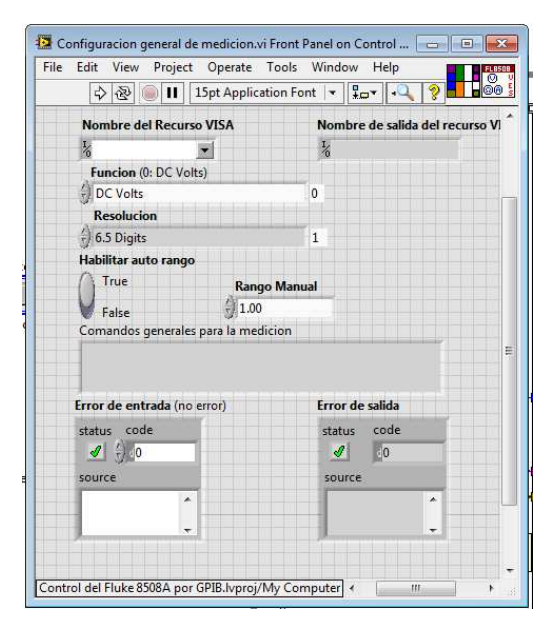

**Figura B.5. Panel frontal del SubVI configuracion de la medicion.** 

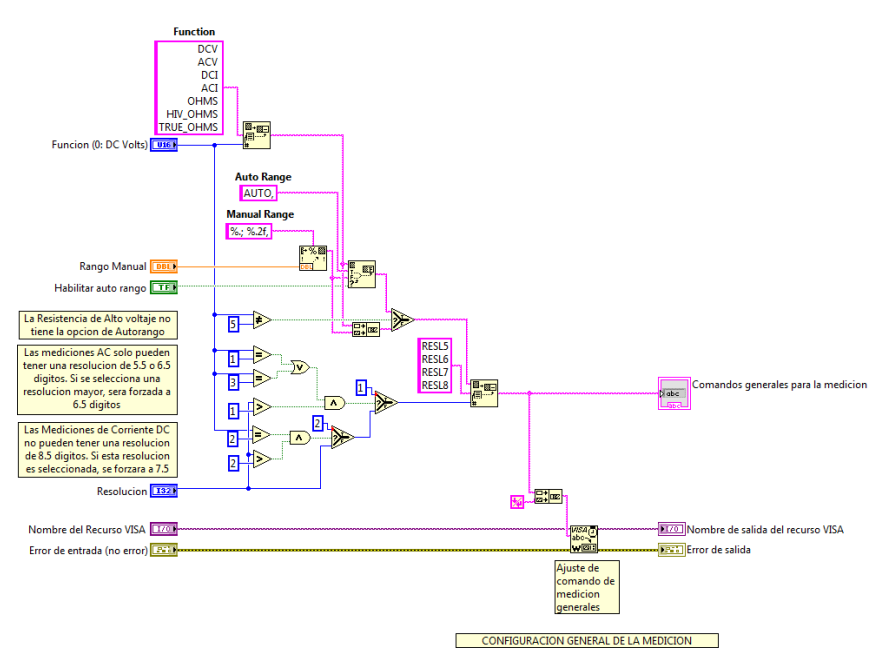

**Figura B.6. Diagrama de bloques del SubVI configuracion de la medicion.** 

# **B.3 Suplementos para la configuración de la resistencia**

SubVI que se utiliza para configurar la medicion de resistencia en parametros mas avanzados.

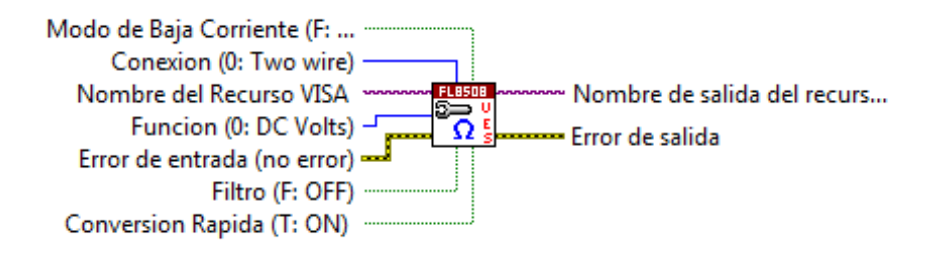

**Figura B.7. SubVI para configurar las opciones avanzadas de medicion de resistencia.** 

Este SubVI posee seis entradas y dos salidas las cuales se detallan a continuacion:

#### **Entradas:**

- **1. Nombre del recurso VISA**: Referencia del dispositivo en uso. La referencia para el nombre del recurso es creada en **Inicializacion.vi.** Por lo tanto antes de llamar este vi se necesita llamar a **Inicializacion.vi .**
- **2. Funcion (0: DC Volts):** Este control establece las funciones de mediciones del instrumento y se utiliza para establecer en la forma que se tomara la medicion de resistencia. en el menu desplegable se puede elegir el tipo de medicion de resistencia como: **resistencia normal, resistencia verdadera y resistencia de alto Tensión.**
- **3. Conexión (0: Two wire):** Esta entrada estable el tipo de conexión para la funcion de medicion. Para configurar esta entrada se requiere de los siguiente parámetros.
	- Dos hilos (Two wire): sólo una conexión a los terminales de entrada
	- $\triangleright$  Cuatro hilos (Four wire): una conexión a los terminales de entrada y a los terminales de detección.

El valor por defecto es: Dos hilos (0: Two wire)

- **4. Modo de baja corriente (F:OFF):** Esta entrada activa o desactiva el modo de baja corriente en el instrumento y su valor por defecto es desactivado el modo de baja corriente.
- **5. Filtro (F:OFF):** Esta entrada activa o desactiva un filtro analogico de hadware en el camino de la señal en el instrumento. su valor por defecto es filtro apagado.

**6. Conversion rapida (T:ON):** Esta entrada activa o desactiva el modo de conversion rapido en el instrumento mediante la reduccion del tiempo de integracion A-D. Por defecto la conversion rapida se encuentra activada.

# **Salidas:**

- **1. Nombre de salida del recurso VISA:** Es una copia de referencia del dispositivo en uso. La referencia para el recurso es creada en el **Inicializcion.vi.Ç**
- **2. Comandos generales para la medicion:** Muestra los comandos GPIB aceptados por el instrumento controlado (Fluke 8508A).
- **3. Error de Salida:** Muestra los codigos de error cuando existe una mala configuracion o conexión del dispositivo.

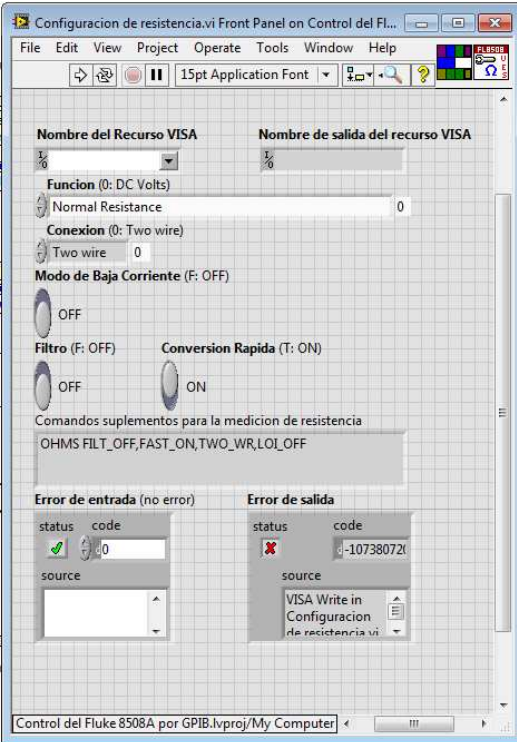

**Figura B.8. Panel frontal del SubVI para la configuracion avanzada de medicion de** 

**resistencia.** 

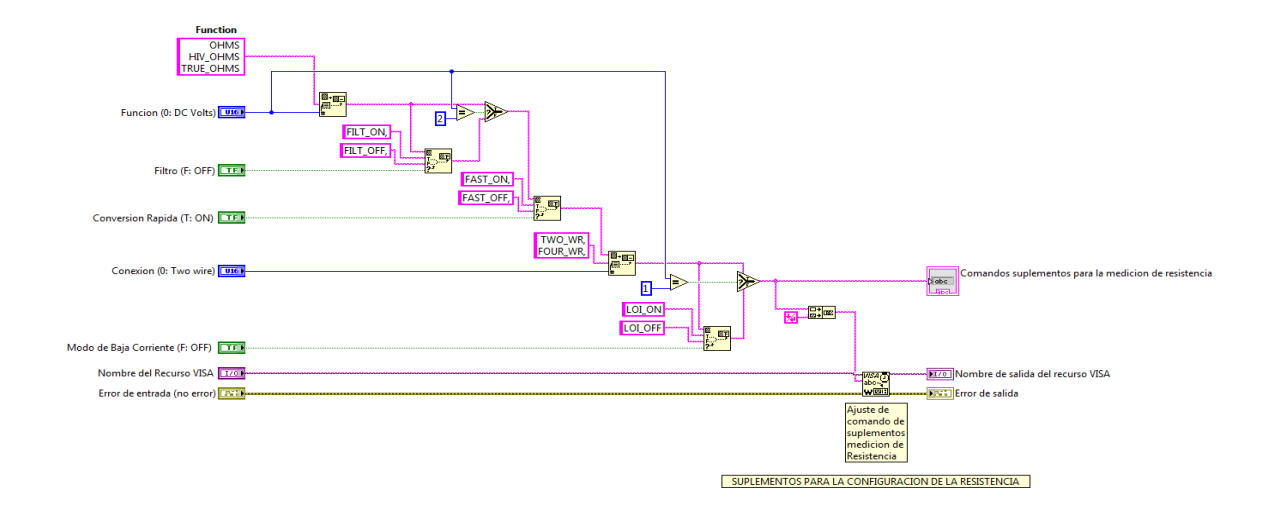

**Figura B.9. Diagrama de bloques del SubVI para la configuracion avanzada de medicion de resistencia.** 

# **B.4 Configuración de la promediacion.**

SubVI utilizado para que se efectuen promedios de la mediciones hechas por el instrumento en cualquier tipo de medicion.

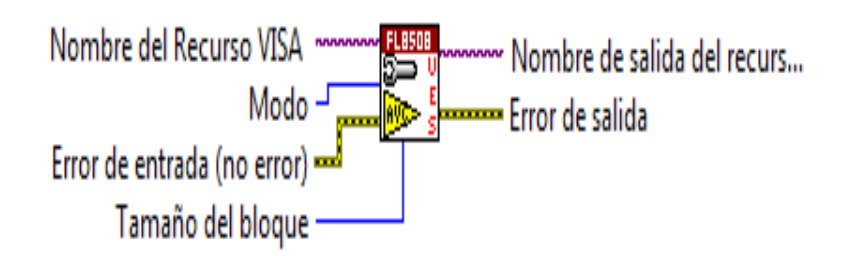

**Figura B.10. SubVI para efectuar la promediacion de las mediciones.** 

Este SubVI configura la promediacion de los datos con dos entradas las cuales son:

- **1. Modo:** Este control ajusta el modo de promediacion en el instrumento.
	- > Parametros:

0: Rolling Average - Proceso sucesivo de lecturas para proveer una medida la cual es la media aritmetica de las mas recientes lecturas 4, 16, 64. Cuando la ventana ha sido llenada con el numero

seleccionado de lecturas, las primeras lecturas son descartadas asi como nuevas lecturas son agregadas. La media es actualizada con cada nueva lectura.

1: Block Average - Continuamente se calcula la media aritmetica de lecturas sucesivas hasta que el "Tamaño del bloque" de lecturas esta completado, Entonces presenta la media de todo el bloque entero. Un nuevo bloque de lecturas es iniciado, pero la anterior media del bloque anterior se mantiene en pantalla hasta que el nuevo bloque esta completado.

2: OFF - Apaga el modo de promediacion.

**2. Tamaño del bloque**: Este control ajusta el tamaño del bloque (el numero de lecturas a ser tomado) a ser usado como un promedio en cada bloque. Este valor es grabado en la memoria no volatil. Por defecto: 15

NOTA: Este control solamente se aplica si el modo esta configurado a "Block Average".

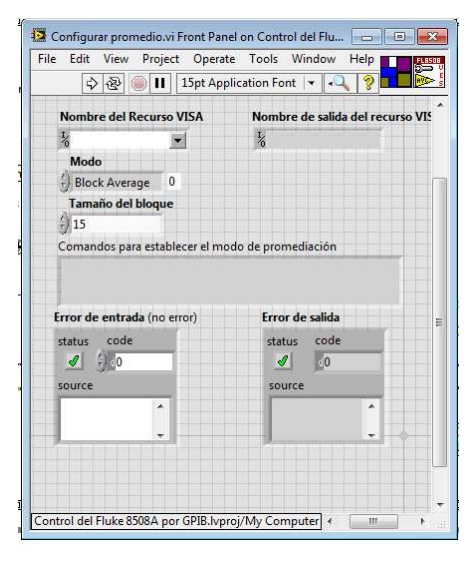

**Figura B.11. Panel frontal del SubVI para la promediacion de las mediciones.** 

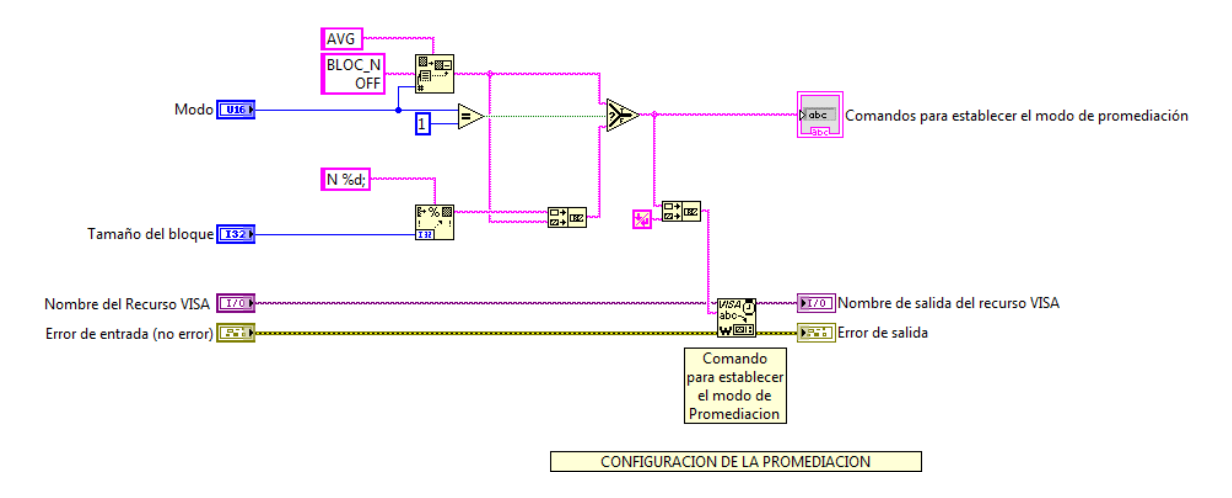

**Figura B.12. Diagrama de bloques del SubVI para la configuracion de la promediacion.** 

# **B.5 Representación de los resultados en decibelios.**

Este SubVI establece la función de decibelios en el instrumento y configura el valor de referencia en dB. Combinaciones del SubVI Math son permitidas pero deben ejecutarse en el siguiente orden.

- 1. Promediación
- 2. Multiplicación
- 3. Substracción
- 4. División
- 5. Decibeles.

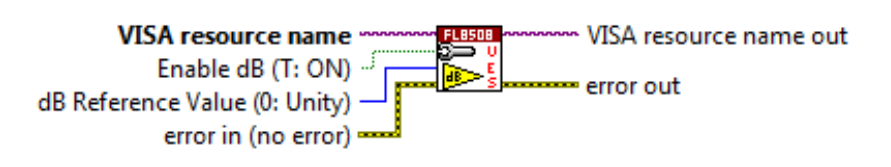

**Figura B.13. SubVI para la representacion de resultados en decibelios.** 

En este SubVI se configuran dos entradas descritas a continuacion:

- **1. Enable dB (T:ON):** Esta entrada activa o desactiva la función dB en el instrumento. por defecto esta configurada como encendida.
- **2. dB Reference Value (0: Unity):** Esta entrada define el valor de referencia para ser utilizado en el calculo dB.

> Parámetros:

0: Unity- Selecciona una referencia dB de unidad, en unidades enteras de la función activa.

1: R50 - Selecciona un valor de referencia de 50 ohmios (es decir 0.223606800V)

2: R75 - Selecciona un valor de referencia de 75 ohmios (es decir 0.273861280V)

3: R600 - Selecciona un valor de referencia de 600 ohms (es decir 0.774596670V)

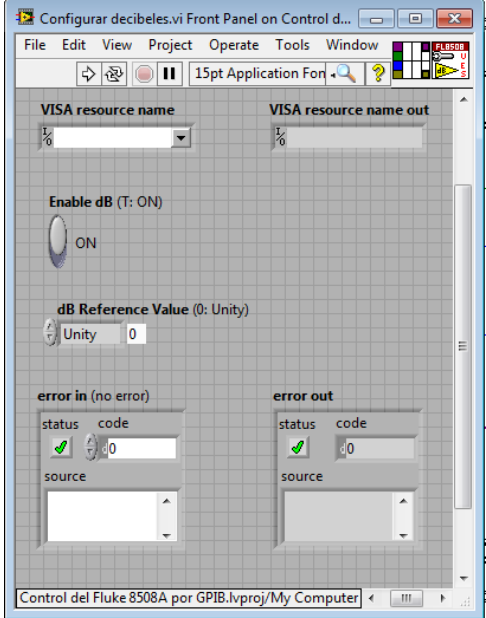

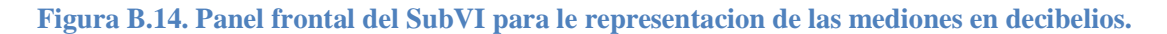

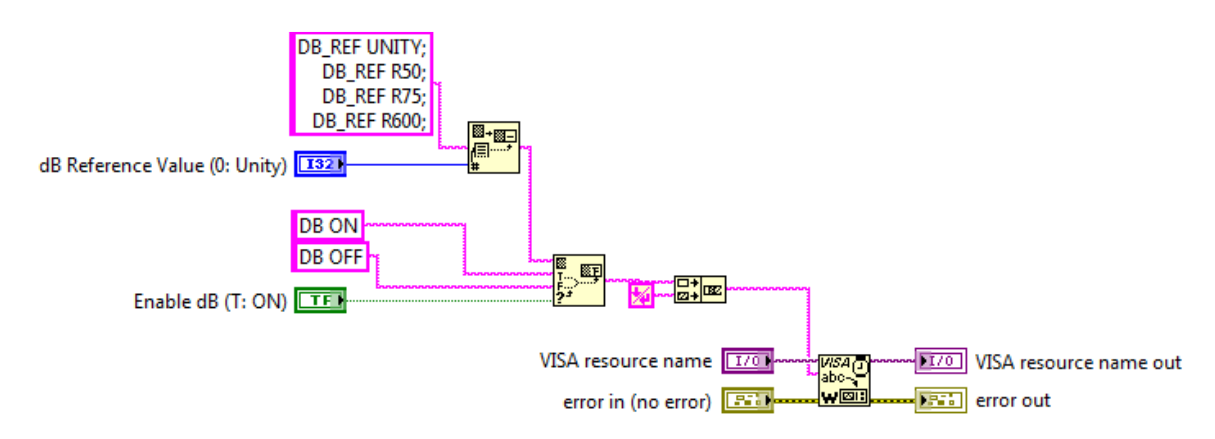

# **Figura B.15. Diagrama de bloques del SubVI para la representacion de las mediciones en decibelios.**

# **B.6 Guardar datos en archivos.**

SubVI utilizado para grabar archivos de las mediciones y calcular la desviación estándar.

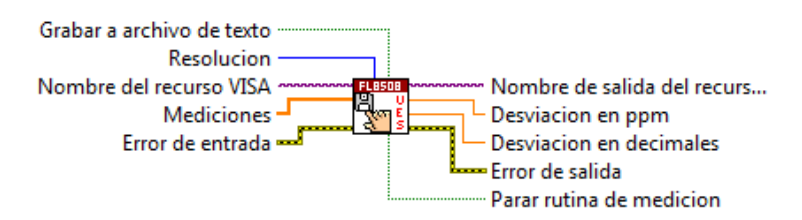

**Figura B.16. SubVI para grabar datos en un archivo de texto.** 

Este SubVI calcula internamente por medio de otros SubVI la desviación estándar en decimales y ppm y si se desea se pueden obtener los datos en un archivo de texto para un mejor análisis de los mismos.

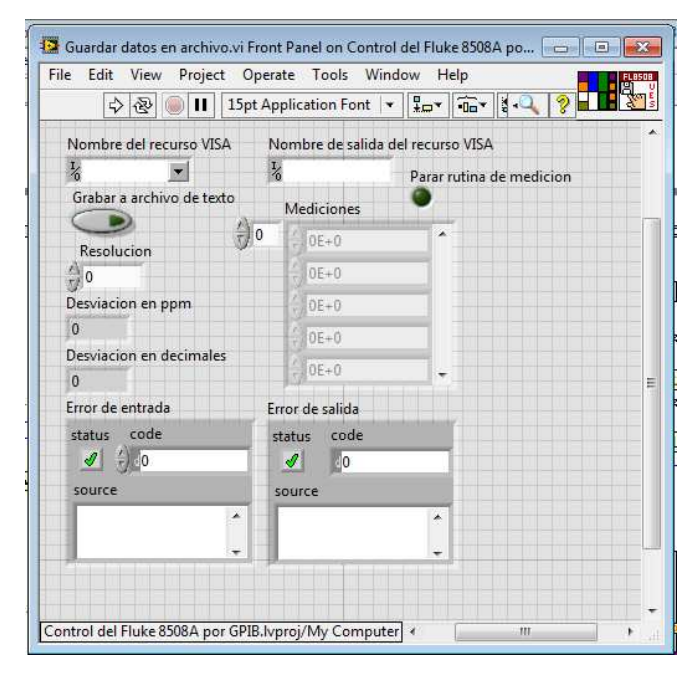

**Figura B.17. Panel frontal del SubVI para guardar datos en un archivo de texto.** 

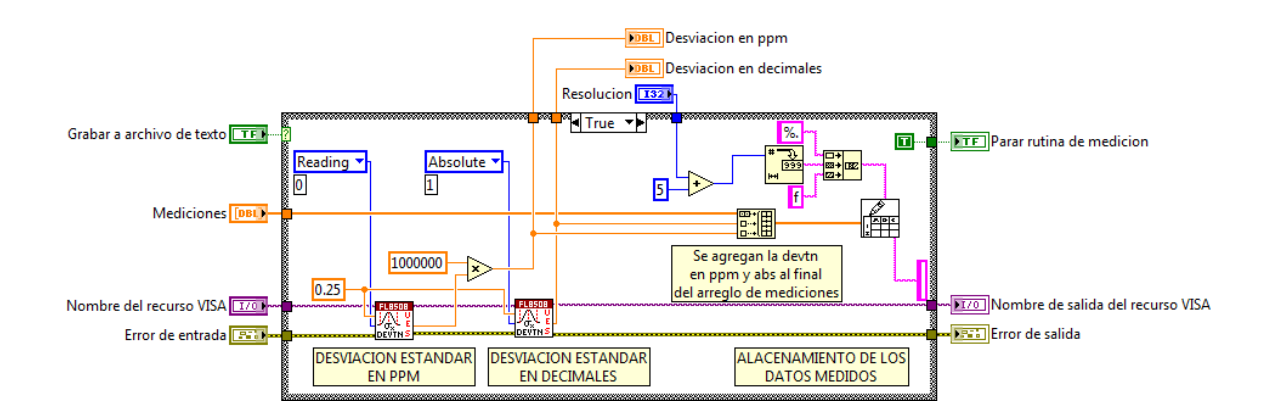

**Figura B.18. Diagrama de bloques del SubVI para almacenamiento de datos medidos.** 

# **B.7 Desviación estandar.**

Se encuentra dentro del SubVI Guardar datos en archivos y es utilizado para calcular la desviación estándar.

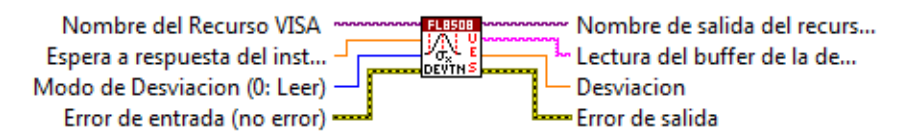

**Figura B.19. SubVI para calular la desviación estandar.** 

**Modo de Desviación (0: Leer):** Con este control ajusta el modo de desviación estándar en el instrumento y los parámetros son ajustados de la siguiente manera:

0: Reading - Ajusta la desviación estándar del bloque relativo hacia la medida del bloque.

1: Absolute - Ajusta la desviación estándar del bloque como una cantidad absoluta. El valor por defecto es 0: Reading.

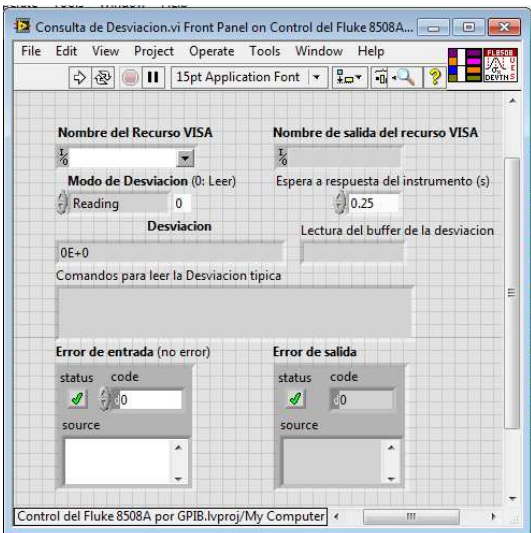

**Figura B.20. Panel frontal del SubVI para calcular la desviacion estandar.** 

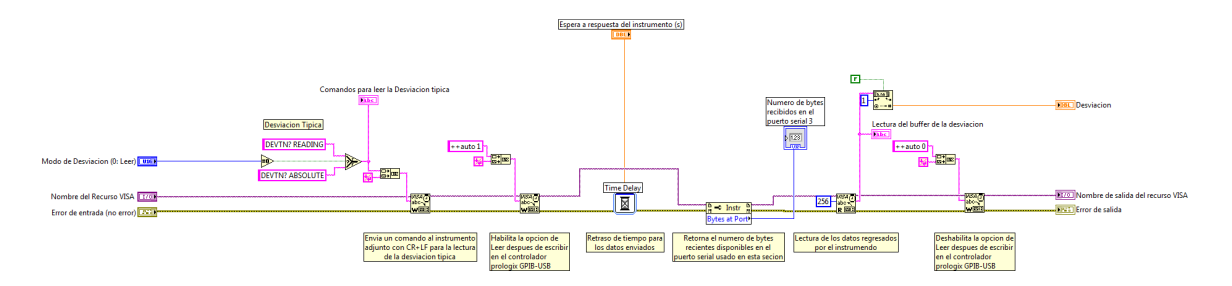

**Figura B.21. Diagrama de bloques del SubVI para efectuar el calculo de desviacion estandar.** 

**B.8 Reinicio de los valores max, min, pico a pico y frecuencia.** 

Este SubVI reinicia los valores max, mini, pico a pico y frecuencia almacenados en el instrumento.

> **VISA** resource name VISA resource name out **FLB50B RESET** error in (no error) -MINMAX error out

**Figura B.22. SubVI para reinicio de valores max, min, pico a pico y frecuencia.** 

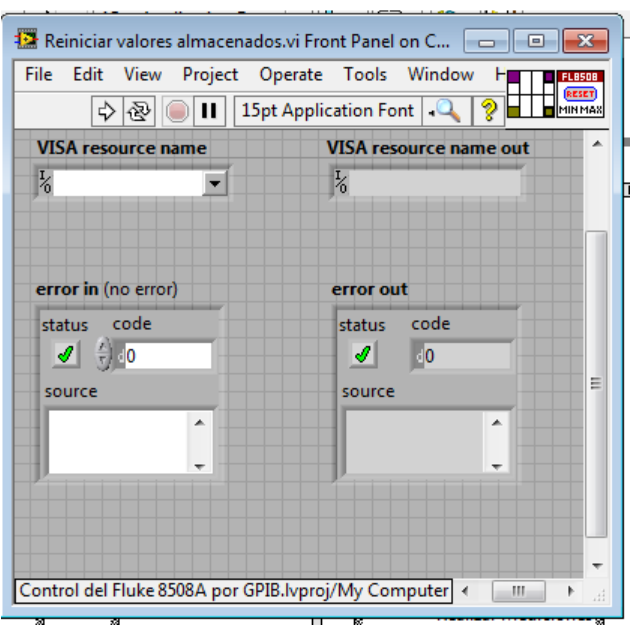

**Figura B.23. Panel frontal del SubVI para reinicio de valores max, min, pico a pico y frecuencia.** 

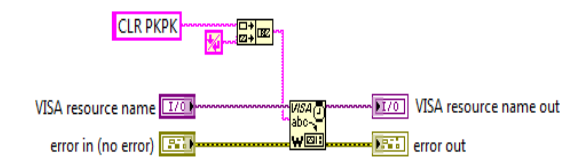

**Figura B.24. Diagrama de bloques del SubVI para efectuar el reinico de los valores.** 

# **B.9 Lectura de valores almacenados.**

Este SubVI es utilizado para leer y mostrar los valores máximo, mínimo, pico a pico y frecuencia, pero antes requiere que todos los valores sean reiniciados en el instrumento.

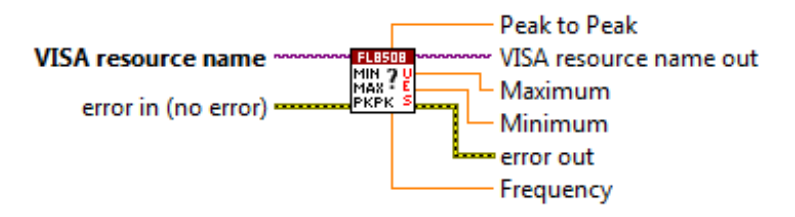

**Figura B.25. SubVI para lectura de valores max, min, pico a pico y frecuencia.** 

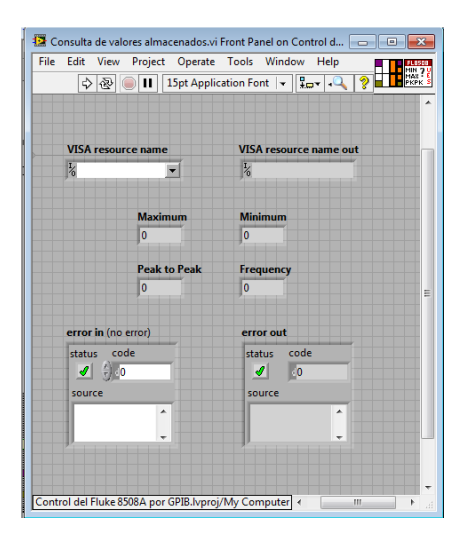

**Figura B.26. Panel frontal del SubVI para lectura de valores max, min, pico a pico y frecuencia.** 

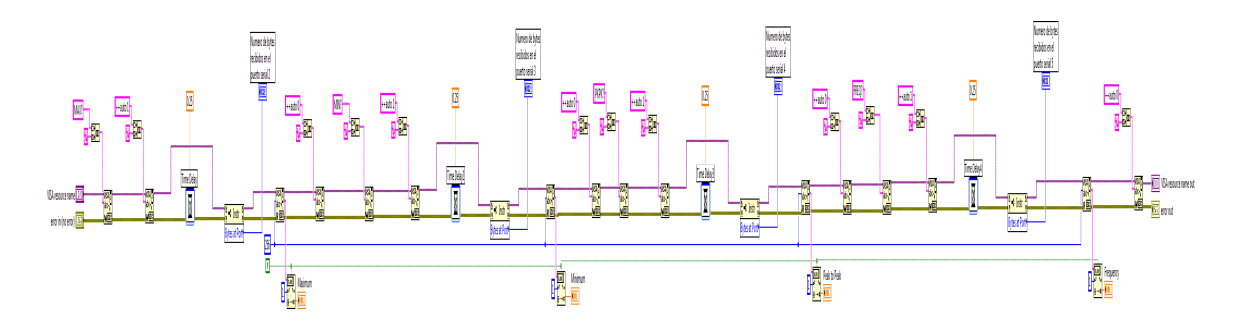

**Figura B.27. Diagrama de bloques del SubVI para lectura de valores max, min, pico a pico y frecuencia.** 

# **CANEXO C**

Aquí se presenta una serie de comandos importantes para la comunicación GPIB del instrumento (multímetro de referencia Fluke 8508A). Estos comandos han sido tomados del capitulo 4 del manual de usuario del multímetro de referencia Fluke 8508A (Fluke Calibration 8508A Reference Multimeter, User Manual) que el lector puede consultar para mayor información.

# **C.1 Diagramas de sintaxis de la mayoría de funciones del 8508A**

# **C.1.1 Tensión CD**

Los siguientes comandos son usados para seleccionar la función de DCV y ajustar su configuración.

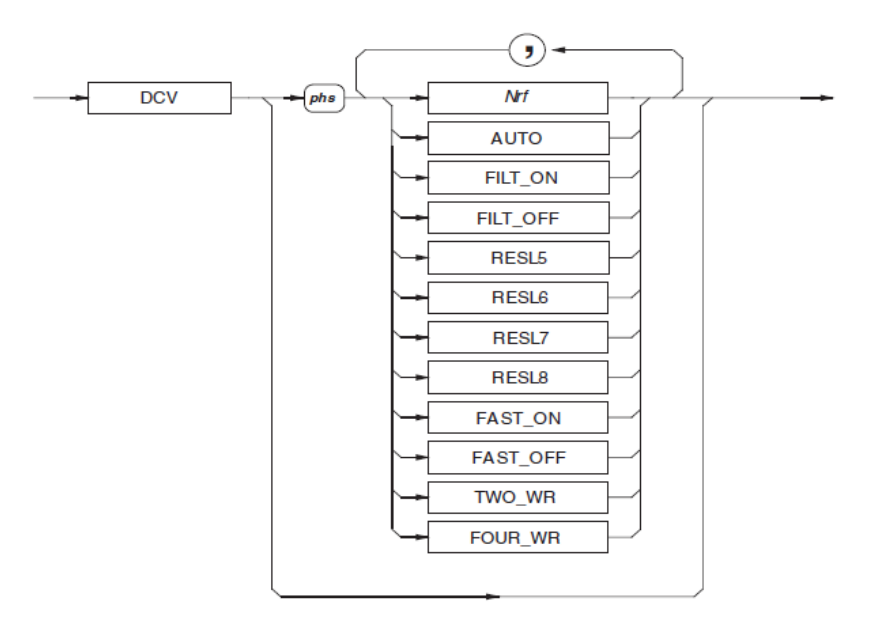

# **Tensión de CD**

# *C.1.1.1 Nrf*

Un valor numérico que selecciona el rango para la señal esperada. Por ejemplo, un **Nrf** de 2, 10, o incluso 15.6789, seleccionan el rango de 20V. Cualquier valor numérico cancela el auto rango.

# *C.1.1.2 AUTO*

Selecciona el modo de auto rango donde el multímetro determinara el rango apropiado para la señal medida.

Si la señal excede la capacidad máxima entonces el *RANGE OVERLOAD* aparece en el panel frontal, y el bit apropiado es ajustado en el registro de estado del dispositivo.

# *C.1.1.3 FILT\_ON / FILT\_OFF*

FILT\_ON introduce en el equipo un filtro analógico en la señal de trayectoria.

# *C.1.1.4 RESL5 / RESL6 / RESL7 / RESL8*

Ajusta la resolución de la medición a 5.5, 6.5, 7.5 o 8.5 dígitos.

# *C.1.1.5 FAST\_ON / FAST\_OFF*

FAST\_ON Reduce el tiempo de integración A-D, para conversiones rápidas.

# *C.1.1.6 TWO\_WR*

Requiere solo una conexión a las terminales de entrada.

# *C.1.1.7 FOUR\_WR*

Requiere una conexión a la entrada de las terminales y a las terminales *sense.* 

*C.1.1.8 Encendido y condiciones de reinicio* 

1 kV, FILT\_OFF, RESL7, FAST\_ON, TWO\_WR

# **C.1.2 Tensión de CA**

Los siguientes comandos son usados para seleccionar la función *ACV* y ajustar su configuración.

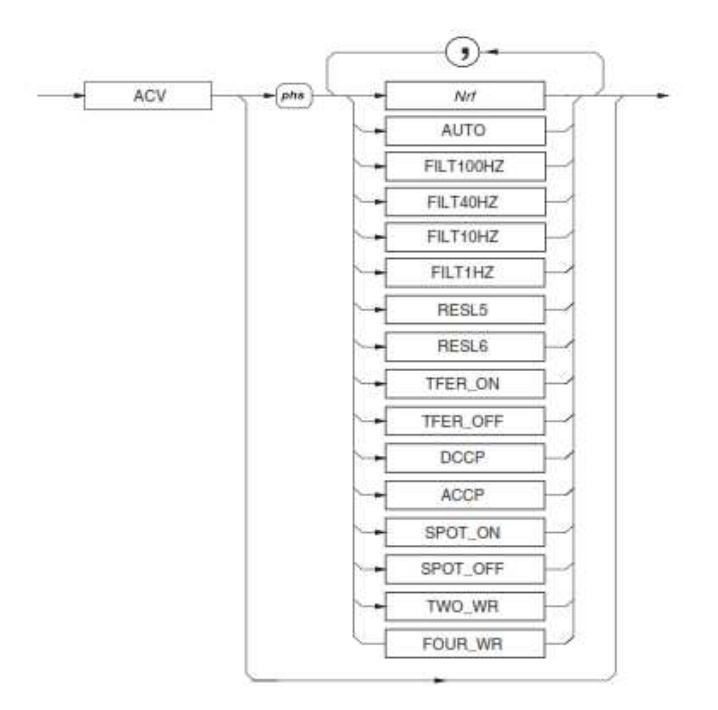

# **Tensión de CA**

#### *C.1.2.1 Nrf*

Un valor numérico que selecciona el rango para la señal esperada. Por ejemplo, un **Nrf** de 2, 10, o incluso 15.6789, seleccionan el rango de 20V. Cualquier valor numérico cancela el auto rango.

#### *C.1.2.2 AUTO*

Selecciona el modo de auto rango donde el multimetro determinara el rango apropiado para la medida de la señal. Si la señal excede la capacidad máxima entonces el *RANGE OVERLOAD* aparece en el panel frontal y el bit apropiado es ajustado en el registro de estado del dispositivo.

# *C.1.2.3 FILT100HZ / FILT40HZ / FILT10HZ / FILT1HZ*

Selecciona el filtro analógico elegido para el convertidor RMS. Así manteniendo la medición a ser realizada a frecuencias bajas de la frecuencia elegida del filtro. Uno de los cuatro filtros esta siempre en el circuito.

# *C.1.2.4 TFER\_ON*

Este selecciona un modo de transferencia interno electrónico CA-CD para mediciones CA la cual mejora la linealidad y e rendimiento de temperatura.

# *C.1.2.5 TFER\_OFF*

El instrumento puede realizar lecturas rápidas en alguna reducción de la precisión.

# *C.1.2.6 DCCP*

Selecciona mediciones en CD acopladas. *Nota – el acoplamiento en CD debería ser seleccionado para frecuencias bajas menos de 40 Hz.*

# *C.1.2.7 ACCP*

Selecciona mediciones en CA acopladas.

# *C.1.2.8 RESL5 / RESL6*

Ajusta la resolución de la medición a 5.5 o 6.5 dígitos.

# *C.1.2.9 SPOT\_ON / SPOT\_OFF*

Se aplica un punto de corrección de frecuencia (previamente calibrado) cuando la señal de frecuencia esta dentro del 10% de los puntos de frecuencia.

# *C.1.2.10 TWO\_WR*

Requiere solamente una conexión a las terminales *INPUTS.* 

# *C.1.2.11 FOUR\_WR*

Requiere una conexión a las terminales *INPUTS* y a las terminales *SENSE.* 

# *C.1.2.12 Medidas de valores RMS y frecuencia*

Para cada disparador de medida RMS, una medición paralela de la señal de frecuencia es también disparada (4.5 o 6.5 dígitos de la resolución de frecuencia dependiendo en la selección del ancho de la compuerta).

# *C.1.2.13 Encendido y condiciones de reinicio*

1 kV, FILT40HZ, RESL6, TFER\_ON, ACCP, SPOT\_OFF, TWO\_WR.

#### **C.1.3 Resistencia: OHMS**

Los siguientes comandos son usados para seleccionar las funciones *Normal OHMS* y ajustar su configuración.

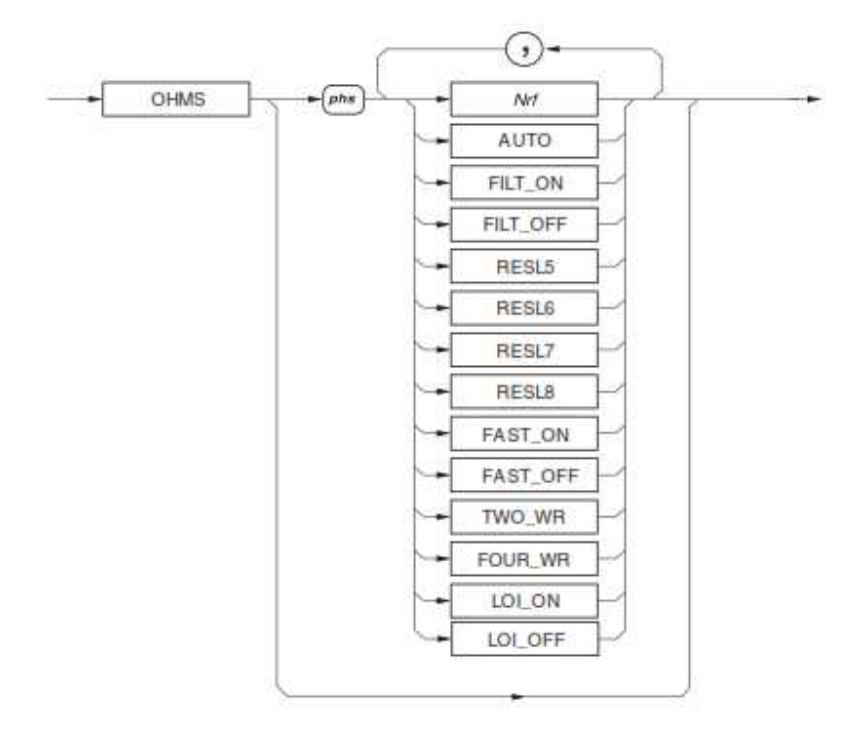

#### **OHMS**

#### *C.1.3.1 Nrf*

Un valor numérico que selecciona el rango para la señal esperada. Cualquier valor numérico valido cancela en auto rango.

# *C.1.3.2 AUTO*

Selecciona el modo de auto rango donde el multimetro determinara el rango apropiado para la señal medida. Si la señal excede la capacidad máxima entonces aparecerá *RANGE OVERLOAD* en el panel frontal y el bit apropiado es ajustado en el registro de estado del dispositivo.

# *C.1.3.3 FILT\_ON / FILT\_OFF*

FILT\_ON inserta un dispositivo analógico dentro de la trayectoria de la señal a medir.

# *C.1.3.4 RESL5 / RESL6 / RESL7 / RESL8*

Ajusta la resolución de la medición a 5.5, 6.5, 7.5, o 8.5 dígitos.

# *C.1.3.5 FAST\_ON / FAST\_OFF*

FAST ON reduce el tiempo de integración de A-D, para conversiones rápidas.

# *C.1.3.6 TWO\_WR*

Selecciona 2 líneas OHMS (Usar los terminales Hi y Lo). (Para compatibilidad hacia atrás el *TWR* también puede ser usado).

# *C.1.3.7 FOUR\_WR*

Selecciona 4 líneas OHMS. (Para compatibilidad hacia atrás el F*WR* también puede ser usado).

*C.1.3.8 LOI\_ON / LOI\_OFF* 

Selecciona el modo de corriente baja.

*C.1.3.9 Encendido y condiciones de calibración* 

20 kΩ, FILT\_OFF, RESL7, FAST\_ON, TWO\_WR, LOI\_OFF

# **C.1.4 Resistencia: OHMS Alta Tensión**

Los siguientes comandos son usados para seleccionar la función OHMS Alto tensión y ajustar su configuración.

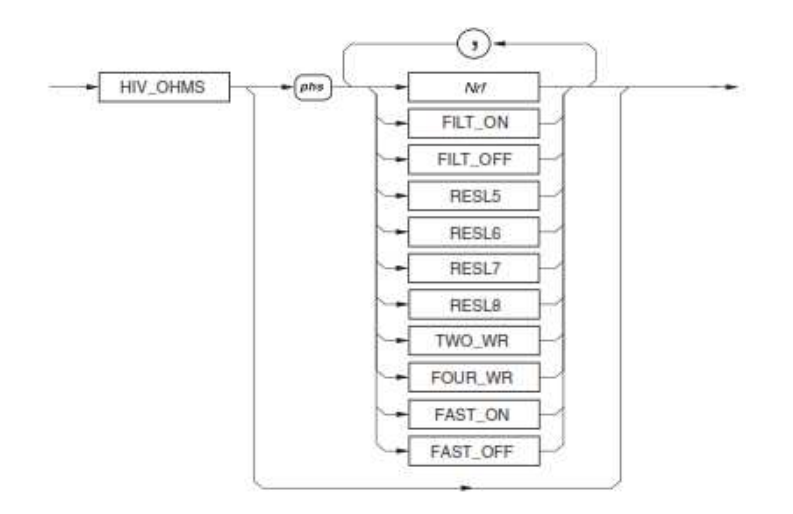

**OHMS Alta Tensión** 

# *C.1.4.1 Nrf*

Un valor numérico que selecciona el rango para la señal esperada. Cualquier valor numérico valido cancela el auto rango.

# *C.1.4.2 FILT\_ON / FILT\_OFF*

FILT\_ON inserta un dispositivo analógico en la trayectoria de la señal a medir.

*C.1.4.3 RESL5 / RESL6 / RESL7 / RESL8* 

Ajusta la resolución de la medida a 5.5, 6.5, 7.5, o 8.5 dígitos.

#### *C.1.4.4 FAST\_ON / FAST\_OFF*

FAST\_ON Reduce el tiempo de integración de A-D, para conversiones rápidas.

#### *C.1.4.5 TWO\_WR*

Selecciona 2 líneas Ohms (Usar las terminales Hi y Lo). (Para compatibilidad hacia atrás el *TWR* también puede ser usado.)

#### *C.1.4.6 FOUR\_WR*

Selecciona 4 líneas Ohms (Para compatibilidad hacia atrás FWR también puede ser usado.)

*C.1.4.7 Encendido y condiciones de reinicio* 

20 MΩ, FILT\_OFF, RESL6, FAST\_OFF, TWO\_WR

# **C.1.5 Resistencia: True OHMS**

Los siguientes comandos son usados para seleccionar la función *True RMS* y ajustar su configuración.

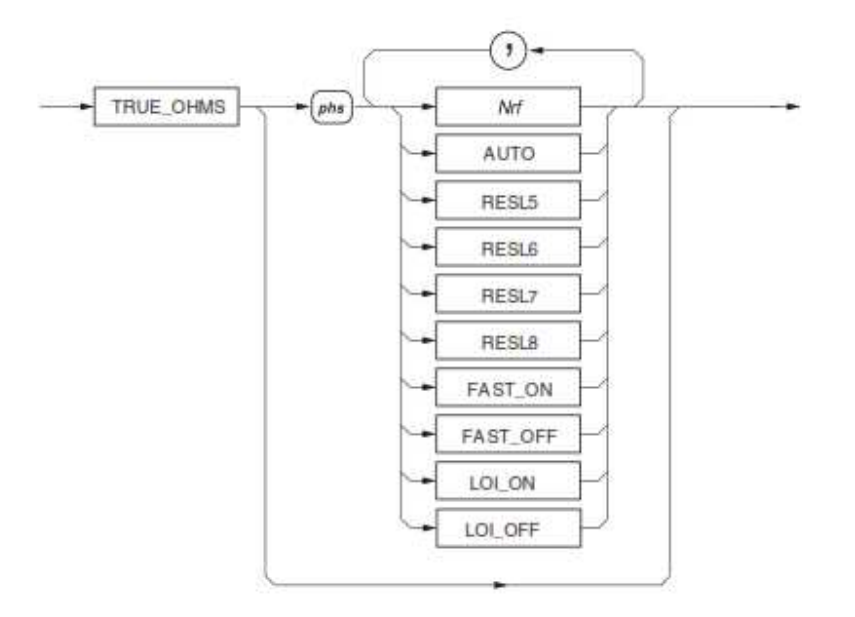

#### **TRUE OHMS**

#### *C.1.5.1 Nrf*

Un valor numérico que selecciona el rango para la señal esperada. Cualquier valor numérico cancela el auto rango.

#### *C.1.5.2 AUTO*

Selecciona el modo de auto rango donde el multimetro determinada el rango apropiado para la señal a medir. Si la señal excede la capacidad máxima entonces se mostrara *RANGE OVERLOAD* en el panel frontal y el bit apropiado se ajustara en el registro de estado del dispositivo.

#### *C.1.5.3 RESL5 / RESL6 / RESL7 / RESL8*

Ajusta la resolución de la medición a 5.5, 6.5, 7.5, o 8.5 dígitos.

# *C.1.5.4 FAST\_ON / FAST\_OFF*

FAST\_ON reduce el tiempo de integración de A-D, para conversiones rápidas.

# *C.1.5.5 LOI\_ON / LOI\_OFF*

Selecciona el modo de corriente baja.

#### *C.1.5.6 Encendido y condiciones de reinicio*

20 kΩ, RESL7, FAST\_ON, LOI\_OFF

# **C.1.6 Corriente de CD**

Los siguientes comandos son usados para seleccionar las funciones DCI y ajustar su configuración.

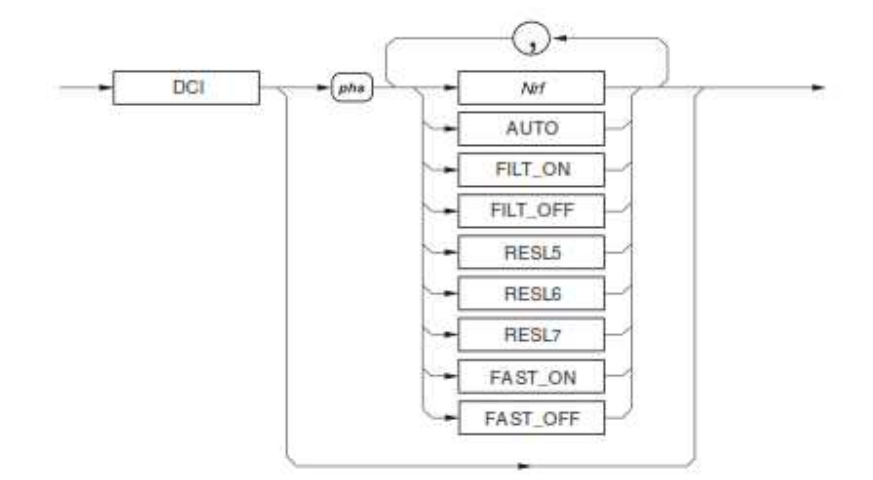

# **Corriente de CD**

#### *C.1.6.1 Nrf*

Un valor numérico que selecciona el rango para la señal esperada. Cualquier valor numérico valido cancela el auto rango.

#### *C.1.6.2 AUTO*

Selecciona el modo de auto rango donde el multimetro determinara el rango apropiado para la señal medida. Si la señal excede la capacidad máxima entonces aparecerá *RANGE OVERLOAD* en el panel frontal y el bit apropiado será ajustado en el registro de estado del dispositivo.

# *C.1.6.3 FILT\_ON / FILT\_OFF*

FILT\_ON Inserta un filtro analógico en soporte físico en la trayectoria de la señal a medir.

#### *C.1.6.4 RESL5 / RESL6 / RESL7*

Ajusta la resolución de la medición a 5.5, 6.5, o 7.5 dígitos.

# *C.1.6.5 FAST\_ON / FAST\_OFF*

FAST\_ON Reduce el tiempo de integración de A-D, para conversiones rápidas.
#### *C.1.6.6 Encendido y condiciones de reinicio*

#### 2 A, FILT\_OFF, RESL7, FAST\_ON

# **C.1.7 Corriente de CA**

Los siguientes comandos son usados para seleccionar la función *ACI* y ajustar su configuración.

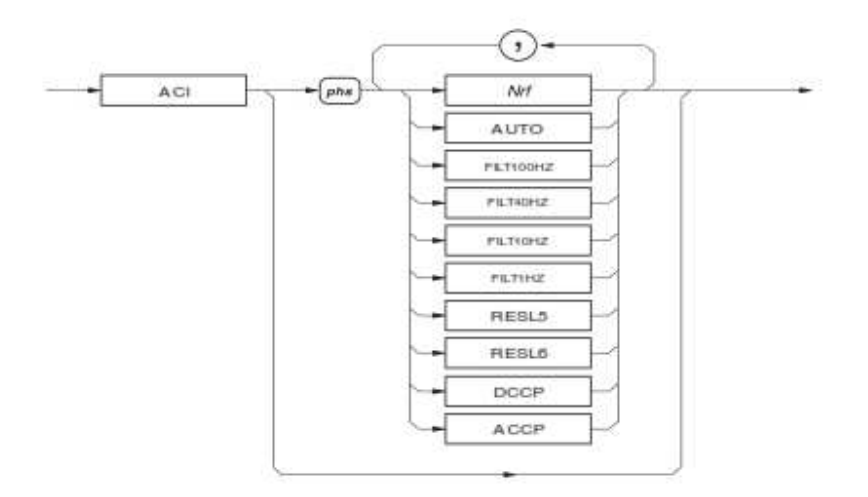

# **Corriente de CA**

# *C.1.7.1 Nrf*

Un valor numérico que selecciona el rango para la señal esperada. Cualquier valor numérico valido cancela el auto rango.

# *C.1.7.2 AUTO*

Selecciona el modo de auto rango donde el multimetro determinara el rango apropiado para la señal a medir. Si la señal excede la capacidad máxima entonces aparecerá *RANGE OVERLOAD* en el panel frontal y el bit apropiado es ajustado en el registro de estado del dispositivo.

## *C.1.7.3 FILT100HZ / FILT40HZ / FILT10HZ / FILT 1HZ*

Selecciona el filtro analógico para el convertidor RMS, en consecuencia manteniendo la medición a ser hecha a frecuencias bajas para seleccionar la frecuencia de filtro elegido. Uno de cuatro filtros están siempre disponibles en el circuito.

# *C.1.7.4 RESL5 / RESL6*

Ajusta la resolución de la medición a 5.5 o 6.5 dígitos.

## *C.1.7.5 DCCP*

Selecciona las mediciones de CD acopladas. *Nota – el acoplamiento CD debería ser seleccionado para señales de frecuencias más bajas que 40 Hz.* 

## *C.1.7.6 ACCP*

Selecciona mediciones acopladas en CA

## *C.1.7.7 Mediciones de valores RMS y frecuencia*

Para cada medica de disparo RMS, una medición paralela de la señal de frecuencia es también disparada (4.5 o 6.5 dígitos de la resolución de la frecuencia dependen de la selección del ancho de la compuerta).

#### *C.1.7.8 Encendido y condiciones de reinicio*

# 2 A, FILT40HZ, RESL6, ACCP

# **C.1.8 Guarda**

Selecciona la vigilancia de todas las funciones

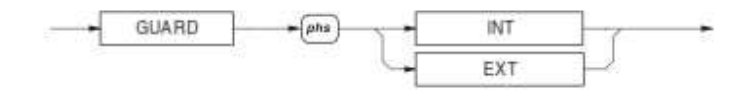

## **Guarda Remota**

# *C.1.8.1 INT / EXT*

Esta selecciona la conexión de la guarda del multimetro. (Para compatibilidad hacia atrás puede ser usado LCL & REM).

Para operaciones de escaneo, la selección de guarda es aplicada al canal actual siendo aplicada al convertidor A-D.

*C.1.8.2 Encendido y condiciones de reinicio* 

INT (interno)

## **C.1.9 Medidas del ancho de compuerta**

Este comando selecciona el ancho de la compuerta para lecturas de frecuencia durante las mediciones de AC.

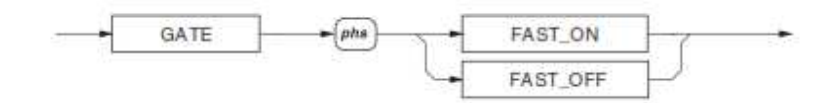

#### **Mediciones del ancho de compuerta**

# *C.1.9.1 FAST\_ON*

Selecciona el ancho de compuerta de 50ms, y una resolución de la frecuencia de 4.5 dígitos.

# *C.1.9.2 FAST\_OFF*

Selecciona el ancho de compuerta a 1s. y una resolución de frecuencia de 6.5 dígitos.

Ambas selecciones son mutuamente exclusivas.

El uso de un ancho de compuerta largo resulta en una medida de frecuencia de 6.5 dígitos. La frecuencia de la compuerta es disparada al mismo punto que la conversión A-D el cual puede ser significantemente más corto que 1 segundo. Este puede reducir el tiempo lectura y velocidad, como la medición procesada no puede comenzar hasta que ambas frecuencias de la compuerta y la conversión A-D estén completas.

*C.1.9.3 Encendido y condiciones de reinicio* 

FAST\_ON

**C.1.10 Máximo, Mínimo y Pico a Pico** 

*C.1.10.1 Llamada de los valores almacenados* 

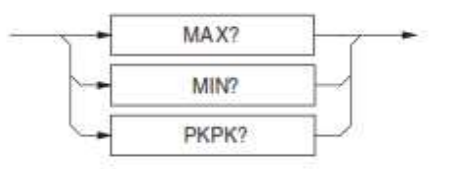

**Llamada de valores almacenados** 

# C.1.10.1.1MAX?

Llamada del valor almacenado del valor máximo de la señal a ser medido desde el reinicio más reciente, reinicio de almacenamiento o cambio de función.

# C.1.10.1.2MIN?

Llamada del valor almacenado que representa mínimo valor de la señal a ser medido desde el reinicio más reciente, reinicio de almacenamiento o cambio de función.

# C.1.10.1.3PKPK?

Obtiene el valor almacenado representado por la diferencia entre los valores máximos y mínimos de la señal a ser medidos desde el reinicio más reciente, reinicio almacenado o cambio de función

# C.1.10.1.4Formato de respuesta

(Nr3) Max o Min:

El valor retornado representa la señal con dos excepciones:

- Cuando una sobrecarga ha ocurrido, y así el máximo no es medible, la respuesta es  $+200.000000E+33.$
- Cuando no se ha realizado una medición desde el reinicio, la respuesta es 20.0000000E+36.

(Nr3) PkPk:

El valor retornado representa la diferencia entre las señales máx. y min. Con dos excepciones:

- Cuando una sobrecarga ocurre en uno o ambos almacenamientos, el cálculo sigue siendo realizado y así la respuesta indica una diferencia numérica la cual ha sido obviamente por un exponente demasiado grande.
- Cuando no se han realizado mediciones desde un reinicio, la respuesta es 40.00000000E+36.

# C.1.10.1.5Función de cambio, encendido y reinicio

Estos automáticamente limpian los valores de Max, Min, y PkPk.

#### *C.1.10.2 Reinicio de memoria de Max y Min*

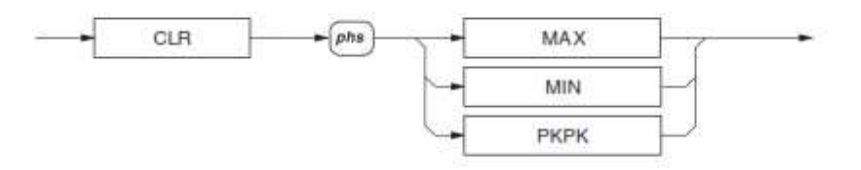

## **Reinicio de memoria de Max y Min**

# C.1.10.2.1MAX / MIN

Reinicio solamente del almacenamiento específico.

# C.1.10.2.2PKPK

Reinicia ambos almacenamientos el MAX y MIN.

## C.1.10.2.3Función de cambio, encendido y reinicio

Estos valores son automáticamente limpiados Max, Min, y PkPk.

# **C.1.11 Desviación Estándar**

Cada de estas consultas llama las desviaciones estándar almacenadas para cada bloque de lecturas.

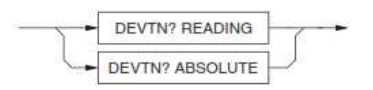

# **Llamadas de las desviaciones estándar**

# *C.1.11.1 DEVTN? READING*

(Nr3) Llama la desviación estándar para cada bloque relativo o la media del bloque.

# *C.1.11.2 DEVTN? ABSOLUTE*

(Nr3) Llama la desviación estándar del bloque como una cantidad absoluta.

*Nota* 

*Para obtener un valor de desviación estándar valida el modo promedio AvR o BlocN puede ser configurado y habilitado.* 

# **C.2 Diagramas de sintaxis de funciones matemáticas**

*Nota* 

*Las combinaciones de operaciones matemáticas son permitidas, pero ellas deberán ser ejecutadas en el siguiente orden:* 

- *1. Promedio (***AVG***)*
- *2. Multiplicación (MUL\_M)*
- *3. Sustracción (SUB\_C)*
- *4. División (DIV\_Z)*
- *5. Decibeles (DB).*

# **C.2.1 Promedio**

#### **Promedio de bloque**

Continuamente se calcula la media aritmética de lecturas sucesivas hasta que un bloque de "N" lecturas ha sido completado, a continuación se presenta la media del conjunto del bloque. Un nuevo bloque de N lecturas comienza, pero la media del bloque anterior permanece en la pantalla hasta que el nuevo bloque esta completado, cuando la nueva media se ha presentado.

#### *C.2.1.1 Habilitación del promedio*

Todas las selecciones son mutuamente exclusivas.

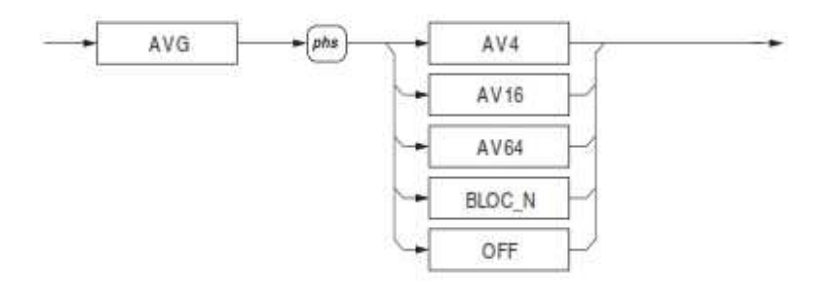

### **Habilitación del promedio**

# *C.2.1.2 AVG AV…*

Promedia el numero de lecturas solicitadas (4, 16, o 64) como un promedio rodante

### *Nota*

*Desde un borrado del promedio en la memoria, el promedio es la media del número de lecturas a la fecha, hasta que la selección del número de ventanas ha alcanzado. La memoria promedio es limpiada en cada comando de actualización.* 

C.2.1.2.1 AVG BLOC\_N

Selecciona N lecturas para un bloque de promedios.

*Nota* 

*El parámetro BLOC\_N selecciona el promedio de N lecturas, donde solamente un resultado es obtenido después del número requerido de lecturas (internamente disparadas) que tienen que ser obtenidas.* 

## C.2.1.2.2 AVG OFF

Apaga el promedio; el numero N no es destruido.

C.2.1.2.3 Encendido y condiciones de reinicio

**OFF** 

# *C.2.1.3 Ajuste del tamaño del bloque*

Ajusta la constante entera N para usar con la función matemática del promedio.

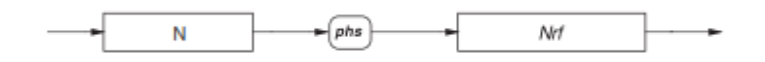

#### **Ajuste del tamaño del bloque**

## C.2.1.3.1 Nrf

Un valor entero es usado como el número de lecturas a ser tomadas y promediadas en cada bloque. Este valor es guardado en la memoria no volátil.

Ejemplo:

N 15 ajusta el numero de lecturas a ser promediadas a 15.

#### C.2.1.3.2 Error de ejecución

Errores de la ejecución serán generados cuando N>10,000.

Encendido y condiciones de reinicio. El numero N es grabado en el apagado.

## **C.2.2 Calculo de Decibeles**

El cálculo de operaciones de decibeles, y expresar en decibeles, la proporción de la lectura a uno de cuatro referencias estándar: unidad, y 1mW en cualquiera de ambos 50Ω, 75Ω o 600Ω. Como los cálculos de dB se establecen como la parte final de cualquier cálculo, también es posible utilizar las operaciones matemáticas que modifican el valor eficaz de la referencia.

#### *C.2.2.1 Habilitación de los cálculos de dB*

Selecciona la operación de decibel a realizar en la medición. Esta operación calcula la proporción de dB de un resultado A-D corregido y almacenado el valor de referencia "R".

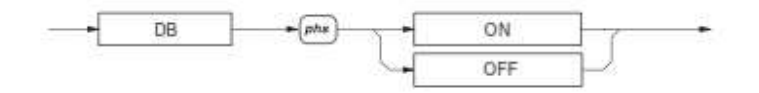

## **Habilitación de los cálculos de dB**

## C.2.2.1.1 ON / OFF

Muestra el resultado de los cálculos 20log[(Lectura)/dB Ref].

#### C.2.2.1.2 Encendido y condiciones de reinicio

#### **OFF**

# *C.2.2.2 Ajuste del valor de referencia de dB*

El usuario define el valor de la referencia R, a ser usada en los cálculos de dB. Todas las selecciones son mutuamente exclusivas.

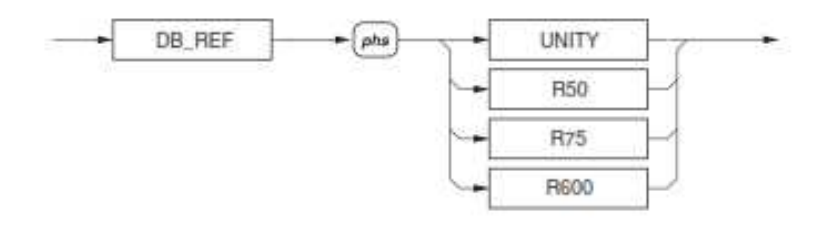

## **Ajuste de referencia de dB**

### C.2.2.2.1 UNITY

Selecciona una referencia de dB de unidad, en unidades enteras de la función activa.

Cada uno de los siguientes comandos selecciona el voltaje de referencia de dB (como se muestra en paréntesis), que corresponde a 1mW en la impedancia dada. Estos están solamente disponibles para uso en funciones de voltaje.

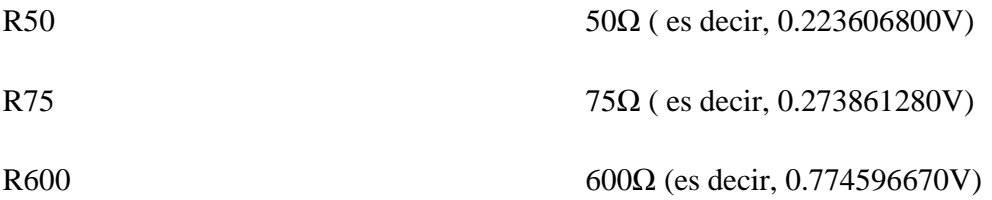

C.2.2.2.2 Encendido y condiciones de reinicio **UNITY** 

*C.2.2.3 Llamada del valor de referencia en dB* 

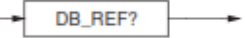

# **Llamada del valor de referencia en dB**

#### C.2.2.3.1 DB\_REF?

(Nr3) Llama el valor presente de voltaje de DB\_REF.

El valor retornado es el valor de voltaje asignado al los elementos de datos del programa:

El elemento UNITY: +1.00000000E+00.

El elemento R50: +223.606800E-03.

El elemento R75: +273.861280E-03.

El elemento R600: +774.596670E-03.

# **C.3 Operaciones de Activación y Lectura**

### **C.3.1 Selector de la fuente del disparo**

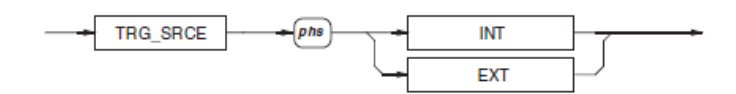

## **Selector de la fuente del disparo**

## *C.3.1.1 INT*

Selecciona el contador interno de intervalos como la fuente, y desactiva las fuentes de disparo externo.

# *C.3.1.2 EXT*

Desactiva los disparos internos y permite tres fuentes de disparo externo:

- Disparo del panel trasero.
- Generación del controlador de los comandos **GET** o **\*TRG.**
- Tecla de muestra del panel frontal. Esta se desactivada cuando el instrumento cambia de local a control remoto.

Las opciones son mutuamente excluyentes.

# NOTA

Disparos internos o incontrolados desencadenantes del panel trasero pueden producir resultados inesperados, debido al tiempo necesario para la conversión AD y los disparadores AD están sincronizados con las operaciones del bus IEEE 488. Tales activadores deben evitarse a menos que formen un componente esencial de la medición requerida.

# *C.3.1.3 Encendido y condiciones de reinicio*  INT

# **C.3.2 Ejecución del disparo**

Este comando cumple con los requisitos de la norma IEEE 488.2.

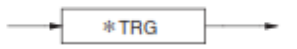

# **Ejecución del disparo**

# *C.3.2.1 \*TRG*

Equivalente al Grupo Ejecución del disparo (GET). Provoca una única lectura a ser tomada.

**C.3.3 Ejecutar los Disparos y Tomar una Lectura** 

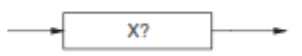

# **Ejecuta los disparos y tomar una lectura**

# *C.3.3.1 X?*

Equivalente a la realización de la Ejecución del disparador (\*TRG; RDG?) seguido de una consulta de lectura. X? está destinado para el uso de alta velocidad.

# **C.3.4 Configuración del Delay**

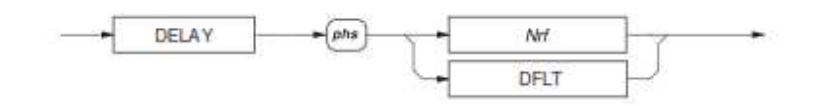

# **Configuración del Delay**

# *C.3.4.1 Nrf*

Es necesario un valor numérico para configurar el retraso. El período mínimo permitido es 0 y el máximo es de 65.000 segundos.

Ejemplos:

DELAY 0.001 establece un retardo después del disparo de 1 ms antes de que comience la lectura

DELAY DFLT establece un retardo por defecto para la función seleccionada, rango, filtro, etc.

El retardo programado se activa con TRG\_SRCE EXT seleccionado, a pesar de los retrasos pueden ser programados, mientras que la unidad está en remoto con defecto (interna) se activa el seleccionado. A continuación, se activarán en la selección de la activación externa.

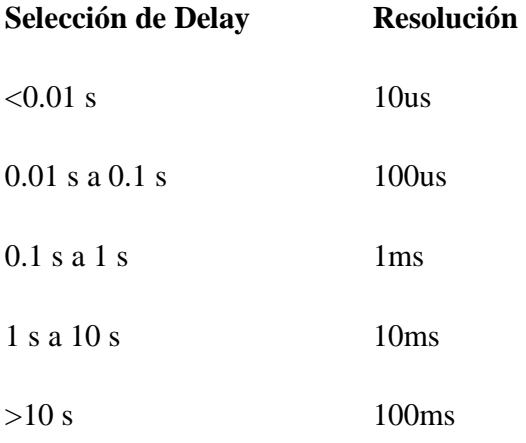

# *C.3.4.2 Ejecución de Errores*

La ejecución de Errores se genera si se hace un intento para programar los retrasos cuando el instrumento no está en control remoto.

Se genera un error de ejecución si el valor seleccionado de Nrf supera el valor límite.

# *C.3.4.3 Condiciones encendido y Reinicio*

## DFLT

# *C.3.4.4 Tablas por defecto del Delay*

Los retrasos que están en las siguientes tablas están activos a menos que se programe un retardo específico.

Una vez programado, el retraso específico se aplicará a todas las lecturas subsiguientes que prevén el modo de disparo externo y se selecciona este valor hasta que se recibe el comando DFLT DELAY o el instrumento vuelve al control local. Los Retrasos luego regresan a sus valores predeterminados.

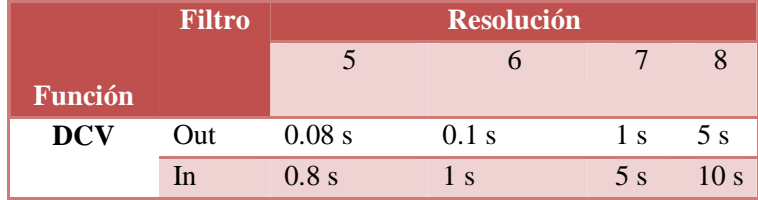

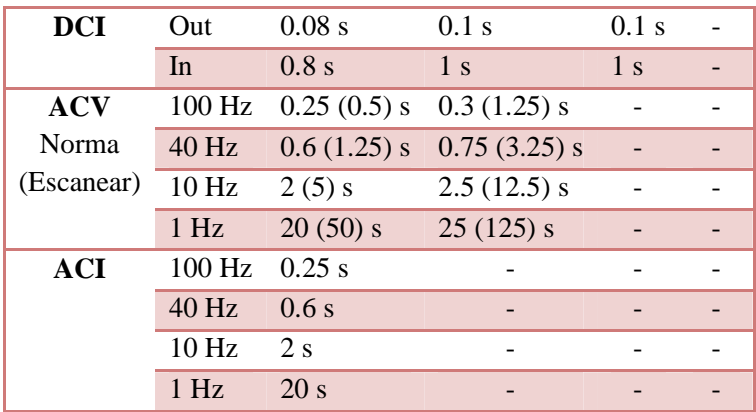

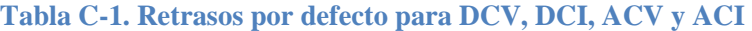

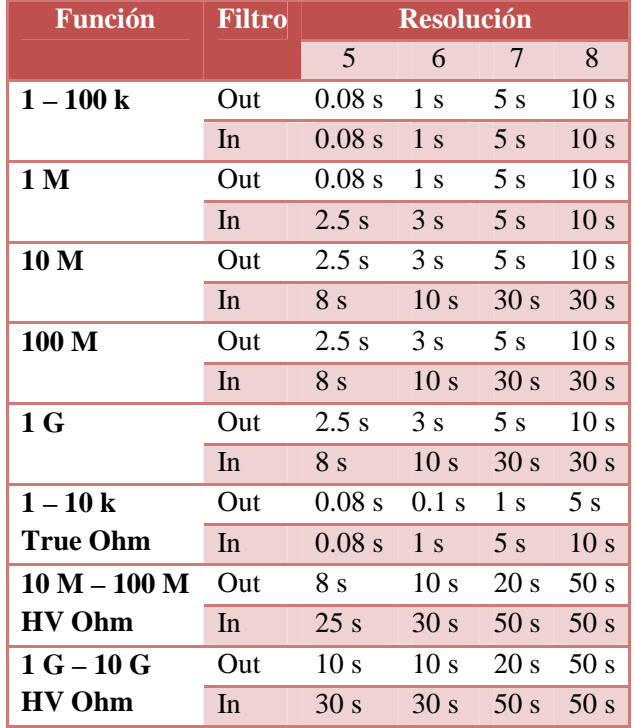

**Tabla C-2. Retrasos por defecto para Ohms, True Ohms and Hi Ohms** 

**C.3.5 Llamada de la Lectura** 

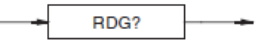

**Llamada de lectura – Lecturas de Voltaje, Corriente y Resistencias** 

**Lecturas de Voltaje, Corriente y Resistencia** 

# *C.3.5.1 RDG?*

(Nr3) Recuerda la lectura reciente tomada por el instrumento.

Si no se ha recibido ningún disparo para generar una conversión de la señal de entrada, entonces la respuesta a este comando representará la medición más reciente. Si un disparador ya se ha recibido, esta consulta esperara la finalización de la medición antes de colocar el resultado en la cola de salida.

El valor representa la señal aplicada, junto con cualquier modificación matemática seleccionada con la función de Matemáticas. La palabra "Overload" es representada por un valor de ± 200.0000E 33 y el bit de O-L establecido en el registro de estado del evento de medición.

#### *C.3.5.2 Condiciones de encendido y reinicio*

Todos los resultados previos son borrados al encender y reiniciar.

# **C.3.6 Lecturas de Frecuencia**

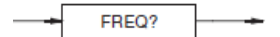

# **Llamada de Lectura – Lecturas de Frecuencia**

# *C.3.6.1 FERQ?*

(Nr3) Llama la frecuencia asociada con la medición más recientemente.

Se retorna un valor de 200.0000E+33 si los circuitos de medición no pueden producir un resultado.

Si no se ha recibido un disparo para generar una conversión de la señal de entrada, entonces la respuesta a este comando será la frecuencia de la medición más reciente. Si un disparador ya se ha recibido, esta consulta esperara la finalización de la medición antes de colocar el resultado en la cola de salida.

# **C.3.7 Acceso a la Memoria del Buffer Interno**

# **Configurar y armar el modo de medición por bloques**

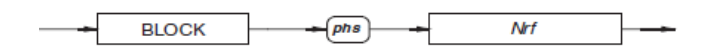

## **Configurar y armar el modo de medición por bloques**

## *C.3.7.1 BLOCK*

Arma el sistema de la medición de la memoria interna, e introduce el número requerido de los resultados.

# *C.3.7.2 Nrf*

Es un valor numérico para el número de mediciones que se almacenan. Este valor debe estar entre 1 y 6000 mediciones. Hay que tener en cuenta que los números se redondean a un entero.

# *C.3.7.3 Colocando lecturas en la memoria*

Las lecturas se colocan en almacenamientos consecutivos numerados del 1 al 6000. A continuación se muestra un ejemplo de un bloque de 16 lecturas.

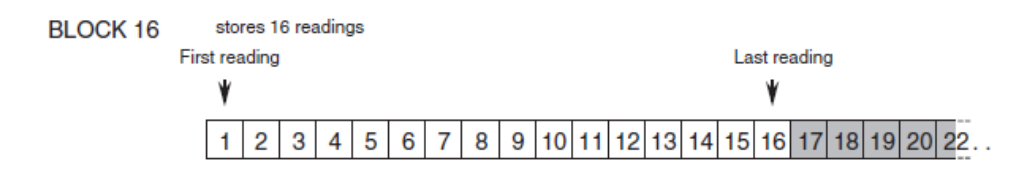

#### **Bloque de 16 lecturas**

Al finalizar el bloque de medidas, el bit 0 del byte de estado del 8508A se fija, proporcionando los bits correspondientes de la solicitud de servicio del registro de habilitación (bit 0) y el registro de habilitación de medición de estado de eventos (bit 6), ambos son configurados. El uso de los comandos asociados con este almacenamiento interno prioriza la finalización del número especificado de lecturas, se abortará la desviación de los resultados.

# *C.3.7.4 Ejecución de Errores*

Ocurre cuando el valor numérico excede el límite específico.

# *C.3.7.5 Condiciones de Encendido y reinicio*

No funciona el desvió a la memoria interna.

### NOTA

Si esta seleccionado **BLOCK phs Nrf** en el modo de disparo externo. **Nrf** Disparos serán requeridos para completar esta secuencia.

**C.3.8 Llamado del número de resultados** 

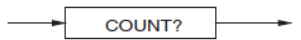

## **Llamada del número de resultados**

# *C.3.8.1 COUNT?*

(Nr1) Llama el número de mediciones que existen en el almacenamiento interna.

Si se utiliza este comando antes de que un bloque de mando sea completado, es abortada la desviación de las mediciones a almacenar.

Este número se pone a cero cuando se ejecuta el comando BLOCK.

# **C.3.9 Llamado de mediciones desde la memoria interna**

 $\leftarrow$  BLOCK?  $\leftarrow$   $\left(\text{phs}\right) \rightarrow \left\lceil \text{Nrf} \right\rceil \rightarrow \left\lceil \text{Nrf} \right\rceil$ 

# **Llamado de medición es desde la memoria interna**

# *C.3.9.1 BLOCK?*

(Nr3) llama una serie de lecturas entre dos ubicaciones de los almacenamientos del búfer de lectura. Si se utiliza este comando antes de que un bloque de mando este completo, se abortara la desviación de las mediciones a almacenar.

## *C.3.9.2 Localización de las memorias*

El primer Nrf representa la ubicación de la primera lectura de la serie en el buffer, y el segundo Nrf representa la última lectura de la serie. Todas las lecturas entre estos lugares son recuperados.

EJEMPLO:

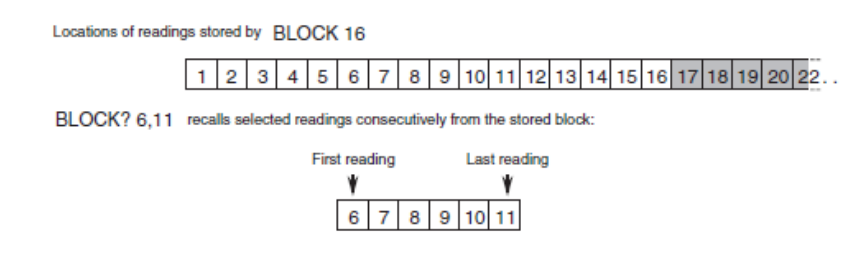

# **Bloque de 16 lecturas**

# *C.3.9.3 Ejecución de errores*

Se producen cuando el número del punto de inicio es mayor que el número del punto final, o cuando el número del punto final es mayor que el número de lecturas guardadas en realidad. Un error de ejecución también será el resultado de cualquiera de los números que son cero.

# *C.3.9.4 Condiciones de encendido y reinicio*

No hay lecturas almacenadas disponibles.

# **C.4 Comandos para el controlador Prologix GPIB-USB**

El controlador Prologix GPIB-USB proporciona varios comandos para configurar su comportamiento. A continuación se explican en detalle en las siguientes secciones.

Todos los comandos comienzan con la secuencia de caracteres "+ +".

# **C.4.1 addr**

El comando addr se utiliza para configurar o consultar la dirección GPIB. El significado de la dirección GPIB depende del modo de funcionamiento del controlador. El modo de controlador, se refiere a la dirección GPIB del instrumento que está siendo controlado. El modo de dispositivo, es la dirección del periférico GPIB que el controlador Prologix GPIB-USB está emulando.

También se puede especificar una dirección secundaria opcional. La dirección secundaria debe estar separada de la dirección principal por un carácter de espacio. Los valores de la dirección secundaria son válidos desde 96 a 126 (decimal). El valor de la dirección secundaria 96 corresponde a la dirección GPIB secundaria de 0, 97 corresponde a 1, y así

sucesivamente. Especificar la dirección secundaria no tiene ningún efecto en el modo de DISPOSITIVO.

Si se emite el comando sin parámetros, se devuelve la dirección configurada actualmente (primario y secundario, si se especifica).

 $SINTAXIS: ++addr$   $[<$ PAD> $[<$ SAD>]]

PAD (Dirección Primaria) es un valor decimal entre 0 y 30. SAD (Direccion Secundaria) es un valor decimal entre 96 y 126. SAD es opcional. MODOS DISPONIBLES: CONTROLADOR y DISPOSITIVO

EJEMPLOS:

++addr 5 – Ajusta la dirección primaria a 5 ++addr – Consulta la dirección actual. ++addr 9 96 – Ajusta la dirección primaria a 9 y la dirección secundaria a 0

# **C.4.2 auto**

El controlador Prologix GPIB-USB se puede configurar para trabajar de forma automática en los instrumentos, como hablar después de enviar a un comando para leer su respuesta. La función nombrada como "lectura tras escritura", ahorra al usuario tener que emitir comandos de lectura repetida. Este comando activa o desactiva la función de lectura tras escritura.

Además, el mando automático también aborda al instrumento en la dirección indicada para hablar o escuchar.  $+$  + auto 0 aborda al instrumento para escuchar  $y +$  + auto 1 aborda al instrumento para hablar.

Si se emite el comando sin argumentos devuelve el estado actual de la función Leer tras escribir.

 $SINTAXIS: + + auto [0 | 1]$ 

#### MODOS DISPONIBLES: CONTROLADOR

# **C.4.3 mode**

Este comando configura el controlador Prologix GPIB-USB ya sea un controlador o dispositivo.

Si se emite el comando sin argumentos, se devuelve el modo actual.

SINTAXIS: ++mode [0|1] donde 1 – CONTROLADOR, 0 – DISPOSITIVO

MODOS DISPONIBLES: CONTROLADOR y DISPOSITIVO

EJEMPLOS:

++mode 1 Cambia al modo CONTROLADOR. ++mode 0 Cambia al modo DISPOSITIVO. ++mode Consulta el estado del modo actual. read

Este comando se puede utilizar para leer los datos de un instrumento hasta que:

• Detecta EOI o un expira el tiempo de espera.

• Se lee el carácter especificado o expira el tiempo de espera.

• Caduca el tiempo de espera.

El tiempo de espera está configurado con el comando read\_tmo\_ms y aplica un retraso entre caracteres, es decir, se leyó el retardo desde el último carácter. El tiempo de espera no se debe confundir con el tiempo total para la que se leen los datos.

SINTAXIS: ++read [eoi|<char>] cuando <char> es un valor decimal menor que 256

MODOS DISPONIBLES: CONTROLADOR

#### EJEMPLOS:

++read Leer hasta que se agota el retardo.

++read eoi Leer hasta que se detecta un EOI o se termina el retardo.

++read 10 Leer hasta que se recibe un LF (ASCII 10) o se termina el retardo.

# **C.4.4 savecfg**

Este comando activa o desactiva el autograbado de los parámetros de configuración en la EPROM. Si está activado, los parámetros de configuración se guardan cada vez que se actualizan - modo, addr, auto, eoi, eos, eot\_enable, eot\_char y read\_tmo\_ms.

Sin embargo, las actualizaciones frecuentes pueden eventualmente llevar a cabo el desgaste de la EPROM. Este comando se puede utilizar para deshabilitar temporalmente el autograbado de los parámetros de configuración para reducir el desgaste en la EEPROM.

La propia configuración savecfg no se guarda en la EPROM. Esta configuración siempre está activada en el arranque (después del encendido o reinicio).

 $SINTAXIS: ++savecfg [0|1]$ 

# MODOS DISPONIBLES: CONTROLADOR y DISPOSITIVO

# EJEMPLO:

 ++savecfg 1 Habilita el grabado de los parámetros de configuración en la EPROM ++savecfg 0 Deshabilita el grabado de los parámetros de la configuración en la EPROM ++savecfg Consulta la configuración actual

# NOTA:

"+ + Savecfg 1" este comando guardará inmediatamente los valores actuales de todos los parámetros de configuración, además de habilitar el autograbado de los parámetros.

# **ANEXO D**

GUIA DE PRÁCTICA:

# **CONTROL REMOTO DEL GENERADOR DE SEÑALES AGILENT TECNOLOGIES 33210A CON EL PUERTO GPIB**

UNIVERSIDAD DE EL SALVADOR FACULTAD DE INGENIERIA Y ARQUITECTURA ESCUELA DE INGENIERIA ELECTRICA

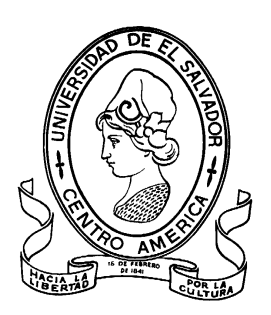

GUIA DE PRÁCTICA:

# **CONTROL REMOTO DEL GENERADOR DE SEÑALES AGILENT TECNOLOGIES 33210A CON EL PUERTO GPIB**

DOCENTE:

# **ING. JOSÉ ROBERTO RAMOS LÓPEZ**

CIUDAD UNIVERSITARIA, SEPTIEMBRE 2013

# **D.1 OBJETIVOS**

# **D.1.1 OBJETIVO GENERAL**

• Utilizar el controlador Prologix GPIB-USB para realizar la conexión remota mediante el puerto GPIB para establecer el funcionamiento del generador de señales AGILENT TECNOLOGIES 33210A desde un control elaborado en LabVIEW.

# **D.1.2 OBJETIVO ESPECIFICO**

- Conocer la sintaxis que utiliza el generador de señales cuando utiliza la comunicación por el puerto GPIB.
- Obtener los comandos de control de las funciones principales del generador de señales.
- Conocer la sintaxis de comunicación y como interactúa LabVIEW cuando utiliza el puerto GPIB.
- Obtener las señales que ofrece el generador de señales y analizar las ventajas de realizar la comunicación vía remota mediante el puerto GPIB.
- Analizar las señales en la salida del generador por medio de un osciloscopio.

# **D.2 Marco Teórico**

#### **D.2.1 Introducción**

Actualmente los equipos de test y medida son muy utilizados en muchas aéreas de ingeniería, por este motivo es que existe mucho software que se utiliza para realizar la comunicación vía remota hacia el instrumento y poder obtener lecturas y monitorear datos.

La comunicación hacia los instrumentos se puede realizar mediante muchos puertos como: USB, RS-232 e incluso el puerto serial, pero el puerto mayormente destacado en esta área es el Bus de Interface de Propósito General como sus siglas en ingles lo abrevian GPIB.

Muchos dispositivos GPIB pueden ser interconectados mediante una serie de configuraciones maestro – esclavo, la máxima cantidad de dispositivos a ser conectados es de 15 sin incluir al controlador, también tienen que tener una distancia máxima de 20 metros del 1er dispositivo al último y una distancia máxima de 2 metros entre cada dispositivo ya que esta distancia hace que baje la calidad de la señal enviada y puede que no se cumplan con los requisitos del estándar IEEE 488.1 ya que esta norma expresa las características físicas del puerto GPIB, los niveles de tensión asociados a cada pin y los diagramas de tiempo a ser aplicados en la comunicación.

Para acceder al puerto GPIB existen diferentes tipos de dispositivos que ofrecen una conexión segura y que cumplen con el estándar IEEE 488.1, existen muchas marcas y tipos en el mercado entre los cuales podemos escoger tarjetas PCI para una computadora de escritorio o una tarjeta PCMI para laptop, sin embargo también existen convertidores del puerto GPIB a USB también conocido como convertidor, en esta guía se utilizara el convertidor GPIB-USB de la marca Prologix.

Entre los convertidores GPIB – USB podemos resaltar que es una buena opción a ser utilizada en una computadora portátil ya que puede servir también para demostraciones, aplicaciones de laboratorio y como enseñanza didáctica en muchos lugares, algo que resultaría muy útil a la hora de aprender a utilizar todo tipo de comunicación con el software de aplicación relacionado con los equipos de test y medida de dicho puerto.

Entre los software de aplicación existen los de la compañía Fluke que tiene una gran capacidad no solamente para realizar mediciones de calibración sino que también puede realizar el control remoto por el puerto GPIB, también existe el software LabVIEW pero este no tiene solamente la función específica de realizar la comunicación para los instrumentos sino que es un software que sirve como un laboratorio de instrumentos virtuales y las cualidades especiales de este es que se puede realizar la comunicación por GPIB y muchos otros puertos, este programa es el que se escogió para poder realizar esta comunicación ya que también posee una muy poderosa biblioteca matemática y funciones que sirven para poder realizar las modificaciones de los comandos para los equipos.

# **D.3 Procedimiento**

Para realizar la comunicación y elaborar un control remoto hacia un dispositivo que posea la conexión GPIB sobre todo el generador de señales AGILENT TECNOLOGIES 33210A, hay que poseer un conocimiento básico sobre este, por eso se ha elaborado realizar el siguiente procedimiento paso a paso para poder tener una exitosa comunicación.

#### **Recomendación**

Leer el manual de usuario del Generador de Señales AGILENT TECNOLOGIES 33210A para poder adaptarse a todas las funciones de forma local.

Pasos:

#### **1. Tener instalado una versión de LabVIEW reciente**

Esto facilitaría el manejo del programa, se recomienda la versión 2012 sin embargo podría funcionar con alguna función anterior no muy antigua o posterior.

#### **2. Instalar el programa VISA de National Instruments.**

Este programa es un complemento para poder acceder a las funciones GPIB y sus controladores pueden ser encontrados gratuitamente en el sitio web de NI: http://sine.ni.com/psp/app/doc/p/id/psp-411/lang/es en la sección controladores de hardware de NI (la versión utilizada en este trabajo fue la de visa NI-VISA 5.3).

**3. Instalar los controladores del Generador de Señales AGILENT TECNOLOGIES 33210A**

Esto facilitaría también a la familiarización de dicho equipo ya que posee muchas herramientas en el CD de instalación (Consultar con el encargado del taller para que proporcione dicho material), esto puede descubrir y llamar la atención del estudiante.

#### **4. Instalar el controlador Prologix GPIB-USB**

Los instaladores e información de instalación se proporcionan en la página del dispositivo: www.prologix.biz (Buscar en la sección "GPIB-USB Controller") también como una guía rápida de instalación se recomienda seguir los siguientes pasos:

- **a.** Descargar los controladores para el chip FT245R desde el sitio web http://www.ftdichip.com/Drivers/CDM/CDM%202.04.16%20WHQL%20C ertified.zip y elegir el controlador mas reciente a la fecha.
- **b.** Conectar el controlador Prologix GPIB-USB en la PC usando el cable USB A-B
- **c.** Instalar los controladores de acuerdo a las instrucciones en www.ftdichip.com/Documents/InstallGuides.htm y elegir la guía para el sistema operativo del equipo a utilizar.
- **d.** Conectar el controlador directamente, o usando un cable GPIB hacia el conector GPIB del instrumento.

# **5. Familiarizarse con los comandos GPIB del generador de señales.**

Instalar y utilizar el programa que se encuentra en la página de Prologix: http://prologix.biz/resources.html Buscar el programa "Prologix GPIB Configurator" en la sección Resources->Utilities.

Abrir el programa llamado "GPIB Configurator" y se mostrara una ventana como se ve en la figura D.1.

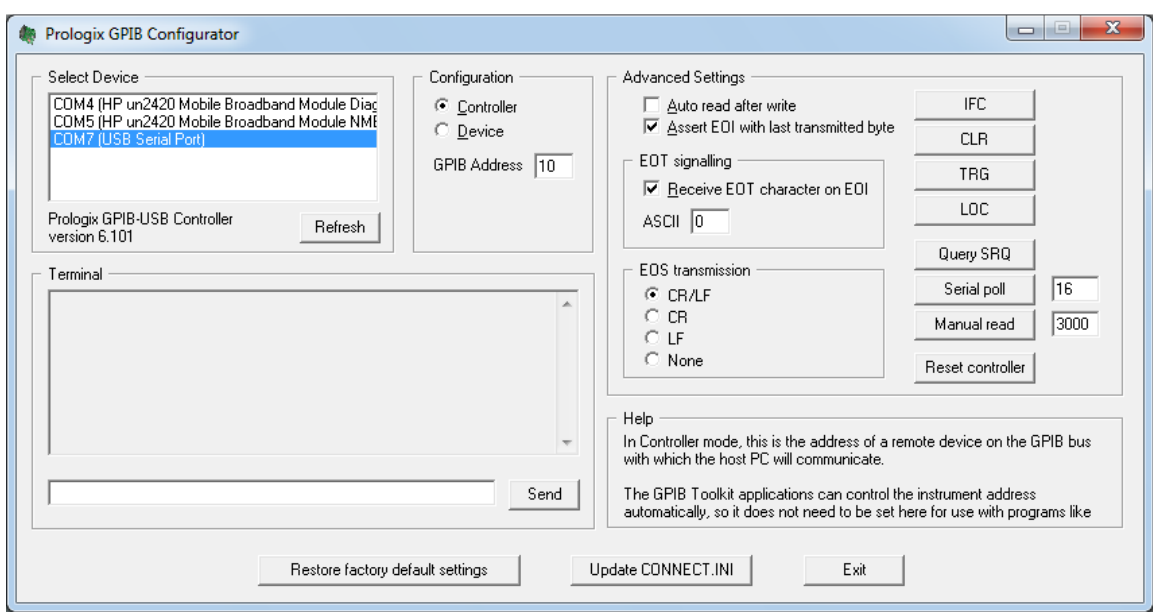

## **Figura D.1. Programa didáctico utilizado para la comunicación GPIB**

Los pasos a seguir para comenzar la comunicación GPIB son los siguientes:

- **a.** Elegir el controlador Prologix en la lista que se encuentra en la esquina superior izquierda en el apartado "Select Device" de la figura D.1.
- **b.** Seleccionar la opción "Controller" en el apartado "Configuration".
- **c.** Digitar el numero del puerto GPIB del generador de señales (por defecto es 10, pero de no saber la dirección acceder al menú Utility->I/O->GPIB Adress).
- **d.** En el apartado "Terminal" escribir los comandos al instrumento, comenzar probando el comando \*IDN? y presionar el botón "Send".
- **e.** Escribir los comandos GPIB según sea la elección del usuario, los comandos se detallan en la tabla D.1.

| <b>Funciones Básicas</b>   | <b>Comando GPIB</b>     |
|----------------------------|-------------------------|
| <b>Señal DC</b>            | FUNC:SHAP DC;           |
| <b>Señal Senoidal</b>      | FUNC:SHAP SIN;          |
| Señal Cuadrada             | FUNC:SHAP SQU;          |
| Señal Triangular           | <b>FUNC:SHAP TRI;</b>   |
| Señal de Rampa             | <b>FUNC:SHAP RAMP;</b>  |
| Señal de Pulso             | <b>FUNC:SHAP PULSE;</b> |
| Señal de Ruido             | <b>FUNC:SHAP NOIS;</b>  |
| <b>Unidades de Voltaje</b> | <b>Comando GPIB</b>     |
| Voltaje pico-pico          | :VOLT:UNIT VPP;         |
| Voltaje RMS                | :VOLT:UNIT VRMS;        |
| Decibeles                  | :VOLT:UNIT DBM;         |
| <b>Frecuencia</b>          | <b>Comandos GPIB</b>    |
| Frecuencia en AC           | :FREQ 1000.000000;      |
| <b>Magnitud de Voltaje</b> | <b>Comando GPIB</b>     |
| Amplitud de Voltaje        | :VOLT 1.000000;         |
| Voltaje de Offset          | <b>Comando GPIB</b>     |
| Voltaje de Offset          | :VOLT:OFFS              |
|                            | 0.000000;               |
| Salida de Voltaje          | <b>Comando GPIB</b>     |
| Salida Encendida           | :OUTP ON;               |
| Salida Apagada             | :OUTP OFF;              |

**Tabla D-1. Comandos GPIB para el generador de señales Agilent Tecnologies 33210A** 

Los comandos GPIB pueden ser más pero para efectos demostrativos solamente se incluyeron los de la Tabla D.1 a continuación se muestra un ejemplo de la sintaxis a ocupar para los siguientes parámetros:

- **a.** Señal Senoidal de voltaje.
- **b.** Unidades de Voltaje Voltios pico-pico.
- **c.** Frecuencia de 1kHz.
- **d.** Amplitud de la señal 5V.
- **e.** Voltaje de Offset 1.5V

El comando a enviar hacia el generador de señales es el siguiente:

FUNC:SHAP SIN;:VOLT:UNIT VPP;:FREQ 1000.000000;:VOLT 5.000000;:VOLT:OFFS 1.500000;

Seguir la prueba de los comandos para famializarse con este tipo de comunicación.

## **6. Utilizar el programa hecho en LabVIEW**

Este programa muestra claramente cómo tiene que seguirse la lógica de la comunicación desde LabVIEW hasta el instrumento conectado.

El programa es básico para realizar una comunicación sencilla y conocer las funciones más elementales del generador de señales Agilent Tecnologies 33210A este programa se ilustra en la Figura D.2 Este programa puede encontrarse como "Control remoto del generador de señales por GPIB".

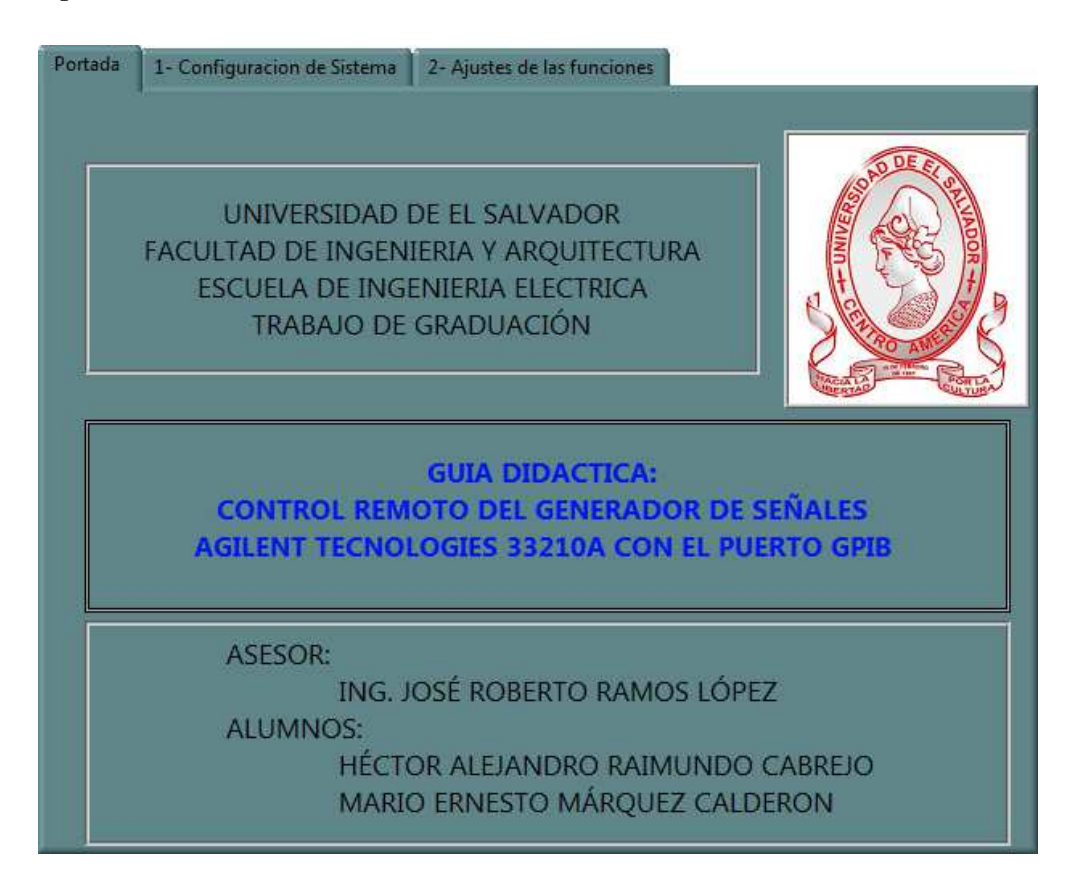

**Figura D.2. Portada para la guía de la comunicación GPIB** 

El programa consiste en configurar primero la pestaña enumerada y señalizada como "1- Configuración del sistema" en la que podemos observar en la figura D.3.

La configuración del "Nombre del recurso VISA" no tiene que ser necesariamente como aparece en la figura D.3 ya que puede tener solamente el nombre el puerto COM7 por ejemplo. Para cambiar el nombre de este puerto a "Prologix" como se ve en la Figura D.3 tiene que instalarse el "Measurement & Automation Explorer" o MAX de National Instrument para acceder a las configuraciones de los puertos que utiliza NI.

El número de la dirección que se pide en la Figura D.3 es la dirección GPIB del generador de señales por defecto es la dirección 10, pero puede encontrarse en el instrumento con los menús:

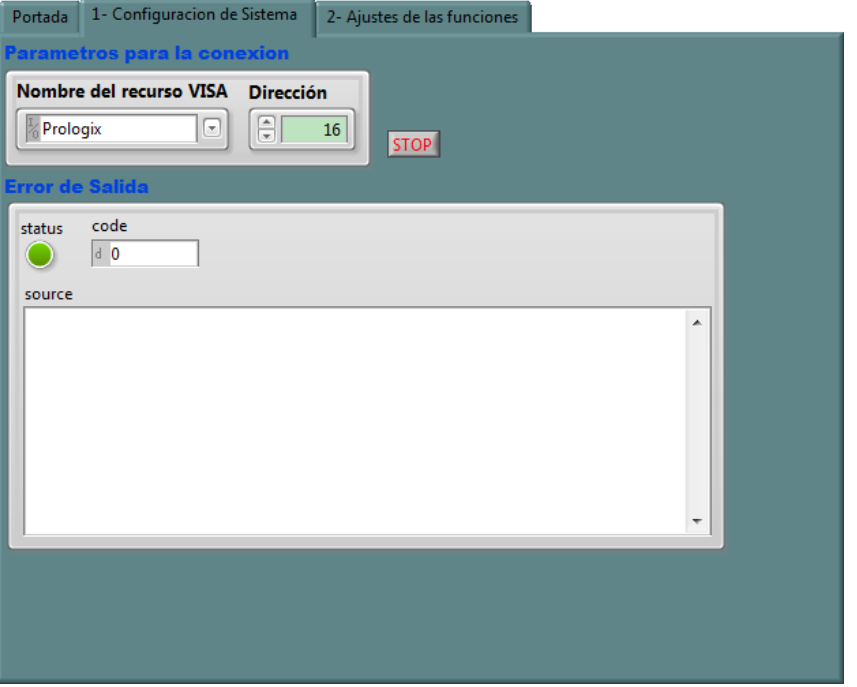

Utility->I/O->GPIB Adress

**Figura D.3. Configuración de los parámetros del controlador Prologix** 

Luego de la completa configuración, el instrumento está ahora disponible para que el usuario realice la modificación de las funciones básicas del generador de señales en la pestaña "2- Ajustes de las funciones" como se observa en la Figura D.4.

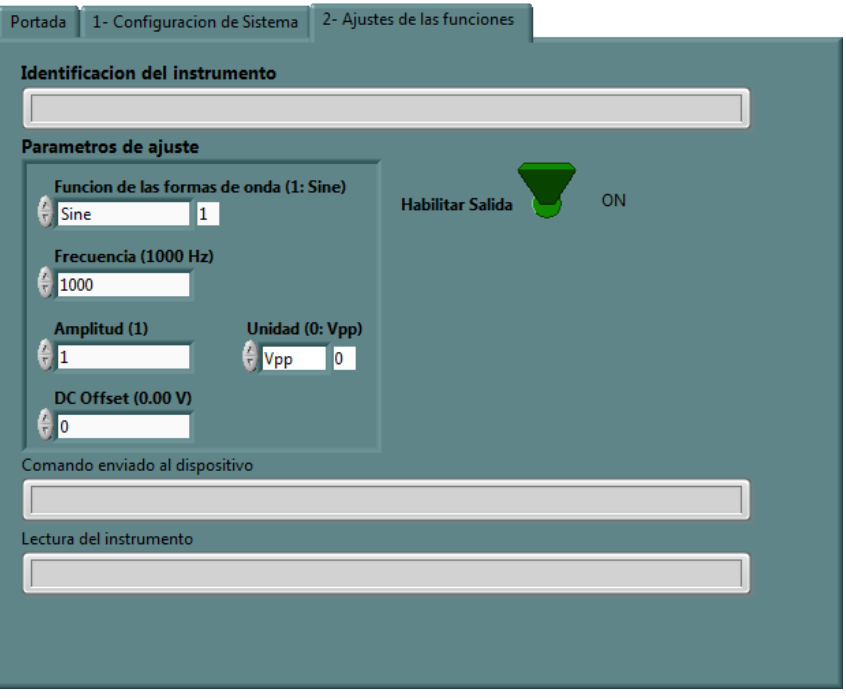

**Figura D.4. Ajuste de las funciones del Generador de Señales** 

Como un recurso didáctico y más visual se ofrece el diagrama de flujo del procedimiento a realizar con el generador de señales en la Figura D.5

# **7. Realizar una prueba con un Osciloscopio**

La prueba con el osciloscopio demuestra la capacidad que tiene esta herramienta en un instrumento de medida y test.

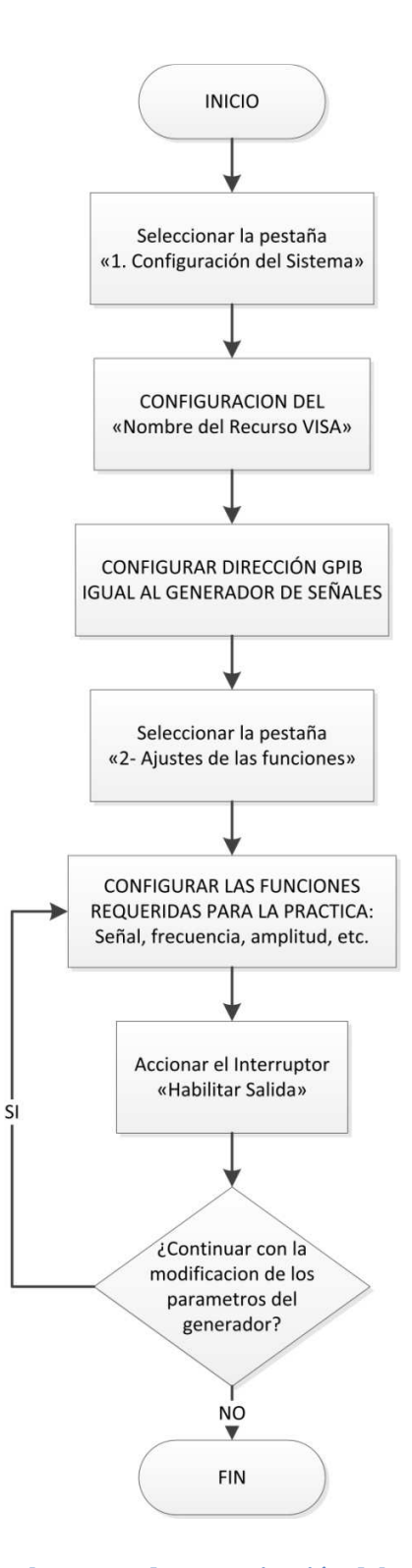

**Figura D.5. Flujograma para el proceso de comunicación del generador de señales.**